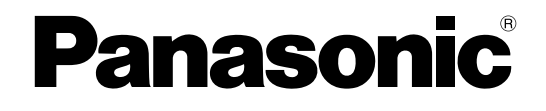

# **Instruções de Operação**

## **Câmera de rede**

**Nº MODELO** WV-SFV130 WV-SFV110 WV-SFV130M WV-SFV110M WV-SFN130 WV-SFN130PJ WV-SFN110

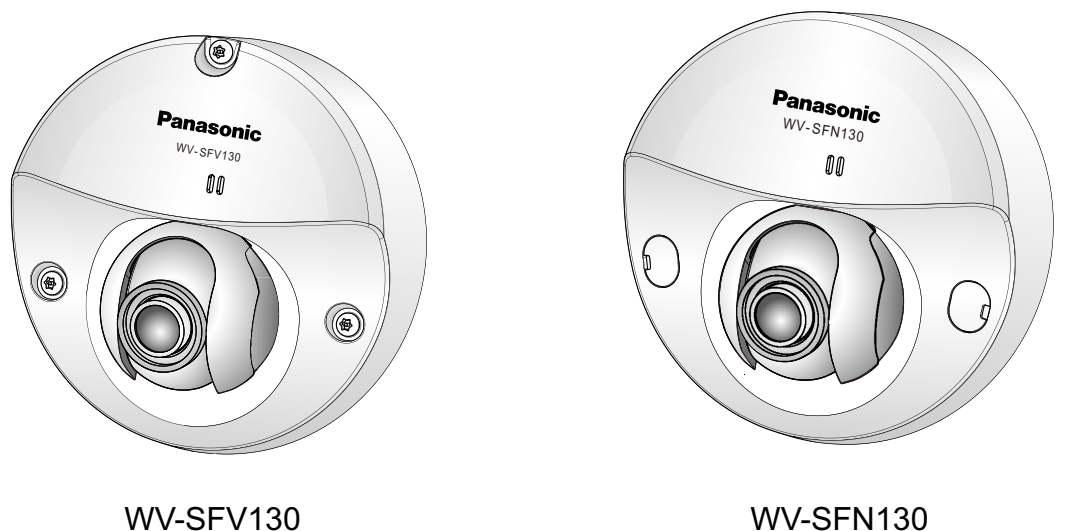

Antes de tentar conectar ou operar este produto, favor ler estas instruções cuidadosamente e então guardar este manual para referência futura.

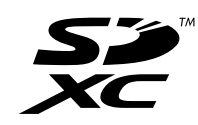

O número do modelo é abreviado em algumas partes deste manual.

# **Prefácio**

## **Sobre os manuais do usuário**

Existem os seguintes 2 jogos de instruções de operação.

- Instruções de Operação (este documento): Explica o modo de realizar a configuração e operar esta câmera.
- Guia de Instalação: Explica o modo de instalação e conexão dos dispositivos.

As telas utilizadas nestas instruções de operação referem-se à série WV-SFV130. Dependendo do modelo utilizado, as telas utilizadas nas instruções podem diferir das telas reais da câmera.

## **Das notações**

As seguintes notações são utilizadas na descrição das funções limitadas a modelos específicos. As funções sem notações estão disponíveis para todos os modelos.

#### SFV130 :

As funções com esta anotação são disponíveis quando um modelo das séries WV-SFV130, WV-SFV130M, WV-SFN130 e WV-SFN130PJ é utilizado.

#### SFV110 :

As funções com esta anotação são disponíveis quando um modelo das séries WV-SFV110, WV-SFV110M e WV-SFN110 é utilizado.

## **Marcas comerciais e marcas comerciais registradas**

- Microsoft, Windows, Windows Media, Internet Explorer, e ActiveX são marcas comerciais registradas ou marcas comerciais da Microsoft Corporation nos EUA e/ou em outros países.
- Reprodução de telas de produtos Microsoft realizada com a permissão da Microsoft Corporation.
- iPad, iPhone, iPod touch e QuickTime são marcas comerciais da Apple Inc., registradas nos EUA e em outros países.
- Android é uma marca comercial da Google Inc.
- Firefox é uma marca comercial registrada da Mozilla Foundation.
- O logotipo SDXC é uma marca comercial da SD-3C, LLC.
- Todas as outras marcas comerciais aqui mencionadas pertencem a seus respectivos proprietários.

### **Abreviaturas**

As seguintes abreviaturas são usadas neste manual de instruções.

Microsoft® Windows® 10 é mencionado como Windows 10.

Microsoft® Windows® 8.1 é mencionado como Windows 8.1.

Microsoft® Windows® 8 é mencionado como Windows 8.

Microsoft® Windows® 7 é mencionado como Windows 7.

Windows® Internet Explorer® 11, Windows® Internet Explorer® 10, Windows® Internet Explorer® 9 e Windows® Internet Explorer® 8 são indicados como Internet Explorer.

O cartão de memória SDXC/SDHC/SD é mencionado como cartão SD ou cartão de memória SD.

Universal Plug and Play é indicado como UPnP™.

### **Para o registro do administrador**

A tela de registro é exibida ao acessar à câmera pela primeira vez (ou após a inicialização).

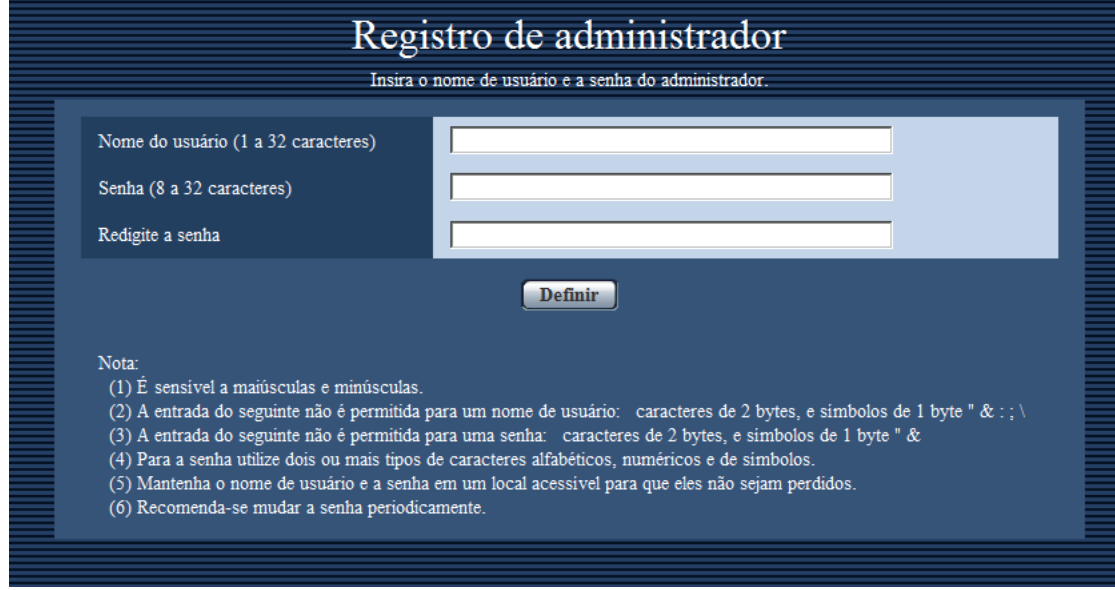

#### **[Nome do usuário (1 a 32 caracteres)]**

Insira o nome de usuário do administrador. **Número disponível de caracteres:** 1 - 32 caracteres **Caracteres indisponíveis:** caracteres de 2 bytes, e símbolos de 1 byte " & : ; \

#### **[Senha (8 a 32 caracteres)]/[Redigite a senha]**

Insira a senha do administrador. **Número disponível de caracteres:** 8 - 32 caracteres **Caracteres indisponíveis:** caracteres de 2 bytes, e símbolos de 1 byte " &

#### **Nota**

- É sensível a maiúsculas e minúsculas.
- Para a senha utilize dois ou mais tipos de caracteres alfabéticos, numéricos e de símbolos.

#### **IMPORTANTE**

- Se você esqueceu o seu nome do usuário ou senha, será necessário efetuar a inicialização da câmera. A inicialização irá apagar todas as configurações editadas. Mantenha o seu nome de usuário e senha em um local seguro e fora da vista dos outros para garantir a segurança. Para obter mais informações sobre a inicialização da câmera, consulte "Peças e funções" na Guia de Instalação.
- Recomenda-se mudar a senha periodicamente.

Depois de registrar o nome de usuário e a senha do administrador, a tela de conclusão do registro é exibida. Após 10 segundos, a câmara será reconectada automaticamente. Marque "aqui" se não for reconectada.

Quando a câmera foi reconectada, uma janela de autenticação será exibida. Insira o nome de usuário e a senha registrados para iniciar a operação.

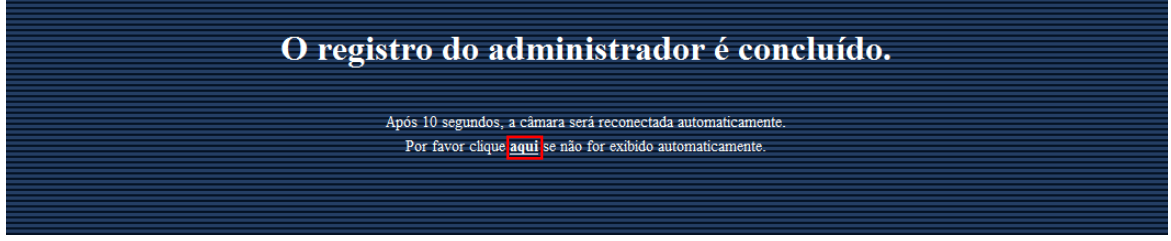

### **Software de visualização**

É necessário instalar o programa visualizador "Network Camera View 4S" (ActiveX® ) para exibir imagens num computador. Este programa pode ser instalado diretamente a partir da câmera ou selecionando o botão [Instalar] em seguida ao [Software de visualização] no menu do CD-ROM fornecido e observando as instruções na tela.

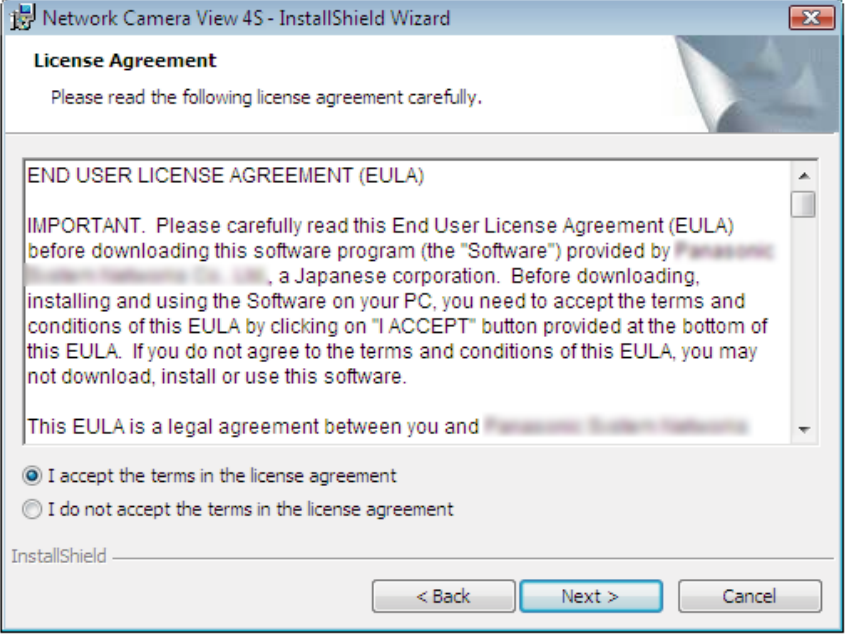

### **IMPORTANTE**

- A configuração padrão de "Instalação automática" é "Ligado". Observar as instruções à [página 211](#page-210-0) quando a mensagem for exibida na barra de informações do navegador.
- Quando a página "Ao vivo" for exibida pela primeira vez, o tutorial de instalação do controle ActiveX para exibir imagens da câmera será exibido. Observar as instruções do tutorial.
- Quando o tutorial de instalação for exibido novamente após a conclusão da instalação do ActiveX, reinicializar o computador.
- O programa visualizador utilizado em cada computador deve ser licenciado individualmente. O número de instalações do programa visualizador da câmera pode ser verificado na guia [Atualização] da página "Manutenção" (®[página 182\)](#page-181-0). Consultar o seu revendedor sobre o licenciamento do programa.

# **Índice**

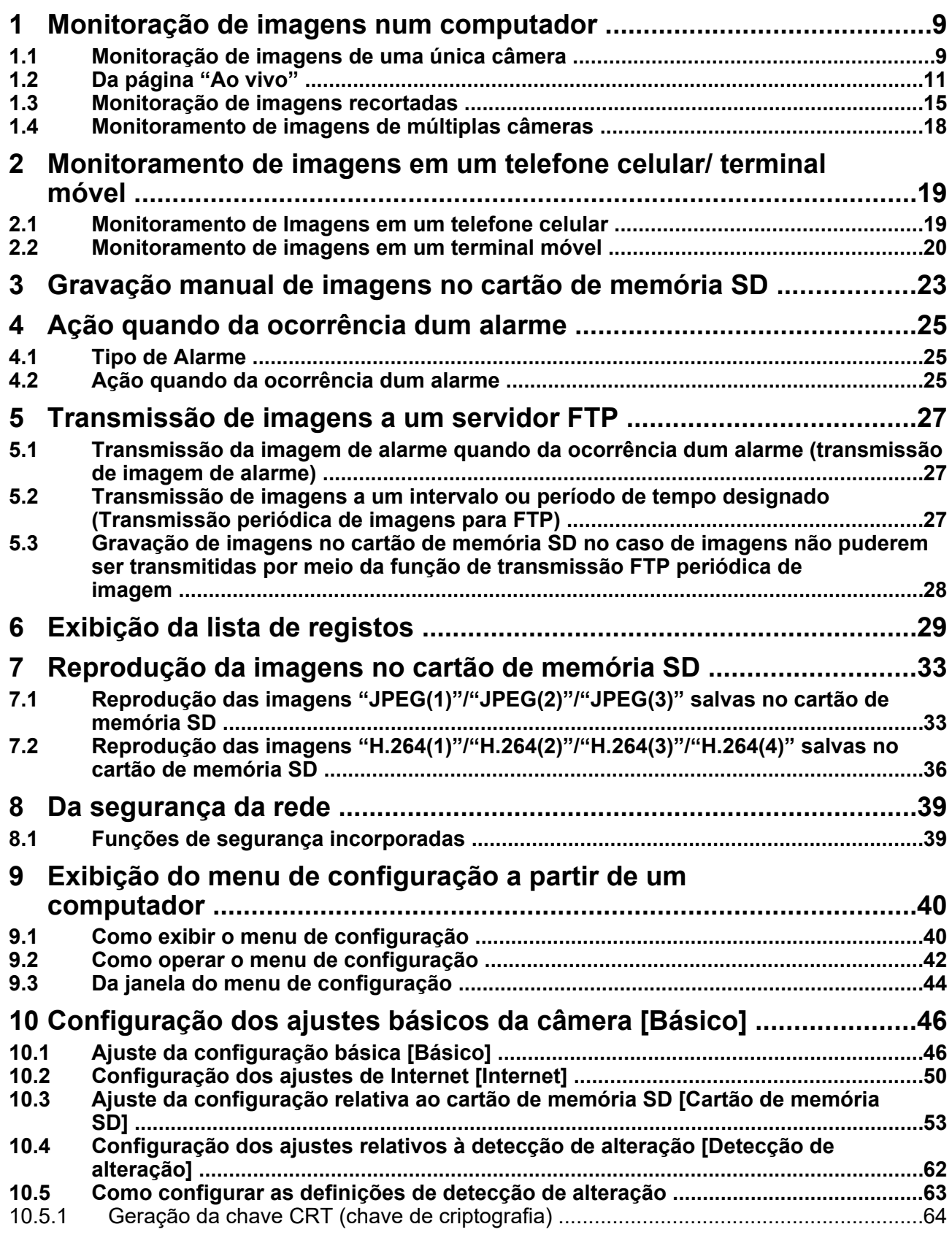

#### **Índice**

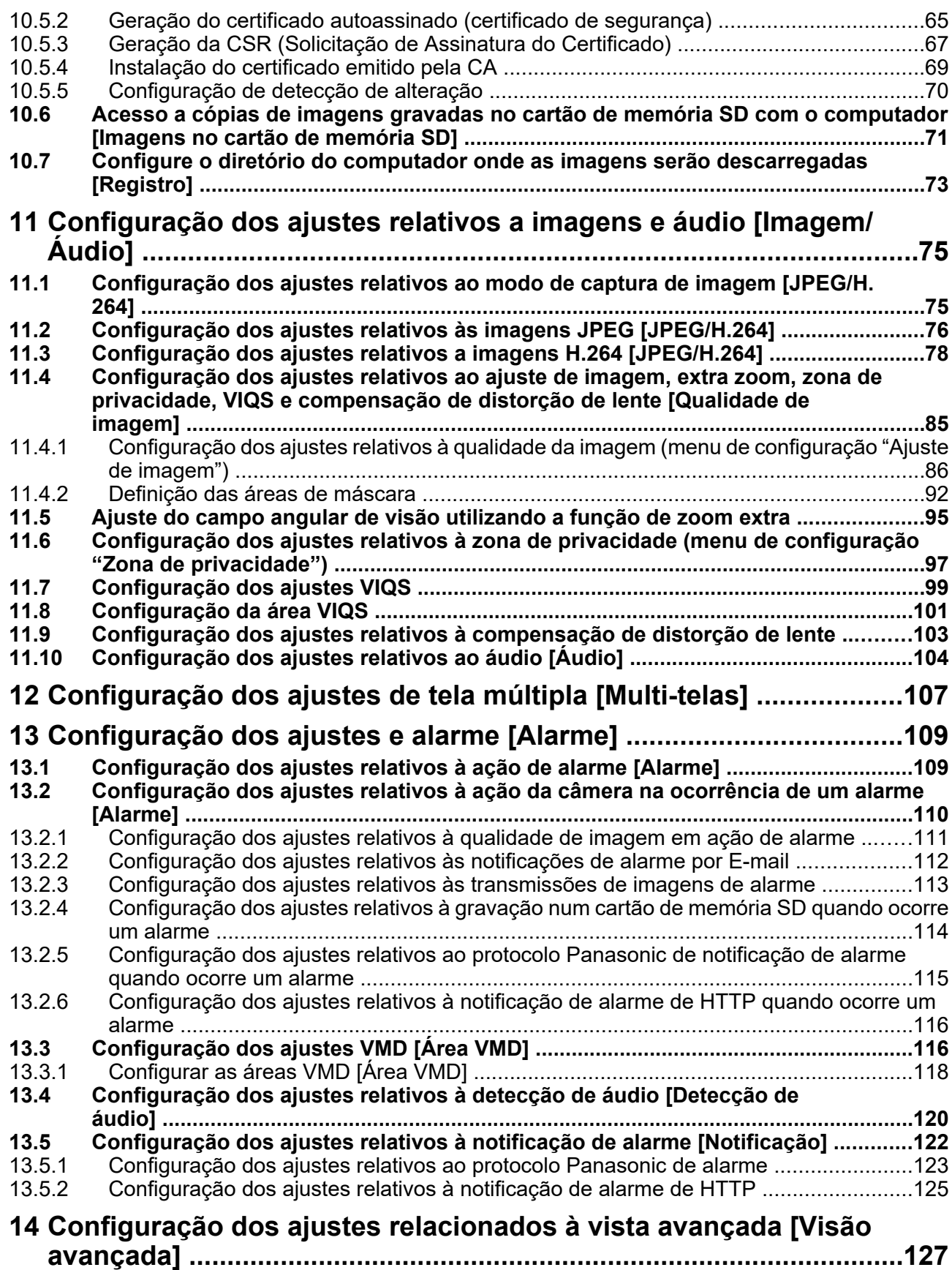

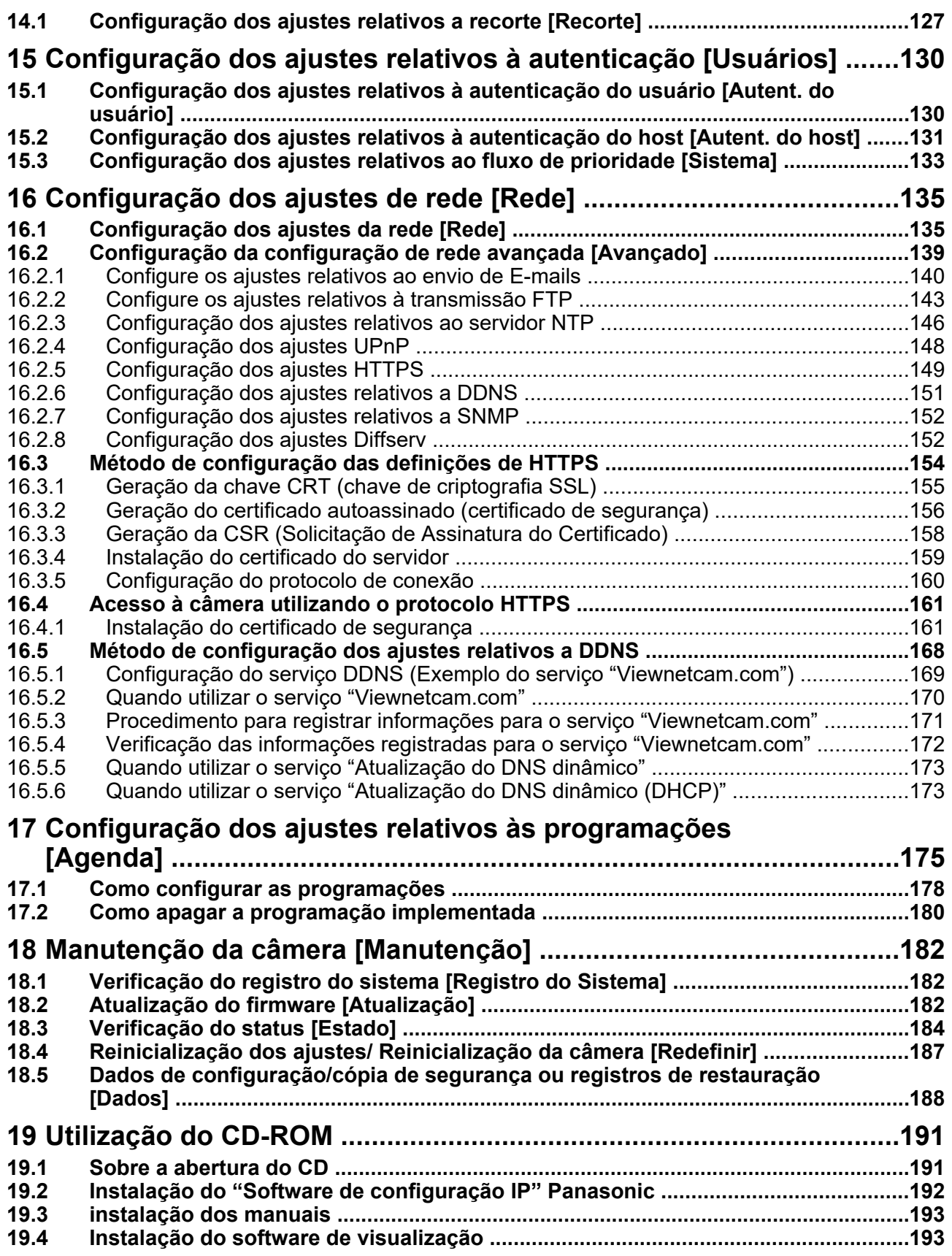

#### **Índice**

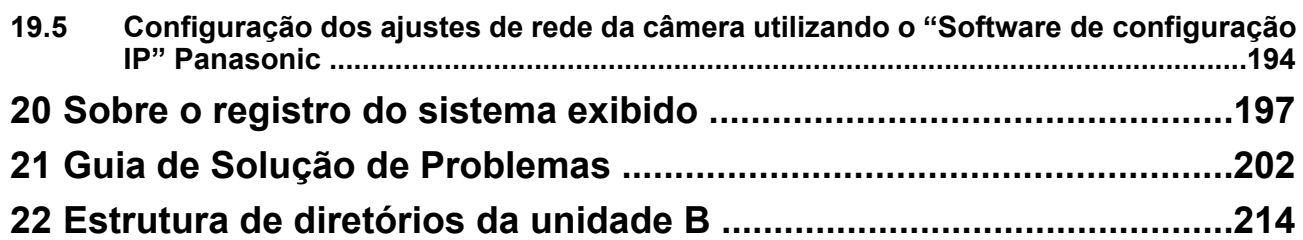

## <span id="page-8-0"></span>**1 Monitoração de imagens num computador**

A seguir estão as explicações sobre como monitorar as imagens da câmera num computador.

## <span id="page-8-1"></span>**1.1 Monitoração de imagens de uma única câmera**

- **1.** Inicie o navegador de Internet.
- **2.** Lançar o endereço IP atribuído por meio do "Software de configuração IP" da Panasonic na caixa de endereço do navegador.
	- **Exemplo ao lançar um endereço IPv4:** http://Localizador de Recurso Uniforme registrado utilizando o endereço IPv4 **http://192.168.0.10/**
	- **Exemplo ao lançar um endereço IPv6:** http://[Localizador de Recurso Uniforme registrado utilizando o endereço IPv6]
		- **http://[2001:db8::10]/**

#### **<Exemplo de acesso IPv4>**

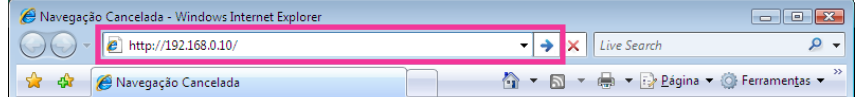

#### **<Exemplo de acesso IPv6>**

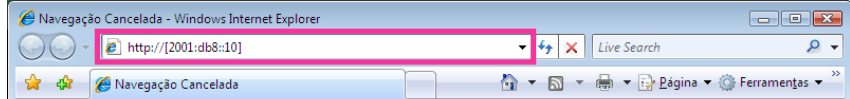

#### **IMPORTANTE**

- Quando o número da porta HTTP é mudado de "80", inserir "http://endereço IP da câmera + : (dois pontos) + número de porta" na caixa de endereço do navegador. (Exemplo: http:// 192.168.0.11:8080)
- Com o computador numa rede local, configurar a configuração do servidor substituto do navegador (em [Opções da Internet…] sob [Ferramentas] na barra do menu) para evitar o servidor substituto para o endereço local.

#### **Nota**

• Referir-se à [página 161](#page-160-0) para informações adicionais sobre o caso no qual "HTTPS" é selecionado para "HTTPS" - "Conexão" na quia [Avancado] da página "Rede" ( $\rightarrow$ [página 135](#page-134-1)).

- **3.** Acionar a tecla [Enter] no teclado.
	- $\rightarrow$  A página "Ao vivo" será exibida. Referir-se à [página 11](#page-10-0) para informações adicionais sobre a página "Ao vivo".

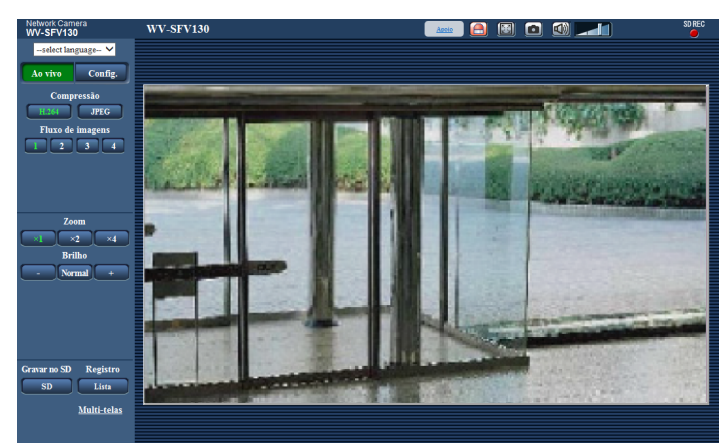

Quando a opção "Ligado" for selecionada para "Autent. do usuário", a janela de autenticação será exibida antes das imagens ao vivo aparecerem para o lançamento do nome de usuário e da senha.

### **IMPORTANTE**

- Recomenda-se mudar a senha periodicamente.
- Ao exibir diversas imagens H.264 num computador, as imagens podem não ser exibidas dependendo da capacidade do computador.

#### **Nota**

- O número máximo de acessos simultâneos de usuários é 14, incluindo usuários que recebem imagens H.264 e usuários que recebem imagens JPEG. Dependendo dos valores definidos para "Controle de banda (taxa de bits)" e "Máx. taxa de transferência(por cliente)", o número máximo de acessos simultâneos pode ser 14 ou menos. Quando do acesso simultâneo de 14 usuários, a mensagem de limite de acessos será exibida para os que tentarem acessar subsequentemente. Quando a opção "Multicast" for selecionada para "Tipo de transmissão" de "H.264", somente o primeiro usuário que acessar para monitoração de imagens H.264 será incluído no número máximo. O segundo usuário e os subsequentes que estiverem monitorando imagens H.264 não serão incluídos no número máximo.
- Ao selecionar a opção "Ligado" para "Transmissão H.264" ( $\rightarrow$ [página 78\)](#page-77-1), imagens H.264 serão exibidas. Ao selecionar "Desligado", uma imagem JPEG será exibida. É possível exibir uma imagem JPEG mesmo ao selecionar "Ligado" para a "Transmissão H.264". Neste caso, o intervalo de atualização de imagens JPEG será limitado a 5 fps.
- O intervalo de atualização pode ser estendido dependendo do ambiente da rede, da capacidade do computador, do alvo fotográfico, do tráfego de acesso, etc. **<Intervalo de atualização das imagens JPEG> Quando a opção "Ligado" for selecionada para "Transmissão H.264"** Máx. 5fps **Quando a opção "Desligado" for selecionada para "Transmissão H.264"** Máx. 30fps

## <span id="page-10-0"></span>**1.2 Da página "Ao vivo"**

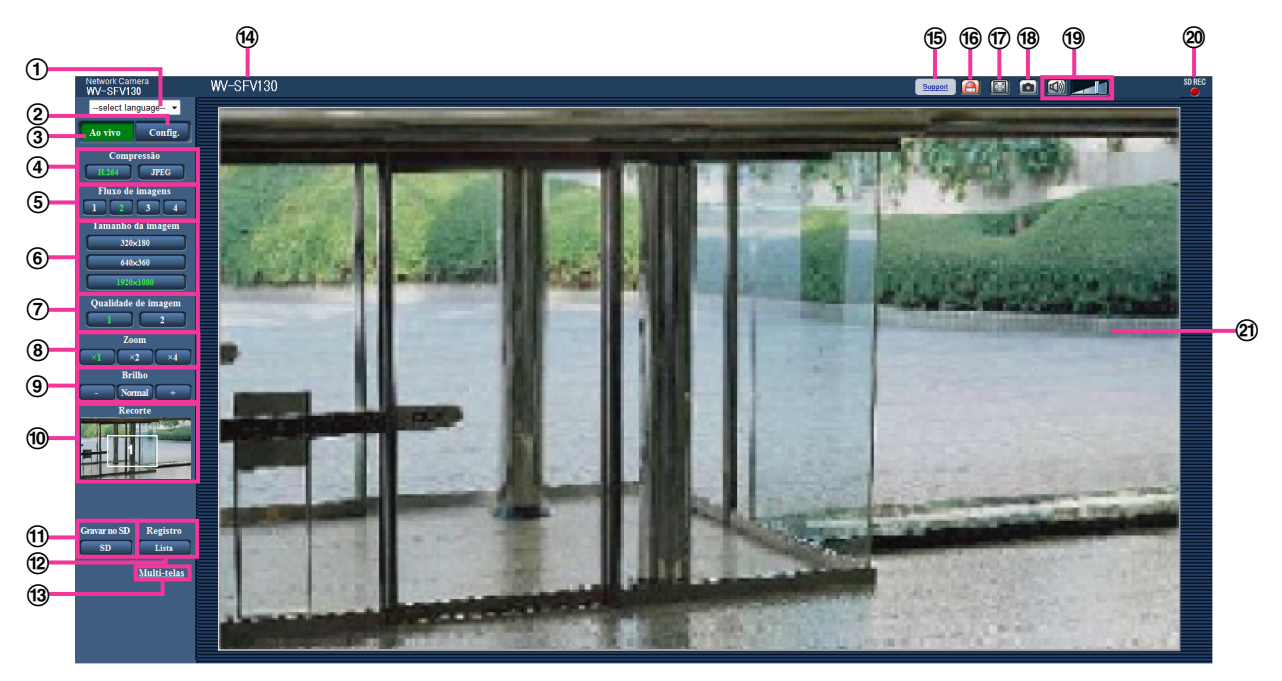

#### **Menu resultante [select language]**

O idioma de exibição da câmera pode ser selecionado. O idioma padrão pode ser definido em [Idioma] na configuração [Básico]. (→[página 46\)](#page-45-1)

#### **Botão [Config.][\\*1](#page-13-0)**

Exibe o menu de configuração. O botão ficará verde e o menu de configuração será exibido.

#### **Botão [Ao vivo]**

Exibe a página "Ao vivo". O botão ficará verde e a página "Ao vivo" será exibida.

#### **Botões [Compressão]**

- **Botão [H.264]:** A indicação "H.264" no botão ficará verde e uma imagem H.264 será exibida. Ao selecionar a opção "Ligado" para a "Transmissão H.264" de "H.264(1)", "H.264(2)", "H.264(3)", "H. 264(4)", o botão [H.264] será exibido. ( $\rightarrow$ [página 78](#page-77-1))
- **Botão [JPEG]:** A indicação "JPEG" no botão ficará verde e a imagem JPEG será exibida.

#### **Botões [Fluxo de imagens]**

Estes botões serão exibidos somente quando uma imagem H.264 for exibida.

- **Botão [1]:** O número "1" ficará verde e as imagens na área principal serão exibidas de acordo com a configuração de "H.264(1)". ( $\rightarrow$ [página 78\)](#page-77-1)
- **Botão [2]:** O número "2" ficará verde e as imagens na área principal serão exibidas de acordo com a configuração de "H.264(2)". ( $\rightarrow$ [página 78\)](#page-77-1)
- **Botão [3]:** O número "3" ficará verde e as imagens na área principal serão exibidas de acordo com a configuração de "H.264(3)". (→[página 78\)](#page-77-1)
- **Botão [4]:** O número "4" ficará verde e as imagens na área principal serão exibidas de acordo com a configuração de "H.264(4)". ( $\rightarrow$ [página 78\)](#page-77-1)

#### **Botões [Tamanho da imagem]**

Estes botões serão exibidos somente quando uma imagem JPEG for exibida.

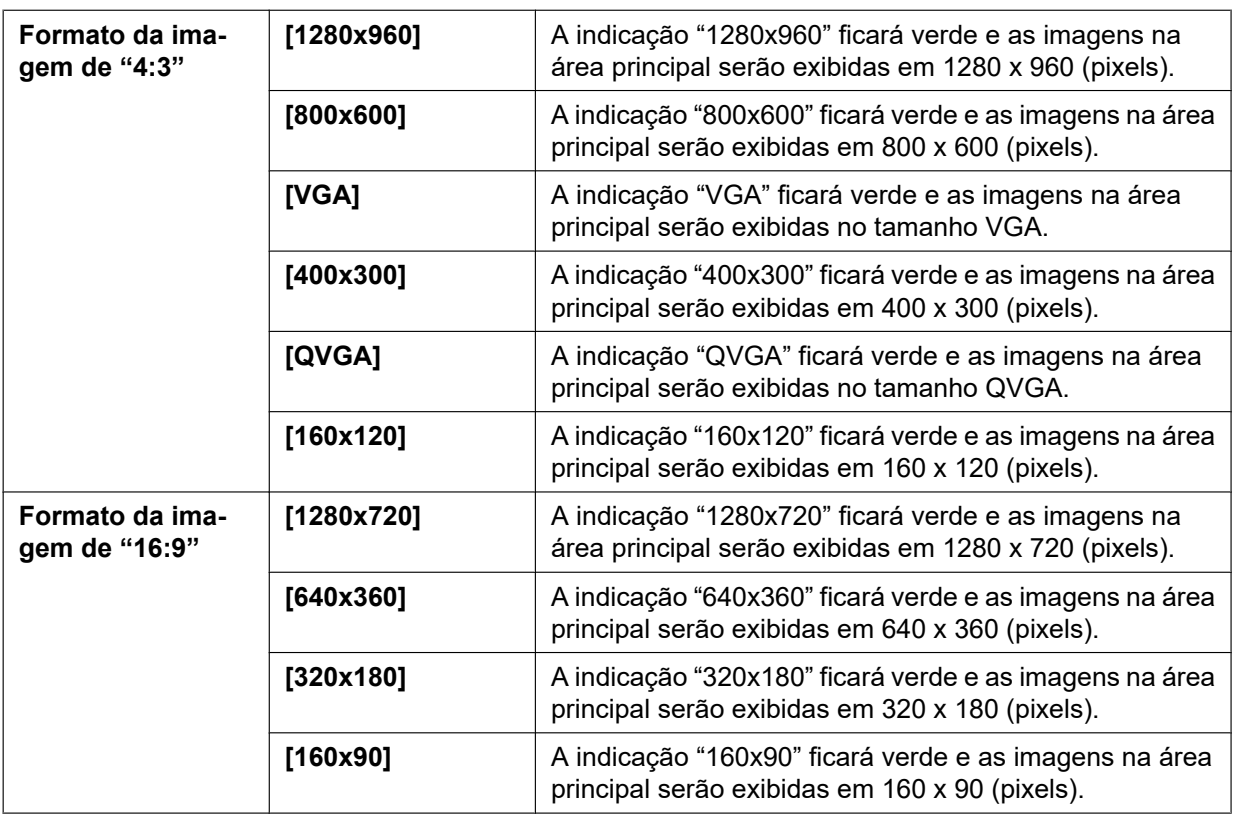

#### SFV130 :

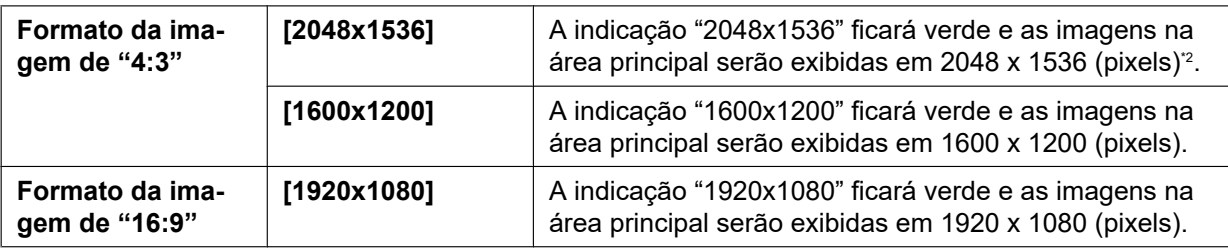

#### **Nota**

- As imagens são exibidas no tamanho da imagem selecionado em "JPEG(1)", "JPEG(2)", ou "JPEG(3)" de [JPEG] na guia [JPEG/H.264].
- Quando a opção "2048x1536", "1920x1080", , "1600x1200", "1280x960", ou "1280x720" for selecionada para o tamanho de captura de imagem, ela poderá ficar menor que o tamanho real dependendo do tamanho da janela do navegador.

#### **Botões [Qualidade de imagem]**

Estes botões serão exibidos somente quando uma imagem JPEG for exibida.

- **Botão [1]:** As imagens na área principal serão exibidas de acordo com a configuração para "Qualidade 1" da "Configuração de qualidade de imagem". (→[página 76](#page-75-0))
- **Botão [2]:** As imagens na área principal serão exibidas de acordo com a configuração para "Qualidade  $2$ " da "Configuração de qualidade de imagem". ( $\rightarrow$ [página 76](#page-75-0))

#### **Botões [Zoom]**

As imagens serão distanciadas por meio do distanciador eletrônico pelo programa de visualização "Network Camera View 4S".

- **Botão [x1]:** A indicação "x1" ficará verde e as imagens na área principal serão exibidas em x1.
- **Botão [x2]:** A indicação "x2" ficará verde e as imagens na área principal serão exibidas em x2.
- **Botão [x4]:** A indicação "x4" ficará verde e as imagens na área principal serão exibidas em x4.

#### **Botões [Brilho][\\*3](#page-13-2)**

O brilho é ajustável de 0 a 255.

- **Botão <b>(mais escuro**): As imagens ficam mais escuras.
- **Botão** Normal : O brilho ajustado retornará ao brilho padrão (64).
- **Botão** + (mais brilhante): As imagens ficam mais brilhantes.

#### **Exibição [Recorte]**

A exibição da configuração de recorte será exibida somente quando as imagens definidas em "Recorte" na guia [Recorte] da opção de "Visão avançada" forem exibidas na área principal. (→[página 127](#page-126-1)) Com a imagem de ângulo total, as linhas brancas exibem a posição na qual a imagem foi recortada. Durante as operações sequenciais, as posições usadas pela função de sequência são exibidas por múltiplas linhas brancas (a visualização da exibição de recorte não é atualizada pelas mudanças de posição da sequência ou imagens).

#### **Botão [Gravar no SD][\\*3](#page-13-2)**

Este botão será exibido somente quando a opção "Manual" for selecionada para "Gravar ação de disparo" no menu de configuração.  $(\rightarrow)$ [página 56](#page-55-0))

Clique neste botão para gravar manualmente imagens no cartão de memória SD. Referir-se à [página 23](#page-22-0) para a descrição de como gravar manualmente imagens no cartão de memória SD.

#### **Botão [Registro]**

Ao clicar no botão [Lista], a lista de registro será exibida e as imagens gravadas no cartão de memória SD poderão ser reproduzidas.

Referir-se à [página 29](#page-28-0) para informações adicionais sobre a lista de registro e sobre como reproduzir imagens no cartão de memória SD.

#### **[Multi-telas]**

Imagens de múltiplas câmeras podem ser exibidas em uma tela múltipla registrando as câmeras no menu de configuração.  $(\rightarrow)$ [página 18\)](#page-17-0)

#### **Título da câmera**

O título da câmera lancado para "Título da câmera" na quia [Básico] será exibido.  $(\rightarrow)$ [página 46](#page-45-1))

#### **Botão [Apoio]**

Ao clicar neste botão, o site de suporte seguinte será exibido em uma nova janela aberta. Este site da Web contém informações técnicas, perguntas frequentes e outras informações. <http://security.panasonic.com/support/>

### **Botão de indicação de ocorrência de alarme[\\*3](#page-13-2)**

Este botão será exibido e piscará quando da ocorrência dum alarme. Quando este botão seja clicado, o botão irá desaparecer.  $(\rightarrow)$ [página 25\)](#page-24-0)

#### **Nota**

• Dado que a piscação do botão de indicação de ocorrência de alarme não está relacionada com a gravação de imagens no cartão de memória SD, com o envio de e-mails ou com outras operações, verifique as configurações de cada operação separadamente.

#### **Botão Tela Cheia**

As imagens serão exibidas numa tela cheia. Se o botão de tela cheia é clicado uma vez, quando a imagem exibida na área principal é menor que a área principal, a imagem é exibida de acordo com ao seu tamanho da imagem. Se o botão de tela cheia é clicado uma vez, quando as imagens são exibidas de acordo com os seus tamanhos de imagem, as imagens são exibidas em tela cheia. Para retornar à página de "Ao vivo" ao exibir uma imagem em tela cheia, prima a tecla [Esc].

A relação de aspecto das imagens exibidas será ajustada de acordo com o monitor.

#### **Botão de captura instantânea**

Clique neste botão para capturar uma imagem (estática). A imagem será exibida em uma janela recém-aberta. Ao pressionar o botão direito do mouse sobre a imagem exibida, o menu suspenso será exibido. É possível gravar a imagem no computador, selecionando "Save" no menu destacável exibido. Ao selecionar a opção "Print", a impressão será habilitada.

#### **Nota**

- No caso da utilização de Windows 8 ou Windows 7, a seguinte configuração pode ser necessária. Abrir Internet Explorer, acionar [Ferramentas]  $\rightarrow$  [Opções da Internet]  $\rightarrow$  [Segurança]  $\rightarrow$  [Sites confiáveis]  $\rightarrow$  [Sites]. Registrar o endereco da câmera no [Sites da Web] da janela de sites confiáveis. Após o registro, feche o navegador da web e, então, acessar a câmera novamente.
- Ao levar mais tempo do que o período especificado para obter um instantâneo devido ao ambiente de rede, o instantâneo pode não ser exibido.

#### **Botão de entrada de microfone[\\*4](#page-13-3)**

Ativa/desativa a recepção do áudio (áudio ouvido da câmera num computador). Este botão será exibido somente quando a opção "Entrada de Microfone" for selecionada para "Transmissão / Recepção de áudio" no menu de configuração.  $(\rightarrow)$ [página 104](#page-103-0))

Quando este botão é acionado, tornar-se-á o botão  $\mathbb{X}$  e o áudio da câmera não será ouvido.

O volume do áudio pode ser ajustado (Baixo/ Médio/ Alto) por meio do cursor do volume .

#### **Nota**

- O cursor do volume não é exibido quando "Gravação de áudio" ou "Detecção de áudio" é usado.
- Quando a câmera for reinicializada, o nível de volume ajustado (para a recepção) retornará ao nível que foi ajustado na guia [Áudio] no menu de configuração. ( $\rightarrow$ [página 104](#page-103-0))
- O nível de volume real será alterado em três etapas embora o cursor do volume possa ser ajustado mais minuciosamente.

#### **Indicador da condição de gravação SD**

A condição de gravação SD pode ser verificada por meio desta indicação.

Quando a gravação SD inicia, a indicação de condição de gravação SD ficará vermelha. Apagará quando ao cessar a gravação SD.

Esta indicação será exibida quando a opção "Manual" ou "Agenda" for selecionada para "Gravar ação de disparo" no menu de configuração.  $(\rightarrow)$ [página 53\)](#page-52-0)

#### **Área principal**

As imagens da câmera serão exibidas nesta área.

A hora e a data atuais serão exibidas de acordo com a configuração feita para o "Formato de exibição de hora" e o "Formato de visualização da Data/Hora". ( $\rightarrow$ [página 47](#page-46-0))

Além disso, quando é ajustado, o status do brilho ( $\rightarrow$ [página 49\)](#page-48-0) será exibido assim como os caracteres configurados para "Título da câmera na tela" ( $\rightarrow$ [página 48\)](#page-47-0). O número de linhas para a exibição é 2. O zoom pode ser realizado por meio do controle circular do rato.

Ao acionar um ponto desejado com imagens ao vivo exibidas em x2 ou x4 na área principal, a câmera mover-se-á para colocar o ponto acionado no centro da área principal.

#### **Nota**

- Quando a câmera é operada por um usuário com um nível de acesso baixo, as imagens exibidas na tela podem ser alteradas temporariamente. Isto não afetará a operação da câmera.
- Dependendo do computador utilizado, pode ocorrer o desalinhamento da tela\* quando a cena capturada mudar drasticamente devido às restrições GDI do Sistema Operacional. \*Fenômeno devido ao qual partes da tela são exibidas fora de alinhamento.

<span id="page-13-0"></span><sup>\*1</sup> Operacional somente pelos usuários cujo nível de acesso seja "1. Administrador".

<span id="page-13-1"></span>Usado por técnicas de super-resolução.

<span id="page-13-2"></span><sup>\*3</sup> Operacional somente pelos usuários cujo nível de acesso seja "1. Administrador" ou "2. Controle da câmera" quando a opção "Ligado" for selecionada para "Autent. do usuário".  $(\rightarrow)$ [página 130\)](#page-129-1)

<span id="page-13-3"></span><sup>\*4</sup> Operacional por usuários com nível de acesso além do selecionado para "Nível de permissão de áudio trans./recep." Na guia [Áudio] da página "Imagem/Áudio". Referir-se à [página 104](#page-103-0) para informações sobre o nível de áudio.

## <span id="page-14-0"></span>**1.3 Monitoração de imagens recortadas**

Imagens de ângulo total e imagens recortadas podem ser transmitidas ao mesmo tempo. A função de recorte precisa ser configurada para poder-se transmitir imagens recortadas. (->[página 127](#page-126-1)) Qualquer uma das imagens H.264(1), H.264(2), H.264(3), H.264(4), JPEG(1), JPEG(2), ou JPEG(3) ou todas as imagens H.264(1), H.264(2), H.264(3), e H.264(4) podem ser definidas como imagens de recorte. Através da correspondência da configuração dos botões [Compressão] e [Fluxo de imagens] / [Tamanho da imagem] na página "Ao vivo" para o fluxo de imagens selecionado em "Recorte" na guia [Recorte], as imagens recortadas serão exibidas na tela [Recorte] da página "Ao vivo" e na área principal.

### **Recorte**

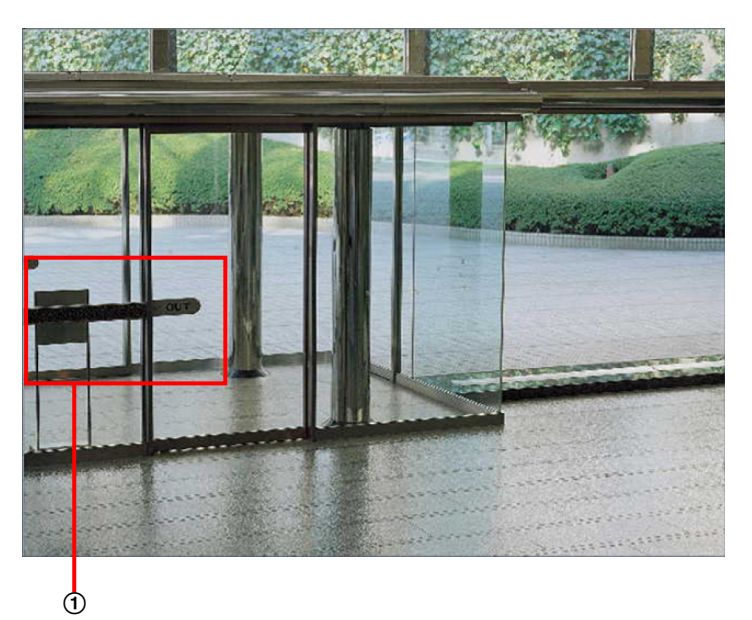

É possível recortar as áreas que se deseja monitorar.

Com a configuração de diversas áreas de recorte, até 4 áreas podem ser exibidas em sequência.

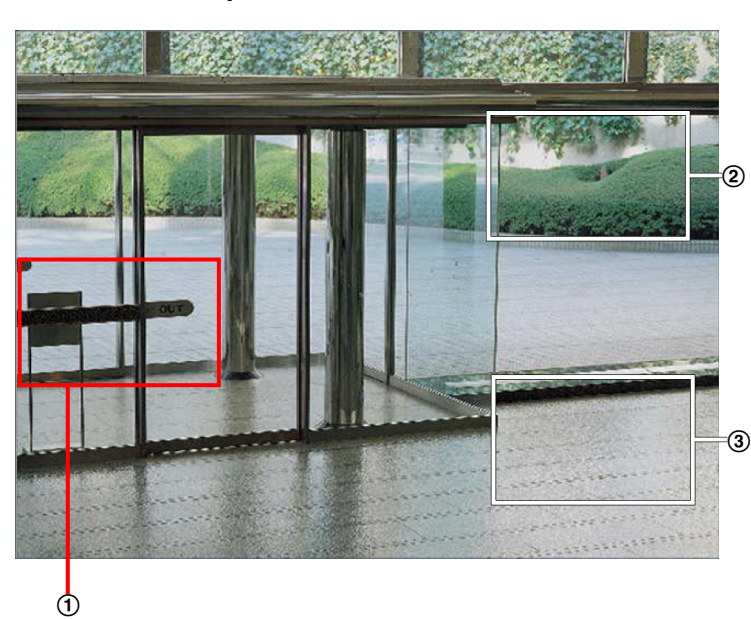

### **Exibição em sequência com a função de recorte**

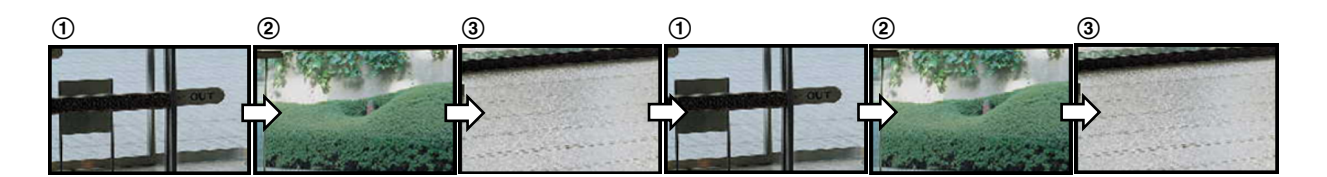

Ao selecionar as áreas de recorte para ações de alarme, pode ser exibida a área que deseja monitorar (área inicial) quando ocorre um alarme.

### **Exibição em sequência com a função de recorte da ação de alarme**

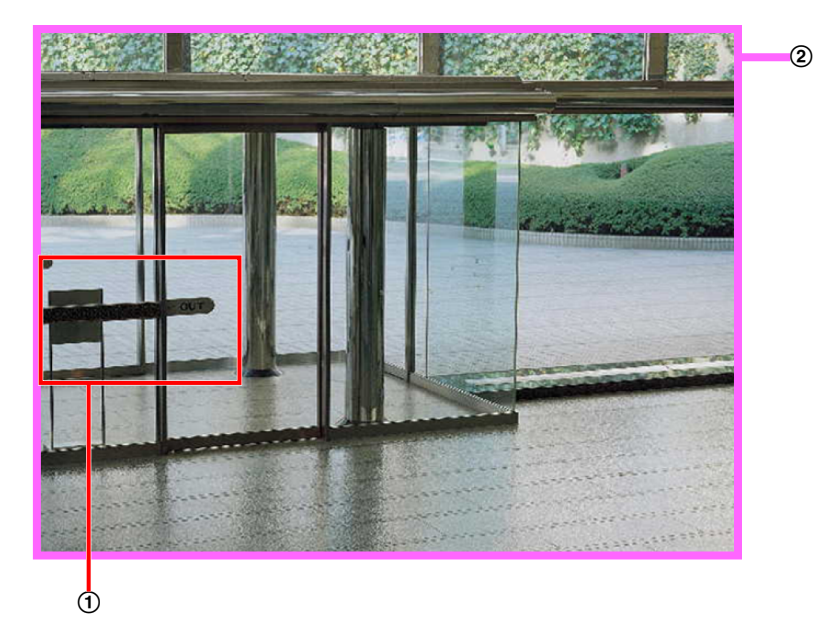

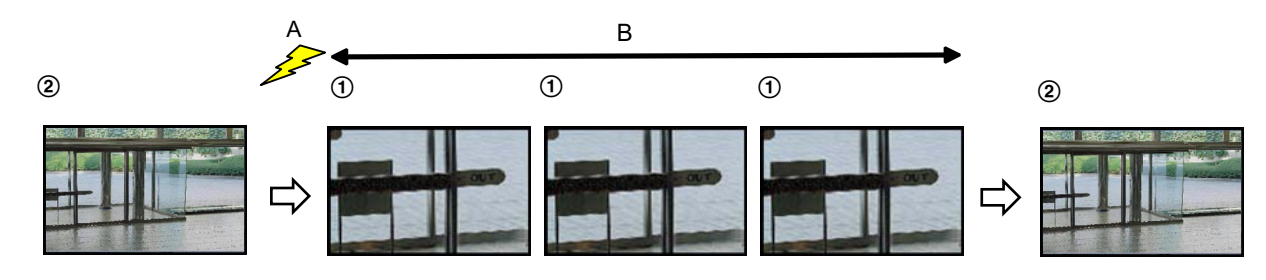

**A.** Ocorrência de alarme

**B.** Tempo durante a área de corte é exibida

**Nota**

• O recorte de ação de alarme só pode ser usado quando uma definição diferente de "H.264(todo)" está selecionada para "Recorte". (->[página 127\)](#page-126-1)

## <span id="page-17-0"></span>**1.4 Monitoramento de imagens de múltiplas câmeras**

As imagens de múltiplas câmeras podem ser exibidas em uma tela múltipla. As imagens de 4 câmeras (até 16 câmeras) podem ser exibidas simultaneamente. Para exibir imagens em uma tela múltipla, é necessário registrar as câmeras previamente. 4 câmeras podem ser registradas como um grupo e até 4 grupos (16  $c\hat{a}$ meras) podem ser registradas. ( $\rightarrow$ [página 107\)](#page-106-0)

### **IMPORTANTE**

- Quando exibir imagens em uma tela de 16 divisões, as operações de panoramização, inclinação e zoom ficam indisponíveis para imagens das câmeras Panasonic PTZ (panoramização/inclinação/ Zoom).
- Quando a alimentação for desativada ou o cabo LAN desconectado durante a exibição das imagens, a exibição em uma tela múltipla na página "Ao vivo" será indisponível.

#### **Nota**

- Quando exibir imagens em uma tela de 4 divisões, as operações de panoramização, inclinação e zoom serão disponibilizadas somente para imagens das câmeras PTZ Panasonic. Consulte nosso site da web (<http://security.panasonic.com/support/info/>) para informações adicionais sobre as câmeras compatíveis e suas versões.
- Somente imagens JPEG podem ser exibidas em uma tela múltipla. O áudio não será ouvido.
- Ao exibir a imagem numa tela múltipla e selecionar "16:9" como relação de aspecto, a imagem será exibida verticalmente alterada para a relação de aspecto de "4:3".
- O aplicativo "Network Camera Recorder with Viewer Software Lite" que suporta o monitoramento ao vivo e a gravação de imagens de múltiplas câmeras está disponível. Para informações adicionais, refira-se ao nosso website [\(http://security.panasonic.com/support/info/\)](http://security.panasonic.com/support/info/).
- **1.** Clique no botão desejado [Multi-telas] na página "Ao vivo".
	- $\rightarrow$  As imagens das câmeras registradas serão exibidas em uma tela múltipla selecionada (a tela pode ser dividida em até 16 áreas). O que segue são as instruções quando da exibição em uma tela de 4 divisões.

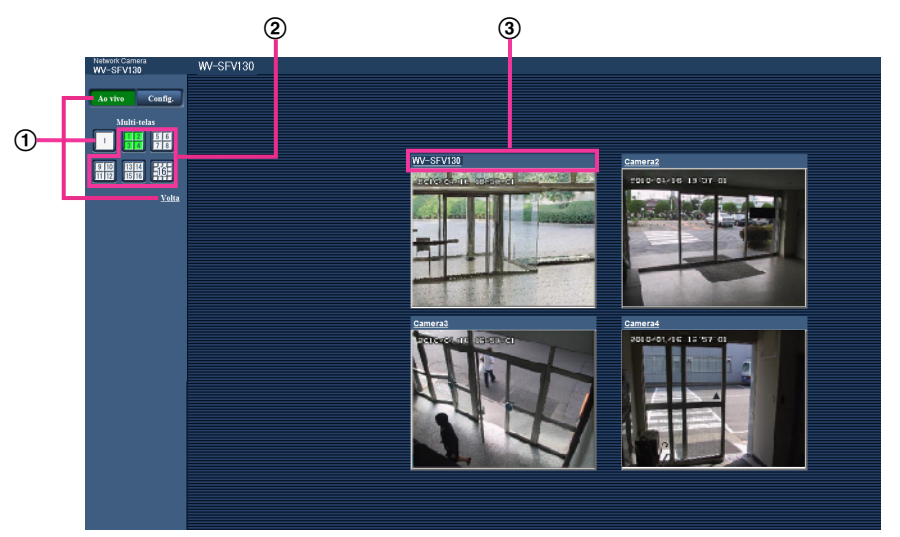

- Para exibir imagens em 1 tela única, clique o botão [Ao vivo].
- Pode-se também acionar "1" sob "Multi-telas" para exibir a página "Ao vivo" ou "Volta" da câmera.
- Clique no botão [Multi-telas] para exibir imagens das câmeras em uma tela múltipla de 4 a 16 telas.
- Clique no título de uma câmera. Imagens ao vivo da câmera correspondente ao título clicado serão exibidas na página "Ao vivo" na janela aberta instantaneamente.

## <span id="page-18-0"></span>**2 Monitoramento de imagens em um telefone celular/ terminal móvel**

## <span id="page-18-1"></span>**2.1 Monitoramento de Imagens em um telefone celular**

É possível acessar a câmera utilizando um telefone celular por meio da Internet e monitorar imagens (somente JPEG) da câmera na tela do telefone celular.

### **IMPORTANTE**

- Quando a janela de autenticação for exibida, insira o nome do usuário e a senha. Para maior segurança, recomenda-se mudar a senha periodicamente. (->[página 130](#page-129-1))
- Se o telefone celular em uso não for compatível com a codificação UTF-8, é impossível exibir a tela corretamente.
- Quando "VGA", "QVGA", "640x360", ou "320x180" não é selecionado uma vez ou mais para "JPEG(1)", "JPEG(2)", ou "JPEG(3)" de [JPEG] na guia [JPEG/H.264], as imagens não podem ser vistas a partir de telefones celulares.

### **Nota**

- É necessário configurar os ajustes de rede do telefone celular previamente para estabelecer a conexão à Internet e monitorar imagens da câmera.  $(\rightarrow)$ [página 135](#page-134-0))
- Quando "Auto" é selecionado para "Idioma", a tela é exibida em Inglês. Se desejar exibir a tela em japonês ou chinês, selecione "Japonês" ou "Chinês" para "Idioma". (->[página 46\)](#page-45-1)
- **1.** Acessar "http://endereço IP/mobile"[\\*1](#page-19-1) ou "http://Nome do host registrado no servidor DDNS/mobile" por meio de um telefone celular.
	- $\rightarrow$  As imagens da câmera serão exibidas.

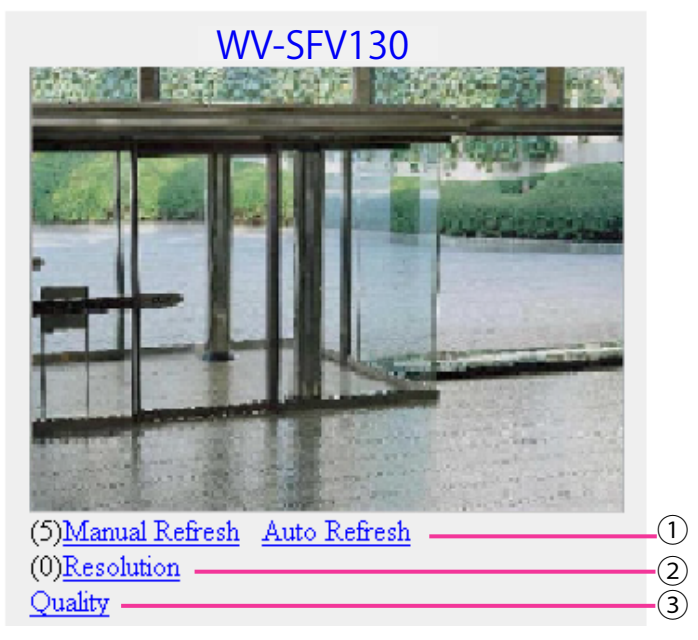

Controle de atualização

Acionar a tecla "5" ou o botão [Manual Refresh] para atualizar as imagens da câmera. Clique no botão [Auto Refresh] para atualizar as imagens da câmera em intervalos de 5 segundos. Ao acionar novamente a tecla "5" ou o botão de [Manual Refresh], o modo de atualização da câmera retornará ao de atualização manual.

### **IMPORTANTE**

- A transmissão será realizada periodicamente ao selecionar-se "Auto Refresh" para a imagem da câmera. Verificar o contrato do plano do telefone celular antes de utilizar esta função.
- Dependendo do telefone celular em uso, a "Auto Refresh" pode não ser disponível.
- Controle de resolução
	- Troca o tamanho da imagem capturada pressionando a tecla "0".
	- Imagem no formato da imagem de "4:3": Comuta o tamanho da imagem capturada entre 320x240 (padrão) e 640x480.
	- Imagem no formato da imagem de "16:9": Comuta o tamanho da imagem capturada entre 320x180 (padrão) e 640x360.
- Controle de qualidade da imagem É possível trocar a qualidade da imagem entre "Qualidade 1" e "Qualidade 2". ( $\rightarrow$ [página 76](#page-75-0))

#### **Nota**

- Alguns telefones celulares não podem mudar o tamanho da imagem capturada mesmo quando a resolução é alterada pelo controle de resolução.
- Dependendo do tamanho da imagem selecionado para "JPEG(1)", "JPEG(2)", ou "JPEG(3)", é possível que "Resolução" não pode ser utilizada.
- Quando o número da porta HTTP é mudado de "80", inserir "http://endereço IP: (dois pontos) + número da porta/mobile"[\\*1](#page-19-1) na caixa de endereço do navegador. Ao utilizar a função DDNS, acessar "http:// nome de host registrado no servidor DDNS: (dois pontos) + número da porta/mobile".
- Ao selecionar a opção "HTTPS" para "HTTPS" "Conexão" na guia [Avançado] da página "Rede", lançar o seguinte. "https://endereço IP: (dois pontos) + número de porta/mobile" ou "https://Nome do host registrado no

servidor DDNS: (dois pontos) + número de porto/mobile"

- Quando a janela de autenticação for exibida, lançar o nome do usuário dum administrador ou usuário e a senha. Dependendo do telefone celular em uso, a inserção da senha pode ser exigida cada vez que a tela for trocada.
- É impossível receber áudio por meio dum telefone celular.
- Dependendo do telefone celular em uso, tamanhos de imagens maiores podem não ser exibidos. Neste caso, a seleção de "9 baixo" para a "Configuração de qualidade de imagem" de "JPEG" ( $\rightarrow$ [página 76](#page-75-0)) pode ocasionalmente solucionar este problema.
- Dependendo do telefone celular em uso ou seu plano de contrato, pode ser impossível acessar.

<span id="page-19-1"></span>O endereço IP é o endereço WAN IP global do roteador que pode ser acessado via Internet.

## <span id="page-19-0"></span>**2.2 Monitoramento de imagens em um terminal móvel**

É possível acessar a câmera por meio dum terminal móvel via Internet e monitorar imagens (MJPEG ou JPEG) da câmera na tela do terminal móvel. Também é possível atualizar as imagens para exibir a última imagem. Os terminais móveis compatíveis são indicados conforme o seguinte. (Em fevereiro de 2016)

- iPad, iPhone, iPod touch (iOS 4.2.1 ou mais recente)
- Terminais móveis Android™

Ao utilizar uma terminal Android, uma imagem de formato MJPEG é exibida pelo navegador Firefox® , mas uma imagem em formato JPEG é exibida num navegador convencional.

Para informações adicionais sobre dispositivos compatíveis, referir-se ao sítio [\(http://security.panasonic.com/support/info/](http://security.panasonic.com/support/info/)).

### **IMPORTANTE**

• Quando a janela de autenticação for exibida, insira o nome do usuário e a senha. Para maior segurança, recomenda-se mudar a senha periodicamente.  $(\rightarrow)$ [página 130](#page-129-1))

#### **Nota**

- É necessário configurar os ajustes da rede do terminal móvel antes de conectar-se à Internet e monitorar imagens da câmera. ( $\rightarrow$ [página 135\)](#page-134-0)
- **1.** Acessar "http://endereço IP/cam"[\\*1](#page-21-0) ou "http://Nome do host registrado no servidor DDNS/cam" por meio dum terminal móvel.

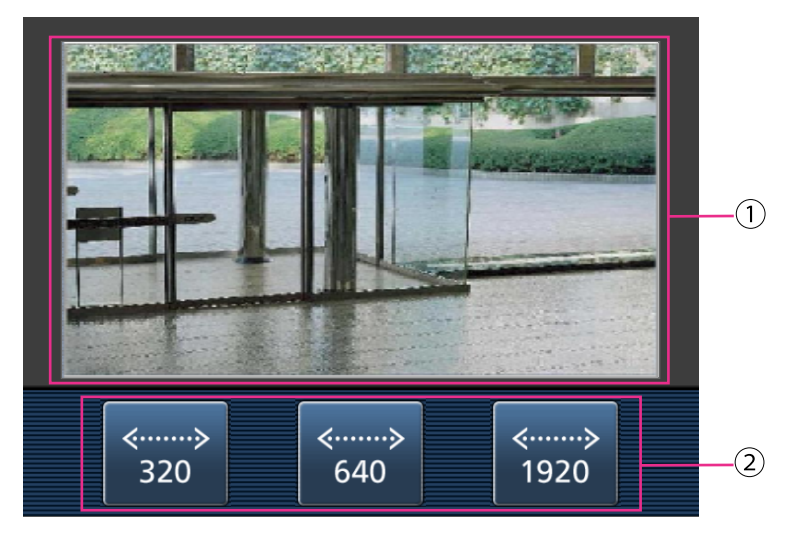

 $\rightarrow$  As imagens da câmera serão exibidas.

- Área de imagens ao vivo Exibe as imagens da câmera.
- Área de controle da resolução

Mostra os botões usados para selecionar a resolução na tela. A resolução pode ser mudada selecionando uma configuração de resolução por meio dos botões. As imagens são exibidas no tamanho da imagem selecionado em "JPEG(1)", "JPEG(2)", ou "JPEG(3)" de [JPEG] na guia [JPEG/H.264].

#### **Nota**

- Pode-se mudar o tamanho da imagem exibido no terminal móvel acessando os endereços a seguir.
	- Tela ampla: http://Endereço IP/cam/dl
	- Tela média: http://Endereço IP/cam/dm
	- Tela pequena: http://Endereço IP/cam/ds
- Ao mudar a resolução por meio do controle da resolução, a resolução exibida muda, mas o tamanho da imagem continua igual.
- Quando o número da porta HTTP é mudado de "80", inserir "http://endereço IP: (dois pontos) + número da porta/cam"[\\*1](#page-21-0) na caixa de endereço do navegador. Ao utilizar a função DDNS, acessar "http://nome de host registrado no servidor DDNS: (dois pontos) + número da porta/cam"[\\*2](#page-21-1) .
- Ao selecionar a opção "HTTPS" para "HTTPS" "Conexão" na guia [Avançado] da página "Rede", lancar o seguinte.

"https://endereço IP: (dois pontos) + número de porta/cam" ou "https://Nome do host registrado no servidor DDNS: (dois pontos) + número de porto/cam"

- Quando a janela de autenticação for exibida, lançar o nome do usuário dum administrador ou usuário e a senha. Dependendo do terminal móvel em uso, a senha poderá ser requerida cada vez que a tela for comutada.
- É impossível receber áudio utilizando um terminal móvel.
- Dependendo do terminal móvel em uso, imagens de tamanho maior podem não ser exibidas. Neste caso, a seleção de "9 baixo" para a "Configuração de qualidade de imagem" de "JPEG" (->página [76\)](#page-75-0) pode ocasionalmente solucionar este problema.
- Dependendo do terminal móvel em uso ou do plano de contrato, o acesso pode não ser possível.

<span id="page-21-0"></span>\*1 O endereço IP é o endereço WAN IP global do roteador que pode ser acessado via Internet. Contudo, ao acessar a mesma LAN que a câmera com um terminal móvel compatível sem fio, o endereço IP é o endereço IP local.

<span id="page-21-1"></span>\*2 Somente ao acessar a câmera via Internet.

## <span id="page-22-0"></span>**3 Gravação manual de imagens no cartão de memória SD**

As imagens exibidas na página "Ao vivo" podem ser gravadas manualmente no cartão de memória SD. Este botão é operável somente ao selecionar-se "Manual" para "Gravar ação de disparo" na guia [Cartão de memória SD] na página "Básico" do menu de configuração. (→[página 56\)](#page-55-0)

É possível selecionar "JPEG(1)", "JPEG(2)", "JPEG(3)", "H.264(1)", "H.264(2)", "H.264(3)" ou "H.264(4)" no "Formato de gravação" do menu de configuração. (®[página 53\)](#page-52-1) Ao selecionar "JPEG" como "Formato de gravação", os dados de imagem estática são gravados. Ao selecionar "H.264(1)", "H.264(2)", "H.264(3)", ou "H.264(4)", os dados de vídeo são gravados.

As imagens gravadas no cartão de memória SD podem ser copiadas a um computador.  $(\rightarrow)$ [página 71\)](#page-70-0)

1. Exibe a página "Ao vivo". (->[página 9](#page-8-1))

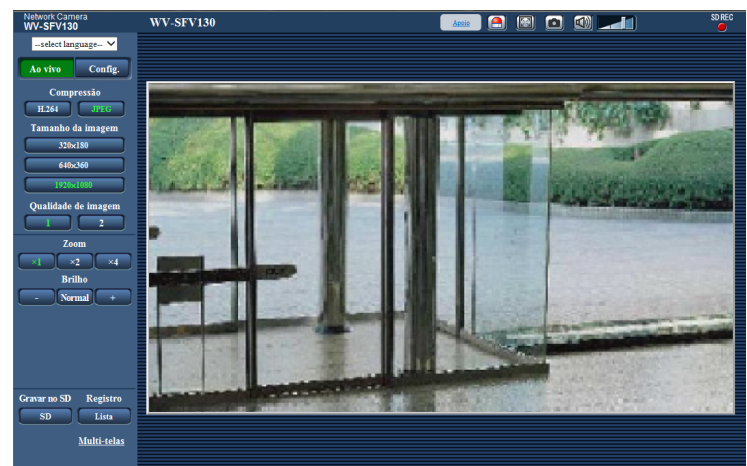

**2.** Clique no botão [SD].

 $\rightarrow$  A janela de gravação SD será aberta.

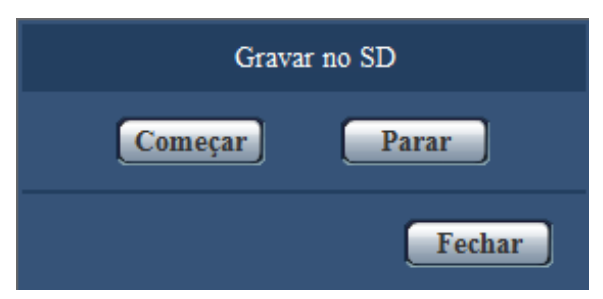

**3.** Clique no botão [Começar] para começar a gravar imagens no cartão de memória SD. A indicação das condições de gravação SD ficará vermelho ( $\rightarrow$ [página 11\)](#page-10-0) enquanto as imagens estiverem sendo gravadas no cartão de memória SD.

O intervalo de gravação de imagens pode ser configurado na guia [Cartão de memória SD] da página "Básico". ( $\rightarrow$ [página 56](#page-55-0))

- **4.** Clique no botão [Parar] para parar de gravar imagens no cartão de memória SD.  $\rightarrow$  A indicação das condições de gravação SD será apagada.
- **5.** Clique no botão [Fechar] para fechar a janela.

#### **Nota**

- Os dados de imagem gravados no Acionador B podem ser obtidos executando "Acessar imagens" na guia [Cartão de memória SD] e fazendo a conexão a partir da janela de autenticação do usuário  $(\rightarrow)$ [página 71\)](#page-70-0).
	- O destino da gravação dos dados de imagem é um diretório fixo na unidade B ( $\rightarrow$ [página 214\)](#page-213-0).
- Ao clique no botão [Começar] imediatamente após clique no botão [Parar], a gravação de imagens pode não ser iniciada. Neste caso, clique no botão [Começar] novamente.

## <span id="page-24-0"></span>**4 Ação quando da ocorrência dum alarme**

A ação de alarme (ação da câmera quando da ocorrência dum alarme) será realizada quando da ocorrência dos seguintes alarmes.

## <span id="page-24-1"></span>**4.1 Tipo de Alarme**

• **Alarme de detecção de movimento (VMD):** Ao detectar um movimento na área VMD definida, a ação de alarme será realizada.

\*VMD refere-se à "Detecção de Movimento de Vídeo".

- **Alarme do comando:** Ao receber um protocolo Panasonic de alarme do dispositivo conectado via rede, a ação de alarme será realizada.
- **Alarme de detecção de áudio:** Quando o nível de detecção de áudio configurado for excedido, a ação de alarme será executada.

## <span id="page-24-2"></span>**4.2 Ação quando da ocorrência dum alarme**

### **Exibição do botão de indicação de ocorrência de alarme na página "Ao vivo"**

O botão de indicação de ocorrência de alarme será exibido na página "Ao vivo" quando da ocorrência de um alarme.  $(\rightarrow)$ [página 11\)](#page-10-0)

#### **IMPORTANTE**

• Ao selecionar a opção "Sequencial(30s)" para o "Modo de atualização de estado de alarme" ( $\rightarrow$ [página 46\)](#page-45-1), o botão de indicação de ocorrência de alarme será atualizado a intervalos de 30 segundos. Por esta razão, até 30 segundos poderão decorrer até o botão de indicação de ocorrência de alarme ser exibido na página "Ao vivo" quando da ocorrência de um alarme.

### **Gravação de imagens no cartão de memória SD**

Quando da ocorrência dum alarme, imagens (JPEG/H.264) são gravadas no cartão de memória SD. A configuração para gravar imagens no cartão de memória SD pode ser realizada na guia [Cartão de memória SDI (→[página 53](#page-52-0)) da página "Básico" e na guia [Alarme] da página "Alarme". (→[página 110\)](#page-109-0)

### **Transmissão de imagem a um servidor automaticamente**

Uma imagem de alarme pode ser transmitida quando da ocorrência de um alarme ao servidor designado previamente. A configuração necessária para transmitir uma imagem de alarme a um servidor pode ser realizada na seção "Imagem de alarme" na guia [Alarme] da página "Alarme" ( $\rightarrow$ [página 110](#page-109-0)) e da guia [Avançado] da página "Rede" (→[página 143](#page-142-0)).

### **Notificação de ocorrências de alarme por e-mail**

O e-mail de alarme (notificação de ocorrência de alarme) pode ser enviado na ocorrência de um alarme para endereços de e-mail registrados previamente. Até 4 endereços podem ser registrados como destinatários do e-mail de alarme. Uma imagem de alarme (foto) pode ser enviada com o e-mail de alarme como um arquivo anexo. Os ajustes para o e-mail de alarme podem ser configurados na seção "Notificação por e-mail" na guia [Alarme] da página "Alarme" (→[página 110](#page-109-0)) e a guia [Avançado] da página "Rede" (→[página 140](#page-139-0)).

### **Notificação de ocorrências de alarme para os endereços designados (Protocolo Panasonic de notificação de alarme)**

Esta função está disponível somente quando um dispositivo Panasonic como, por exemplo, o gravador de disco em rede, estiver conectado ao sistema. Ao selecionar a opção "Ligado" para "Protocolo Panasonic de notificação de alarme", o dispositivo Panasonic conectado será notificado de que a câmera está na condição de alarme. Os ajustes para o protocolo de alarme Panasonic podem ser configurados na seção Protocolo Panasonic de alarme da guia [Notificação] da página "Alarme". (->[página 123\)](#page-122-0)

### **Notificação de ocorrências de alarme para o servidor HTTP designado (notificação de alarme de HTTP)**

As notificações de ocorrência de alarme podem ser enviadas aos servidores HTTP registrados previamente quando ocorre um alarme. Até 5 servidores HTTP podem ser registrados como destinatários das notificações de alarme. O URL enviado para os servidores HTTP com notificações de alarme pode ser especificado. Os ajustes para notificação de alarme de HTTP podem ser configurados na guia [Notificação] da página "Alarme". ( $\rightarrow$ [página 125](#page-124-0))

## <span id="page-26-0"></span>**5 Transmissão de imagens a um servidor FTP**

As imagens podem ser transmitidas a um servidor FTP. Ao configurar os ajustes a seguir, a transmissão de imagens capturadas quando da ocorrência dum alarme a um determinado intervalo a um servidor FTP será disponibilizada.

### **IMPORTANTE**

• Ao utilizar esta função, ajustar o nome do usuário e a senha para acessar o servidor FTP e restringir os usuários que podem conectar-se ao servidor FTP.

## <span id="page-26-1"></span>**5.1 Transmissão da imagem de alarme quando da ocorrência dum alarme (transmissão de imagem de alarme)**

Uma Imagem de alarme pode ser transmitida quando da ocorrência dum alarme ao servidor FTP. Para transmitir imagens de alarme a um servidor FTP, é necessário ajustar a configuração previamente. A configuração do servidor FTP e as definições relativas à transmissão de imagem de alarme podem ser configuradas na seção "FTP" da guia [Avançado] da página "Rede". ( $\rightarrow$ [página 143](#page-142-0)) Os ajustes também podem ser configurados a partir das definições de "Imagem de alarme em transmissão FTP" de "Ação da câmera em alarme" na guia [Alarme] da página "Alarme". (->[página 110](#page-109-0))

#### **Nota**

- Dependendo do tráfego da rede, o número de imagens transmitidas pode não atingir o número de imagens configurado para transmissão.
- As imagens de alarme que não puderam ser transmitidas ao servidor FTP quando da ocorrência dum alarme não serão gravadas no cartão de memória SD. Contudo, as imagens que não puderam ser transmitidas através da transmissão periódica de imagem FTP serão gravadas. Ao selecionar a opção "Ligado" tanto para a função de transmissão de imagem de alarme como para a função de transmissão periódica de imagem FTP, a função de transmissão de imagem de alarme terá prioridade sobre a função de transmissão periódica de imagem FTP. Além disso, quando "Ligado" é selecionado para a definição de "Repetir a transmissão FTP" ( $\rightarrow$ [página 144\)](#page-143-0), as imagens de alarme serão transmitidas no caso de ocorrer uma falha de transmissão FTP. Portanto, se ocorre a retransmissão contínua devido a problemas da rede ou outros fatores, a transmissão periódica não será efetuada e as imagens que não podem ser transmitidas com a transmissão FTP periódica de imagens não serão salvas em um cartão de memória SD.

## <span id="page-26-2"></span>**5.2 Transmissão de imagens a um intervalo ou período de tempo designado (Transmissão periódica de imagens para FTP)**

As imagens podem ser transmitidas a um determinado intervalo ou período. Para transmitir imagens a um intervalo ou período designado, é necessário ajustar a configuração previamente. A configuração do servidor FTP e as definições relativas à transmissão FTP periódica de imagem podem ser configuradas na seção "FTP" da guia [Avançado] da página "Rede". ( $\rightarrow$ [página 143](#page-142-0)) Configure os ajustes de agenda da transmissão FTP periódica de imagem na página "Agenda".  $(\rightarrow)$ [página 178](#page-177-0))

#### **Nota**

- Dependendo da velocidade ou do tráfego da linha, as imagens podem não ser transmitidas no intervalo determinado.
- Ao selecionar a opção "Ligado" tanto para a função de transmissão de imagem de alarme como para a função de transmissão periódica de imagem FTP, a função de transmissão de imagem de alarme terá prioridade sobre a função de transmissão periódica de imagem FTP. Portanto, as imagens podem não ser transmitidas no intervalo designado pela configuração de "Transmissão FTP Periódica de imagem".

## <span id="page-27-0"></span>**5.3 Gravação de imagens no cartão de memória SD no caso de imagens não puderem ser transmitidas por meio da função de transmissão FTP periódica de imagem**

As imagens que não puderam ser transmitidas por meio da transmissão FTP periódica de imagem podem ser gravadas automaticamente no cartão de memória SD. É possível selecionar um disparador para gravar imagens no cartão de memória SD na guia [Cartão de memória SD] da página "Básico". (→[página 53](#page-52-0)) Para usar a função de gravação de memória SD disponibilizada pelo gravador de disco de rede Panasonic, selecionar "Desligado" para a "Transmissão FTP Periódica de imagem" (->[página 145\)](#page-144-0) e "Erro FTP" para "Gravar ação de disparo" de "Gravação de fluxo de vídeo 1" (→[página 56\)](#page-55-0).

#### **Nota**

• Ao selecionar a opção "Ligado" tanto para a função de transmissão de imagem de alarme como para a função de transmissão periódica de imagem FTP, a função de transmissão de imagem de alarme terá prioridade sobre a função de transmissão periódica de imagem FTP. Além disso, quando "Ligado" é selecionado para a definição de "Repetir a transmissão FTP" (→[página 144](#page-143-0)), as imagens de alarme serão transmitidas no caso de ocorrer uma falha de transmissão FTP. Portanto, se ocorre a retransmissão contínua devido a problemas da rede ou outros fatores, a transmissão periódica não será efetuada e as imagens que não podem ser transmitidas com a transmissão FTP periódica de imagens não serão salvas em um cartão de memória SD.

#### **IMPORTANTE**

• Não há garantia alguma contra danos aos arquivos no cartão de memória SD devidos a defeitos ou à ocorrência de erros nos arquivos gravados no cartão de memória SD, não importa qual seja a razão.

## <span id="page-28-0"></span>**6 Exibição da lista de registos**

O histórico de vários registros será exibido na forma de lista.

- **Registro de alarmes:** Os registros de ocorrência de alarme, tais como a hora e a data de ocorrência, o período de gravação de imagem e o tipo de alarme, serão exibidos.
- **Registro Manual/Agenda:** Os registros arquivados quando as imagens foram gravadas manualmente ou durante o período da agenda, e o período de gravação da imagem serão exibidos.
- **Registro de erro de transferência FTP:** Os registros arquivados quando da falha da função de transmissão periódica de imagem FTP serão exibidos.
- **1.** Exibe a página "Ao vivo".

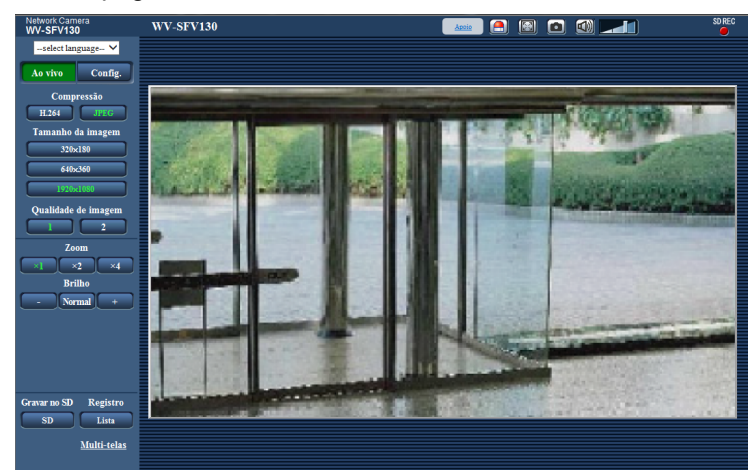

- **2.** Clique no botão [Lista].
	- $\rightarrow$  A lista de registros será exibida numa nova janela aberta (janela de lista de registros).

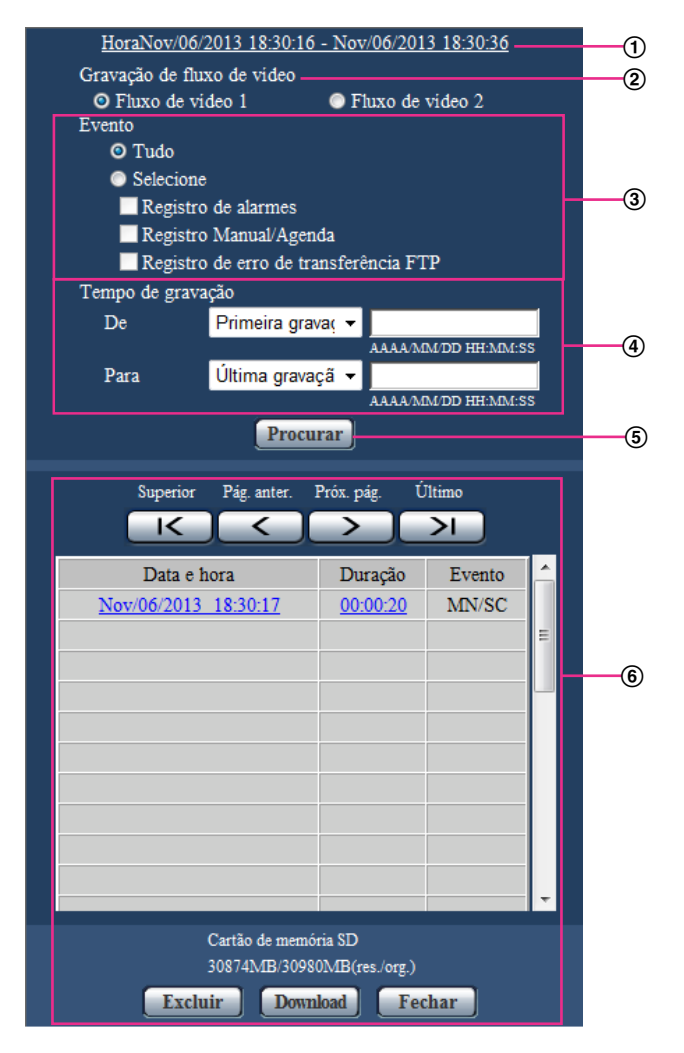

#### **IMPORTANTE**

• Somente um único usuário pode operar a janela da lista de registros. Os outros usuários não podem acessar a janela da lista de registros.

#### **Hora**

Exibe o período de tempo dos dados gravados no cartão de memória SD.

#### **Gravação de fluxo de vídeo**

Selecione a gravação de fluxo de vídeo cujos registros deseja exibir.

- **Fluxo de vídeo 1:** Os registros gravados por "Gravação de fluxo de vídeo 1" na guia [Cartão de memória SD] guia serão exibidos.
- **Fluxo de vídeo 2:** Os registros gravados por "Gravação de fluxo de vídeo 2" na guia [Cartão de memória SD] guia serão exibidos.

#### **Evento**

Selecionar um tipo de registro a ser exibido na lista de registros.

- **Tudo:** Todos os registros serão exibidos.
	- **Selecione:** Somente os registros do tipo de registro selecionado serão exibidos.
		- **Registro de alarmes:** Quando um alarme for detectado, o registro será exibido.
- **Registro Manual/Agenda:** Os registros Manual e Agenda serão exibidos.
- **Registro de erro de transferência FTP:** Os registros arquivados quando da falha da função de transmissão periódica de imagem FTP serão exibidos.
- **Padrão:** Tudo

**Nota**

• Quando o "Fluxo de vídeo 1" é selecionado para "Gravação de fluxo de vídeo" e "JPEG(1)", "JPEG(2)" ou "JPEG(3)" é selecionado para "Fluxo de vídeo 1", o registro de erro de transferência FTP será exibido.

#### **Tempo de gravação**

Configurar o período de tempo dos registros exibidos na lista de registros.

- **De:** Configurar o período de início dos registros exibidos na lista de registros.
- **Primeira gravação:** Exibe a partir do primeiro registro gravado no cartão de memória SD.
- **Hoje:** Exibe os registros gravados hoje.
- **Ontem:** Exibe os registros gravados desde ontem para hoje.
- **Últimos 7 dias:** Exibe os registros gravados de 6 dias atrás até hoje.
- **Últimos 30 dias:** Exibe os registros gravados de 29 dias atrás até hoje.
- **Data/hora:** Exibe os registros gravados a partir da date e da hora na caixa "Data/hora".
- **Para:** Configurar o período de término dos registros exibidos na lista de registros ao selecionar "Primeira gravação" ou "Data/hora" de "De".
	- **Última gravação:** Exibe até o último registro gravado no cartão de memória SD.
	- **Data/hora:** Exibe os registros gravados até a data e a hora lançada na caixa "Data/hora".

#### **Botão [Procurar]**

Procura por registros conforme as condições especificadas em "Evento" e em "Tempo de gravação". O resultado da procura será exibido na lista de registros.

#### **Lista de registros**

Exibe os resultados da procura de registros.

Pode-se reproduzir os dados gravado acionando o tempo ou a duração dos dados gravados exibidos sob [Hora] e [Duração].

- **Botão [Superior]:** Clique neste botão para exibir o registro listado no topo.
- **Botão [Pág. anter.]:** Clique neste botão para exibir a página anterior da lista de registros.
- **Botão [Próx. pág.]:** Clique neste botão para exibir a página seguinte da lista de registros.
- **Botão [Último]:** Clique neste botão para exibir o registro listado no fundo.
- **[Data e hora]:** A hora e a data que cada registro foi gravado serão indicadas.

#### **Nota**

- Ao selecionar a opção "Desligado" para o "Formato de exibição de hora", o horário de ocorrência de alarme será exibido no formato de 24 horas.
- O horário de gravação dos registros é seguinte.
	- **Registro de alarmes:** A hora e a data de ocorrência de alarme serão arquivadas como um registro.
	- **Registro Manual/Agenda:** A hora e a data quando da gravação de imagens no cartão de memória SD iniciadas manualmente ou durante o período programado serão arquivadas como um registro. Quando da gravação sequencial de imagens, se "JPEG" é selecionado para "Formato de gravação", os registros serão arquivados à hora cheia a cada hora (12:00, 1:00, 2:00, etc.). Se "H.264" é selecionado para "Formato de gravação", os registros serão arquivados a cada hora a partir do momento em que a gravação começa. Contudo, dependendo do objeto fotográfico e da configuração utilizada, os registros podem ser arquivados em períodos de mais de uma hora.
	- **Registro de erro de transferência FTP:** Os registros serão arquivados a cada hora.
- **[Duração]:** Exibe o período de tempo dos dados gravados no cartão de memória SD.

#### **Nota**

- A diferença entre a hora de fim de gravação e a hora de início de gravação da imagem é calculada pelo arredondamento para o décimo de segundo mais próximo. Por esta razão, quando apenas 1 imagem JPEG é gravada, 00:00:00 é exibido para a duração.
- **[Evento]:** O tipo de evento será exibido.
	- **MN/SC:** Registro por "Manual/Agenda"
	- **VMD:** Alarme por alarme VMD
	- **COM:** Alarme por alarme de comando
	- **AUD:** Alarme por alarme de detecção de áudio
	- **FTP:** Registros que são salvos dos erros da transmissão FTP periódica de imagem
- **[Cartão de memória SD]:** A capacidade disponível e a capacidade original do cartão de memória SD serão exibidas.
- **Botão [Excluir]:** Clique neste botão para apagar a lista de registros correntemente exibida. Ao usar o cartão de memória SD, as imagens associadas com a lista de registros também serão apagadas.

#### **IMPORTANTE**

- No caso de haver uma excessiva quantidade de arquivos de dados gravados, pode levar tempo para apagar todos. (Quanto o tamanho total é de 1 GB, 1 hora pode ser necessária.) A formatação do cartão de memória SD pode levar menos tempo para apagar todos os dados.
- Durante o processo de apagamento, não é possível operar "Alarme" e "Manual/Agenda".
- Não desligar a alimentação da câmera durante o processo de apagamento. Quando a alimentação da câmera é apagada durante o processo de apagamento, algumas imagens podem permanecer no cartão de memória SD. Neste caso, clique no botão [Excluir] na mesma janela da lista de registros utilizada para apagar os registros.
- **Botão [Download]:** Clique neste botão para descarregar todos os registros da lista de registros selecionada ao computador.

#### **Nota**

As seguintes configurações podem ser necessárias. Abrir Internet Explorer, acionar [Ferramentas]  $\rightarrow$  [Opções da Internet]  $\rightarrow$  [Segurança]  $\rightarrow$  [Sites confiáveis]  $\rightarrow$  [Sites]. Registrar o endereço da câmera no [Sites da Web] da janela de sites confiáveis.

Após o registro, feche o navegador da web e, então, acessar a câmera novamente.

- Até 50.000 registros serão descarregados no cartão de memória SD. Quando da gravação de mais de 50.000 registros, os registros mais antigos serão sobrescritos pelos mais novos registros. Neste caso, o registro mais antigo será o primeiro a ser substituído.
- **Botão [Fechar]:** Clique neste botão para fechar a janela da lista de registros.

## <span id="page-32-0"></span>**7 Reprodução da imagens no cartão de memória SD**

Ao acionar uma hora e data indicada na janela de lista de registros, a página "Ao vivo" passará à página "Reprodução".

Quando imagens associadas com a hora e a data acionadas encontram-se no cartão de memória SD, a primeira delas será exibida.

O formato exibido varia dependendo do "Formato de gravação" do cartão de memória SD.

### **IMPORTANTE**

- O Intervalo de atualização pode ficar mais lento durante a reprodução e o descarregamento.
- Quando muitas imagens estão gravadas no cartão de memória SD, pode levar tempo para exibir as imagens na página "Reprodução".
- As imagens serão exibidas em tamanho VGA na página "Reprodução", independentemente do tamanho da imagem das imagens salvas no cartão de memória SD. Quando o formato da imagem é "16:9", as imagens serão exibidas em tamanho "640x360" na página "Reprodução", independentemente do tamanho da imagem das imagens salvas no cartão de memória SD. Portanto, as imagens podem aparecer com resolução mais baixa na opção de "Reprodução".
- Ao reproduzir imagens com a seleção do registro de erro FTP na listra de registros, as imagens podem não ser reproduzidas na ordem que foram gravadas no cartão de memória SD caso tenham sido gravadas no cartão de memória SD sendo "1min" ou menos o valor selecionado para a configuração de "Intervalo de transmissão" de "Transmissão FTP Periódica de imagem" na guia [Avançado].
- O intervalo de atualização de reprodução pode tornar-se mais lento durante a gravação de dados para o cartão de memória SD.

## <span id="page-32-1"></span>**7.1 Reprodução das imagens "JPEG(1)"/"JPEG(2)"/ "JPEG(3)" salvas no cartão de memória SD**

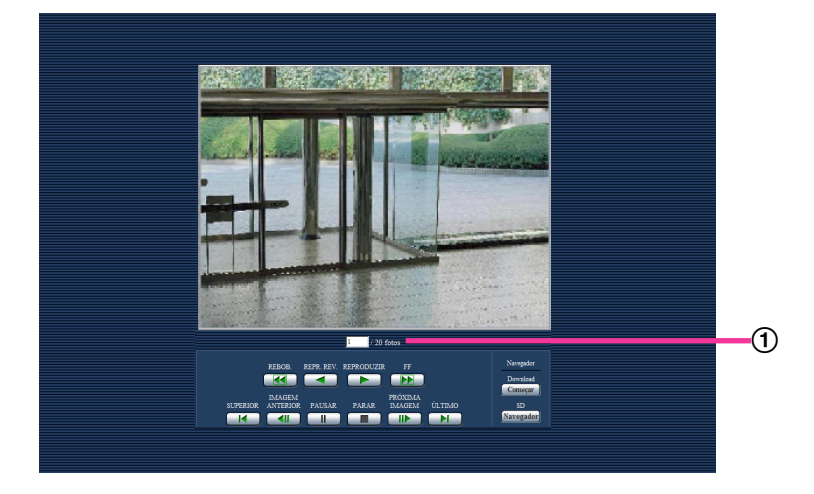

Número de imagens

Ao acionar uma hora e uma data listada na janela da lista de registros, o número total de imagens associadas com a data e a hora selecionadas, e o número da imagem correntemente exibida serão exibidos.

#### **Nota**

• Lançar o número da imagem desejada e acionar a tecla [Enter] do teclado. A imagem do número designado será exibida.

#### **Botão [REBOB.]**

Cada vez que o botão é acionado, a velocidade de reprodução muda. Quando o botão [REPRODUZIR] ou [REPR. REV.] é acionado durante a reprodução inversa rápida, a velocidade de reprodução retorna à velocidade de reprodução normal.

### **Botão [REPR. REV.]**

As imagens serão reproduzidas na ordem inversa de sua sequência.

#### **Botão [REPRODUZIR]**

Quando este botão é acionado, as imagens são reproduzidas na ordem sequencial.

#### **Botão [FF]**

Cada vez que o botão é acionado, a velocidade de reprodução muda. Quando o botão [REPRODUZIR] ou [REPR. REV.] é acionado durante a reprodução rápida/reprodução inversa rápida, a velocidade de reprodução retorna à velocidade de reprodução normal.

#### **Botão [SUPERIOR]**

A primeira imagem será exibida.

#### **Botão [IMAGEM ANTERIOR]**

O quadro anterior será exibido e pausado quando este botão for acionado durante a reprodução. Cada vez que este botão é acionado durante a pausa, o quadro anterior ao correntemente exibido será exibido.

#### **Nota**

• Ao manter o botão do rato pressionado com o ponteiro do rato sobre este botão, o número da imagem será diminuído.

Ao soltar o botão do rato, o número de imagem parará de ser diminuído e a imagem correspondente ao número correntemente exibido será exibida.

#### **Botão [PAUSAR]**

A reprodução será pausada quando este botão for acionado durante a reprodução. A reprodução será continuada quando este botão for acionado durante a pausa.

#### **Botão [PARAR]**

A reprodução parará e a janela "Reprodução" passará à página "Ao vivo".

#### **Botão [PRÓXIMA IMAGEM]**

O quadro seguinte será exibido e pausado quando este botão for acionado durante a reprodução. Cada vez que este botão é acionado durante a pausa, o quadro seguinte ao correntemente exibido será exibido.

#### **Nota**

• Ao manter o botão do rato pressionado com o ponteiro do rato sobre este botão, o número da imagem será aumentado.

Ao soltar o botão do rato, o número de registro parará de ser aumentado, e o número da imagem exibida no momento em que o botão do rato for solto será exibido.

#### **Botão [ÚLTIMO]**

A imagem exibida será exibida.

### **Navegador**

### **Botão [Começar]**

A imagem selecionada será descarregada ao computador. Antes de descarregar imagens, especificar a pasta de destino.  $( \rightarrow p4)$ [página 73\)](#page-72-0)

A seguinte janela será exibida quando o botão [Começar] for acionado. Selecionar a imagem a ser descarregada, e clicar no botão [OK].

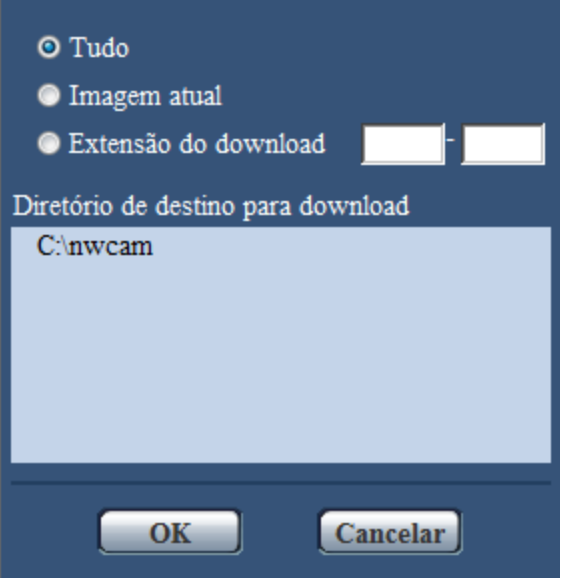

- **Tudo:** Todas as imagens gravadas na hora e na data selecionadas serão descarregadas.
- **Imagem atual:** Somente a imagem correntemente exibida será descarregada.
- **Extensão do download:** As imagens no intervalo especificado serão descarregadas.

#### **Nota**

• Ao clique no botão [Cancelar] no processo de descarregamento, o descarregamento será cancelado. Neste casos, as imagens já descarregadas antes do acionar do botão de [Cancelar] serão gravados no computador.

#### **Botão [Navegador]**

Ao acessar com êxito após o processo de autenticação de usuário, uma pasta no cartão de memória SD, na qual as imagens são gravadas, será exibida.  $(\rightarrow)$ [página 71\)](#page-70-0)

## <span id="page-35-0"></span>**7.2 Reprodução das imagens "H.264(1)"/"H.264(2)"/ "H.264(3)"/"H.264(4)" salvas no cartão de memória SD**

### **IMPORTANTE**

• Dependendo do ambiente de rede, o descarregamento de dados de vídeo pode falhar.

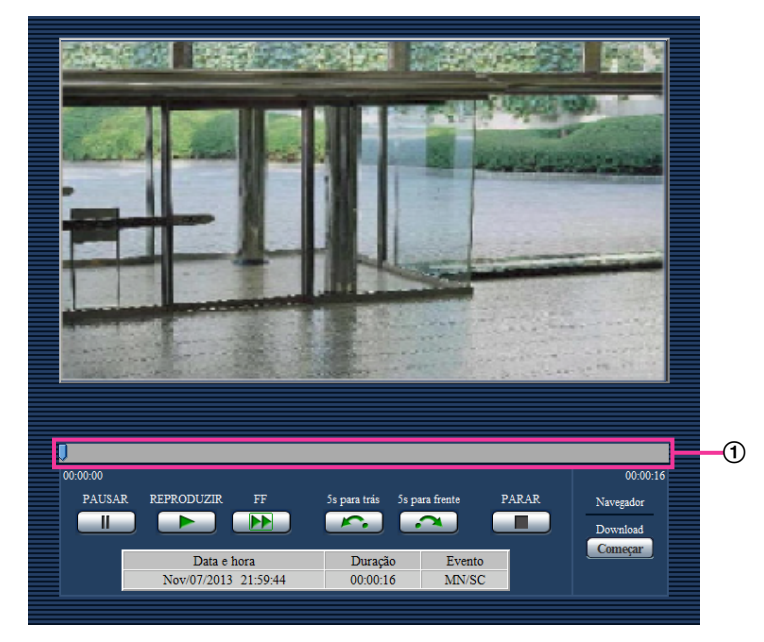

#### Controle deslizante

Por meio da operação do controle deslizante, pode selecionar a posição a partir de onde a reprodução das imagens será iniciada. O controle deslizante só pode ser usado antes de reproduzir as imagens, ou quando a reprodução está em pausa ou parada.

### **Botão [PAUSAR]**

A reprodução será pausada quando este botão for acionado durante a reprodução.

### **Botão [REPRODUZIR]**

Quando este botão for acionado, os dados gravados serão reproduzidos.

#### **Nota**

- Se o áudio é gravado, pode ser reproduzido, mas a imagem e o áudio não serão sincronizados. Portanto, as imagens e o áudio nem sempre corresponderão. Quando os dados estão sendo gravados no cartão de memória SD, o áudio pode soar como cortado e a qualidade de áudio pode ser reduzida.
- Quando o áudio gravado é reproduzido, o intervalo de atualização e a reprodução das imagens ao vivo podem tornar-se lentos.
- O áudio gravado não é reproduzido quando "Desligado" é selecionado para o "Modo de áudio" na guia [Áudio] da página "Imagem/Áudio".
- O áudio só é reproduzido para os usuários que pertencem ao nível de acesso selecionado para "Nível de permissão de áudio trans./recep." Na guia [Áudio] da página "Imagem/Áudio".
## **Botão [FF]**

Cada vez que este botão é acionado, a velocidade de reprodução muda. Quando o botão [REPRODUZIR] é acionado durante a reprodução rápida, a velocidade de reprodução retorna à velocidade de reprodução normal.

#### **Nota**

- A velocidade máxima de reprodução rápida depende da configuração da "Máx. taxa de transferência" - "Gravando em H.264" do cartão de memória SD. Se qualquer um dos seguintes também se aplica a "Prioridade de transmissão" ou "Máx. taxa de transferência(por cliente)" na guia [JPEG/H.264] da página "Imagem/Áudio", a velocidade de reprodução torna-se constante (x1) e não é reprodução rápida.
	- Quando "Taxa de quadros" ou "VBR avançada" é selecionado para "Prioridade de transmissão" e "14436kbps" ou a valor maior é selecionado para o valor máximo de "Máx. taxa de transferência(por cliente)"
	- Quando "Taxa de bits constante" é selecionado para "Prioridade de transmissão" e "16384kbps" é selecionado para o valor máximo de "Máx. taxa de transferência(por cliente)"
- O áudio gravado não será reproduzido durante a reprodução rápida.

#### **Botão [5s para trás]**

Cada vez que este botão é acionado, os dados gravados retornam em 5 segundos e começam a ser reproduzidos.

#### **Botão [5s para frente]**

Cada vez que este botão é acionado, os dados gravados avançam em 5 segundos e começam a ser reproduzidos.

#### **Botão [PARAR]**

A reprodução parará e a janela "Reprodução" passará à página "Ao vivo".

#### **[Hora]**

A hora e a data que cada registro foi gravado serão indicadas.

#### **[Duração]**

Exibe o período de tempo dos dados gravados no cartão de memória SD.

#### **[Evento]**

O tipo de evento será exibido.

- **MN/SC:** Registro por "Manual/Agenda"
- **VMD:** Alarme por alarme VMD
- **COM:** Alarme por alarme de comando
- **AUD:** Alarme por alarme de detecção de áudio

# **Navegador**

#### **Botão [Começar]**

A imagem selecionada será descarregada ao computador.

Antes de descarregar imagens, especificar a pasta de destino.  $(\rightarrow)$ [página 73](#page-72-0))

A janela de mensagem será exibida para perguntar se se pode iniciar o descarregamento quando do acionar do botão [Começar]. Clique no botão [OK].

#### **Nota**

- Ao clique no botão [Cancelar] no processo de descarregamento, o descarregamento será cancelado. Neste caso, os dados de vídeo já descarregados antes do acionar do botão de [Cancelar] serão gravados no computador.
- Os dados de vídeo são gravados em arquivos de aproximadamente 20 MB. Quanto o volume de dados de vídeo excede 20 MB, dois ou mais arquivos serão descarregados.
- É possível reproduzir dados de vídeo gravados num computador por meio de aplicativos tais como QuickTime Player ou Windows Media® Player. Contudo, não nos responsabilizamos pelo desempenho de tais aplicativos.
- Dependendo das condições do cartão de memória SD, QuickTime Player ou Windows Media Player, os dados de vídeo podem não ser reproduzidos.

# **8 Da segurança da rede**

# **8.1 Funções de segurança incorporadas**

As funções de segurança a seguir são incorporadas a esta câmera.

- Restrições de acesso por meio da autenticação do host e do usuário É possível restringir o acesso de usuários à câmera configurando a autenticação do anfitrião e/ou a autenticação do usuário a "Ligado". (->[página 130,](#page-129-0) [página 131\)](#page-130-0)
- Restrições de acesso por meio da troca da porta HTTP É possível impedir o acesso ilegal, como, por exemplo, varredura de porta, etc., mudando o número de porta HTTP. (→[página 137\)](#page-136-0)
- Criptografia do acesso por meio da função HTTPS É possível aumentar a segurança da rede criptografando o acesso às câmeras por meio da função HTTPS.  $(\rightarrow)$ [página 154](#page-153-0))

### **IMPORTANTE**

- Projete e aumente as contramedidas de segurança para prevenir o vazamento de informações como, por exemplo, dados de imagem, informações de autenticação (nome do usuário e senha), informações de e-mail de alarme, informações do servidor FTP, informações do servidor DDNS, etc. Realize as contramedidas como, por exemplo, restrição de acesso (utilizando a autenticação do usuário) ou a criptografia de acesso (utilizando a função HTTPS).
- Após o administrador acessar a câmera, certificar-se de fechar o navegador para reforçar a segurança.
- Troque a senha do administrador periodicamente por segurança adicional.

#### **Nota**

• Quando a autenticação do usuário (erro de autenticação) falhar 8 vezes dentro 30 segundos utilizando o mesmo endereço IP (computador), o acesso à câmera será impossibilitado provisoriamente.

# **9 Exibição do menu de configuração a partir de um computador**

Os ajustes da câmera podem ser realizados no menu de configuração.

#### **IMPORTANTE**

• O menu de configuração será disponibilizado somente a usuários com nível de acesso "1. Administrador". Referir-se à [página 130](#page-129-0) para o método de configuração do nível de acesso.

# <span id="page-39-0"></span>**9.1 Como exibir o menu de configuração**

- 1. Exibe a página "Ao vivo". (->[página 9](#page-8-0))
- **2.** Clique no botão [Config.] na página "Ao vivo".
	- $\rightarrow$  A janela com os campos para inserir o nome do usuário e a senha será exibida.

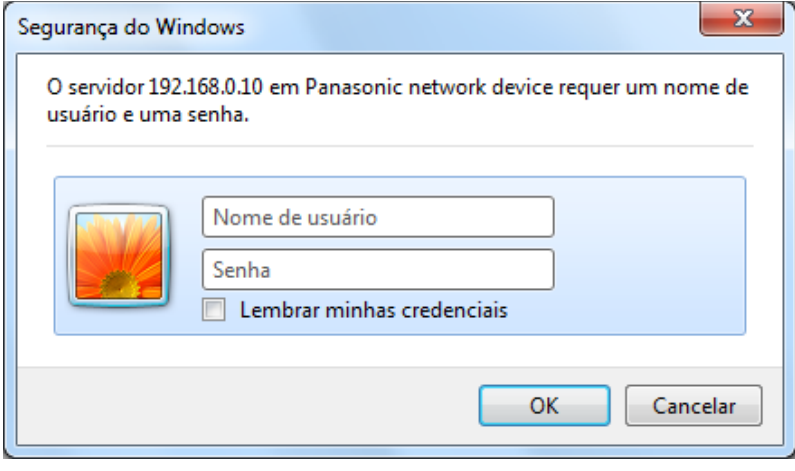

- **3.** Clique no botão [OK] após lançar o nome do usuário e a senha.
	- → O menu de configuração será exibido. Referir-se à [página 44](#page-43-0) para informações adicionais sobre este menu.

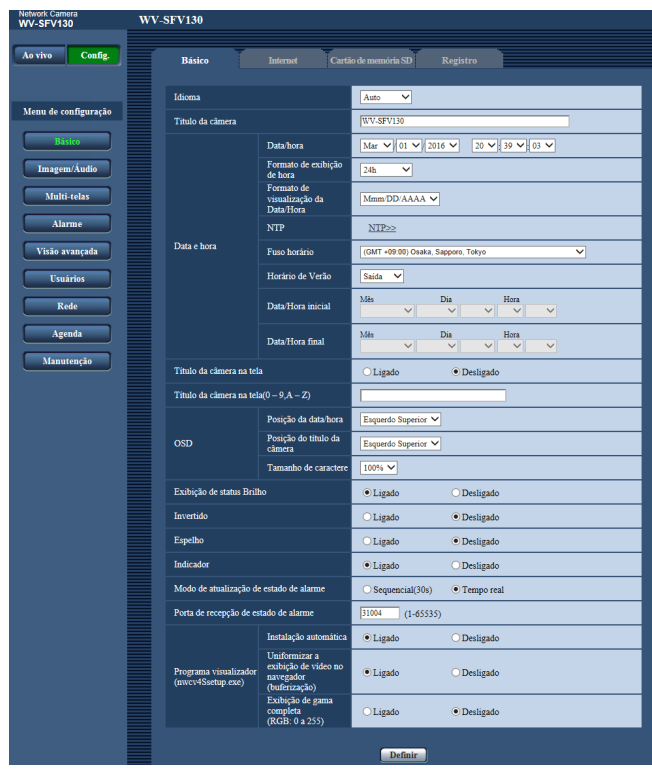

# <span id="page-41-0"></span>**9.2 Como operar o menu de configuração**

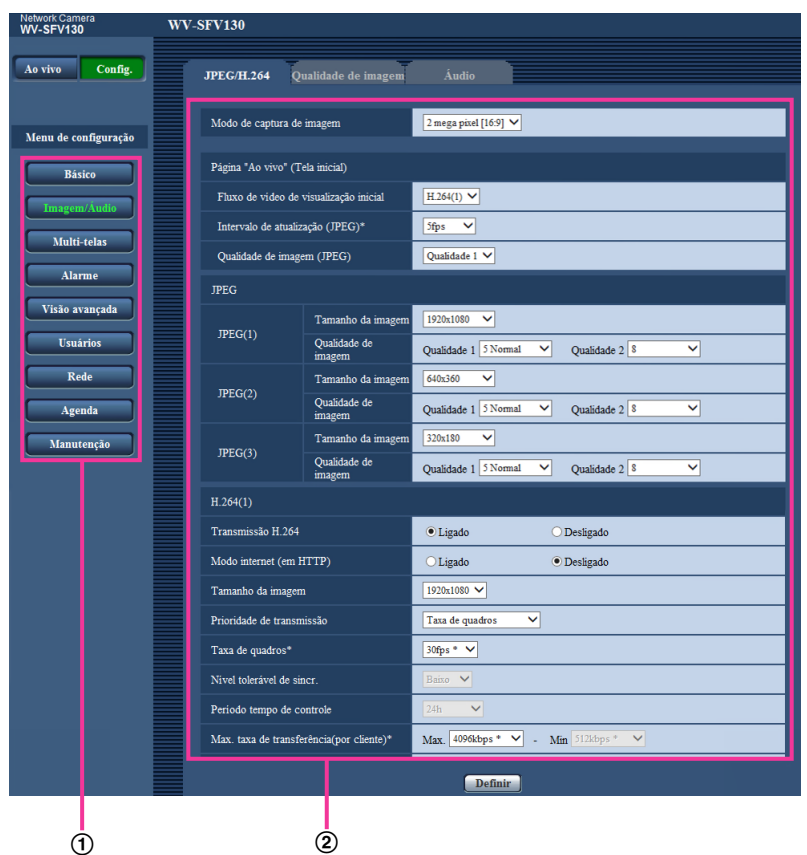

- Botões do menu
- Página de configuração
- **1.** Clique no botão desejado no quadro à esquerda da janela para exibir o respectivo menu de configuração. Quando houver guias no topo da página "Config." exibida no quadro à direita da janela, acionar a guia desejada para exibir e ajustar os itens de configuração relativos ao nome da guia.
- **2.** Preencher cada item de ajuste exibido no quadro à direita da janela.
- **3.** Após concluir cada item de configuração, clique no botão [Definir] para aplicá-lo.

#### **IMPORTANTE**

• Quando houver dois ou mais botões [Definir] e [Executar] na página, clique no botão correspondente ao item de configuração ajustado.

#### **<Exemplo>**

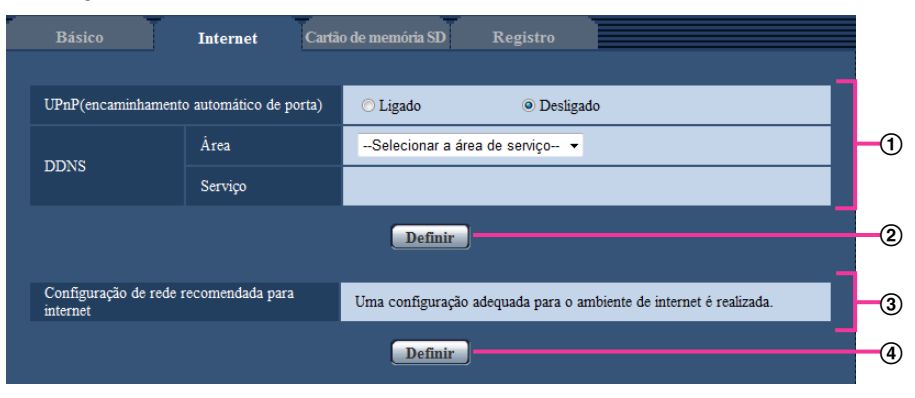

Quando preencher os itens de ajuste no campo ①, clique no botão [Definir] (2) abaixo do campo  $(\circled{1})$ .

Os ajustes editados no campo ① não serão aplicados exceto se o botão [Definir] (②) abaixo do campo  $(①)$  for selecionado.

Da mesma maneira acima, clique no botão [Definir] (4) abaixo do campo 3 quando concluir os itens de ajuste no campo 3.

# <span id="page-43-0"></span>**9.3 Da janela do menu de configuração**

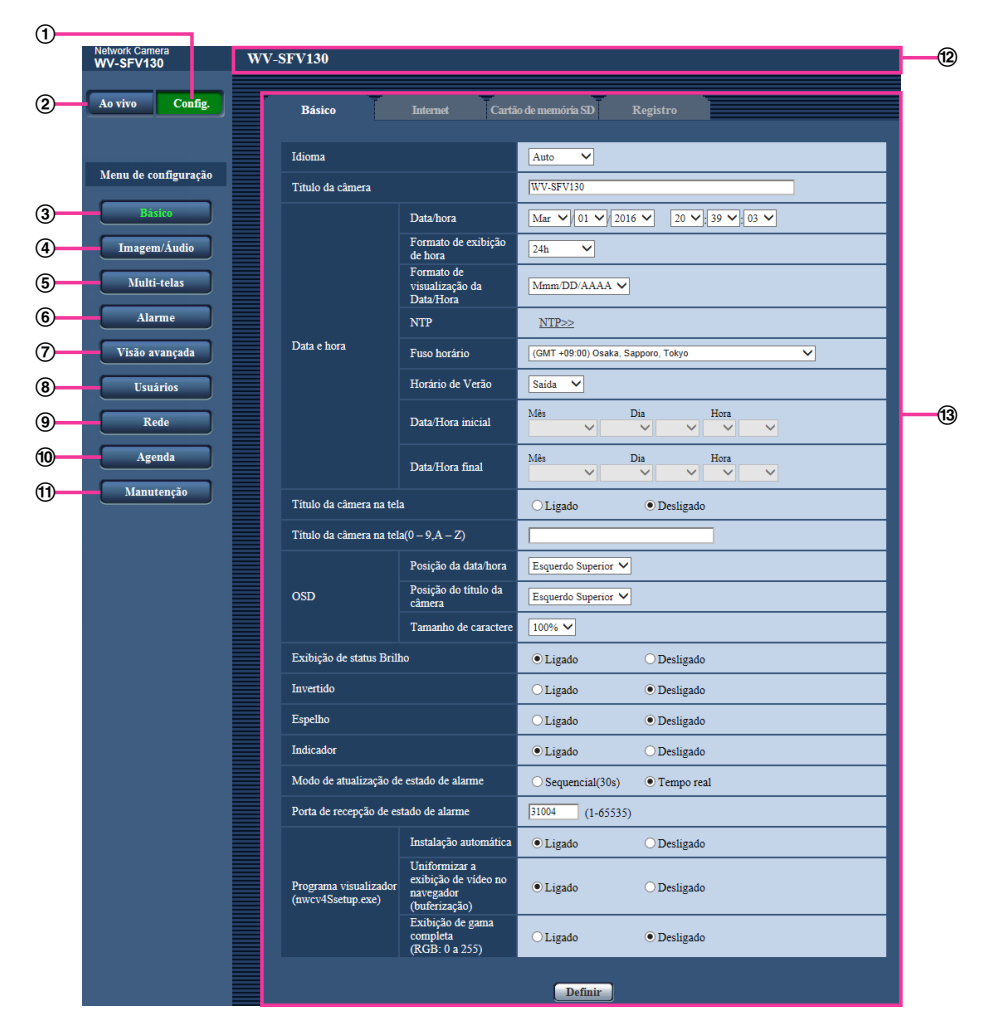

#### **Botão [Config.]** Exibe a página "Config.".

#### **Botão [Ao vivo]** Exibe a página "Ao vivo".

#### **Botão [Básico]**

Exibe a página "Básico". A configuração básica, tal como a hora, a data e o título da câmera, e a configuração relacionada ao cartão de memória SD pode ser ajustada na página "Básico".  $(\rightarrow)$ [página 46\)](#page-45-0)

#### **Botão [Imagem/Áudio]**

Exibe a página "Imagem/Áudio". Os ajustes relativos à qualidade da imagem, tamanho da imagem capturada, etc. das imagens da câmera JPEG/H.264 podem ser configurados na página "Imagem/ Áudio". ( $\rightarrow$ [página 75](#page-74-0))

#### **Botão [Multi-telas]**

Exibe a página "Multi-telas". As câmeras cujas imagens são exibidas em uma tela múltipla podem ser registradas na página "Multi-telas". (->[página 107\)](#page-106-0)

#### **Botão [Alarme]**

Exibe a página "Alarme". Os ajustes relativos às ocorrências de alarme como, por exemplo, ajustes para a ação de alarme na ocorrência de alarme, a notificação da ocorrência de alarme e os ajustes da área VMD podem ser configurados na página "Alarme". (->[página 109\)](#page-108-0)

#### **Botão [Visão avançada]**

Exibe a página "Visão avançada". Os ajustes relativos ao recorte podem ser configurados na "Visão avançada". (->[página 127\)](#page-126-0)

#### **Botão [Usuários]**

Exibe a página "Usuários". Os ajustes relativos à autenticação como, por exemplo, restrições para usuários e computadores para acesso à câmera podem ser configurados na página "Usuários". ( $\rightarrow$ [página 130](#page-129-1))

#### **Botão [Rede]**

Exibe a página "Rede". A configuração de rede e os ajustes relativos ao DDNS (DNS Dinâmico), SNMP (Simple Network Management Protocol [Protocolo Simples de Gerência de Rede]), FTP (File Transfer Protocol [Protocolo de Transferência de Arquivos]), servidor NTP e DiffServ (Serviços diferenciados) podem ser configurados na página "Rede". ( $\rightarrow$ [página 135](#page-134-0))

#### **Botão [Agenda]**

Exibe a página "Agenda". Na página "Agenda" é possível designar fusos horários para permitir a ativação da função de detecção de movimento (VMD).  $(\rightarrow)$ [página 175](#page-174-0))

#### **Botão [Manutenção]**

Exibe a página "Manutenção". Verificação do registro do sistema, atualização do firmware, verificação de status e inicialização do menu de configuração podem ser realizados na página "Manutenção".  $(\rightarrow)$ [página 182](#page-181-0))

#### **Título da câmera**

O título da câmera cujos ajustes estão sendo configurados no momento será exibido.

#### **Página de configuração**

As páginas de cada menu de configuração serão exibidas. Há guias para alguns menus de configuração.

# <span id="page-45-0"></span>**10 Configuração dos ajustes básicos da câmera [Básico]**

A configuração básica como, por exemplo, título da câmera, hora e data, cartão de memória SD e registros, pode ser realizada na página "Básico". A página "Básico" possui a guia [Básico], a guia [Internet], na guia [Cartão de memória SD] e a guia [Registro].

# **10.1 Ajuste da configuração básica [Básico]**

Clique na guia [Básico] na página "Básico". (->[página 40,](#page-39-0) [página 42](#page-41-0)) A configuração básica, tal como, por exemplo, título da câmera, hora e data, etc. pode ser ajustada nesta opção.

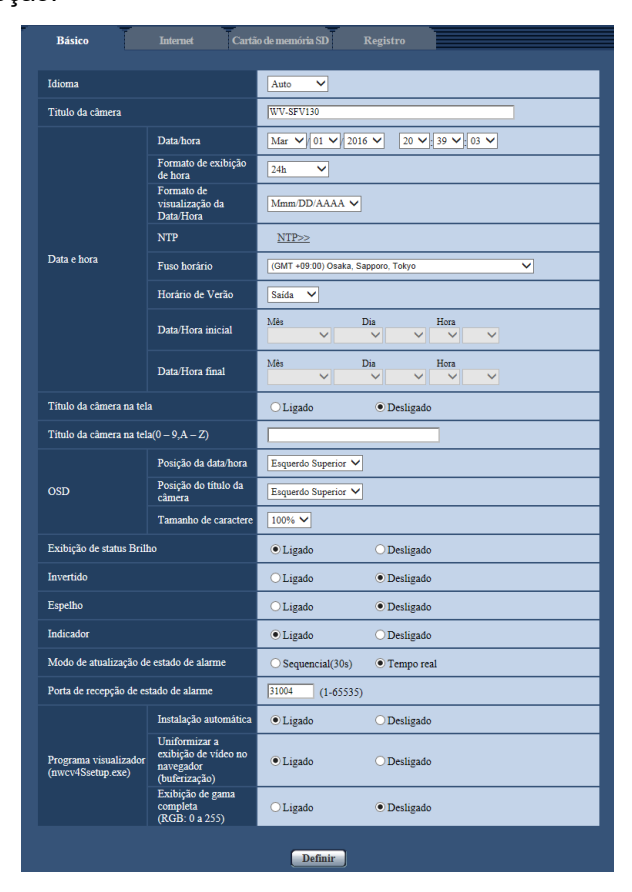

# **[Idioma]**

Defina o idioma para exibição inicial quando a câmera for acessada, entre os seguintes.

- Auto/Inglês/Japonês/Italiano/Francês/Alemão/Espanhol/Chinês/Russo/Português
- **Auto:** O idioma utilizado pelo navegador é automaticamente selecionado. Se o idioma utilizado pelo navegador não é suportado pela câmera, o Inglês é selecionado.
- **Padrão:** Auto

O idioma exibido na página "Ao vivo" também pode ser alterado.  $(\rightarrow)$ [página 11](#page-10-0))

### **[Título da câmera]**

Insira o título da câmera. Clique no botão [Definir] após inserir o título da câmera. O título inserido será exibido no campo "Título da câmera".

- **Número disponível de caracteres:** 0 20 caracteres
- **Caracteres indisponíveis:** " &
- **Padrão:** O número de modelo é exibido.

#### **[Data/hora]**

Insira a hora e a data atuais. Quando a indicação "12h" for selecionada para "Formato de exibição de hora", "AM" ou "PM" pode ser selecionado.

• **Faixa disponível:** Jan/01/2013 00:00:00 - Dec/31/2035 23:59:59

### **IMPORTANTE**

• Utilize um servidor NTP quando um ajuste de hora e data mais preciso for necessário para a operação do sistema.  $(\rightarrow)$ [página 146](#page-145-0))

#### **[Formato de exibição de hora]**

Selecione o formato de exibição da hora entre "24h", "12h" e "Desligado". Insira a hora atual que reflete este ajuste quando inserir a hora e a data atuais em "Data/hora". Para ocultar a hora e a data, selecione "Desligado".

• **Padrão:** 24h

#### **[Formato de visualização da Data/Hora]**

Selecione um formato de exibição de data/hora. Quando a opção "2016/04/01 13:10:00" for ajustada para "Data/hora" após selecionar "24h" para "Formato de visualização da Data/Hora", a hora e a data serão exibidas respectivamente como segue.

- **DD/MM/AAAA:** 01/04/2016 13:10:00
- **MM/DD/AAAA:** 04/01/2016 13:10:00
- **DD/Mmm/AAAA:** 01/Abr/2016 13:10:00
- **AAAA/MM/DD:** 2016/04/01 13:10:00
- **Mmm/DD/AAAA:** Abr/01/2016 13:10:00
- **Padrão:** Mmm/DD/AAAA

## **[NTP]**

Quando a opção "NTP>>" for clicada, a quia [Avancado] da página "Rede" será exibida. (→[página 146\)](#page-145-0)

#### **[Fuso horário]**

Selecione uma zona correspondente ao local onde a câmera será utilizada.

• **Padrão:** (GMT +09:00) Osaka, Sapporo, Tokyo

#### **[Horário de Verão]**

Selecione "Entrada", "Saída" ou "Auto" para determinar a aplicação ou não do horário de verão. Configure este ajuste se o horário de verão estiver em vigor na região em que a câmera está sendo utilizada.

- **Entrada:** Aplica o horário de verão. Um asterisco (\*) será exibido no lado esquerdo da hora e data exibida.
- **Saída:** Não aplica o horário de verão.
- **Auto:** Aplica o horário de verão de acordo com os ajustes estabelecidos em "Data/Hora inicial" e "Data/ Hora final" (mês, semana, dia da semana, hora).
- **Padrão:** Saída

#### **[Data/Hora inicial] [Data/Hora final]**

Quando a opção "Auto" for selecionada para "Horário de Verão", selecione a hora e a data para a hora de início e para a hora de fim (mês, semana, dia da semana, hora).

#### **[Título da câmera na tela]**

Selecione "Ligado" ou "Desligado" para determinar se o título da câmera será exibido ou não na tela. Quando a opção "Ligado" for selecionada, o grupo de caracteres inserido para "Titulo da câmera na tela (0-9, A-Z)" será exibido na posição selecionada em "OSD".

• **Padrão:** Desligado

### **[Titulo da câmera na tela (0-9, A-Z)]**

Insira um conjunto de caracteres a ser exibido na imagem.

- **Número disponível de caracteres:** 0 20 caracteres
- **Caracteres disponíveis:** 0-9, A-Z e os símbolos a seguir.  $! " # $ \% 8 ( ) * + , - . / : ; = ?$
- **Padrão:** Nenhum (em branco)

### **[OSD] - [Posição da data/hora]**

Selecione a posição onde a hora e a data são exibidas em as imagens na página "Ao vivo".

- **Esquerdo Superior:** A hora e a data serão exibidas na parte superior esquerda da tela.
- **Esquerdo Inferior:** A hora e a data serão exibidas na parte inferior esquerda da tela.
- **Centro superior:** A hora e a data serão exibidas na parte central superior da tela.
- **Centro inferior:** A hora e a data serão exibidas na parte central inferior da tela.
- **Direito Superior:** A hora e a data serão exibidas na parte superior direita da tela.
- **Direito Inferior:** A hora e a data serão exibidas na parte inferior direita da tela.
- **Padrão:** Esquerdo Superior

### **[OSD] - [Posição do título da câmera]**

Selecione a posição onde a cadeia de caracteres é exibida em as imagens na página "Ao vivo".

- **Esquerdo Superior:** A cadeia de caracteres será exibida na parte superior esquerda da tela.
- **Esquerdo Inferior:** A cadeia de caracteres será exibida na parte inferior esquerda da tela.
- **Centro superior:** A cadeia de caracteres será exibida na parte central superior da tela.
- **Centro inferior:** A cadeia de caracteres será exibida na parte central inferior da tela.
- **Direito Superior:** A cadeia de caracteres será exibida na parte superior direita da tela.
- **Direito Inferior:** A cadeia de caracteres será exibida na parte inferior direita da tela.
- **Padrão:** Esquerdo Superior

## **[OSD] - [Tamanho de caractere]**

Selecione o tamanho da cadeia de caracteres digitada para ser exibida na posição do OSD selecionada na imagem da página "Ao vivo".

- **100%:** Exibe em tamanho padrão.
- **150%:** Exibe em 150% do tamanho padrão.
- **200%:** Exibe em 200% do tamanho padrão.
- **Padrão:** 100%

## **IMPORTANTE**

- Se as configurações para [Posição da data/hora] e [Posição do título da câmera] são diferentes, a taxa de quadros pode ser menor que o valor especificado.
- Se as configurações para [Posição da data/hora] e [Posição do título da câmera] são diferentes, os caracteres podem ser exibidos incorretamente ou sobrepostos dependendo da definição do [Tamanho de caractere] e do número de caracteres utilizados. Depois de concluir as configurações, confirme o resultado na página "Ao vivo".
- Se "150" ou "200" é selecionado para o [Tamanho de caractere], é possível que a taxa de quadros seja menor do que o valor especificado.

### **[Exibição de status Brilho]**

Selecione "Ligado" ou "Desligado" para determinar se o status do brilho das imagens será exibido ou não na página "Ao vivo" quando o ajuste do brilho for realizado.

• **Padrão:** Ligado

### **[Invertido]**

Selecionar "Ligado" ou "Desligado" para determinar se a inversão ou não da imagem.

• **Padrão:** Desligado

### **[Espelho]**

Selecione "Ligado" ou "Desligado" para determinar se deve ou não mudar a orientação da imagem horizontalmente.

• **Padrão:** Desligado

#### **[Indicador]**

Determine se os indicadores a seguir serão ou não utilizados. Selecionar "Ligado" para usar as seguintes indicações para verificar as condições operacionais acendendo-as. Selecionar "Desligado" para desligar as indicações em todos as instâncias.

- Indicação de conexão (LINK)
- Indicação de acesso (ACT)
- Indicador de erro de cartão de memória SD (SD CARD)
- **Padrão:** Ligado

#### **Nota**

- **Indicação de conexão (LINK) (laranja):** Esta indicação acende quando a comunicação com o dispositivo conectado está disponível.
- **Indicação de acesso (ACT) (verde):** Esta indicação pisca quando uma rede é acessada.
- **Indicador de erro de cartão de memória SD (SD CARD) (vermelha):** Acende quando da ocorrência dum erro no cartão de memória SD.

#### **[Modo de atualização de estado de alarme]**

Selecione um intervalo na notificação do status da câmera entre os indicados a seguir. Quando o estado da câmera mudou, o botão da indicação de ocorrência de alarme ou o indicador do estado de gravação SD será exibido para notificar o estado da câmera.

- **Sequencial(30s):** Atualiza o status a cada 30 segundos e fornece notificação do status da câmera.
- **Tempo real:** Fornece notificação do status da câmera quando o status tiver sido modificado.
- **Padrão:** Tempo real

#### **Nota**

- Dependendo do ambiente de rede, a notificação pode não ser fornecida em tempo real.
- Quando várias câmeras estão utilizando o mesmo "Porta de recepção de estado de alarme", mesmo que "Tempo real" é selecionado para o "Modo de atualização de estado de alarme", a notificação de status não é fornecida em tempo real. Neste caso, alterar as definições de "Porta de recepção de estado de alarme".

#### **[Porta de recepção de estado de alarme]**

Quando selecionar "Tempo real" para "Modo de atualização de estado de alarme", determine o número da porta para a qual a notificação de modificação do status será enviada.

- **Números disponíveis de porta:** 1 65535
- **Padrão:** 31004

Os números de porta a seguir estão indisponíveis já que são utilizados automaticamente pelo sistema. 20, 21, 23, 25, 42, 53, 67, 68, 69, 80, 110, 123, 161, 162, 443, 995, 10669, 10670

#### **[Programa visualizador (nwcv4Ssetup.exe)] - [Instalação automática]**

Determine a instalação ou não do software visualizador desta câmera.

- **Ligado:** Instala o software visualizador a partir da câmera automaticamente.
- **Desligado:** O software visualizador não pode ser instalado a partir da câmera.
- **Padrão:** Ligado

### **IMPORTANTE**

- É impossível exibir imagens e receber áudio entre a câmera e o computador quando o software de visualização "Network Camera View 4S" não estiver instalado no computador.
- O número de instalações do software visualizador pode ser verificado na guia [Atualização] da página "Manutenção".

#### **[Programa visualizador (nwcv4Ssetup.exe)] - [Exibição ao Vivo mais suave no navegador (carregando)]**

Realize os ajustes para a exibição de imagens da câmera no software visualizador.

- **Ligado:** As imagens serão temporariamente armazenadas no computador e exibidas mais suavemente.
- **Desligado:** As imagens serão exibidas em tempo real e não serão armazenadas no computador.
- **Padrão:** Ligado

#### **[Programa visualizador (nwcv4Ssetup.exe)] - [Exibição de H.264 de gama completa (RGB: 0 a 255)]**

Selecione "Ligado" ou "Desligado" para determinar se deve ou não melhorar o contraste das imagens H.264 na pagina "Ao vivo".

Se "Ligado" é selecionado, a faixa do sinal RGB na exibição é estendida de 16-235 a 0-255.

Quando há uma parte muito clara em uma imagem, a intensidade pode ficar superexposta.

• **Padrão:** Desligado

#### **Nota**

- Esta definição só está disponível quando as imagens na página "Ao vivo" são exibidas com o Internet Explorer.
- Ainda que essa configuração for alterada, os dados de imagem transmitidos e os dados armazenados no cartão de memória SD não são alterados.

# **10.2 Configuração dos ajustes de Internet [Internet]**

Clique na guia [Internet] da página "Básico". (->[página 40,](#page-39-0) [página 42](#page-41-0))

Os ajustes relativos à função UPnP(encaminhamento automático de porta), DDNS (Viewnetcam.com), e ajustes de rede para a Internet podem ser configurados nesta página.

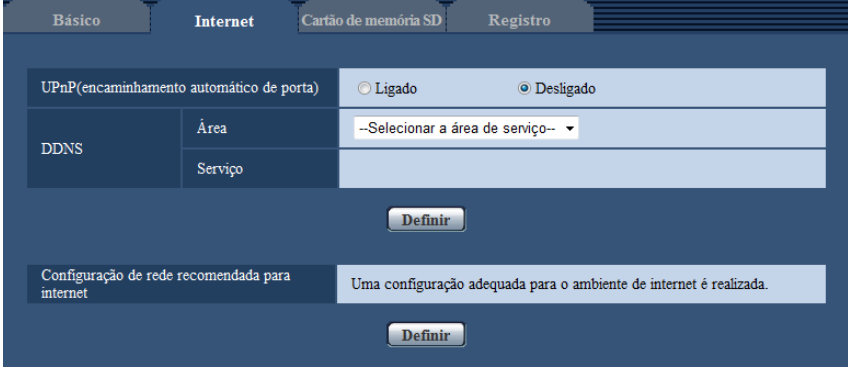

#### **[UPnP(encaminhamento automático de porta)]**

Selecione "Ligado" ou "Desligado" para determinar se a função de encaminhamento pela porta do roteador será utilizada ou não.

Para utilizar esta função, o roteador em uso deve suportar as funções UPnP e esta função deve ser habilitada.

• **Padrão:** Desligado

#### **Nota**

- Devido ao autoencaminhamento pela porta, o número da porta pode ocasionalmente ser trocado. Quando o número for trocado, é necessário trocar os números de porta registrados no computador e gravadores, etc.
- A função UPnP está disponível quando a câmera estiver conectada à rede IPv4. IPv6 não é suportado.
- Para verificar se o autoencaminhamento pela porta está adequadamente configurado, clique na guia [Estado] na página "Manutenção" e verifique se a opção "Habilitar" está exibida para "Estado" de "UPnP".  $(\rightarrow)$ [página 184\)](#page-183-0)

Quando "Habilitar" não for exibida, refira-se ao item "Impossível acessar a câmera via Internet" na seção [21 Guia de Solução de Problemas](#page-201-0).

• Quando o ajuste "UPnP(encaminhamento automático de porta)" for trocado, o ajuste "Encaminhamento de porta automático" em "UPnP" na guia [Avançado] da página "Rede" também é trocada para o mesmo ajuste.

# **[Área]**

Selecione a região onde a câmera está instalada. Se a câmera é usada fora do Japão, selecione "Global". Se a câmera é usada no Japão, selecione "Japão". Japão/Global

### **[Serviço]**

Selecione "Viewnetcam.com" ou "Desligado" para determinar o uso ou não do serviço "Viewnetcam.com". Selecionar "Viewnetcam.com" e clicar no botão [Definir], a janela de registro para "Viewnetcam.com" será exibida em uma nova janela aberta.

Siga as instruções na tela para registrar-se em "Viewnetcam.com".

Referir-se à [página 171](#page-170-0) ou o site web de "Viewnetcam.com" [\(http://www.viewnetcam.com/](http://www.viewnetcam.com/)) para mais informações.

• **Padrão:** Desligado

#### **Nota**

• Quando o ajuste "DDNS" for trocado, o ajuste "DDNS" na guia [Avançado] da página "Rede" também será trocado para os mesmos parâmetros.

#### **[Configuração de rede recomendada para internet]**

Os ajustes recomendados para conexão à Internet são realizados nesta seção.

Clicando no botão [Definir], uma caixa de diálogo mostrando como os ajustes a seguir serão trocados será exibida.

Clique no botão [OK] após verificar os ajustes para trocar os ajustes para os valores exibidos.

– Guia [JPEG/H.264] na página "Imagem/Áudio" **[JPEG(1)]** [Tamanho da imagem]: VGA/640x360 **[JPEG(2)]** [Tamanho da imagem]: QVGA/320x180 **[JPEG(3)]** [Tamanho da imagem]: 160x120/160x90 **[H.264(1)]/[H.264(2)]/[H.264(3)]/[H.264(4)]** [Modo internet (em HTTP)]: Ligado [Prioridade de transmissão]: Melhor desempenho [Máx. taxa de transferência(por cliente)\*]: Máx. 1024 kbps, Min. 128 kbps **[H.264(1)]**

[Tamanho da imagem]: 1280x960/1280x720

[Máx. taxa de transferência(por cliente)\*]: Máx. 1024 kbps, Min. 256 kbps **[H.264(2)]** [Tamanho da imagem]: VGA/640x360

[Máx. taxa de transferência(por cliente)\*]: Máx. 1024 kbps, Min. 128 kbps **[H.264(3)]**

[Tamanho da imagem]: QVGA/320x180

[Máx. taxa de transferência(por cliente)\*]: Máx. 1024 kbps, Min. 128 kbps **[H.264(4)]**

[Tamanho da imagem]: 160x120/160x90

[Máx. taxa de transferência(por cliente)\*]: Máx. 1024 kbps, Min. 128 kbps

– Guia [Rede] na página "Rede"

#### **[Universal]**

[Tamanho Max. para pacote RTP]: Limitada(1280 bytes)

[HTTP tamanho de segmento máximo (MSS)]: Limitada(1280 bytes)

# <span id="page-52-0"></span>**10.3 Ajuste da configuração relativa ao cartão de memória SD [Cartão de memória SD]**

Clique na guia [Cartão de memória SD] na página "Básico". ( $\rightarrow$ [página 40](#page-39-0), [página 42\)](#page-41-0) A configuração relativa ao cartão de memória SD pode ser ajustada nesta opção.

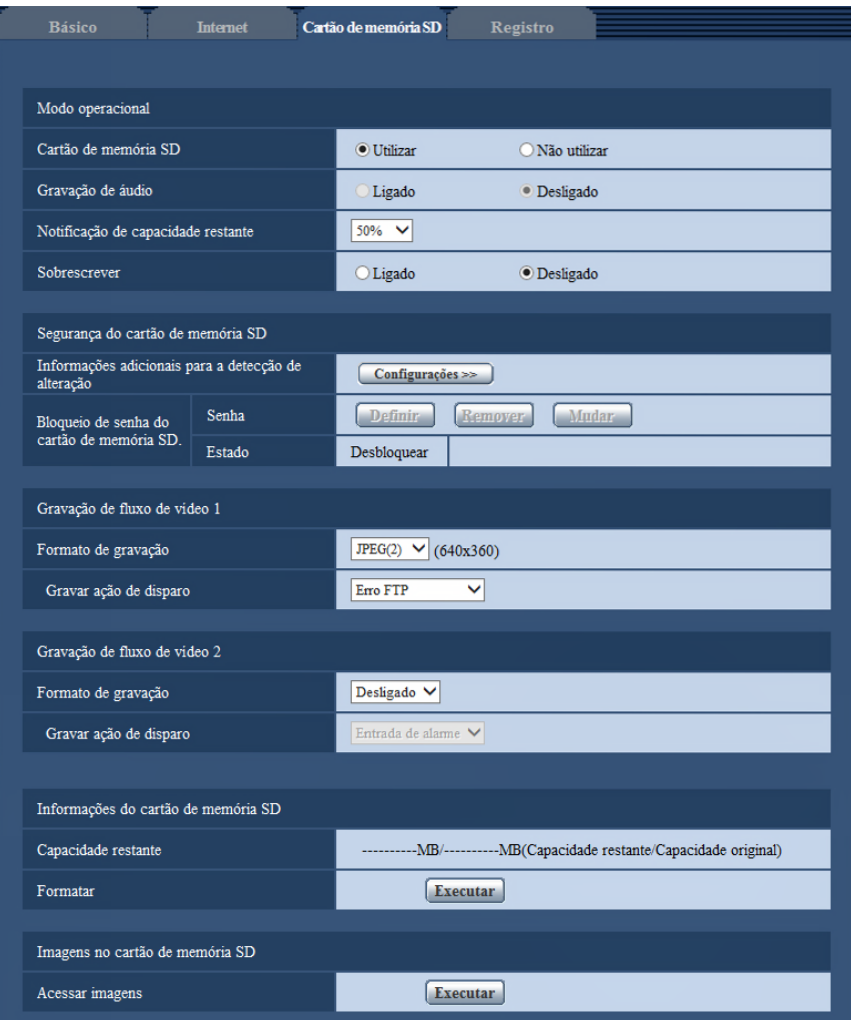

# **Modo operacional**

#### **[Cartão de memória SD]**

Selecionar "Utilizar" ou "Não utilizar" para determinar se a o cartão de memória SD será ou não utilizado. • **Padrão:** Utilizar

# **[Gravação de áudio]**

Selecione se deve ou não salvar os dados de áudio ao gravar os dados de vídeo em formato MP4.

• **Desligado:** Os dados de áudio não são salvos com os vídeos (formato MP4).

• **Ligado:** Os dados de áudio (formato AAC-LC) são salvos com os vídeos (formato MP4). **Padrão:** Desligado

#### **[Notificação de capacidade restante]**

Quando a função de notificação por e-mail ou a função de protocolo de alarme Panasonic é usada para a notificação da capacidade restante no cartão de memória SD, selecionar um nível a ser notificado a partir dos seguintes.

50%/ 20%/ 10%/ 5%/ 2%

• **Padrão:** 50%

#### **Nota**

• A notificação será dada cada vez que a capacidade restante do cartão de memória SD atingir os valores acima.

Por exemplo, a notificação será dada cada vez que a capacidade restante atingir 50%, 20%, 10%, 5% e 2% quando da seleção de "50%". A notificação pode não ser sempre realizada no mesmo instante que a capacidade restante do cartão de memória SD atingir cada valor.

#### **[Sobrescrever]**

Determinar se se deve ou não reescrever quando a capacidade restante no cartão de memória SD tornar-se insuficiente.

- **Ligado:** Reescreve quando a capacidade restante no cartão de memória SD tornar-se insuficiente. (A imagem mais antiga é a primeira a ser sobrescrita.)
- **Desligado:** Para de gravar imagens no cartão de memória SD quando o cartão de memória SD fica cheio.
- **Padrão:** Desligado

## **IMPORTANTE**

- Selecionar "Não utilizar" ao operar sem um cartão de memória SD.
- Antes de remover o cartão de memória SD da câmera, é necessário selecionar "Não utilizar" em primeiro lugar. Os dados gravados podem ser corrompidos caso o cartão de memória SD seja removido com "Utilizar" selecionado.
- Ao inserir um cartão de memória SD com "Utilizar" selecionado, os dados serão gravados de acordo com a configuração de "Gravar ação de disparo".
- Após inserir o cartão de memória SD, é necessário selecionar "Utilizar" para usar o cartão de memória SD.
- Quando o intervalo de atualização é curto, o horário ou intervalo de notificação/gravação pode estar incorreto. A notificação/gravação pode também não ser realizada corretamente como ajustada quando vários usuários estão recebendo imagens. Neste caso, alongar o intervalo de atualização.
- Há tempos limitados para sobrescrever um cartão de memória SD. Quando há uma alta frequência de gravações, uma sobre a outra, a vida útil do cartão de memória SD pode ser encurtada.
- A vida útil do cartão de memória SD pode ser influenciada pelo número de arquivos de imagem gravados e gravações de registro no cartão de memória SD. A seleção de "H.264(1)" "H.264(2)", "H. 264(3)", ou "H.264(4)" para o "Formato de gravação" pode reduzir o número de arquivos que podem ser armazenados no cartão de memória SD.
- No caso da velocidade de gravação de dados cair após dados serem repetidamente gravados num cartão de memória SD, recomenda-se substituir o cartão de memória SD.

# **Configurações de segurança do cartão de memória SD**

#### **[Informações adicionais para a detecção de alteração]**

Selecione se quer ou não quer adicionar informações para permitir a detecção quando os dados no cartão de memória SD são alterados.

A detecção de alteração suporta dados de vídeo (formato MP4) e somente pode ser verificada usando o software exclusivo.

Clique no botão [Configurações>>] para exibir o menu de configuração que pode configurar os ajustes relativos às informações adicionais para a detecção de alteração. O menu de configuração será exibido em uma janela aberta instantaneamente.

#### **[Bloqueio de senha do cartão de memória SD]**

Configure uma senha para o cartão de memória SD. Ao configurar uma senha, os dispositivos que não sejam a câmera não podem escrever ou ler o cartão de memória SD. Se o cartão de memória SD for roubado ou perdido, pode ser reduzido o risco de vazamento de os dados gravados.

#### **[Definir]**

Quando um cartão de memória SD com nenhuma senha configurada é inserido, uma senha pode ser configurada utilizando o botão [Definir].

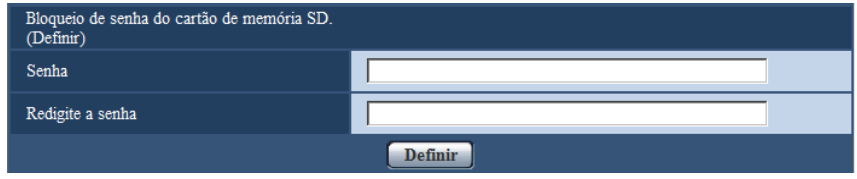

#### **[Senha]/[Redigite a senha]**

Insira a senha.

- **Número disponível de caracteres:** 4 16 caracteres
- **Caracteres indisponíveis:** " &
- **Padrão:** Nenhum (em branco)

#### **[Remover]**

Quando um cartão de memória SD com uma senha configurada é inserido, a senha pode ser removida utilizando o botão [Remover].

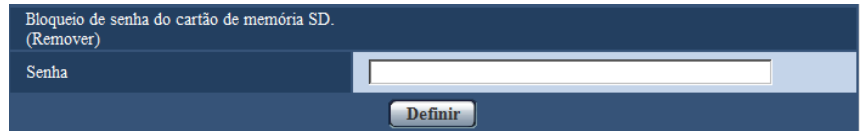

#### **[Senha]**

Insira a senha.

- **Número disponível de caracteres:** 4 16 caracteres
- **Caracteres indisponíveis:** " &

#### **[Mudar]**

Quando um cartão de memória SD com uma senha configurada é inserido, a senha pode ser mudada utilizando o botão [Mudar].

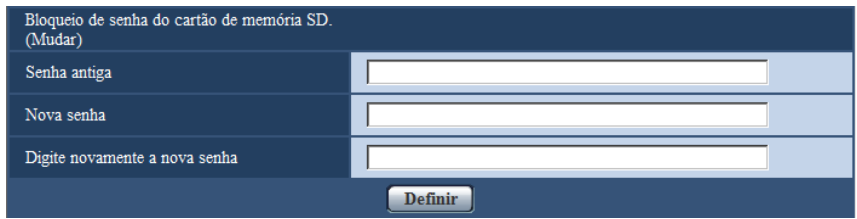

### **[Senha antiga]/[Nova senha]/[Digite novamente a nova senha]**

Insira a senha.

- **Número disponível de caracteres:** 4 16 caracteres
- **Caracteres indisponíveis:** " &

## **[Estado]**

Exibe o estado da configuração do bloqueio de senha.

- **Bloquear:** Uma senha é configurada no cartão de memória SD, e a função de bloqueio é ativada.
- **Desbloquear:** A função de bloqueio é desativada.
- **A senha é definida.:** A senha está configurada corretamente.
- **Erro (Cartão de memória SD incompatível):** É inserido um cartão que não suporta bloqueio de senha. Verifique se o cartão de memória SDHC ou o cartão de memória SDXC está inserido.
- **Erro (Não coincide a senha):** O cartão de memória SD não pode ser usado porque a senha configurada para o cartão de memória SD não coincide com a senha configurada para a câmera. Verifique se as senhas estão corretas.
- **Erro (Erro indefinido):** É exibido quando o cartão de memória SD está formatando, bloqueado (protegido contra gravação), ou quando ocorre um erro no cartão de memória SD. Verifique o cartão de memória SD.

#### **Nota**

- A função de bloqueio de senha oferece suporte somente para cartões de memória SDHC e cartões de memória SDXC.
- Se você for usar o cartão de memória SD em outro dispositivo que não é a câmera, com bloqueio de senha configurado, remova a senha usando o botão de remoção de bloqueio de senha antes de remover o cartão de memória SD. A senha não pode ser removida em dispositivos (tais como computadores) que não é a câmera.
- Quando o "Estado" de "Bloqueio de senha do cartão de memória SD" é "Bloquear", se um cartão de memória SD com nenhuma senha configurada é inserido, a senha é automaticamente configurada para o cartão de memória SD.

#### **IMPORTANTE**

- Se você esquecer a senha configurada, a senha não pode ser removida. O cartão de memória SD com a senha configurada vai tornar-se inutilizável, por isso tem que gerenciar as senhas com muito cuidado.
- Caso se esqueça a senha definida e deseja substituir o cartão de memória SD com um novo, execute 1 passo dos seguintes passos para definir o "Estado" do "Bloqueio de senha do cartão de memória SD" em "Desbloquear" antes de substituir o cartão de memória SD.
	- Utilize o botão de desbloqueio da senha para inserir uma senha e, então, pressione o botão [Definir]. Neste caso, mesmo se digitar uma senha incorreta, o "Estado" mudará a "Desbloquear".
	- Inicializar a configuração a partir da página "Manutenção" (→[página 187](#page-186-0)).

# **Gravação de fluxo de vídeo 1/Gravação de fluxo de vídeo 2**

#### **[Formato de gravação]**

Selecione o tipo dos dados de imagem a serem gravados no cartão de memória SD.

"Desligado" só pode ser selecionado para o "Formato de gravação" de "Gravação de fluxo de vídeo 2". "JPEG(1)", "JPEG(2)", e "JPEG(3)" só podem ser selecionados para o "Formato de gravação" de "Gravação de fluxo de vídeo 1".

- **Desligado:** Os dados não são gravados.
- **JPEG(1):** Grava dados de imagem estática (JPEG(1)). Os dados são gravados de acordo com a configuração de "JPEG(1)" na guia [JPEG/H.264] da página "Imagem/Áudio".
- **JPEG(2):** Grava dados de imagem estática (JPEG(2)). Os dados são gravados de acordo com a configuração de "JPEG(2)" na guia [JPEG/H.264] da página "Imagem/Áudio".
- **JPEG(3):** Grava dados de imagem estática (JPEG(3)). Os dados são gravados de acordo com a configuração de "JPEG(3)" na guia [JPEG/H.264] da página "Imagem/Áudio".
- **H.264(1):** Grava dados de vídeo (H.264(1)) no formato de codificação de vídeo MP4. Os dados são gravados de acordo com a configuração de "H.264(1)" na guia [JPEG/H.264] da página "Imagem/Áudio".
- **H.264(2):** Grava dados de vídeo (H.264(2)) no formato de codificação de vídeo MP4. Os dados são gravados de acordo com a configuração de "H.264(2)" na guia [JPEG/H.264] da página "Imagem/Áudio".
- **H.264(3):** Grava dados de vídeo (H.264(3)) no formato de codificação de vídeo MP4. Os dados são gravados de acordo com a configuração de "H.264(3)" na guia [JPEG/H.264] da página "Imagem/Áudio".
- **H.264(4):** Grava dados de vídeo (H.264(4)) no formato de codificação de vídeo MP4. Os dados são gravados de acordo com a configuração de "H.264(4)" na guia [JPEG/H.264] da página "Imagem/Áudio".
- **Padrão:**
	- **Gravação de fluxo de vídeo 1:** JPEG(2)
	- **Gravação de fluxo de vídeo 2:** Desligado

# **IMPORTANTE**

- Ao usar um cartão de memória SD com uma classificação de velocidade SD diferente de 10, não poderá selecionar 2048x1536 para o tamanho de captura de imagem das imagens JPEG. Defina a taxa de bits máxima combinada de "H.264(1)", "H.264(2)", "H.264(3)", e "H.264(4)" selecionadas em "Formato de gravação" a 6 Mbps.
- Se um cartão de memória SD classificação de velocidade SD de 10 é usado, defina a taxa de bits máxima combinada de "H.264(1)", "H.264(2)", "H.264(3)", e "H.264(4)", selecionada no "Formato de gravação", a 16 Mbps.
- Para os cartões de memória SD com uma classificação de velocidade SD de 10, utilize um cartão que seja compatível com UHS-I. (Ultra High Speed-I)

#### **Nota**

• Ao selecionar "H.264(1)", a configuração para "H.264(1)" na guia [JPEG/H.264] da página "Imagem/ Áudio" será mudada à configuração para "H.264(1) & gravação".

Ao selecionar "H.264(2)", a configuração para "H.264(2)" na guia [JPEG/H.264] da página "Imagem/ Áudio" será mudada à configuração para "H.264(2) & gravação".

Ao selecionar "H.264(3)", a configuração para "H.264(3)" na guia [JPEG/H.264] da página "Imagem/ Áudio" será mudada à configuração para "H.264(3) & gravação".

Ao selecionar "H.264(4)", a configuração para "H.264(4)" na guia [JPEG/H.264] da página "Imagem/ Áudio" será mudada à configuração para "H.264(4) & gravação".

- Ao usar a função de gravação de memória SD dum gravador de disco de rede Panasonic, selecione "JPEG(1)" para o "Formato de gravação" de "Gravação de fluxo de vídeo 1".
- Ao selecionar "H.264(1)" "H.264(2)", "H.264(3)", ou "H.264(4)"para o "Formato de gravação", a configuração das seguintes funções pode ser corrigida.
	- Quando "VBR" ou "Melhor desempenho" é selecionado para "Prioridade de transmissão", "Taxa de quadros" é definido.
	- Quando "Alto" ou "Médio" é selecionado para "Nível tolerável de sincr.", "Baixo" é definido.
	- Ao selecionar "2s", "3s", "4s" ou "5s" para "Intervalo de atualização", "1s" é definido.
- Quando "Ligado" é selecionado para "Informações adicionais para a detecção de alteração", "Compressão" não pode ser mudada para "JPEG(1)", "JPEG(2)", ou "JPEG(3)".
- Ao selecionar "H.264(1)", "H.264(2)", "H.264(3)", ou "H.264(4)"para o "Formato de gravação", o nome do arquivo gravado será definido automaticamente.
- Ao selecionar "H.264(1)", "H.264(2)", "H.264(3)", ou "H.264(4)"para o "Formato de gravação", o número de usuários que podem acessar a câmera pode ser reduzido.
- Se selecionar "JPEG(1)", "JPEG(2)", ou "JPEG(3)" para "Formato de gravação" de "Gravação de fluxo de vídeo 1", e seleciona "H.264(1)", "H.264(2)", "H.264(3)", ou "H.264(4)" para o "Formato de

gravação" de "Gravação de fluxo de vídeo 2", a taxa de bits máxima que pode selecionar para H.264 fica limitada.

- Quando "Ligado" é selecionado para "Gravação de áudio", o valor máximo da taxa de bits disponível para H.264 será limitado.
- Quando "Ligado" é selecionado para "Informações adicionais para a detecção de alteração", o valor máximo da taxa de bits disponível para H.264 será limitado.

#### **[Gravar ação de disparo]**

Selecionar um disparador para gravar imagens no cartão de memória SD a partir dos seguintes.

- **Erro FTP:** Grava imagens quando imagens não puderam ser transmitidas ao servidor FTP pela função de transmissão periódica de imagem FTP. Disponível somente para as imagens "JPEG(1)", "JPEG(2)", ou "JPEG(3)".
- **Entrada de alarme:** Grava imagens quando da ocorrência dum alarme.
- **Manual:** Grava imagens manualmente.
- **Agenda:** Grava imagens de acordo com a configuração para "Agenda" (->[página 175\)](#page-174-0). Disponível somente para as imagens "H.264(1)", "H.264(2)", "H.264(3)", ou "H.264(4)".
- **Padrão:**
	- **Gravação de fluxo de vídeo 1:** Erro FTP
	- **Gravação de fluxo de vídeo 2:** Entrada de alarme

#### **Nota**

- Ao selecionar "H.264(1)", "H.264(2)", "H.264(3)", ou "H.264(4)" para o "Formato de gravação", o "Erro FTP" fica indisponível.
- Ao selecionar "JPEG(1)", "JPEG(2)", ou "JPEG(3)" para o "Formato de gravação", a "Agenda" fica indisponível.

# **Gravando em JPEG(Manual)**

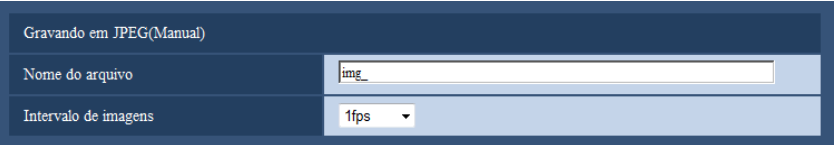

Este ajuste é disponível somente quando "JPEG(1)", "JPEG(2)", ou "JPEG(3)" e selecionado para o "Formato de gravação", e "Manual" e selecionado para "Gravar ação de disparo".

#### **[Nome do arquivo]**

Lançar o nome de arquivo usado para a imagem a ser gravada no cartão de memória SD. O nome do arquivo será como segue.

- **Nome do arquivo:** ["Nome do arquivo inserido" + "Hora e data (ano/mês/dia/hora/minuto/segundo)"] + "Número serial"
- **Número disponível de caracteres:** 1 8 caracteres
- Caracteres indisponíveis: " & \* / : ; < > ? \ |

#### **[Intervalo de imagens]**

Ao selecionar "Manual" para "Gravar ação de disparo", selecionar um intervalo (taxa de quadros) de gravação de imagens no cartão de memória SD a partir dos seguintes.

0,1fps/0,2fps/0,33fps/0,5fps/1fps

• **Padrão:** 1fps

# **Gravando em JPEG(Alarme)**

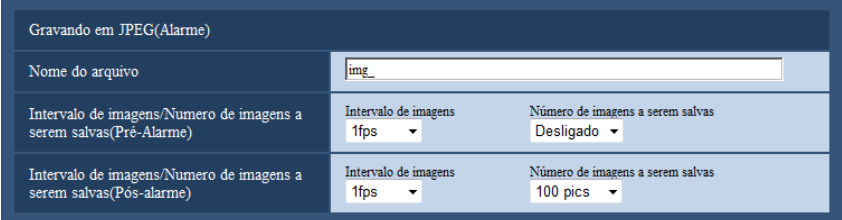

Este ajuste é disponível somente quando "JPEG(1)", "JPEG(2)", ou "JPEG(3)" e selecionado para o "Formato de gravação", e "Entrada de alarme" e selecionado para "Gravar ação de disparo".

## **[Nome do arquivo]**

Lançar o nome de arquivo usado para a imagem a ser gravada no cartão de memória SD. O nome do arquivo será como segue.

- **Nome do arquivo:** ["Nome do arquivo inserido" + "Hora e data (ano/mês/dia/hora/minuto/segundo)"] + "Número serial"
- **Número disponível de caracteres:** 1 8 caracteres
- Caracteres indisponíveis: " & \* / : ; < > ? \ |

#### **[Intervalo de imagens/Numero de imagens a serem salvas(Pré-Alarme)] - [Intervalo de imagens]**

Ao selecionar "Entrada de alarme" para "Gravar ação de disparo", selecionar um intervalo de pré-alarme (taxa de quadros) de gravação de imagens no cartão de memória SD entre os seguintes. 0,1fps/0,2fps/0,33fps/0,5fps/1fps

• **Padrão:** 1fps

#### **[Intervalo de imagens/Numero de imagens a serem salvas(Pré-Alarme)] - [Número de imagens a serem salvas]**

Selecionar um número de imagens de pré-alarme a serem gravadas no cartão de memória SD a partir dos seguintes.

Desligado/1pic/2pics/3pics/4pics/5pics

• **Padrão:** Desligado

#### **[Intervalo de imagens/Numero de imagens a serem salvas(Pós-alarme)] - [Intervalo de imagens]**

Ao selecionar "Entrada de alarme" ou "Manual" para "Gravar ação de disparo", selecionar um intervalo (taxa de quadros) de gravação de imagens no cartão de memória SD a partir dos seguintes.

- 0,1fps/ 0,2fps/ 0,33fps/ 0,5fps/ 1fps
- **Padrão:** 1fps

#### **[Intervalo de imagens/Numero de imagens a serem salvas(Pós-alarme)] - [Número de imagens a serem salvas]**

Selecionar um número de imagens de alarme a serem gravadas no cartão de memória SD a partir dos sequintes.

10pics/ 20pics/ 30pics/ 50pics/ 100pics/ 200pics/ 300pics/ 500pics/ 1000pics/ 2000pics/ 3000pics

• **Padrão:** 100pics

# **Gravando em H.264 (Alarme)**

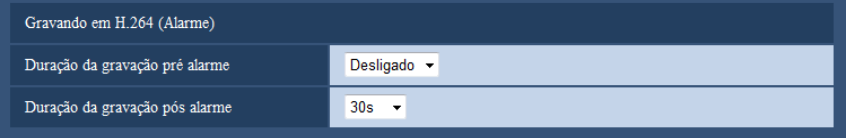

Este ajuste é disponível somente quando "H.264(1)", "H.264(2)", "H.264(3)", ou "H.264(4)"e selecionado para o "Formato de gravação" do cartão de memória SD, e "Entrada de alarme" e selecionado para "Gravar ação de disparo".

#### **[Duração da gravação pré alarme]**

Determina se a gravação de pré-alarme será realizada ou não. Ajustar a duração para gravar os dados de imagem no cartão de memória SD.

Desligado/ 2s/ 3s/ 4s/ 5s/ 10s/ 15s/ 20s/ 25s/ 40s/ 50s/ 60s/ 90s/ 120s

• **Padrão:** Desligado

#### **Nota**

• Os valores disponíveis mudam dependendo da taxa de bits de H.264 selecionada para a gravação. Conforme aumenta a taxa de bits selecionada, diminui o valor máximo disponível para a duração de pré alarme.

#### **[Duração da gravação pós alarme]**

Ajustar a duração para gravar os dados de imagem no cartão de memória SD após a ocorrência dum alarme. 10s/ 20s/ 30s/ 40s/ 50s/ 60s/ 120s/ 180s/ 240s/ 300s

• **Padrão:** 30s

\* O tempo de gravação real pode às vezes ser mais longo do que a duração selecionada nesta configuração.

# **Informações do cartão de memória SD**

#### **[Capacidade restante]**

A capacidade total e a capacidade estante do cartão de memória SD serão exibidas. Dependendo das condições do cartão de memória SD, as indicações de tamanho diferirão conforme o seguinte.

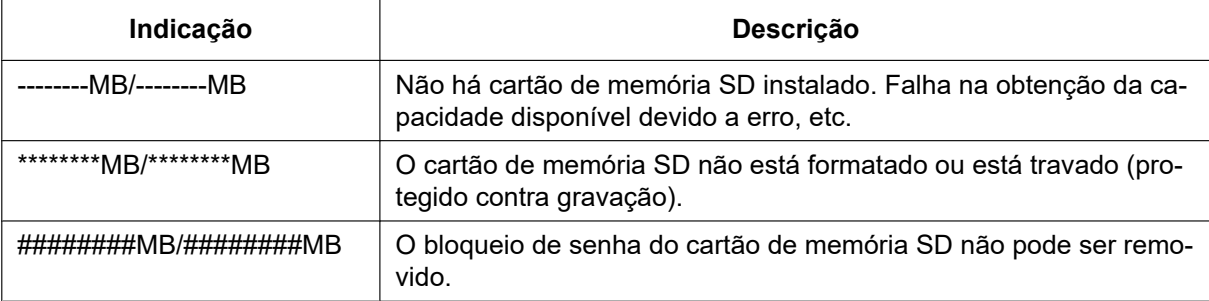

**Nota**

• Ao selecionar "Desligado" para "Sobrescrever" e o tamanho disponível do cartão de memória SD é "0 MB", as imagens não serão gravadas no cartão de memória SD. Quando a função de notificação está ativada, uma notificação será enviada aos endereços registrados e destinos do protocolo Panasonic de alarme quando o cartão de memória SD ficar cheio. (→[página 112,](#page-111-0) [página 122\)](#page-121-0)

### **[Formatar]**

Para formatar o cartão de memória SD, clique no botão [Executar].

#### **IMPORTANTE**

- Antes de formatar o cartão de memória SD, é necessário selecionar "Utilizar" para o "Cartão de memória SD" na guia [Cartão de memória SD] da página "Básico" ( $\rightarrow$ [página 53\)](#page-52-0) e "Desligado" para a "Transmissão FTP Periódica de imagem" na guia [Avançado] da página "Rede" (®[página 145\)](#page-144-0).
- Utilizar o cartão de memória SD após formatá-lo por meio da guia [Cartão de memória SD]. No caso de usar-se um cartão de memória SD não formatado por meio da guia [Cartão de memória SD], as seguintes funções podem não operar corretamente.
	- Gravação/obtenção de imagens que não puderam ser transmitidas ao servidor FTP por meio da função de transmissão periódica de imagem FTP
	- Gravação/obtenção de imagens de alarme
	- Gravação/obtenção de imagens gravadas manualmente
	- Gravação/obtenção de imagens conforme a configuração programada
	- Gravação/obtenção de registros de alarme, registros manuais/programados, registros de erro FTP e registros do sistema
	- Gravação/obtenção de imagens gravadas por meio da função de gravação de memória SD do gravador de disco de rede Panasonic
	- Reprodução/descarregamento de imagens no cartão de memória SD
- Ao formatar um cartão de memória SD enquanto há outro usuário em operação, a operação será cancelada.
- É impossível acessar o cartão de memória SD durante o processo de formatação.
- Todos os dados gravados no cartão de memória SD serão apagados quando o cartão de memória SD for formatado.
- Não desligar a alimentação da câmera durante o processo de formatação.
- Formatado o cartão de memória SD, o tamanho disponível pode ser menor que o tamanho total, visto que a pasta padrão é criada automaticamente no cartão de memória SD.
- Cartão de memória SD compatível (opção) Fabricado pela Panasonic (classe de velocidade SD de 4 ou superior) Os cartões miniSD e microSD não podem ser utilizados.
	- Cartão de memória SDXC: 64 GB, 128 GB
	- Cartão de memória SDHC: 4 GB, 8 GB, 16 GB, 32 GB
	- Cartão de memória SD: 2 GB
- Acesse ao nosso site da web (<http://security.panasonic.com/support/info/>) para as últimas informações sobre os cartões de memória SD compatíveis.
- Ao gravar repetidamente imagens em um cartão de memória SD utilizando a função de sobrescrever automática, certifique-se de usar um cartão de memória SD de alta confiabilidade e durabilidade.
- Utilize um cartão de memória SD que esteja em conformidade com UHS-1 (Ultra High Speed-1) no caso da Classe 10 de taxa de velocidade de SD.
- Utilizar um cartão de memória SD formatado conforme o padrão original do cartão de memória SD.

# **Imagens no cartão de memória SD**

#### **[Acessar imagens]**

Imagens do catão de memória SD podem ser obtidas. Clique no botão [Executar]. Referir-se à [página 71](#page-70-0) para o modo de acessar imagens.

# **10.4 Configuração dos ajustes relativos à detecção de alteração [Detecção de alteração]**

A seleção de detecção de alteração habilita a detecção utilizando software exclusivo quando os dados no cartão de memória SD são alterados.

A detecção de alteração suporta arquivos de vídeo (formato MP4) somente.

Consulte a [página 63](#page-62-0) para obter informações sobre a como configurar a detecção de alteração.

Para mais informações sobre o software exclusivo para a detecção de alteração e como usá-lo, consulte o nosso site indicado abaixo.

<http://security.panasonic.com/support/info/>

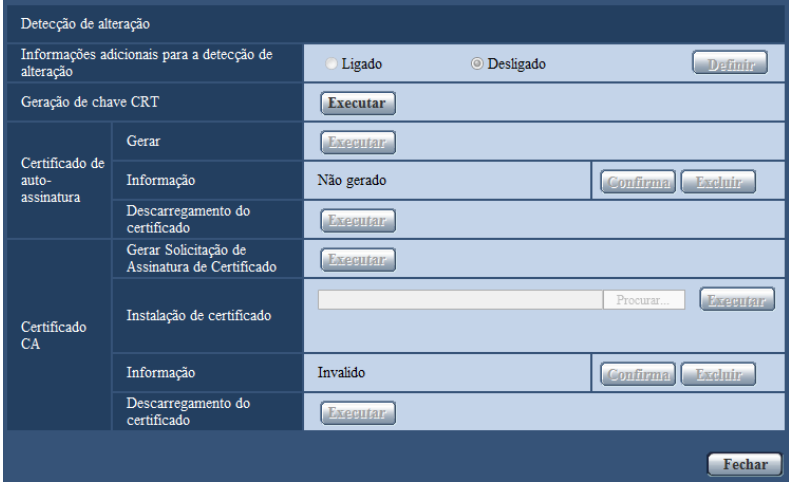

#### **[Informações adicionais para a detecção de alteração]**

Selecione se quer ou não dar informações para a detecção de alteração aos arquivos de vídeo (formato MP4) que serem guardados no cartão de memória SD.

#### **Nota**

- Quando o certificado autoassinado ou um certificado (certificado de segurança) emitido pela CA (Autoridade certificadora) não é válido, "Ligado" não pode ser selecionado.
- Quando "JPEG(1)", "JPEG(2)" ou "JPEG(3)" é selecionado para "Compressão" de "Gravação de fluxo de vídeo 1", "Ligado" não pode ser selecionado.

#### **[Geração de chave CRT]**

A chave CRT (chave de criptografia) utilizada para detecção de alteração é gerada. Para gerar a chave CRT, clique no botão [Executar] para exibir a caixa de diálogo "Geração de chave CRT".

#### **[Certificado de auto-assinatura - Gerar]**

A câmera em si gera o certificado de segurança utilizado para a detecção de alteração. (Certificado autoassinado)

Para gerar o certificado autoassinado, clique no botão [Executar] para exibir a caixa de diálogo "Certificado de auto-assinatura - Gerar".

#### **[Certificado de auto-assinatura - Informação]**

Exibe as informações do certificado autoassinado.

Quando o botão [Confirma] for clicado, as informações registradas do certificado autoassinado serão exibidas na caixa de diálogo "Certificado de auto-assinatura - Confirma".

Quando o botão [Excluir] for clicado, o certificado autoassinado gerado será apagado.

#### **[Certificado de auto-assinatura - Descarregamento do certificado]**

Descarrega o certificado autoassinado.

Ao aplicar a detecção de alteração de dados de vídeo (arquivos MP4) no cartão de memória SD com software exclusivo, o certificado descarregado é utilizado.

#### **[Certificado CA - Gerar Solicitação de Assinatura de Certificado]**

Ao usar o certificado de segurança emitido pela CA como o certificado de segurança utilizado para a detecção de alteração, o CSR (Solicitação de Assinatura de Certificado) será gerado.

Para gerar a CSR, clique no botão [Executar] para exibir a janela de diálogo "Certificado CA - Gerar Solicitação de Assinatura de Certificado".

#### **[Certificado CA - Instalação de certificado]**

Instala o certificado (certificado de segurança) emitido pela CA e exibe as informações do certificado instalado. Para instalar o certificado, clique no botão [Procurar…] para exibir a caixa de diálogo [Abrir] e selecione o arquivo do certificado emitido pela CA e clique no botão [Executar].

Se o certificado já estiver instalado, o nome do arquivo do certificado instalado será exibido.

#### **[Certificado CA - Informação]**

Exibe as informações do certificado emitido pela CA.

Quando o botão [Confirma] for clicado, as informações registradas do certificado do servidor instalado serão exibidas na caixa de diálogo "Certificado CA - Confirma". Se o certificado não estiver instalado, o conteúdo do arquivo CSR gerado será exibido.

Quando o botão [Excluir] for clicado, o certificado instalado será apagado.

#### **[Certificado CA - Descarregamento do certificado]**

Descarrega o certificado emitido pela CA da câmera.

Ao aplicar a detecção de alteração de dados de vídeo (arquivos MP4) no cartão de memória SD com software exclusivo, o certificado descarregado é utilizado.

#### **IMPORTANTE**

• Antes de apagar o certificado válido (certificado de segurança), confirme se existe um arquivo de backup no computador ou outra mídia. O arquivo de backup será necessário para instalar o certificado novamente.

# <span id="page-62-0"></span>**10.5 Como configurar as definições de detecção de alteração**

As definições relativas à detecção de alteração que detecta quando os dados no cartão de memória SD são alterados ou editados, podem ser configuradas nesta página.

As definições de detecção de alteração serão configuradas por meio de o procedimento a seguir.

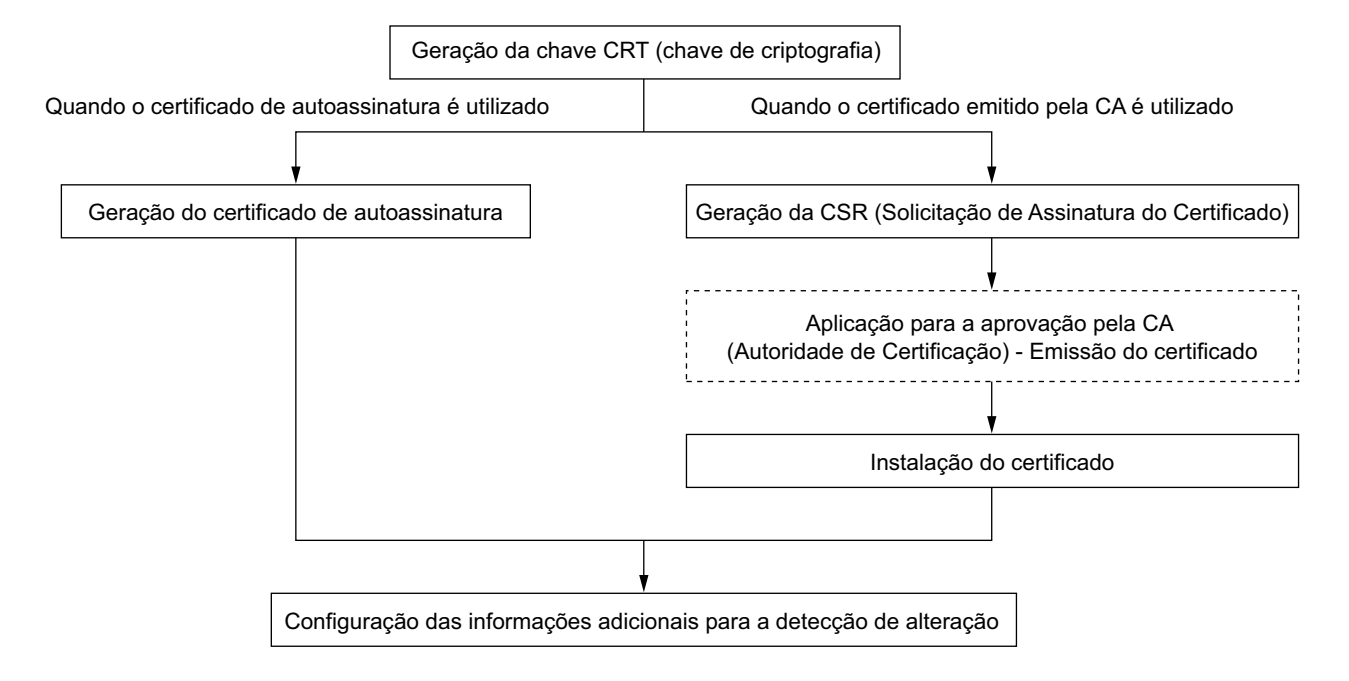

# **10.5.1 Geração da chave CRT (chave de criptografia)**

#### **IMPORTANTE**

- Quando o certificado autoassinado ou um certificado (certificado de segurança) emitido pela CA é válido, é impossível gerar a chave CRT.
- Quando o certificado (certificado de segurança) emitido pela CA é utilizado, o tamanho da chave disponível varia de acordo com a CA. Verifique previamente o tamanho da chave disponível.
- A geração da chave CRT pode levar cerca de 2 minutos. Não opere o navegador de Internet até que a geração da chave CRT esteja completa. Enquanto a chave CRT estiver sendo gerada, o intervalo de atualização e a velocidade da linha podem ser inferiores.
- **1.** Clique no botão [Executar] da "Geração de chave CRT".
	- $\rightarrow$  A caixa de diálogo "Geração de chave CRT" será exibida.

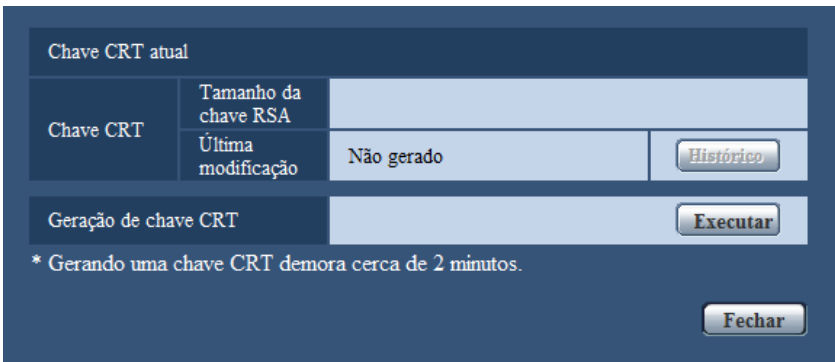

- **2.** Clique no botão [Executar].
	- → A geração da chave CRT será iniciada. Quando a geração for finalizada, o tamanho da chave e a hora e data da geração da chave serão exibidos em "Chave CRT atual".

#### **Nota**

- Para trocar (ou atualizar) a chave CRT gerada, execute as etapas 1 a 2. A chave CRT, certificado autoassinado e certificação emitido pela CA são válidos em um conjunto. Quando a chave CRT for trocada, é necessário gerar novamente o certificado autoassinado ou solicitar novamente o certificado emitido pela CA.
- Quando a chave CRT for atualizada, o registro da chave CRT anterior será salvo. Quando o botão [Histórico] "Chave CRT atual" na caixa de diálogo "Geração de chave CRT" for clicado, a caixa de diálogo "Chave anterior de CRT" será exibida e será possível verificar o tamanho da chave e a hora e a data de geração da chave atual. Quando o botão [Aplicar] for clicado na caixa de diálogo "Chave anterior de CRT", é possível substituir a chave CRT pela anterior.

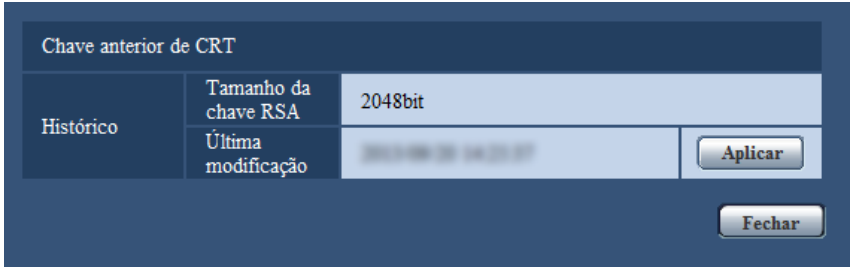

# **10.5.2 Geração do certificado autoassinado (certificado de segurança)**

## **IMPORTANTE**

- Se a chave CRT não for gerada, é impossível gerar o certificado autoassinado.
- **1.** Clique no botão [Executar] de "Certificado de auto-assinatura Gerar".
	- $\rightarrow$  A caixa de diálogo "Certificado de auto-assinatura Gerar" será exibida.

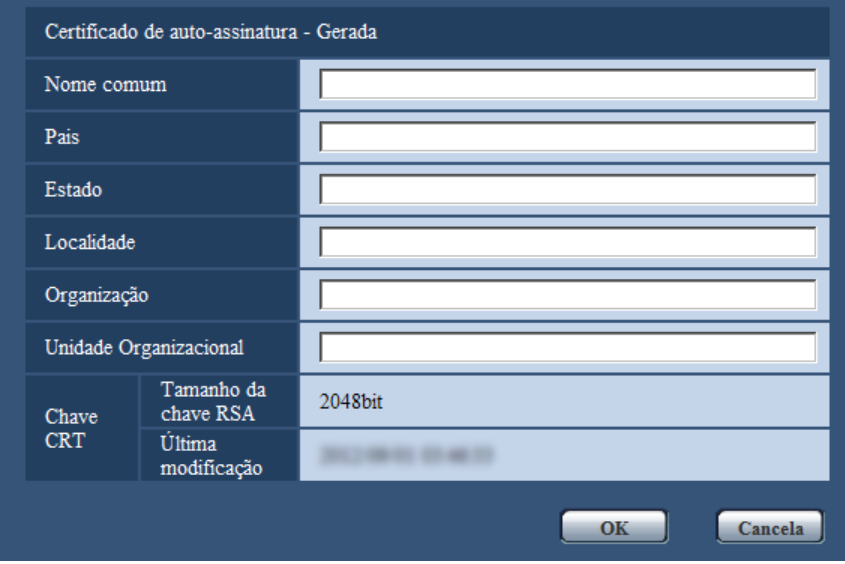

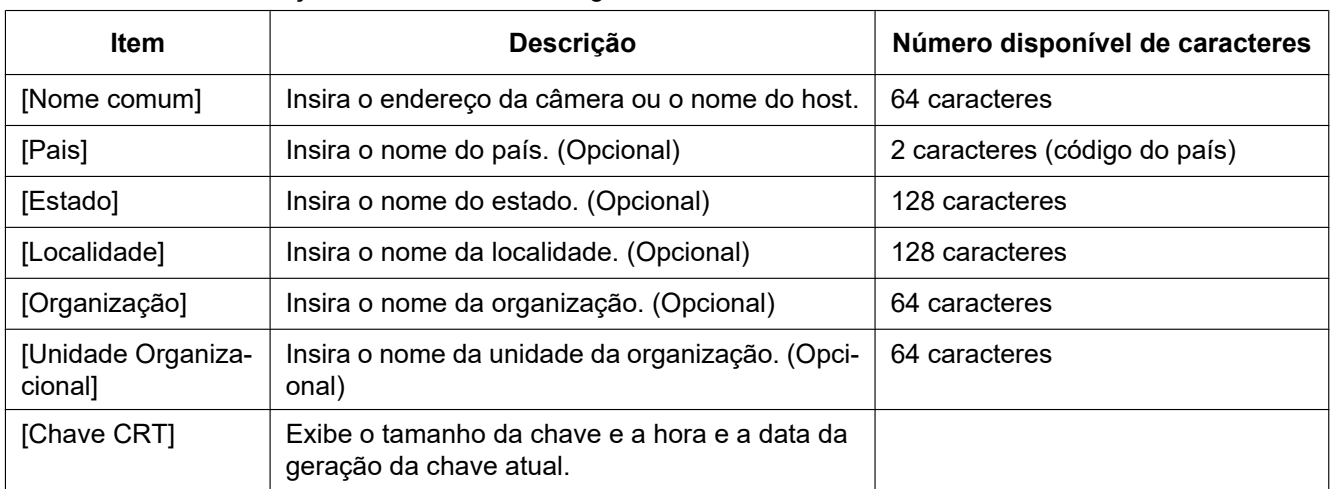

**2.** Insira as informações do certificado a ser gerado.

#### **Nota**

- Os caracteres disponíveis para [Nome comum], [Estado], [Localidade], [Organização], [Unidade Organizacional] são 0-9, A-Z, a-z e os símbolos a seguir.
	- $-$  . \_ , + / ( )
- Quando inserir o endereço IPv6 para "Nome comum", insira o endereço entre colchetes [ ]. **Exemplo:** [2001:db8::10]
- **3.** Clique no botão [OK] após inserir os itens.
	- $\rightarrow$  O certificado autoassinado será gerado.

#### **Nota**

• As informações do certificado autoassinado gerado serão exibidas em "Certificado de auto-assinatura" - "Informação".

Dependendo do status do certificado autoassinado, o que segue será exibido.

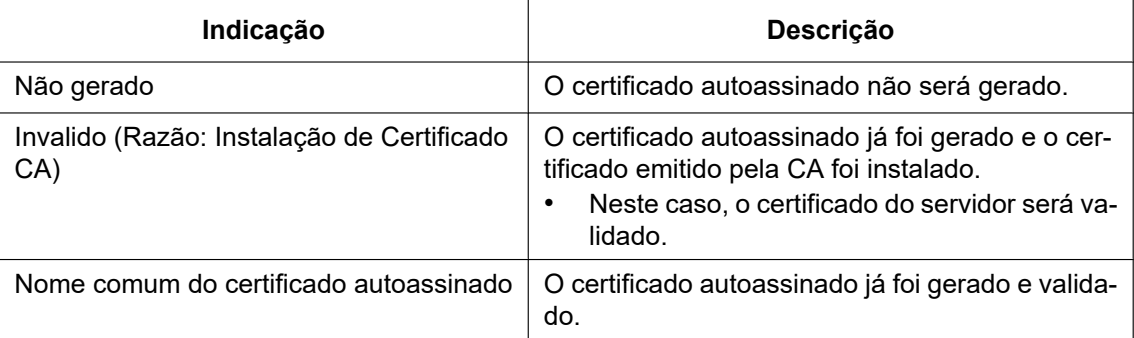

• Quando o botão [Confirma] for clicado, as informações registradas do certificado autoassinado (certificado de segurança) serão exibidas na caixa de diálogo "Certificado de auto-assinatura - Confirma".

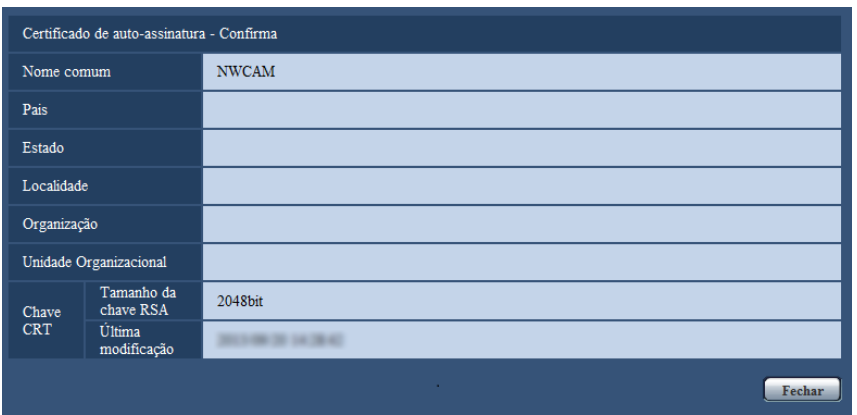

- Quando o botão [Excluir] for clicado, o certificado autoassinado gerado (certificado de segurança) será apagado.
- Quando a opção "Ligado" for selecionada para "Informações adicionais para a detecção de alteração", é impossível apagar o certificado autoassinado.

# **10.5.3 Geração da CSR (Solicitação de Assinatura do Certificado)**

#### **IMPORTANTE**

- Se a chave CRT não for gerada, é impossível gerar a CSR.
- Antes de gerar o arquivo CSR, configure os ajustes a seguir em [Opções da Internet] do navegador de Internet previamente. Clique em [Opções da Internet…] em [Ferramentas] da barra do menu do Internet Explorer e em seguida clique na guia [Segurança].
	- Registre a câmera em [Sites confiáveis].
	- Clique no botão [Nível personalizado…] para abrir a janela [Configurações de Segurança] e marque o botão radial [Ativar] de [Download de arquivo] sob [Downloads].
	- Clique no botão [Nível personalizado…] para abrir a janela [Configurações de Segurança] e marque o botão radial [Ativar] de [Aviso automático para downloads de arquivo] sob [Downloads].

**1.** Clique no botão [Executar] de "Certificado CA - Gerar Solicitação de Assinatura de Certificado". → A caixa de diálogo "Certificado CA - Gerar Solicitação de Assinatura de Certificado" será exibida.

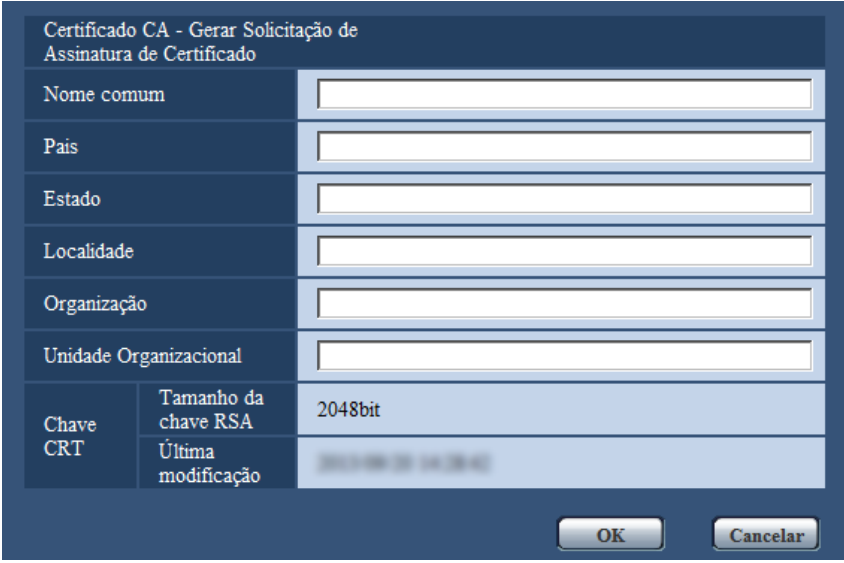

**2.** Insira as informações do certificado a ser gerado.

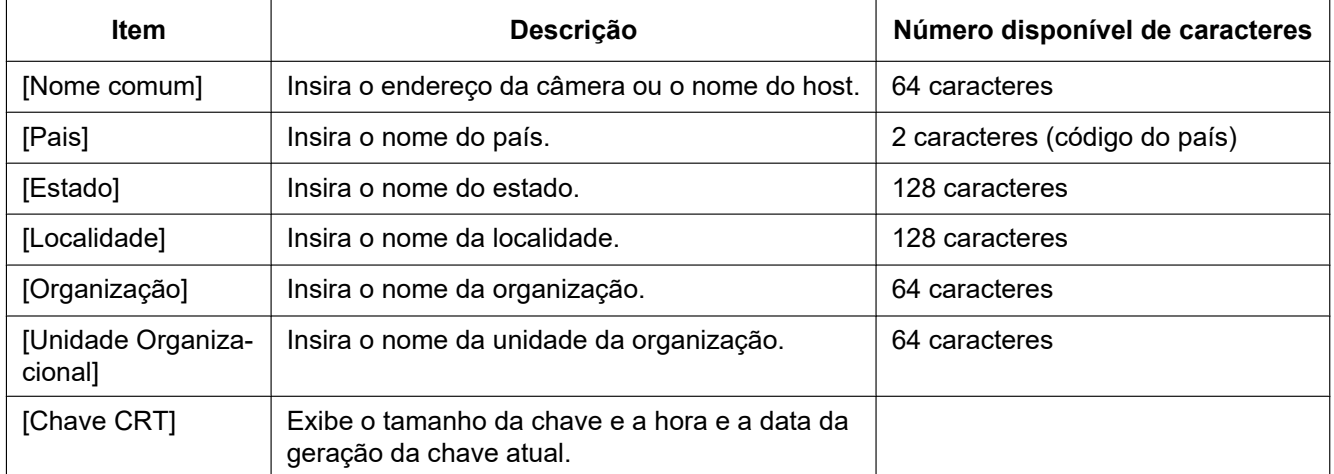

- **3.** Clique no botão [OK] após inserir os itens.
	- $\rightarrow$  A caixa de diálogo [Salvar como] será exibida.
- **4.** Insira um nome de arquivo para CSR na caixa de diálogo [Salvar como] para salvar no computador.  $\rightarrow$  O arquivo CSR será aplicado à CA.

#### **IMPORTANTE**

• O certificado será emitido para o conjunto da chaves CSR e CRT geradas. Se a chave CRT for gerada novamente ou atualizada após a aplicação a CA, o certificado emitido será invalidado.

#### **Nota**

• Esta câmera gera o arquivo CSR no formato PEM.

# **10.5.4 Instalação do certificado emitido pela CA**

# **IMPORTANTE**

- Se o arquivo CSR não for gerado, é impossível instalar o certificado (certificado de segurança) emitido pela CA.
- Para a instalação, o certificado emitido pela CA é necessário.
- **1.** Clique no botão [Procurar…] de "Certificado CA Instalação de certificado".  $\rightarrow$  A caixa de diálogo [Abrir] será exibida.
- **2.** Selecione o arquivo de certificação e clique no botão [Abrir]. Em seguida clique no botão [Executar].  $\rightarrow$  O certificado será instalado.

#### **Nota**

• O nome do host registrado no certificado instalado será exibido em "Certificado CA- Informação". Dependendo do status do certificado, o que segue será exibido.

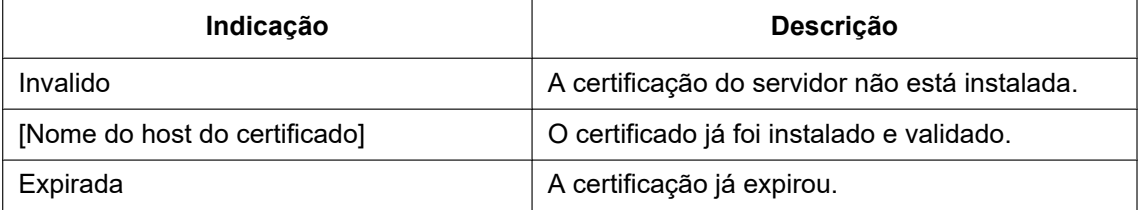

• Quando o botão [Confirma] for clicado, as informações registradas do certificado instalado serão exibidas na caixa de diálogo "Certificado CA - Confirma". (Somente "Unidade Organizacional" será exibida com um asterisco (\*).)

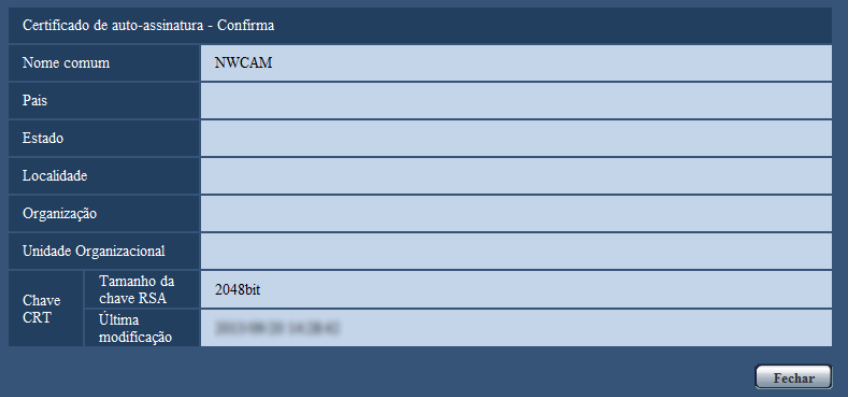

- Quando o botão [Excluir] for clicado, o certificado do servidor instalado será apagado.
- Quando "Ligado" é selecionado para "Informações adicionais para a detecção de alteração", é impossível apagar o certificado emitido pela CA.
- Para trocar (ou atualizar) o certificado emitido pela CA, realize os passos 1 e 2.

# **IMPORTANTE**

- Antes de apagar o certificado válido (certificado de segurança), confirme se existe um arquivo de backup no computador ou outra mídia. O arquivo de backup será necessário para instalar o certificado novamente.
- A data de expiração do certificado emitido pela CA pode ser verificada clicando-se duas vezes no arquivo de certificação do servidor emitido pela CA.

# **10.5.5 Configuração de detecção de alteração**

- **1.** Selecione "Ligado" for "Informações adicionais para a detecção de alteração", e clique no botão [Definir].
- **2.** Ampla informação para a detecção de alteração será adicionada aos arquivos de vídeo (formato MP4) gravados depois de mudar a configuração.

#### **IMPORTANTE**

• Quando a definição de "Informações adicionais para a detecção de alteração" é mudada, a gravação manual no cartão de memória SD vai parar. Inicie novamente o armazenamento manual se é necessário.

#### **Nota**

• A detecção de alteração pode ser executada em arquivos de vídeo (formato MP4) gravados quando "Ligado" é selecionado para "Informações adicionais para a detecção de alteração", utilizando software exclusivo.

Para mais informações sobre o software exclusivo e como usá-lo, consulte o nosso site indicado abaixo.

<http://security.panasonic.com/support/info/>

# <span id="page-70-0"></span>**10.6 Acesso a cópias de imagens gravadas no cartão de memória SD com o computador [Imagens no cartão de memória SD]**

Clique na guia [Cartão de memória SD] na página "Básico". ( $\rightarrow$ [página 40](#page-39-0), [página 42\)](#page-41-0) As seguintes são descrições de como copiar imagens gravadas no cartão de memória SD a um computador. É necessário previamente selecionar "Permissão" para o "Acesso FTP para a câmera" na guia [Rede] da página "Rede". (→[página 135](#page-134-1))

## **IMPORTANTE**

- Às vezes pode ser impossível operar quando houver outro usuário acessando imagens no cartão de memória SD. Neste caso, retentar posteriormente.
- Dependendo da configuração de um servidor substituto ou proteção Firewall, pode não ser possível obter imagens via rede. Neste caso, consulte o administrador da rede.
- **1.** Clique no botão [Executar].
	- $\rightarrow$  A janela de autenticação de usuário será exibida.

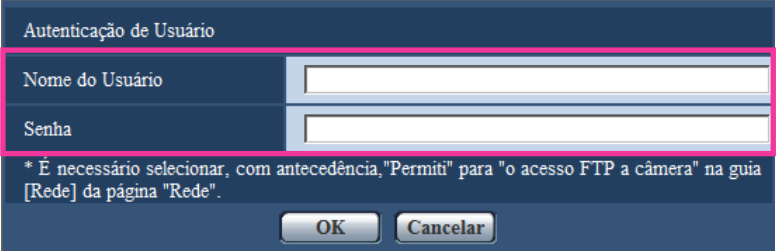

- **2.** Clique no botão [OK] após inserir o nome do usuário e a senha do administrador da câmera.
	- $\rightarrow$  A pasta na qual as imagens serão gravadas será exibida.

#### **Nota**

• Quando o servidor FTP da câmera está registrado para acessar imagens, o cartão de memória SD é designado ao Acionador B.

Imagens são gravadas em pastas diferentes conforme "Gravar ação de disparo".

Passar à pasta correspondente às imagens desejadas e copiá-las.

Consulte a [página 214](#page-213-0) para informações adicionais sobre a estrutura de pastas.

# **Possível número de imagens JPEG que podem ser gravadas no cartão de memória SD (como indicações)**

Para obter o número possível de imagens JPEG que podem ser salvas no cartão de memória SD, consulte o nosso site indicado abaixo.

<http://security.panasonic.com/support/info/>

# **Possível duração de imagens H.264 que podem ser gravadas no cartão de memória SD (como indicações)**

Para duração possível de imagens H.264 que podem ser gravadas no cartão de memória SD, consulte o nosso site indicado abaixo.

<http://security.panasonic.com/support/info/>
## **10.7 Configure o diretório do computador onde as imagens serão descarregadas [Registro]**

Clique na guia [Registro] na página "Básico". (->[página 40](#page-39-0), [página 42\)](#page-41-0)

O diretório do computador onde as imagens gravadas no cartão de memória SD serão descarregadas pode ser configurado nesta seção.

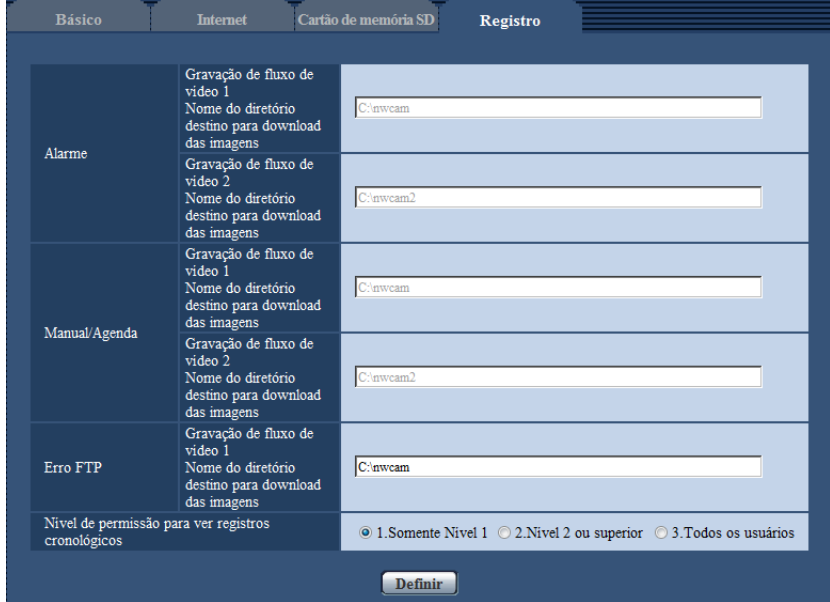

## **Alarme**

Podem efetuar os ajustes relacionados com o diretório do computador onde serão descarregadas as imagens gravadas quando os alarmes ocorrem.

#### **[Gravação de fluxo de vídeo 1] - [Nome do diretório destino para download das imagens]**

Inserir o nome do diretório de destino no qual imagens gravadas com gravação de fluxo de vídeo 1 serão descarregadas. Por exemplo, inserir "C:\alarme" para designar a pasta "alarme" sob a unidade C.

- **Número disponível de caracteres:** 3 128 caracteres
- **Caracteres disponíveis:** Caracteres alfanuméricos; a barra (/), a barra inversa (\), os dois pontos (:) e o sublinhado ().

#### **[Gravação de fluxo de vídeo 2] - [Nome do diretório destino para download das imagens]**

Inserir o nome do diretório de destino no qual imagens gravadas com gravação de fluxo de vídeo 2 serão descarregadas. Por exemplo, inserir "C:\alarme2" para designar a pasta "alarme2" sob a unidade C.

- **Número disponível de caracteres:** 3 128 caracteres
- **Caracteres disponíveis:** Caracteres alfanuméricos; a barra (/), a barra inversa (\), os dois pontos (:) e o sublinhado ().

## **Manual/Agenda**

Podem efetuar os ajustes relacionados com o nome do diretório do computador onde serão descarregadas as imagens gravadas por armazenamento manual ou armazenamento programado. Designe a pasta de destino da mesma maneira que para "Alarme".

#### **Nota**

• Gravação programada é disponível somente ao selecionar-se "H.264(1)", "H.264(2)", "H.264(3)", ou "H.264(4)" para o "Formato de gravação".

## **Erro FTP**

Podem efetuar os ajustes relacionados com o nome do diretório do computador onde serão descarregadas as imagens gravadas quando os erros FTP ocorrem.

Designe a pasta de destino da mesma maneira que para "Alarme".

#### **IMPORTANTE**

• Ao selecionar "Nome sem data&hora" para "Nome do arquivo" de "Transmissão FTP Periódica de imagem" na guia [Avançado] da página "Rede", o registro de erro FTP e imagens associadas não serão armazenados. Para gravá-los, selecionar "Nome com data&hora". (→[página 143\)](#page-142-0)

#### **Nota**

• Ao selecionar "H.264(1)", "H.264(2)", "H.264(3)", ou "H.264(4)" para o "Formato de gravação", o "Erro FTP" fica indisponível.

#### **[Nível de permissão para ver registros cronológicos]**

As configurações de nível de usuário para visualização e operação de "Registro" na página "Ao vivo" podem ser configuradas.

**1.Somente Nível 1:** somente os usuários de Nível 1 podem ver e operar o "Registro".

**2. Nível 2 ou superior:** somente os usuários de Nível 1 e de Nível 2 podem ver e operar o "Registro".

**3. Todos os usuários:** todos os usuários podem ver e operar o "Registro". No entanto, apenas os usuários do Nível 1 e Nível 2 podem excluir registros, e somente os usuários do Nível 1 podem ver as pastas do cartão de memória SD.

**Padrão:** 1.Somente Nível 1

# **11 Configuração dos ajustes relativos a imagens e áudio [Imagem/Áudio]**

Os ajustes relativos às imagens JPEG e H.264 como, por exemplo, os ajustes de qualidade de imagem, áudio, etc. podem ser configurados nesta página.

A página "Imagem/Áudio" tem a guia [JPEG/H.264], a guia [Qualidade de imagem] e a guia [Áudio].

## **11.1 Configuração dos ajustes relativos ao modo de captura de imagem [JPEG/H.264]**

Clique na quia  $IJPEG/H.2641$  na página "Imagem/Áudio". ( $\rightarrow$ [página 40,](#page-39-0) [página 42](#page-41-0))

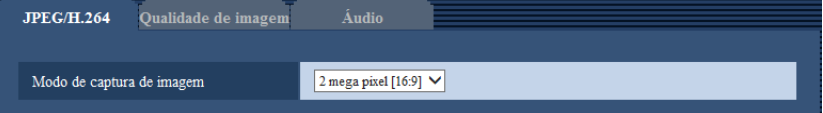

#### **[Modo de captura de imagem]**

Selecionar um modo de captura de imagem entre as seguintes opções. SFV130 :

2 mega pixel  $[16:9]/2$  mega pixel  $[4:3]/3$  mega pixel  $[4:3]$ <sup>\*</sup>

• **Padrão:** 2 mega pixel [16:9]

#### SFV110 :

- 1,3 mega pixel [16:9]/1,3 mega pixel [4:3]
- **Padrão:** 1,3 mega pixel [4:3]

## **IMPORTANTE**

- As posições das áreas podem ficar desalinhadas quando da mudança do "Modo de captura de imagem" com os seguintes ajustes de área configurados. Portanto, recomendamos que se configure cada ajuste de área pós configurar o "Modo de captura de imagem".
	- $-$  Área de Privacidade ( $\rightarrow$ [página 92\)](#page-91-0)
	- $-$  Zona de privacidade ( $\rightarrow$ [página 97](#page-96-0))
	- $-$  Área VMD ( $\rightarrow$ [página 116](#page-115-0))
	- $-$  Área VIQS ( $\rightarrow$ [página 99](#page-98-0))
	- Bordas de recorde ( $\rightarrow$ [página 127](#page-126-0))

#### **Nota**

• Ao selecionar "Ligado" Para "VIQS" e o valor de configuração para a relação de aspecto for mudado de "4:3" a "16:9", certificar-se de que o valor de configuração VIQS não exceda a faixa máxima designada.

<span id="page-74-0"></span>Usado por técnicas de super-resolução.

## <span id="page-75-0"></span>**11.2 Configuração dos ajustes relativos às imagens JPEG [JPEG/H.264]**

Clique na guia [JPEG/H.264] na página "Imagem/Áudio". ( $\rightarrow$ [página 40,](#page-39-0) [página 42](#page-41-0))

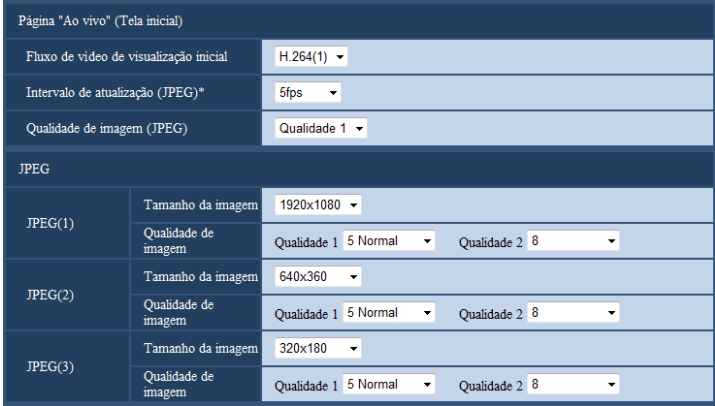

## **Página "Ao vivo" (Tela inicial)**

Configure os ajustes relativos às imagens iniciais exibidas na página "Ao vivo".

#### **[Fluxo de vídeo de visualização inicial]**

Selecione a imagem para visualização na página "Ao vivo" entre as seguintes opções. H.264(1)/H.264(2)/H.264(3)/H.264(4)/JPEG(1)/JPEG(2)/JPEG(3)

• **Padrão:** H.264(1)

#### **[Intervalo de atualização (JPEG)\*]**

Selecione um intervalo para atualização da imagem JPEG exibida entre as seguintes opções.

- 0,1fps/ 0,2fps/ 0,33fps/ 0,5fps/ 1fps/ 2fps/ 3fps/ 5fps/ 6fps\*/ 10fps\*/ 12fps\*/ 15fps\*/ 30fps\*
- **Padrão:** 5fps

**Nota**

- Quando a opção "Ligado" for selecionada para "Transmissão H.264", o intervalo de atualização poderá ser maior que o valor de ajuste quando qualquer valor com asterisco (\*) à direita for selecionado.
- Dependendo dos fatores como, por exemplo, ambiente de rede, resolução, qualidade da imagem ou o número de computadores acessando simultaneamente a câmera, o intervalo de transmissão pode ser superior ao valor ajustado.
- Se as imagens não forem fornecidas no intervalo de transmissão especificado, pode-se fornecer as imagens mais próximo ao tempo especificado reduzindo a resolução ou a qualidade da imagem.

#### **[Qualidade de imagem (JPEG)]**

Selecione a qualidade das imagens JPEG exibidas inicialmente na página "Ao vivo".

• **Padrão:** Qualidade 1

## **JPEG**

Configure as definições, tais como "Tamanho da imagem", "Qualidade 1" e "Qualidade 2" de "JPEG(1)", "JPEG(2)" e "JPEG(3)" nesta seção. Consulte a [página 78](#page-77-0) para informações adicionais sobre os ajustes relativos às imagens H.264.

### **[Tamanho da imagem]**

Selecione o tamanho da imagem para exibir a imagem JPEG. SFV130 :

- **Quando a opção "2 mega pixel [16:9]" for selecionada para "Modo de captura de imagem"** 1920x1080/1280x720/640x360/320x180/160x90
- **Quando a opção "2 mega pixel [4:3]" for selecionada para "Modo de captura de imagem"** 1600x1200/1280x960/800x600/VGA/400x300/QVGA/160x120
- **Quando a opção "3 mega pixel [4:3]" for selecionada para "Modo de captura de imagem"** 2048x1536[\\*1](#page-76-0)/1280x960/800x600/VGA/400x300/QVGA/160x120
- **Padrão:**
	- JPEG(1): 1920x1080
	- JPEG(2): 640x360
	- JPEG(3): 320x180

SFV110 :

- **Quando a opção "1,3 mega pixel [16:9]" for selecionada para "Modo de captura de imagem"** 1280x720/640x360/320x180/160x90
- **Quando a opção "1,3 mega pixel [4:3]" for selecionada para "Modo de captura de imagem"** 1280x960/800x600/VGA/400x300/QVGA/160x120
- **Padrão:**
	- JPEG(1): 1280x960
	- JPEG(2): VGA
	- JPEG(3): QVGA

#### **[Qualidade de imagem]**

Selecione dois tipos de qualidade de imagem JPEG para cada tamanho da imagem capturada. 0 Super fino/ 1 Fino/ 2/ 3/ 4/ 5 Normal/ 6/ 7/ 8/ 9 baixo

- **Padrão:**
	- Qualidade 1: 5 Normal
	- Qualidade 2: 8

O ajuste para "Qualidade 1" é ativado para a transmissão periódica de imagens do FTP, arquivos anexados aos e-mails de alarme e gravação de memória SD.

<span id="page-76-0"></span>\*1 Usado por técnicas de super-resolução.

## <span id="page-77-0"></span>**11.3 Configuração dos ajustes relativos a imagens H.264 [JPEG/H.264]**

Clique na guia [JPEG/H.264] na página "Imagem/Áudio". ( $\rightarrow$ [página 40,](#page-39-0) [página 42](#page-41-0))

Configure os ajustes relativos à imagem H.264 como, por exemplo, "Máx. taxa de transferência(por cliente)", "Tamanho da imagem", "Qualidade de imagem", etc. nesta seção. Refira-se à [página 76](#page-75-0) para os ajustes relativos às imagens JPEG.

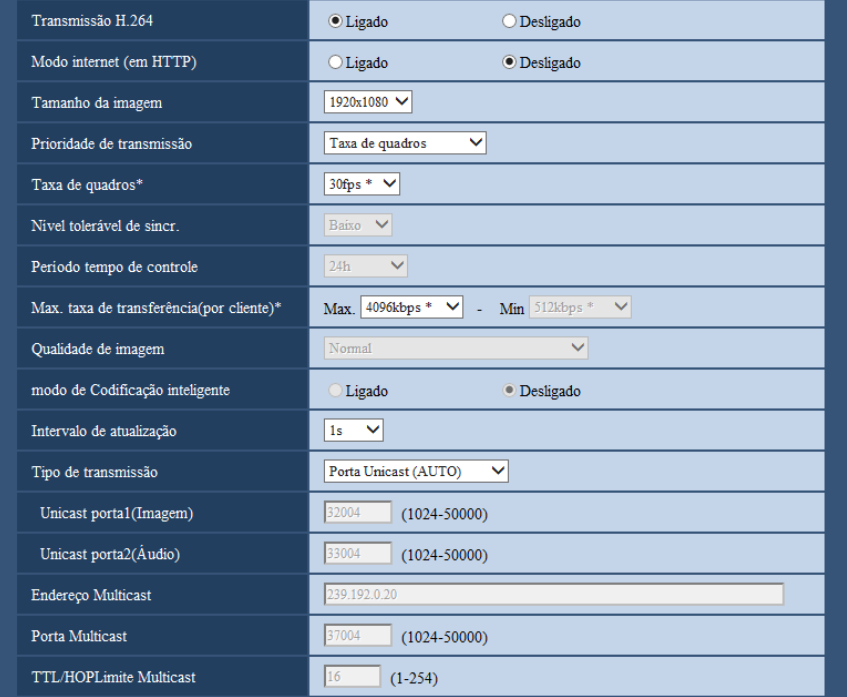

## **H.264(1)/H.264(2)/H.264(3)/H.264(4)**

## **[Transmissão H.264]**

Selecione "Ligado" ou "Desligado" para determinar se as imagens H.264 serão ou não transmitidas.

- **Ligado:** Transmite imagens H.264.
- **Desligado:** Não transmite imagens H.264.
- **Padrão:** Ligado

#### **Nota**

- Quando a opção "Ligado" for selecionada para "Transmissão H.264" em "H.264(1)", "H.264(2)", "H. 264(3)", ou "H.264(4)", a exibição de imagens H.264 ou JPEG na página "Ao vivo" se tornará possível.
- Quando a opção "Ligado" for selecionada para "Transmissão H.264" em "H.264(1)", "H.264(2)", "H. 264(3)", ou "H.264(4)", o intervalo de transmissão das imagens JPEG poderá se tornar ocasionalmente maior.

## **[Modo internet (em HTTP)]**

Selecione a opção "Ligado" quando transmitir imagens H.264 via Internet. É possível transmitir imagens H. 264 sem trocar os ajustes do roteador de banda larga configurados para a transmissão de imagens JPEG.

• **Ligado:** Imagens e áudio H.264 serão transmitidos utilizando a porta HTTP. Consulte a [página 137](#page-136-0) para informações adicionais sobre os ajustes do número de porta HTTP.

- **Desligado:** Imagens e áudio H.264 serão transmitidos utilizando a porta UDP.
- **Padrão:** Desligado

#### **Nota**

- Quando a opção "Ligado" for selecionada, somente a "Porta Unicast (AUTO)" estará disponível para "Tipo de transmissão".
- Quando a opção "Ligado" for selecionada, algum tempo pode decorrer para iniciar a exibição de imagens H.264.
- Quando a opção "Ligado" for selecionada, as imagens H.264 podem não ser exibidas dependendo do número de usuários acessando simultaneamente e a disponibilidade de dados de áudio, etc.
- Quando a opção "Ligado" for selecionada, somente o acesso IPv4 estará disponível.

## **[Tamanho da imagem]**

Selecione o tamanho da imagem capturada entre as seguintes opções. O que pode ser selecionado pode ser limitado dependendo do tamanho da imagem já selecionado.

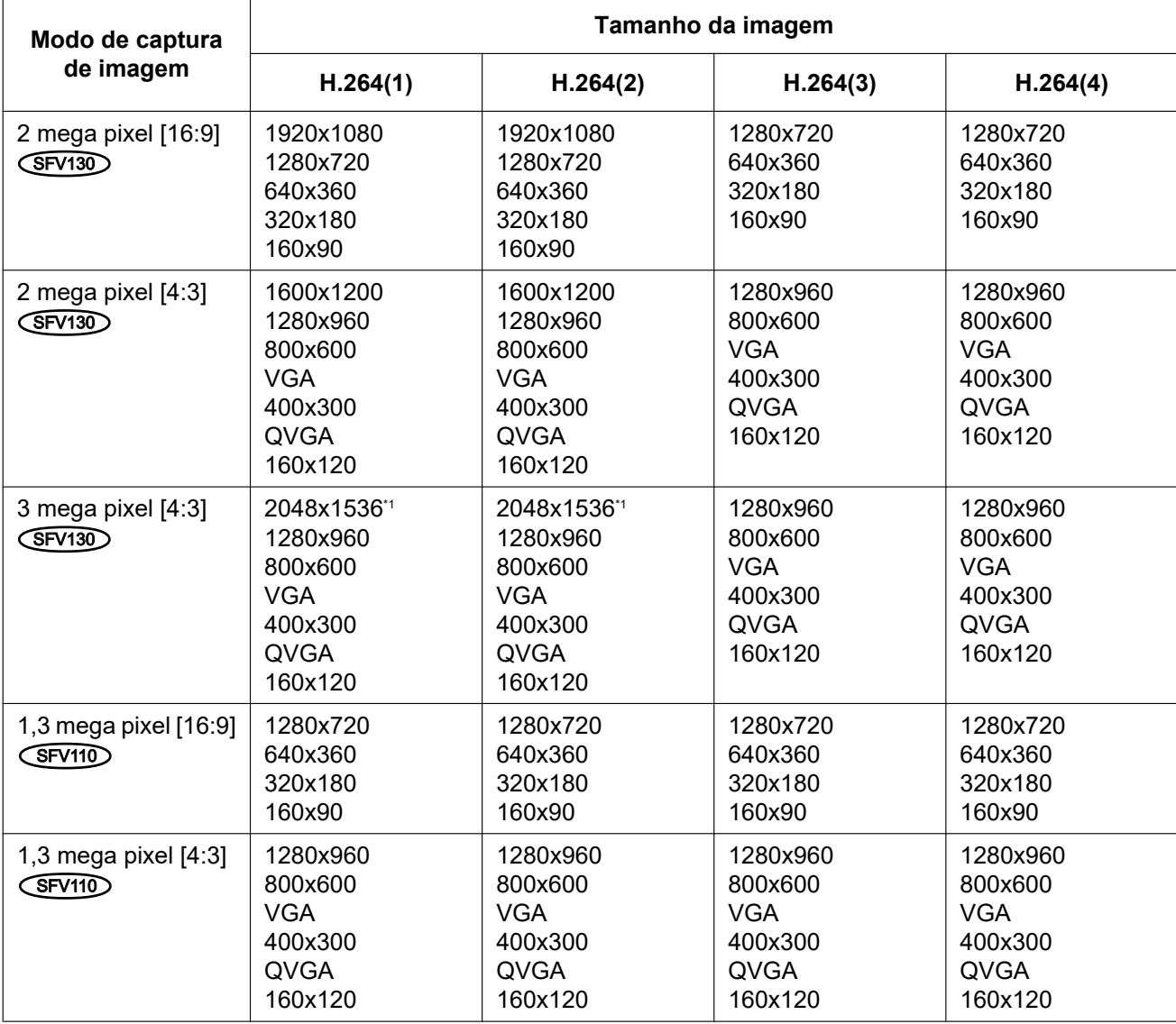

• **Padrão:**  $CFV130$ 

- H.264(1): 1920x1080
- H.264(2): 640x360
- H.264(3): 320x180
- H.264(4): 160x90

#### **SFV110**

- H.264(1): 1280x960
- H.264(2): VGA
- H.264(3): QVGA
- H.264(4): 160x120

#### **[Prioridade de transmissão]**

Selecione uma prioridade de transmissão para imagens H.264 entre as seguintes.

- **Taxa de bits constante:** As imagens H.264 serão transmitidas com a taxa de bits selecionada para "Máx. taxa de transferência(por cliente) \*".
- **VBR:** As imagens H.264 serão transmitidas com a taxa de quadros selecionada para "Taxa de quadros\*", mantendo o nível de qualidade de imagem selecionado em "Qualidade de imagem". As imagens H.264 serão transmitidas com a taxa de bits mantida dentro da taxa máxima de bits que está definida para "Máx. taxa de transferência(por cliente)\*". A qualidade da imagem é fixa, e a capacidade de gravação muda de acordo com a configuração de "Qualidade de imagem" e as condições do objeto. Quando o cálculo da capacidade de gravação é necessário com antecedência, utilize "VBR avançada".
- **Taxa de quadros:** As imagens H.264 serão transmitidas com a taxa de quadros selecionada para "Taxa de quadros\*".
- **Melhor desempenho:** De acordo com a largura de banda de rede, as imagens H.264 serão transmitidas com a taxa de bits variando entre máxima e mínima ajustadas para "Máx. taxa de transferência(por cliente)\*".
- **VBR avançada:** As imagens H.264 são transmitidas na taxa de quadros especificada para "Taxa de quadros\*", enquanto a qualidade da imagem é controlada de modo que a taxa média de transmissão durante o período especificado para "Período tempo de controle" torna-se a taxa de bits selecionada para "Máx. taxa de transferência(por cliente)\*".
- **Padrão:** Taxa de quadros

#### **Nota**

• Quando a opção "Taxa de quadros" ou "VBR avançada" for selecionada para "Prioridade de transmissão", o número de usuários acessando simultaneamente a câmera pode ser mais limitado (tornar-se inferior a 10).

#### **[Taxa de quadros\*]**

Selecione uma taxa de quadros para imagens H.264 entre as seguintes. 1fps/ 3fps/ 5fps\*/ 7,5fps\*/ 10fps\*/ 12fps\*/ 15fps\*/ 20fps\*/ 30fps \*

• **Padrão:** 30fps \*

#### **Nota**

- Ao selecionar "Taxa de quadros", "VBR avançada" ou "VBR" para o "Prioridade de transmissão", esta configuração fica disponível.
- A "Taxa de quadros\*" será limitada por "Máx. taxa de transferência(por cliente)\*". Por esta razão, a taxa de quadros pode ser inferior ao valor especificado quando qualquer valor acompanhado de um asterisco (\*) for selecionado. Quando "VBR" é selecionado para "Prioridade de transmissão", dependendo das definições de "Máx. taxa de transferência(por cliente)\*" e da "Qualidade de imagem", a transmissão de imagens pode ser pausada periodicamente. Verifique a transmissão de imagens após alterar as configurações.

#### **[Nível tolerável de sincr.]**

Selecionar o quanto a taxa de bits pode exceder a "Máx. taxa de transferência(por cliente)\*" a partir das seguintes opções.

Alto/Médio/Baixo

• **Padrão:** Baixo

#### **Nota**

- Esta configuração é disponível somente ao selecionar-se "VBR avançada" para "Prioridade de transmissão".
- Quando "H.264(1)", "H.264(2)", "H.264(3)", ou "H.264(4)" é selecionado para "Formato de gravação", "Alto" y "Médio" não estão disponíveis.

#### **[Período tempo de controle]**

Selecionar o período de tempo no qual a taxa de bits será controlada a partir dos seguintes. Imagens são transmitidas de forma que a taxa de transmissão média durante o período especificado torna-se a taxa de bits selecionada para a "Máx. taxa de transferência(por cliente)\*".

1h/6h/24h/1 semana

• **Padrão:** 24h

#### **Nota**

• Esta configuração é disponível somente ao selecionar-se "VBR avançada" para "Prioridade de transmissão".

#### **[Máx. taxa de transferência(por cliente)\*]**

Selecione uma taxa de bits H.264 por cliente entre as seguintes. Quando a opção "Melhor desempenho" for selecionada para "Prioridade de transmissão", ajuste as taxas de bits máxima e mínima. 64kbps/ 128kbps\*/ 256kbps\*/ 384kbps\*/ 512kbps\*/ 768kbps\*/ 1024kbps\*/ 1536kbps\*/ 2048kbps \*/ 3072kbps\*/ 4096kbps\*/ 6144kbps\*/ 8192kbps\*/ 10240kbps\*/ 12288kbps\*/ 14336kbps\*/ 16384kbps\*/ 20480kbps\*/ 24576kbps\*/ 30720kbps\*/ 40960kbps\*

- **Padrão:**
	- H.264(1): 4096kbps \* **GFV130** / 2048kbps \* **GFV110**
	- H.264(2): 1536kbps \*
	- H.264(3): 1024kbps\*
	- H.264(4): 512kbps\*

\* A faixa de taxas de bits que podem ser configuradas para as taxas de bits de H.264 varia de acordo com a "Prioridade de transmissão" e "Tamanho da imagem".

Quando "Taxa de bits constante", "Taxa de quadros", "VBR avançada", ou "Melhor desempenho" é selecionado para "Prioridade de transmissão"

- 160x120 e 160x90: 64kbps 2048kbps \*
- QVGA, 400x300, VGA, 320x180, e 640x360: 64kbps 4096kbps\*
- 800x600: 128kbps\* 4096kbps\*
- 1280x960 e 1280x720: 256kbps\* 8192kbps\*
- 1920x1080 e 1600x1200: 512kbps\* 14336kbps\* SFV130
- 2048x1536: 1024kbps\* 24576kbps\* SFV130

Quando a opção "VBR" for selecionada para "Prioridade de transmissão"

- 160x120 e 160x90: 64kbps 40960kbps\*
- QVGA, 400x300, VGA, 320x180, e 640x360: 64kbps 40960kbps\*
- 800x600: 128kbps\* 40960kbps\*
- 1280x960 e 1280x720: 256kbps\* 40960kbps\*
- 1920x1080 e 1600x1200: 512kbps\* 40960kbps\* SFV130

• 2048x1536: 1024kbps\* - 40960kbps\* SFV130

#### **Nota**

• A taxa de bits H.264 é limitada por "Controle de banda (taxa de bits)" na guia [Rede] da página "Rede" (→[página 135\)](#page-134-0). Por esta razão, a taxa de bits pode ser inferior ao valor quando qualquer valor com um asterisco (\*) na direita for selecionado.

#### **[Qualidade de imagem]**

Selecione a qualidade da imagem H.264 entre as seguintes.

- **Quando "Prioridade de transmissão" é definida como "Taxa de bits constante" ou "Melhor desempenho":** Baixo(Prioridade de Movimento)/ Normal/ Fino (prioridade à qualidade de imagem)
- **VBR:** 0 Super fino/ 1 Fino/ 2/ 3/ 4/ 5 Normal/ 6/ 7/ 8/ 9 baixo
- **Padrão:** Normal

#### **Nota**

• Ao selecionar "Taxa de bits constante", "Melhor desempenho" ou "VBR" para o "Prioridade de transmissão", esta configuração fica disponível.

#### **[modo de Codificação inteligente]**

Você pode ativar e desativar a definição de transmissão do fluxo de imagens.

Assim é possível reduzir a quantidade de dados transmitidos quando há pouco movimento na imagem.

• **Padrão:** Desligado

#### **Nota**

- Esta definição está disponível quando "Prioridade de transmissão" é definida como "VBR".
- Quando "modo de Codificação inteligente" é definido como "Ligado", o intervalo de atualização máximo torna-se 8s.
- Quando "modo de Codificação inteligente" é mudado de "Ligado" a "Desligado", a definição do "Intervalo de atualização" retorna ao valor "Desligado".
- Se o modo de Codificação inteligente é definido como "Ligado", o intervalo de atualização pode variar entre 1s e 8s. Se forem utilizados apenas I-quadros para a reprodução e a visualização, mudará o intervalo de exibição.

#### **[Intervalo de atualização]**

Selecione um intervalo (Intervalo I-frame; 0,2 – 5 segundos) para atualizar as imagens H.264 exibidas. Se utilizar sob ambiente de rede com ocorrências de erro frequentes, reduza o intervalo para H.264 para diminuir as distorções da imagem. Contudo, o intervalo de atualização pode ser superior ao valor ajustado. 0,2s/ 0,25s/ 0,33s/ 0,5s/ 1s/ 2s/ 3s/ 4s/ 5s

• **Padrão:** 1s

#### **[Tipo de transmissão]**

Selecione o tipo de transmissão das imagens H.264 entre as seguintes opções.

- **Porta Unicast (AUTO):** Até 14 usuários podem acessar uma única câmera simultaneamente. "Unicast porta1(Imagem)" e "Unicast porta2(Áudio)" serão automaticamente selecionadas quando da transmissão de imagens e áudio da câmera. Quando for necessário fixar o número de porta para transmissão de imagem H.264 como, por exemplo, quando utilizar em um ambiente LAN em particular, recomenda-se selecionar "Porta Unicast (AUTO)".
- **Porta Unicast (MANUAL):** Até 14 usuários podem acessar uma única câmera simultaneamente. É necessário selecionar "Unicast porta1(Imagem)" e "Unicast porta2(Áudio)" manualmente para transmitir imagens e áudio da câmera.

É possível fixar o número da porta do roteador utilizado para a transmissão da imagem H.264 via Internet ajustando "Porta Unicast (MANUAL)" (->[página 135\)](#page-134-0). Consulte as instruções de operação do roteador em uso.

- **Multicast:** Um número ilimitado de usuários pode acessar uma única câmera simultaneamente. Preencha o campo de entrada de "Endereço Multicast", "Porta Multicast" e "TTL/HOPLimite Multicast" quando transmitir imagens H.264 com multicast. Consulte a [página 9](#page-8-0) para informações adicionais sobre o número máximo de acessos simultâneos.
- **Padrão:** Porta Unicast (AUTO)

#### **[Unicast porta1(Imagem)][\\*2](#page-83-1)**

Insira o número de porta unicast (utilizado para transmitir imagens da câmera).

• **Números disponíveis de porta:** 1024 – 50000 (Somente números pares estão disponíveis.)

- **Padrão:**
	- $-$  H.264(1): 32004
	- H.264(2): 32014
	- H.264(3): 32024
	- $-$  H.264(4): 32034

#### **[Unicast porta2(Áudio)][\\*2](#page-83-1)**

Insira o número da porta unicast (utilizada para transmitir o áudio da câmera).

- **Números disponíveis de porta:** 1024 50000 (Somente números pares estão disponíveis.)
- **Padrão:**
	- H.264(1): 33004
	- H.264(2): 33014
	- $-$  H.264(3): 33024
	- $-$  H.264(4): 33034

#### **[Endereço Multicast][\\*3](#page-83-2)**

Insira o endereço IP multicast. As imagens e o áudio serão transmitidos para o endereço IP designado.

- **Endereço IPv4 disponível:** 224.0.0.0 239.255.255.255
- **Endereço IPv6 disponível:** Endereço multicast começando com "FF"
- **Padrão:**
	- H.264(1): 239.192.0.20
	- H.264(2): 239.192.0.21
	- H.264(3): 239.192.0.22
	- H.264(4): 239.192.0.23

#### **Nota**

• Insira um endereço IP multicast após verificar o endereço multicast disponível.

#### **[Porta Multicast][\\*3](#page-83-2)**

Insira o número da porta multicast (Utilizada para transmitir imagens da câmera).

• **Números disponíveis de porta:** 1024 – 50000 (Somente números pares estão disponíveis.)

• **Padrão:** 37004

#### **Nota**

• Quando o áudio for transmitido a partir da unidade, o número de porta a ser utilizado será o número da porta multicast mais "1000".

#### **[TTL/HOPLimite Multicast][\\*3](#page-83-2)**

Insira um valor para "TTL/HOPLimite Multicast".

- **Valores disponíveis:** 1-254
- **Padrão:** 16

## **IMPORTANTE**

- Quando transmitir uma imagem H.264 via rede, a imagem transmitida ocasionalmente pode não ser exibida dependendo dos ajustes de um servidor proxy ou um firewall. Neste caso, consulte o administrador da rede.
- Quando duas ou mais placas de interface de rede estiverem instaladas no computador em uso, as placas não utilizadas para recebimento de imagens devem ser invalidadas ao exibir imagens utilizando a porta multicast.

<span id="page-83-0"></span><sup>\*1</sup> Usado por técnicas de super-resolução.<br>\*2 É necessário designar o número de port

<span id="page-83-1"></span><sup>\*2</sup> É necessário designar o número de porta unicast quando a opção "Porta Unicast (MANUAL)" for selecionada para "Tipo de transmissão".

<span id="page-83-2"></span><sup>\*3</sup> É necessário designar o endereço IP multicast quando a opção "Multicast" for selecionada para "Tipo de transmissão".

## <span id="page-84-0"></span>**11.4 Configuração dos ajustes relativos ao ajuste de imagem, extra zoom, zona de privacidade, VIQS e compensação de distorção de lente [Qualidade de imagem]**

Clique na quia [Qualidade de imagem] na página "Imagem/Áudio". ( $\rightarrow$ [página 40](#page-39-0), [página 42\)](#page-41-0)

Quando o botão [Configurações>>] de cada item de ajuste for clicado, o menu de ajustes detalhados será exibido em uma janela aberta instantaneamente. Os ajustes detalhados podem ser configurados durante o monitoramento das imagens exibidas na guia [Qualidade de imagem].

Os ajustes relativos ao ajuste de imagem, extra zoom, zona de privacidade, VIQS e compensação de distorção de lente podem ser configurados nesta seção.

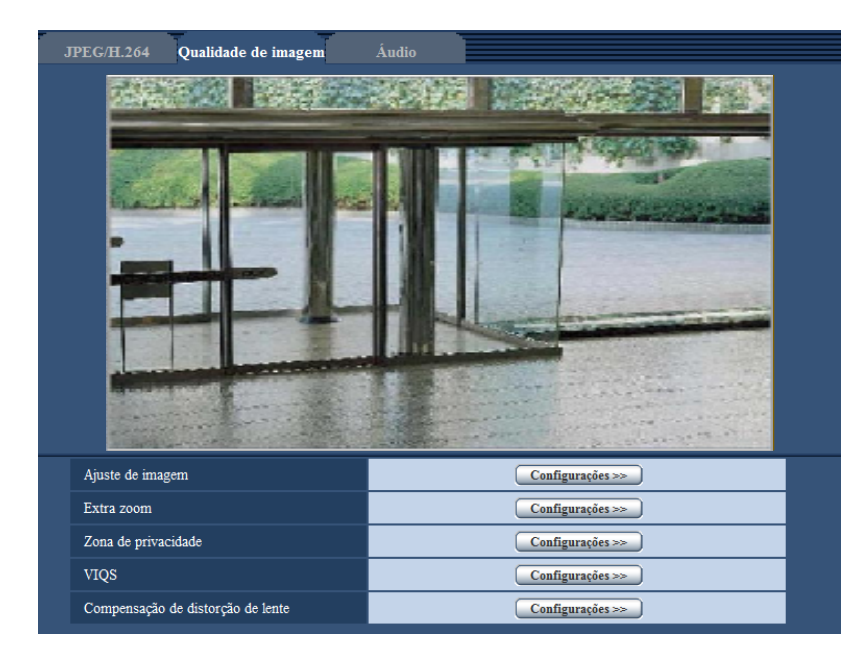

## **[Ajuste de imagem]**

Clique no botão [Configurações>>] para exibir o menu de configuração que pode configurar os ajustes relativos à qualidade da imagem. O menu de configuração será exibido em uma janela aberta instantaneamente.  $(\rightarrow)$ [página 86\)](#page-85-0)

## **[Extra zoom]**

Clique no botão [Configurações>>] para exibir o menu de configuração que pode configurar os ajustes relativos ao extra zoom. O menu de configuração será exibido em uma janela aberta instantaneamente.  $(\rightarrow)$ [página 95\)](#page-94-0)

## **[Zona de privacidade]**

Clique no botão [Configurações>>] para exibir o menu de configuração que pode configurar os ajustes relativos à zona de privacidade. O menu de configuração será exibido. (->[página 97\)](#page-96-0)

## **[VIQS]**

Clique no botão [Configurações>>] para exibir o menu de configuração que pode configurar os ajustes relativos ao VIQS. O menu de configuração será exibido. (->[página 101\)](#page-100-0)

#### **[Compensação de distorção de lente]**

Clique no botão [Configurações>>] para exibir o menu de configuração que pode configurar os ajustes relativos à compensação de distorção de lente. O menu de configuração será exibido em uma janela aberta instantaneamente.  $(\rightarrow$ [página 103](#page-102-0))

## <span id="page-85-0"></span>**11.4.1 Configuração dos ajustes relativos à qualidade da imagem (menu de configuração "Ajuste de imagem")**

Clique no botão [Configurações>>] do item "Ajuste de imagem" na guia [Qualidade de imagem] na página "Imagem/Áudio". ( $\rightarrow$ [página 85](#page-84-0))

Os ajustes relativos à qualidade da imagem podem ser configurados com o menu de configuração exibido em uma janela exibida instantaneamente. Quando os valores forem trocados, os valores alterados serão aplicados à imagem exibida no momento na guia [Qualidade de imagem].

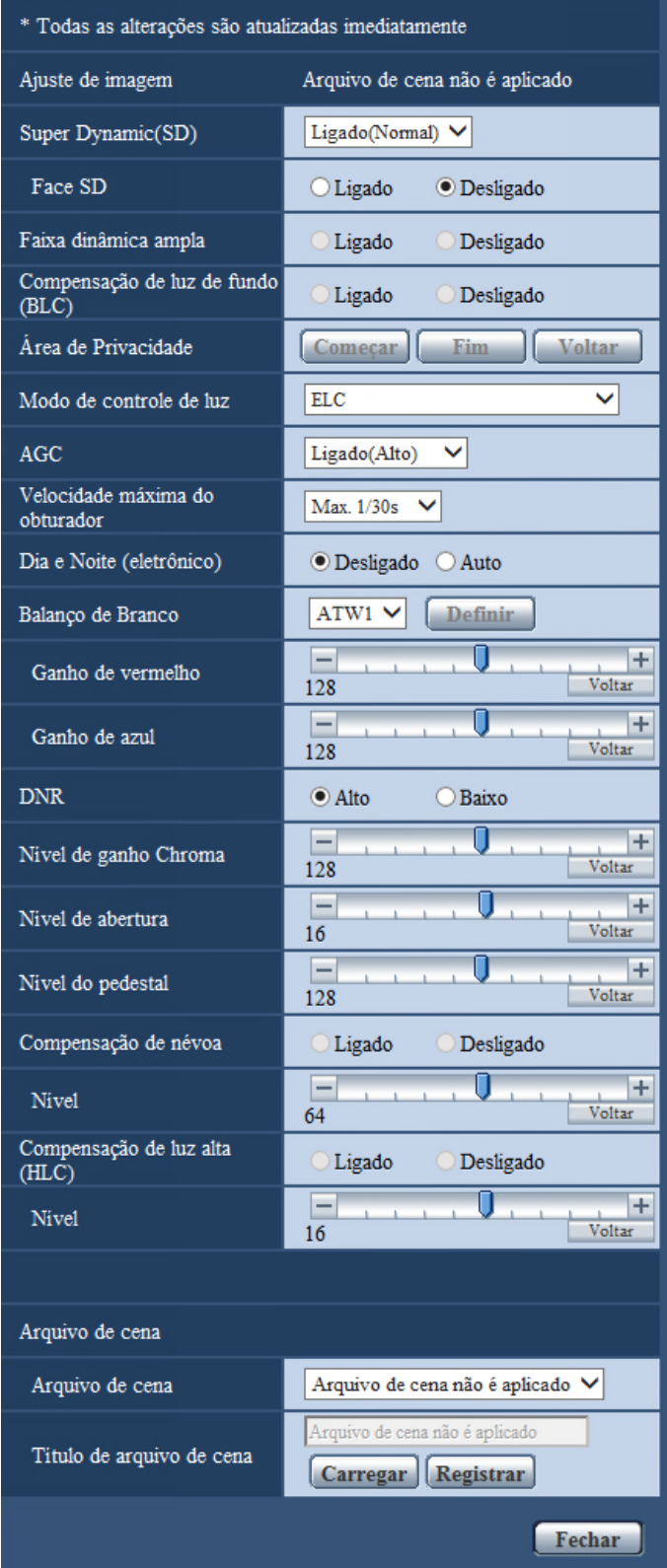

## **[Super Dynamic(SD)]**

Selecione "Ligado(Alto)", "Ligado (Normal)" ou "Desligado" para determinar se a função Super Dynamic será ativada ou não.

Referir-se à descrição da "Função Super Dynamic" acerca da função Super Dynamic.

- **Ligado(Alto):** A função Super Dynamic funcionará. Quando "Ligado(Alto)" é selecionado, a ênfase é colocada em o contraste ao corrigir a graduação.
- **Ligado (Normal):** A função Super Dynamic funcionará. Quando "Ligado (Normal)" é selecionado, a ênfase é colocada em a sensibilidade ao corrigir a graduação.
- **Desligado:** A função Super Dynamic não funcionará.
- **Padrão:** Ligado (Normal)

#### **Nota**

- Quando o seguinte é observado dependendo das condições de luminosidade, selecionar "Desligado" para "Super Dynamic(SD)".
	- Quando a tela fica piscando ou as cores mudam
	- Quando interferência aparece na área mais clara da tela

#### **Função Super Dynamic**

Quando há uma grande variação entre a luminosidade da iluminação e as áreas escuras dos locais monitorados, a câmera ajusta a íris da lente conforme as áreas mais claras. Isto cause a perda de detalhes nas áreas mais escuras. Por outro lado, ajustando o brilho da lente para áreas mais escuras, faz com que as áreas mais claras fiquem ofuscantes.

A função Super Dynamic combina digitalmente uma imagem definida para vista mais clara das áreas mais claras com uma imagem definida para vista mais clara das áreas mais escuras, criando uma imagem final que preserva todos os detalhes.

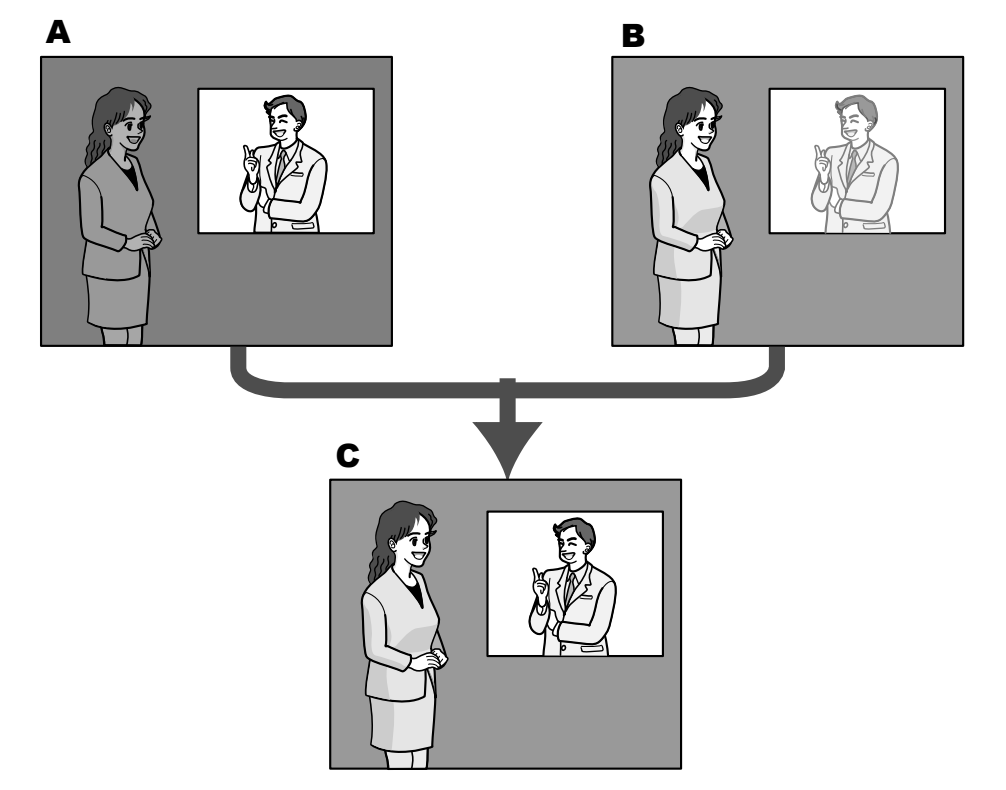

- **A.** Objeto em área escura é mais difícil de notar.
- **B.** Objeto em área clara fica ofuscado.
- **C.** Cria uma imagem mais clara combinando as imagens digitalmente

## **[Face SD]**

Coma configuração "Face SD", quando a face de alguém está escura e difícil de ver, combinando as funções de detecção de face e Super Dynamic, a área com a face na imagem pode ser corrigida para ficar mais clara e fácil de ver.

Selecione "Ligado" ou "Desligado" para determinar se a função Super Dynamic será ou não interagida.

- **Ligado:** O controle interativo com detecção de face funcionará.
- **Desligado:** O controle interativo com detecção de face não funcionará.
- **Padrão:** Desligado

#### **Nota**

• Ao selecionar "Desligado" para "Super Dynamic(SD)", o controle interativo com detecção de face fica indisponível.

#### **[Faixa dinâmica ampla]**

Selecione "Ligado" ou "Desligado" para determinar se a função de compensação de preto será ativada ou não. A função de compensação de preto pode escurecer partes de imagens mais brilhantes por meio do processamento da imagem digital.

- **Ligado:** Ativa a função de compensação de preto.
- **Desligado:** Desativa a função de compensação de preto.
- **Padrão:** Desligado

#### **IMPORTANTE**

• Quando "Ligado" for selecionada para "Faixa dinâmica ampla", o ruído nas partes mais escuras pode ser aumentado e as partes ao redor da bordas entre as partes mais escuras e as mais brilhantes podem se tornar mais escuras/mais brilhantes que outras partes mais escuras/mais brilhantes.

#### **Nota**

• Ao selecionar "Ligado(Alto)" ou "Ligado (Normal)" para o "Super Dynamic(SD)", o "Faixa dinâmica ampla" fica indisponível.

#### **[Compensação de luz de fundo (BLC)]**

Selecione "Ligado" ou "Desligado" para determinar se a função de compensação da luz de fundo (BLC) será ativada ou não. Quando a opção "Ligado(Alto)" ou "Ligado (Normal)" for selecionada para "Super Dynamic(SD)", este ajuste estará indisponível.

A função de compensação da luz de fundo poderá compensar a luz de fundo ajustando as áreas de mascaramento nas áreas mais brilhantes das imagens.

- **Ligado:** As áreas de máscara serão ajustadas automaticamente.
- **Desligado:** As áreas de máscara não serão ajustadas automaticamente. O ajuste deve ser manual.
- **Padrão:** Desligado

#### **[Área de Privacidade]**

Quando a opção "Desligado" for selecionada para "Super Dynamic(SD)" e "Compensação de luz de fundo (BLC)", é possível compensar a luz de fundo mascarando as áreas mais brilhantes. Consulte a [página 92](#page-91-0) para informações de como ajustar a área de máscara.

#### **[Modo de controle de luz]**

Selecione o modo de controle da luz entre as seguintes opções.

- **Cena em ambiente fechado (50Hz) / Cena em ambiente fechado (60Hz):** A velocidade do obturador será automaticamente ajustada para prevenir tremulação causada pela luz fluorescente. Selecione 50 Hz ou 60 Hz correspondente à localização onde a câmera está sendo utilizada.
- **ELC:** Utiliza o ajuste da velocidade do obturador para controlar a luz.
- **Padrão:** ELC

## **[AGC]**

Selecione um método de ajuste de ganho entre as seguintes opções.

- **Ligado(Alto)/ Ligado(Médio)/ Ligado(Baixo):** Quando a iluminância do alvo se tornar mais escura, o ganho será automaticamente aumentado e a tela ficará mais brilhante. "Alto", "médio" e "Baixo" são indicações do nível de ganho.
- **Desligado:** As imagens serão capturadas com o nível de ganho fixo.
- **Padrão:** Ligado(Alto)

#### **[Velocidade máxima do obturador]**

O tempo máximo do obturador ajusta o tempo de armazenamento do sensor. Os ajustes a seguir estão disponíveis para a duração da gravação.

Max.1/10000s, Max.1/4000s, Max.1/2000s, Max.1/1000s, Max.1/500s, Max.1/250s, Max.1/120s, Max.1/100s, Max.2/120s, Max.2/100s, Max.3/100s, Max.1/30s, Max.2/30s, Max.4/30s, Max.6/30s, Max.10/30s, Max. 16/30s

• **Padrão:** Máx.1/30s

## **IMPORTANTE**

Quando um valor com um intervalo superior a "Máx.1/30s" (Max.2/30s/ Max.4/30s/ Max.6/30s/ Max. 10/30s/ Max.16/30s) é selecionado para "Velocidade máxima do obturador", a taxa de quadros pode tornar-se menor. Ruídos ou pontos brancos poderão surgir.

#### **Nota**

- Ao selecionar "Max.16/30s", por exemplo, a sensibilidade será automaticamente aumentada em 16 vezes.
- Quando "Desligado" é selecionado para "AGC", os valores com um intervalo superior a "Máx. 1/30s" (Max.2/30s/ Max.4/30s/ Max.6/30s/ Max.10/30s/ Max.16/30s) ficarão indisponíveis.
- Os valores disponíveis mudam dependendo das configurações de modo de controle de luz.

## **[Dia e Noite (eletrônico)]**

Selecione a comutação entre o modo colorido e preto e branco entre as seguintes.

- **Desligado:** O modo colorido será selecionado.
- **Auto:** Muda de imagens coloridas para imagens em preto e branco quando a luminosidade do ambiente (iluminância) da câmera é de aprox. 1,0 lx ou menos. Algum tempo irá decorrer para que os modos sejam alternados.
- **Padrão:** Desligado

#### **Nota**

• Quando as imagens são feitas mais escuras pressionando o botão [-] (mais escuro) [Brilho] na página "Ao vivo", é possível que as imagens não mudem automaticamente ao modo preto e branco.

#### **[Balanço de Branco]**

Selecione um método de ajuste do balanço de branco entre as seguintes opções.

- A cor branca pode ser ajustada por meio das opções "Ganho de vermelho" e "Ganho de azul".
- **ATW1:** Seleciona o modo de balanço de branco de detecção automática. A câmera verificará constantemente a temperatura das cores da fonte de luz e ajustará o balanço de branco automaticamente. A faixa operacional de temperaturas de cores é de aproximadamente 2.700 K a 6.000 K.
- **ATW2:** Seleciona o modo de balanço de branco de detecção automática sob uma lâmpada de sódio. A câmera ajustará o balanço de branco automaticamente sob este tipo de lâmpada. A faixa operacional de temperaturas de cores é de aproximadamente 2.000 K a 6.000 K.
- **AWC:** Seleciona o modo de controle de balanço de branco automático. Este ajuste é adequado para um local onde a fonte de luz é estável. A faixa operacional de temperaturas de cores é de aproximadamente 2.000 K a 10.000 K.
- **Padrão:** ATW1

#### **Nota**

- Sob as seguintes condições, as cores podem não ser processadas adequadamente. Neste casos, selecione "AWC".
	- Quando capturar um alvo com a maior parte em uma cor forte
	- Quando capturar o céu azul ou o sol no crepúsculo
	- Quando capturar um alvo cuja iluminância seja muito baixa
- Quando a opção "AWC" for selecionada, clique no botão [Definir].

#### **[Ganho de vermelho]**

Ajusta a cor vermelha das imagens.

Quando o cursor for movido na direção "+", a cor vermelha ficará mais forte. Quando o cursor for movido na direção "-", a cor vermelha será mais fina. Clique no botão [Voltar] para reinicializar a cor ao padrão.

• **Padrão:** 128

#### **[Ganho de azul]**

Ajusta a cor azul das imagens.

Quando o cursor for movido na direção "+", a cor azul ficará mais forte. Quando o cursor for movido na direção "-", a cor azul será mais fina. Clique no botão [Voltar] para reinicializar a cor ao padrão.

• **Padrão:** 128

#### **[DNR]**

A função de redução do ruído digital reduz os ruídos automaticamente sob condições de baixa iluminância. Selecione um nível de efeito "Alto" ou "Baixo" para a redução do ruído digital.

- **Alto:** DNR alto, aumenta a pós-imagem
- **Baixo:** DNR baixo, reduz a imagem residual
- **Padrão:** Alto

#### **[Nível de ganho Chroma]**

Ajusta o nível de croma (densidade das cores).

Quando o cursor for movido para a direção "+", as cores serão mais fortes. Quando movido para a direção "-", as cores serão mais fracas. Clique no botão [Voltar] para reinicializar a cor ao padrão.

• **Padrão:** 128

#### **[Nível de abertura]**

Ajusta o nível de abertura (compensação da borda).

As imagens serão mais nítidas quando o cursor for movido na direção "+", e será mais suave quando o cursor for movido na direção "-". Clique no botão [Voltar] para reinicializar a cor ao padrão.

• **Padrão:** 16

#### **[Nível do pedestal]**

Ajusta o nível de preto das imagens por meio do movimento do cursor.

Quando o cursor for movido para a direção "+", as imagens se tornarão mais brilhantes. Quando for movido para a direção "-", as imagens serão mais escuras. Clique no botão [Voltar] para reinicializar a cor ao padrão.

• **Padrão:** 128

#### **[Compensação de névoa]**

Selecione "Ligado" ou "Desligado" para determinar se a função de compensação de neblina será ativada ou não. Quando a opção "Ligado(Alto)" ou "Ligado (Normal)" for selecionada para "Super Dynamic(SD)" ou quando a opção "Ligado" for selecionada para "Faixa dinâmica ampla", esta configuração fica indisponível. A função de compensação de neblina pode fazer imagens escuras afetadas pela neblina ou outras condições mais clara por meio de processamento digital.

- **Ligado:** Ativa a função de compensação de neblina.
- **Desligado:** Desativa a função de compensação de neblina.

• **Padrão:** Desligado

#### **[Nível]**

Ajusta o nível de compensação de neblina.

O nível de compensação de neblina aumentará quando o cursor for movido na direção "+" e diminuirá quando o cursor for movido na direção "-". Clique no botão [Voltar] para restabelecer a configuração padrão. **Padrão:** 64

#### **[Compensação de luz alta (HLC)]**

Selecione "Ligado" ou "Desligado" para determinar se a função de compensação de luz alta será ativada ou não. Quando a opção "Ligado(Alto)" ou "Ligado (Normal)" for selecionada para "Super Dynamic(SD)" ou quando a opção "Ligado" for selecionada para "Compensação de luz de fundo (BLC)", esta configuração fica indisponível.

Quando a função de compensação de luz alta é ativada, se houver luzes brilhantes (como as luzes de faróis dos carros) à noite, podem limitar-se as partes destacadas escurecidas dos objetos.

**Ligado:** Ativa a função de compensação de luz alta.

**Desligado:** Desativa a função de compensação de luz alta.

**Padrão:** Desligado

#### **[Nível]**

Ajusta o nível de compensação de luz alta.

O nível de compensação aumentará quando o cursor for movido na direção "+" e diminuirá quando o cursor for movido na direção "-". Clique no botão [Voltar] para restabelecer a configuração padrão. **Padrão:** 16

#### **[Arquivo de cena]**

A combinação de definições utilizadas para ajustar a qualidade da imagem pode ser armazenada como um arquivo de cena. O arquivo de cena pode ser selecionado aqui.

Os arquivos de cena registrados podem ser configurados na página de "Agenda" (->[página 175\)](#page-174-0). Se o momento da exibição das imagens afeta muito a área onde as imagens são visualizadas, o registro dos arquivos de cena com a agenda pode deixá-lo fazer coincidir uma combinação de configurações para diferentes momentos do dia, a fim de visualizar as imagens em melhores condições.

#### **[Título de arquivo de cena]**

O nome do arquivo de cena (até 10 caracteres) exibido em "Arquivo de cena" pode ser mudado. Apenas os nomes de arquivos exibidos em "1:" e "2:" podem ser alterados. **Caracteres indisponíveis:** " &

#### **Botão [Carregar]**

Carrega os dados da configuração selecionada em "Arquivo de cena" e muda a imagem atual em conformidade.

#### **Botão [Registrar]**

A combinação de definições utilizadas para ajustar a qualidade da imagem que atualmente é exibida pode ser registrada no arquivo de cena exibido no "Arquivo de cena".

#### **Botão [Fechar]**

Clique neste botão para sair do menu de configuração "Ajuste de imagem".

## <span id="page-91-0"></span>**11.4.2 Definição das áreas de máscara**

Quando a opção "Desligado" for selecionada para "Super Dynamic(SD)" e "Compensação de luz de fundo (BLC)", é possível compensar a luz de fundo mascarando as áreas mais brilhantes.

1. Exibe o menu de configuração "Ajuste de imagem". (->[página 85\)](#page-84-0)

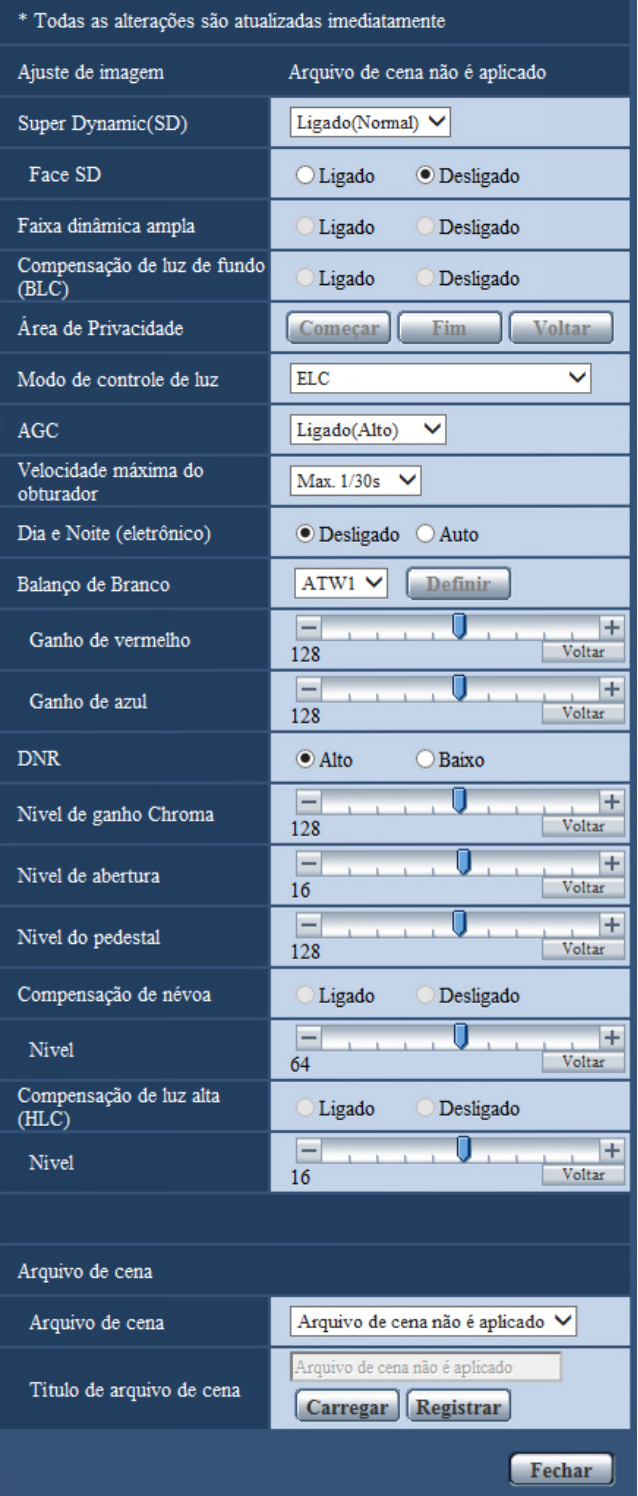

- **2.** Clique no botão [Começar] da "Área de Privacidade".
	- $\rightarrow$  As bordas serão exibias e a imagem exibida na guia [Qualidade de imagem] será dividida em 48 (6x8).

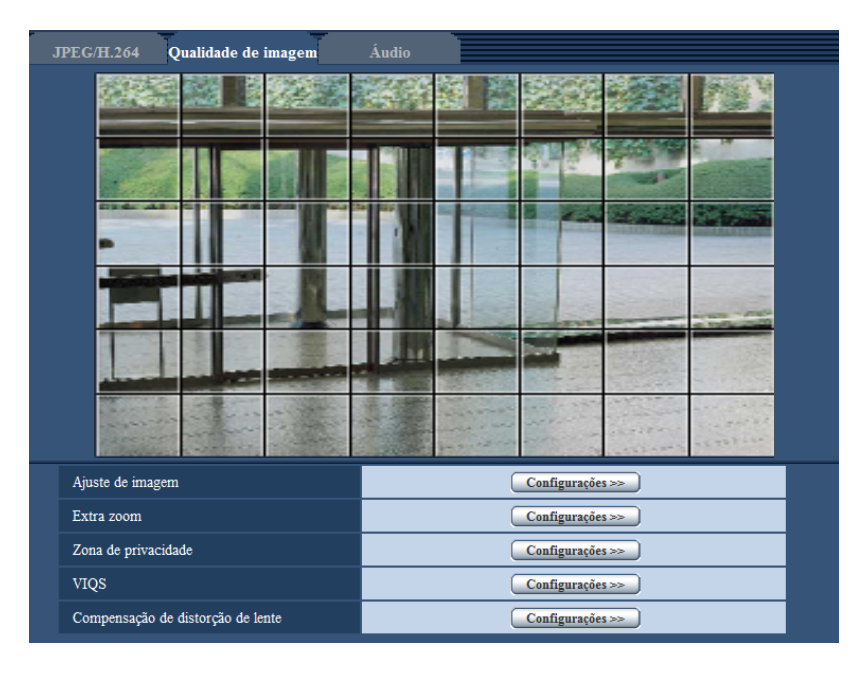

- **3.** Clique nas áreas divididas a serem mascaradas.
	- → As áreas clicadas serão mascaradas e se tornarão brancas. Para cancelar a máscara, clique na área novamente.

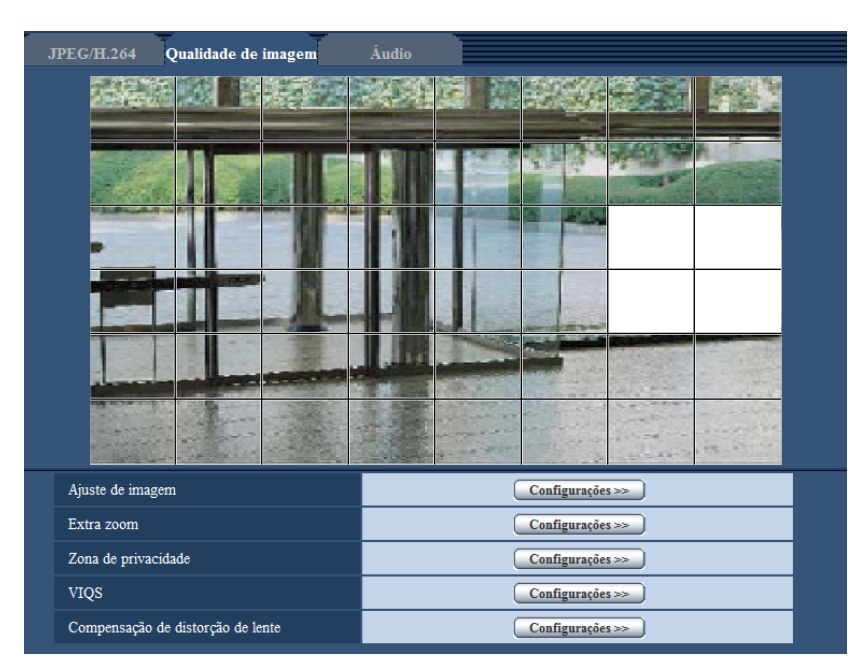

- **4.** Clique no botão [Fim] após completar as áreas de máscara.
	- $\rightarrow$  As bordas na imagem exibida na guia [Qualidade de imagem] irão desaparecer.

## **IMPORTANTE**

- A área mascarada pode ficar desalinhada quando a configuração de JPEG/H.264 "Modo de captura de imagem" é mudada. Certificar-se de usar a área mascarada após mudar a configuração do "Modo de captura de imagem".
- A área mascarada pode ficar desalinhada quando "Extra zoom" for configurado. Certificar-se de verificar a área mascarada após configurar o "Extra zoom".

#### **Nota**

• Quando o botão [Voltar] for clicado, o mascaramento de todas as áreas mascaradas será cancelado.

## <span id="page-94-0"></span>**11.5 Ajuste do campo angular de visão utilizando a função de zoom extra**

Clique no botão [Configurações>>] do item "Extra zoom" na guia [Qualidade de imagem] na página "Imagem/ Áudio". ( $\rightarrow$ [página 85](#page-84-0))

É possível ajustar o campo angular de visão utilizando a função de zoom extra.

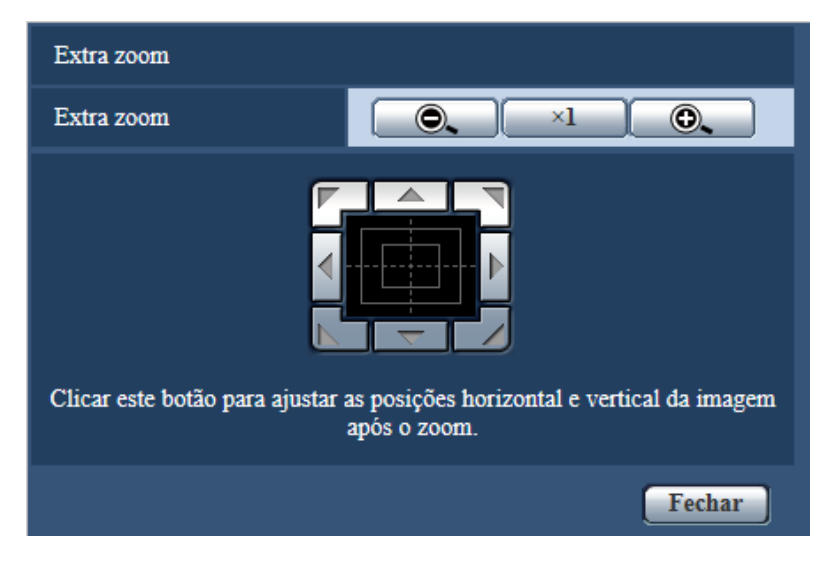

- - **O.** : Clique neste botão para ajustar a relação de zoom para o lado "Wide".  $\overline{\mathsf{x}}$ 1 : Clique neste botão para ajustar a relação de zoom para o x1.0.
	-
- **O.** : Clique neste botão para ajustar a relação de zoom para o lado "Tele".

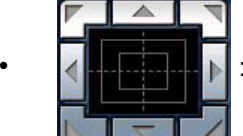

• : Clique nestes botões para ajustar a posição horizontal/vertical da imagem depois do

zoom.

#### **Nota**

#### SFV130 :

• Ao selecionar "2 mega pixel [16:9]" para o "Modo de captura de imagem", a relação máxima de zoom do extra zoom torna-se x3,0.

- Quando "2 mega pixel [4:3]" ou "3 mega pixel [4:3]" é selecionado para "Modo de captura de imagem", a relação máxima de zoom do extra zoom torna-se x2,5. **SFV110**:
- A relação máxima de zoom do extra zoom torna-se x2,0.

## **IMPORTANTE**

• As posições vão sair do alinhamento se as configurações de extra zoom são configuradas quando a área de privacidade ( $\rightarrow$ [página 92](#page-91-0)), zona de privacidade ( $\rightarrow$ [página 97\)](#page-96-0), a área VMD (→[página 116](#page-115-0)), a área VIQS (→[página 101\)](#page-100-0), ou a área de recorte (→[página 127](#page-126-0)) são configuradas. Para impedir isto, realize o ajuste para a função de zoom extra antes dos outros ajustes.

## <span id="page-96-0"></span>**11.6 Configuração dos ajustes relativos à zona de privacidade (menu de configuração "Zona de privacidade")**

Clique no botão [Configurações>>] do item "Zona de privacidade" na guia [Qualidade de imagem] na página "Imagem/Áudio".  $(\rightarrow)$ [página 85\)](#page-84-0)

Quando houver uma zona que não se deseja exibir, ajuste a zona como zona de privacidade que não será exibida. Até 8 zonas de privacidade podem ser definidas.

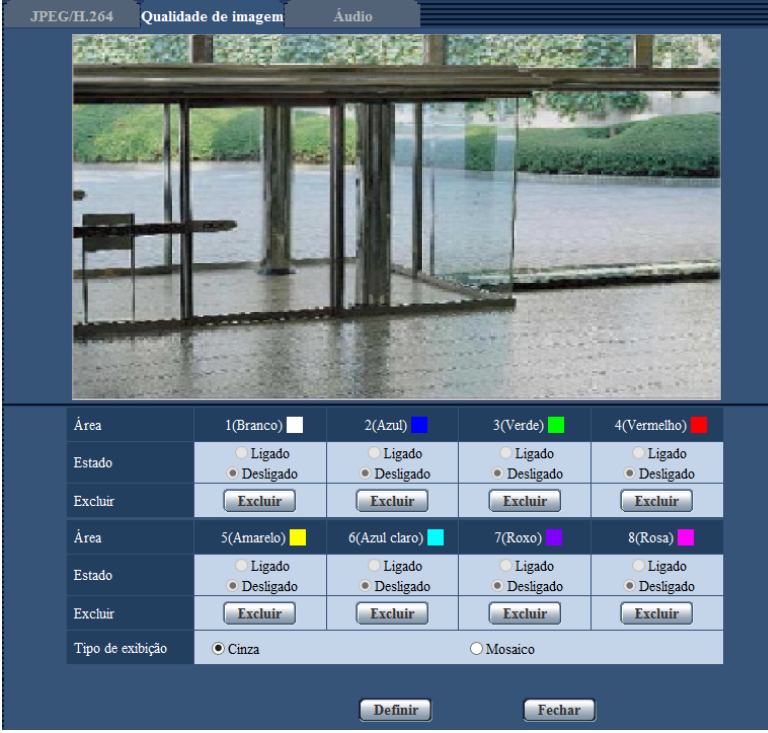

## **[Área]**

A zona de privacidade será ajustada quando uma área for determinada pelo movimento de arraste do mouse. Cada zona pode ser sobreposta. As zonas são numeradas sequencialmente a partir da área 1.

#### **Nota**

• Ajuste a zona de privacidade maior que o tamanho de um objeto a ser oculto.

## **[Estado]**

Selecione "Ligado" ou "Desligado" para determinar se deve ou não exibir a zona de privacidade.

- **Ligado:** A zona de privacidade será exibida.
- **Desligado:** A zona de privacidade não será exibida.
- **Padrão:** Desligado

## **Botão [Excluir]**

Clique no botão [Excluir] correspondente à zona a ser excluída.

## **[Tipo de exibição]**

- **Cinza:** Exibe em cinza.
- **Mosaico:** Exibe em mosaico.

• **Padrão:** Cinza

#### **IMPORTANTE**

• Quando "Mosaico" é selecionado para [Tipo de exibição], a imagem atrás da área definida pode ser vista através. Portanto, o objeto e a pessoa por trás da área podem ser reconhecidos até certo ponto. Sempre verifique a imagem resultante de acordo com fatores como as condições de definição ou o objeto.

#### **Botão [Fechar]**

Clique neste botão para fechar o menu de configuração "Zona de privacidade".

#### **IMPORTANTE**

• Após a configuração da zona de privacidade, a zona de privacidade pode ficar desalinhada quando a configuração JPEG/H.264 do "Modo de captura de imagem" é mudada. Certificar-se de verificar a zona de privacidade após mudar a configuração do "Modo de captura de imagem".

# <span id="page-98-0"></span>**11.7 Configuração dos ajustes VIQS**

Clique no botão [Configurações>>] do item "VIQS" na guia [Qualidade de imagem] na página "Imagem/ Áudio". ( $\rightarrow$ [página 85](#page-84-0))

VIQS é uma abreviação de Qualidade de Imagem Variável Específica a uma área, e é um recurso que permite a mudança das imagens de uma área especificada.

É possível melhorar a qualidade de imagem de uma faixa especificada dentro da área de tomada (imagem). É também possível moderar o tamanho dos dados da imagem diminuindo a qualidade da imagem de outras áreas.

A configuração VIQS é disponível somente para imagens H.264.

Até 8 áreas VIQS podem ser definidas.

Para verificar a imagem após configurar VIQS, quando as imagens H.264 são selecionadas em "Fluxo de imagens", pode verificar a imagem pressionando o botão [Confirma]. Pode também verificar visualizando uma imagem H.264 na página "Ao vivo".

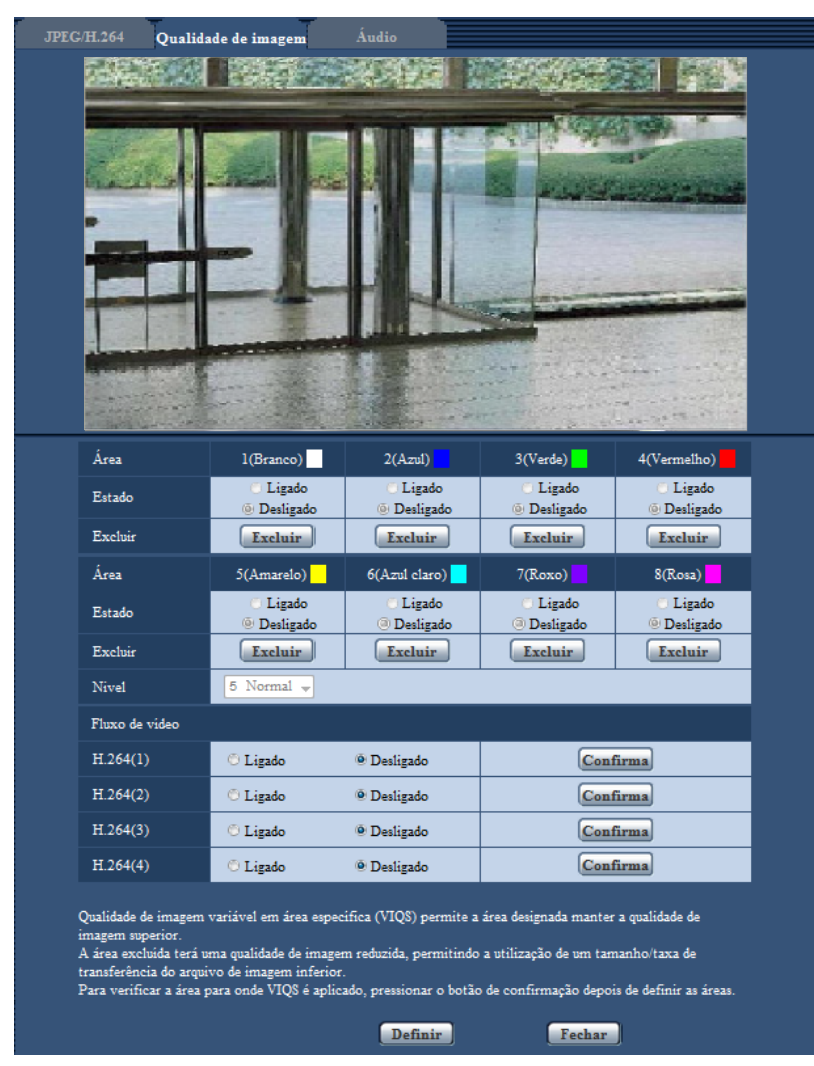

## **[Área]**

Quando selecionar uma área VIQS na tela, ela será numerada como área 1. (As áreas subsequentes serão numeradas na ordem de seleção.)

## **[Estado]**

Selecione "Ligado" ou "Desligado" para determinar se VIQS será ou não utilizado.

- **Ligado:** A área VIQS será definida.
- **Desligado:** A área VIQS não será definida.
- **Padrão:** Desligado

#### **Botão [Excluir]**

Exclui a área VIQS. Clique no botão para apagar a área VIQS.

#### **[Nível]**

Configure o nível de diferença na qualidade de imagem entre as áreas especificadas e as áreas não especificadas. Quanto maior é o nível de diferença, mais é reduzida a qualidade da imagem da área não especificada. Desta maneira é possível moderar o tamanho dos dados de imagem. 0 Min/ 1/ 2/ 3/ 4/ 5 Normal/ 6/ 7/ 8/ 9 Max.

• **Padrão:** 5 Normal

## **Fluxo de imagens**

#### **[H.264(1)]**

Selecione "Ligado" ou "Desligado" para determinar se a função VIQS será ou não ativada para as imagens (H.264(1)) transmitidas.

As imagens VIQS (H.264(1)) podem ser confirmadas com o botão [Confirma].

• **Padrão:** Desligado

## **[H.264(2)]**

Selecione "Ligado" ou "Desligado" para determinar se a função VIQS será ou não ativada para as imagens (H.264(2)) transmitidas.

- As imagens VIQS (H.264(2)) podem ser confirmadas com o botão [Confirma].
- **Padrão:** Desligado

## **[H.264(3)]**

Selecione "Ligado" ou "Desligado" para determinar se a função VIQS será ou não ativada para as imagens (H.264(3)) transmitidas.

- As imagens VIQS (H.264(3)) podem ser confirmadas com o botão [Confirma].
- **Padrão:** Desligado

## **[H.264(4)]**

Selecione "Ligado" ou "Desligado" para determinar se a função VIQS será ou não ativada para as imagens (H.264(4)) transmitidas.

As imagens VIQS (H.264(4)) podem ser confirmadas com o botão [Confirma].

• **Padrão:** Desligado

#### **IMPORTANTE**

• Após a configuração VIQS ser ajustada a "Ligado", a área VIQS pode ficar desalinhada quando a configuração JPEG/H.264 do "Modo de captura de imagem" é mudada. Certificar-se de verificar a configuração VIQS após mudar a configuração do "Modo de captura de imagem".

#### **Nota**

- Consulte a [página 101](#page-100-0) sobre o procedimento de configuração da área VIQS.
- Quando "Desligado" é selecionado para "Transmissão H.264" do fluxo de imagens aplicável, a seleção do fluxo de imagens não pode ser mudada.
- Quando selecione "Recorte" em "Visão avançada", não poderá selecionar "Fluxo de imagens".

## <span id="page-100-0"></span>**11.8 Configuração da área VIQS**

A área VIQS é especificada pelos seguintes passos abaixo.

- **1.** Arrastar o mouse sobre a tela de forma a especificar a área (até 8 áreas).
	- $\rightarrow$  A área especificada é ajustada à área "1(Branco)" e o seu contorno é exibido. As áreas são ajustadas em ordem de número de área a partir do número 1. A cor ao lado do número de área indica a cor do contorno correspondente.

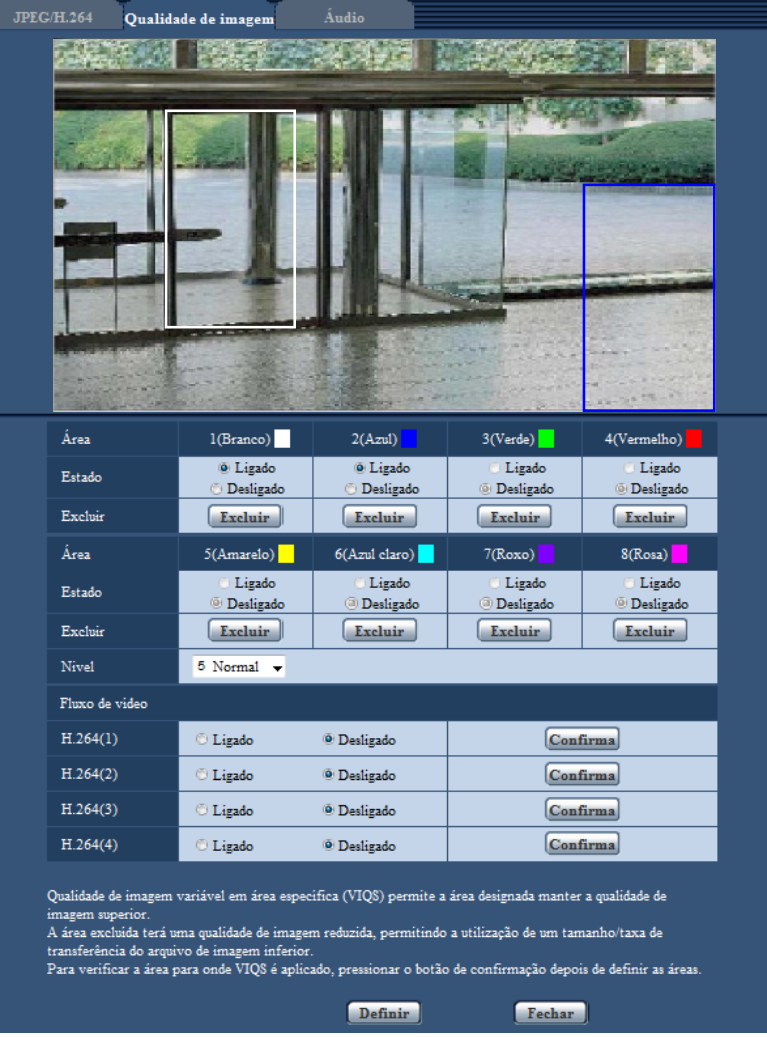

- **2.** Configure o nível de diferença na qualidade de imagem entre as áreas especificadas e as áreas não especificadas. Quanto maior é o nível de diferença, mais é reduzida a qualidade da imagem da área não especificada. Desta maneira é possível moderar o tamanho dos dados de imagem.
- **3.** Selecione Ligado/Desligado para ativar/desativar a imagem distribuída de "H.264(1)", "H.264(2)", "H. 264(3)", ou "H.264(4)".
- **4.** Clique no botão [Definir].
	- $\rightarrow$  Esta unidade é atualizada com o conteúdo da configuração. Clique no botão [Excluir] correspondente à área a ser apagada.
- **5.** Clique no botão [Confirma].
	- $\rightarrow$  A imagem ("H.264(1)", "H.264(2)", "H.264(3)", ou "H.264(4)"), onde o botão [Confirma] foi pressionado será exibida. Quando uma nova janela é aberta e passam cerca de 3 segundos, a taxa de bits atualmente emitida pode ser confirmada com o VIQS configurado.

## **IMPORTANTE**

- Nenhum conteúdo da configuração é determinado exceto se o botão [Definir] for clicado.
- Para verificar a imagem após configurar VIQS, exiba a imagem H.264 na página "Ao vivo" ou pressione o botão [Confirma] em "Fluxo de imagens".
- A taxa de bits emitida muda de acordo com o objeto. Confirme as taxas de bits com objetos reais usados durante a operação da câmera.

## <span id="page-102-0"></span>**11.9 Configuração dos ajustes relativos à compensação de distorção de lente**

Clique no botão [Configurações>>] do item "Compensação de distorção de lente" na guia [Qualidade de imagem] na página "Imagem/Áudio".  $(\rightarrow)$ [página 85](#page-84-0))

A correção da distorção pode ser realizada por meio da compensação de distorção de lente.

A quantidade de compensação realizada pode ser ajustada.

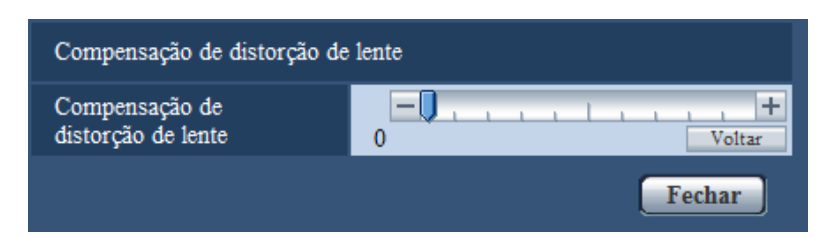

• O grau de compensação de distorção varia de acordo com o modo de captura de imagem. Configure o modo de captura de imagem antes de configurar a compensação de distorção da lente.

# **11.10 Configuração dos ajustes relativos ao áudio [Áudio]**

Clique na guia  $[A$ udio] na página "Imagem/ $A$ udio". ( $\rightarrow$ [página 40,](#page-39-0) [página 42](#page-41-0)) Os ajustes relativos ao áudio podem ser configurados nesta página.

#### **Nota**

- As imagens e o áudio não serão sincronizados. Portanto, as imagens e o áudio nem sempre corresponderão.
- O áudio pode ser interrompido dependendo do ambiente de rede.

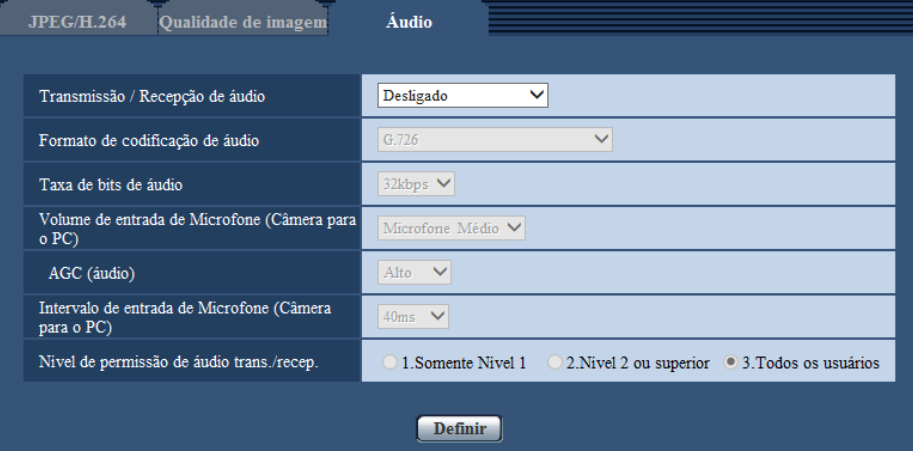

#### **[Transmissão / Recepção de áudio]**

Selecione "Desligado" ou "Entrada de Microfone" para determinar se os dados de áudio da câmera devem ser recebidos no computador.

- **Desligado:** No computador não são recebidos os dados de áudio da câmera.
- **Entrada de Microfone:** O computador recebe os dados de áudio da câmera. O áudio pode ser ouvido com imagens no computador. As imagens e o áudio não serão sincronizados.
- **Padrão:** Desligado

#### **Nota**

• "Gravação de áudio" e "Detecção de áudio" somente funcionam quando "Entrada de Microfone" está selecionado para "Transmissão / Recepção de áudio".

#### **[Formato de codificação de áudio]**

Selecione o formato de recepção de áudio entre G.726, G.711, AAC-LC e AAC-LC (ALTA QUALIDADE).

• **Padrão:** G.726

## **IMPORTANTE**

- Quando "AAC-LC (ALTA QUALIDADE)" é selecionado, há limitações sobre a seguinte função.
	- O "Cartão de memória SD" não está disponível.
	- O "Detecção de áudio" não está disponível.
	- HTTPS não está disponível.
	- O número máximo de acessos simultâneos está limitado a 5.

#### **[Taxa de bits de áudio]**

Selecione a taxa de bits de áudio utilizada para receber dados de áudio.

Quando "G.726" é selecionado para "Formato de codificação de áudio": 16kbps/ 32kbps Quando "AAC-LC (ALTA QUALIDADE)" é selecionado para "Formato de codificação de áudio": 64kbps/ 96kbps/ 128kbps

- **Padrão:**
	- Quando "G.726" é selecionado: 32kbps
	- Quando "AAC-LC (ALTA QUALIDADE)" é selecionado: 128kbps

**Nota**

- Quando selecionar um valor menor para "Controle de banda (taxa de bits)"( $\rightarrow$ [página 135\)](#page-134-0) enquanto atribui a prioridade à transmissão de imagens JPEG, selecione "16kbps" para "Taxa de bits de áudio".
- [Taxa de bits de áudio] estará indisponível quando a opção "G.711" ou "AAC-LC" for selecionada para "Formato de codificação de áudio".

#### **[Volume de entrada de Microfone (Câmera para o PC)]**

Selecione um nível de volume no computador para a escuta do áudio transmitido pela câmera.

- **Microfone Alto:** O nível de volume será alto.
- **Microfone Médio:** O nível de volume será médio.
- **Microfone Baixo:** O nível de volume será baixo.
- **Padrão:** Microfone Médio

#### **Nota**

• Estas definições estão relacionadas com as definições de volume de "Gravação de áudio" e "Detecção de áudio".

#### **[AGC (áudio)]**

Ajusta automaticamente a recepção de áudio em um volume adequado. O grau em que o volume é ajustado pode ser selecionado de entre Alto/Médio/Baixo.

Quando "Alto" é selecionado, é mais fácil de ouvir sons suaves, mas os sons podem ser ouvidos como se fosse ruído. Se você não quer ouvir ruído, selecione "Médio" ou "Baixo".

• **Padrão:** Alto

#### **Nota**

• Esta definição também se aplica ao volume de [Gravação de áudio] e [Detecção de áudio].

#### **IMPORTANTE**

• Se a configuração de [AGC (áudio)] é alterada depois de definir a [Detecção de áudio], o volume do som detectado com [Detecção de áudio] pode mudar. Neste caso, certifique-se de verificar a definição de [Detecção de áudio].

#### **[Intervalo de entrada de Microfone (Câmera para o PC)]**

Selecione um intervalo para recepção do áudio entre as seguintes opções. 20ms/ 40ms/ 80ms/ 160ms

#### • **Padrão:** 40ms

#### **Nota**

- Quando um intervalo mais curto for selecionado, o tempo de retardo será menor. Quando um intervalo maior for selecionado, a interrupção do áudio poderá ser reduzida mesmo que o tempo de retardo seja maior. Selecione o intervalo de acordo com o ambiente da rede.
- "Intervalo de entrada de Microfone (Câmera para o PC)" não está disponível quando "AAC-LC" ou "AAC-LC (ALTA QUALIDADE)" é selecionado para "Formato de codificação de áudio".

#### **[Nível de permissão de áudio trans./recep.]**

Selecione um nível de acesso para recepção de áudio entre as seguintes opções.

- 1.Somente Nível 1/ 2. Nível 2 ou superior/ 3. Todos os usuários
- **Padrão:** 3. Todos os usuários

#### **Nota**

• Consulte a [página 130](#page-129-0) para informações adicionais sobre o nível de acesso.

# **12 Configuração dos ajustes de tela múltipla [Multi-telas]**

As câmeras cujas imagens são exibidas em uma tela múltipla podem ser registradas na página "Multi-telas".  $(\rightarrow)$ [página 40,](#page-39-0) [página 42](#page-41-0))

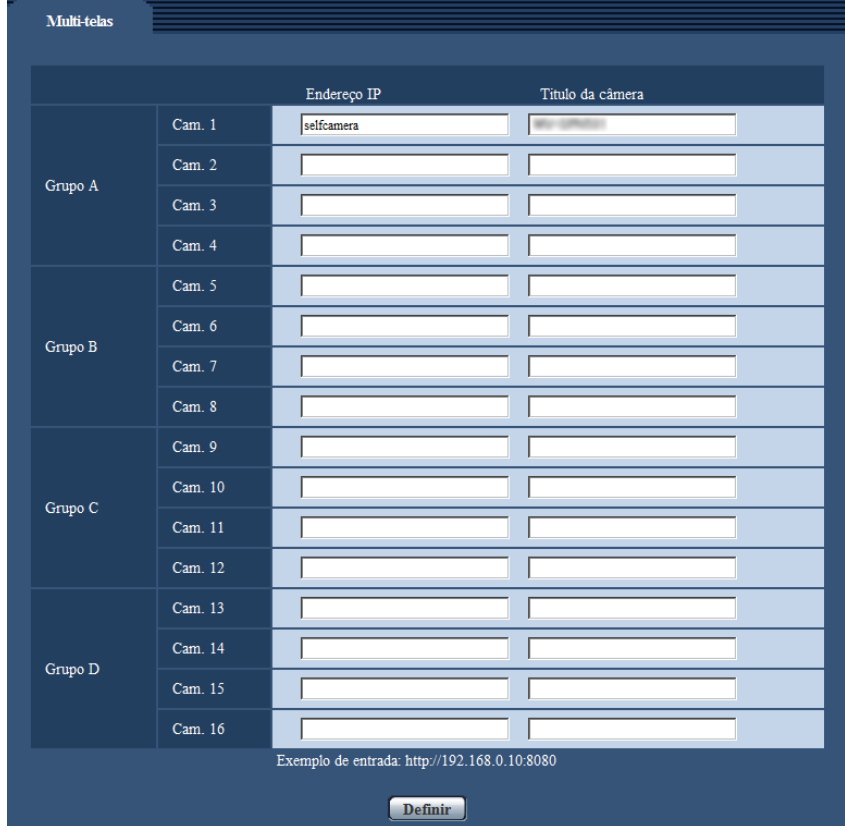

## **[Endereço IP]**

Insira o endereço IP ou o nome do host da câmera a ser utilizada para a tela múltipla. 4 câmeras podem ser registradas como um grupo e até 4 grupos (16 câmeras) podem ser registradas.

Quando o número da porta HTTP para a câmera cujas imagens serão exibidas tiver sido trocada, insira como segue:

**Exemplo de inserção:**

- **Exemplo ao inserir um endereço IPv4:** http://192.168.0.10:8080
- **Exemplo ao inserir um endereço IPv6:** http://[2001:db8:0:0:0:0:0:1]:8080

Para acessar as câmeras utilizando o protocolo HTTPS, insira como segue: **Exemplo de inserção:** https://192.168.0.10/

- **Número disponível de caracteres:** 1 128 caracteres
- **Padrão:** (Cam. 1) selfcamera, (Cam. 2 16) não registrada

## **IMPORTANTE**

• Quando acessar a câmera utilizando o protocolo HTTPS, instale o certificado de segurança da câmera para exibir imagens no monitor. (->[página 161](#page-160-0))

- O aplicativo "Network Camera Recorder with Viewer Software Lite" que suporta o monitoramento ao vivo e a gravação de imagens de múltiplas câmeras está disponível. Para informações adicionais, refira-se ao nosso website [\(http://security.panasonic.com/support/info/\)](http://security.panasonic.com/support/info/).
- Esta câmera é especificada quando "selfcamera" for exibida para endereço IP ou nome do host.

#### **Nota**

• Quando utilizar o nome do host, é necessário configurar os ajustes DNS do computador a ser utilizado para a exibição da tela múltipla. Consulte o administrador da rede para informações sobre o ajuste DNS dos computadores.

#### **[Título da câmera]**

Insira o título da câmera. O título da câmera inserido será exibido em uma tela múltipla.

- **Número disponível de caracteres:** 0 20 caracteres
- **Caracteres indisponíveis:** " &
- **Padrão:**
	- (Cam. 1) O número de modelo é exibido.
	- (Cam. 2 16) Nenhum (em branco)

#### **Nota**

- Quando selecionar uma tela de 16 divisões, alguns caracteres do titulo da câmera a ser exibida poderão não ser exibidos.
- Mesmo quando a opção "16:9" for selecionada para a relação de aspecto, a tela múltipla será exibida em 4:3.
# **13 Configuração dos ajustes e alarme [Alarme]**

Os ajustes relativos às ocorrências de alarme como, por exemplo, ajustes para a ação de alarme na ocorrência de alarme ou imagens de alarme, os ajustes da área VMD, os ajustes da detecção de áudio e a notificação da ocorrência de alarme podem ser configurados nesta página.

A página "Alarme" possui a guia [Alarme], a guia [Área VMD], na guia [Detecção de áudio] e a guia [Notificação].

# **13.1 Configuração dos ajustes relativos à ação de alarme [Alarme]**

Clique na quia [Alarme] na página "Alarme". ( $\rightarrow$ [página 40](#page-39-0), [página 42\)](#page-41-0)

Os ajustes relativos ao alarme podem ser configurados nesta seção. Consulte a [página 110](#page-109-0) para obter informações adicionais sobre as definições relativas às imagens de alarme.

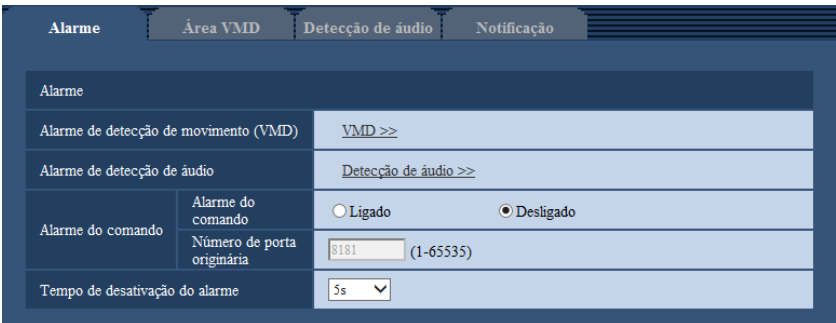

### **Alarme**

#### **[Alarme de detecção de movimento (VMD)]**

Quando clicar em "VMD >>", a quia [Área VMD] da página "Alarme" será exibida. ( $\rightarrow$ [página 118](#page-117-0))

#### **[Alarme de detecção de áudio]**

Quando "Detecção de áudio>>" é clicado, a guia [Detecção de áudio] será exibida. (→[página 120\)](#page-119-0)

#### **[Alarme do comando]**

Selecione "Ligado" ou "Desligado" para determinar se o alarme de comando será recebido ou não. O alarme de comando é a função que fornece notificação de um alarme de protocolo Panasonic de outras câmeras. Quando a opção "Ligado" for selecionada, as ações de alarme serão realizadas entre múltiplas câmeras.

• **Padrão:** Desligado

#### **[Número de porta originária]**

Selecione um número de porta a ser utilizada para receber o alarme de comando.

- **Faixa disponível:** 1-65535
- **Padrão:** 8181

Os números de porta a seguir estão indisponíveis já que são utilizados automaticamente pelo sistema. 20, 21, 23, 25, 42, 53, 67, 68, 69, 80, 110, 123, 161, 162, 443, 554, 995, 10669, 10670, 59000-61000

#### **[Tempo de desativação do alarme]**

Configure a duração do período durante o qual não serão feitas detecções após um alarme é detectada. Por exemplo, utilizando esta função, você pode impedir que os e-mails sejam enviados demasiado frequentemente quando as notificações por e-mail são configuradas para serem enviadas à os telefones celulares quando um alarme é detectado.

5s/ 10s/ 30s/ 1min/ 3min/ 5min/ 10min **Padrão:** 5s

#### **Nota**

• A duração que as detecções de alarme não são feitas pode ser gerenciada para cada tipo de alarme. Por exemplo, durante o tempo em que as detecções de alarmes do comando não são feitas, as detecções de alarme de detecção de movimento (VMD) podem ser feitas.

## <span id="page-109-0"></span>**13.2 Configuração dos ajustes relativos à ação da câmera na ocorrência de um alarme [Alarme]**

Clique na guia [Alarme] na página "Alarme". (->[página 40,](#page-39-0) [página 42](#page-41-0))

Os ajustes relativos à ação da câmera na ocorrência de um alarme podem ser configurados nesta seção.

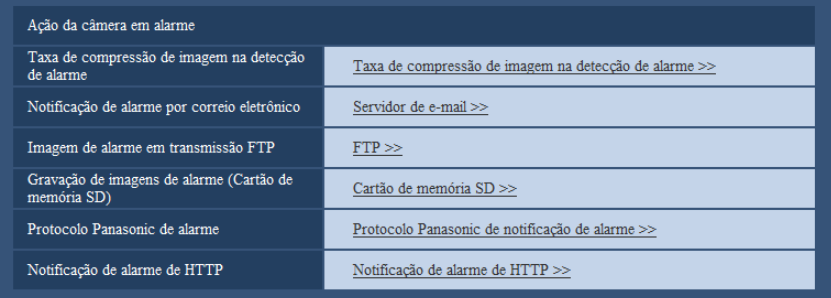

- **[Taxa de compressão de imagem na detecção de alarme]** Clique em "Taxa de compressão de imagem na detecção de alarme >>" para exibir o menu de configuração que pode configurar os ajustes relativos à qualidade de imagem quando ocorre um alarme. O menu de configuração será exibido em uma janela aberta instantaneamente.  $(\rightarrow)$ [página 111\)](#page-110-0)
- **[Notificação de alarme por correio eletrônico]** Clique em "Servidor de e-mail >>" para exibir o menu de configuração que pode configurar os ajustes relativos à notificação por e-mail quando ocorre um alarme. O menu de configuração será exibido em uma janela aberta instantaneamente.  $(\rightarrow)$ [página 112\)](#page-111-0)
- **[Imagem de alarme em transmissão FTP]** Clique em "FTP >>" para exibir o menu de configuração que pode configurar os ajustes relativos à transmissão FTP quando ocorre um alarme. O menu de configuração será exibido em uma janela aberta instantaneamente.  $(\rightarrow)$ [página 113](#page-112-0))
- **[Gravação de imagens de alarme (Cartão de memória SD)]** Clique em "Cartão de memória SD >>" para exibir o menu de configuração que pode configurar os ajustes relativos à gravação de imagens em um cartão de memória SD quando ocorre um alarme. O menu de configuração será exibido em uma janela aberta instantaneamente.  $(\rightarrow)$ [página 114\)](#page-113-0)
- **[Protocolo Panasonic de alarme]** Clique em "Protocolo Panasonic de notificação de alarme >>" para exibir o menu de configuração que pode configurar os ajustes relativos às notificações de alarme de Protocolo Panasonic quando ocorre um alarme. O menu de configuração será exibido em uma janela aberta instantaneamente. ( $\rightarrow$ [página 115\)](#page-114-0)
- **[Notificação de alarme de HTTP]**

Clique em "Notificação de alarme de HTTP >>" para exibir o menu de configuração que pode configurar os ajustes relativos à transmissão de notificações de alarme de HTTP quando ocorre um alarme. O menu de configuração será exibido em uma janela aberta instantaneamente. ( $\rightarrow$ [página 116\)](#page-115-0)

### <span id="page-110-0"></span>**13.2.1 Configuração dos ajustes relativos à qualidade de imagem em ação de alarme**

Clique em "Taxa de compressão de imagem na detecção de alarme" de "Ação da câmera em alarme" na guia  $[Alarme]$  da página "Alarme". ( $\rightarrow$ [página 110\)](#page-109-0)

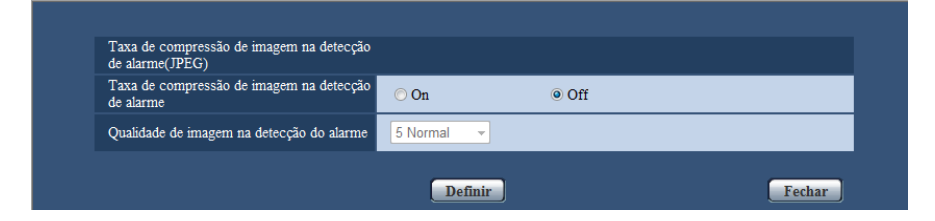

#### **[Taxa de compressão de imagem na detecção de alarme]**

Selecione a opção "Ligado" ou "Desligado" para determinar se a qualidade da imagem será diferente de "Qualidade 1" (®[página 76](#page-75-0)) na detecção de um alarme.

- **Ligado:** As imagens serão transmitidas com qualidade da imagem selecionada para "Qualidade de imagem na detecção do alarme".
- **Desligado:** Não troca a qualidade da imagem na detecção de um alarme.
- **Padrão:** Desligado

#### **[Qualidade de imagem na detecção do alarme]**

A qualidade da imagem pode ser trocada na ocorrência de um alarme. Selecione a qualidade da imagem entre as seguintes.

0 Super fino/ 1 Fino/ 2/ 3/ 4/ 5 Normal/ 6/ 7/ 8/ 9 baixo

• **Padrão:** 5 Normal

## <span id="page-111-0"></span>**13.2.2 Configuração dos ajustes relativos às notificações de alarme por E-mail**

Clique em "Servidor de e-mail >>" de "Ação da câmera em alarme" na guia [Alarme] da página "Alarme".  $(\rightarrow)$ [página 110](#page-109-0))

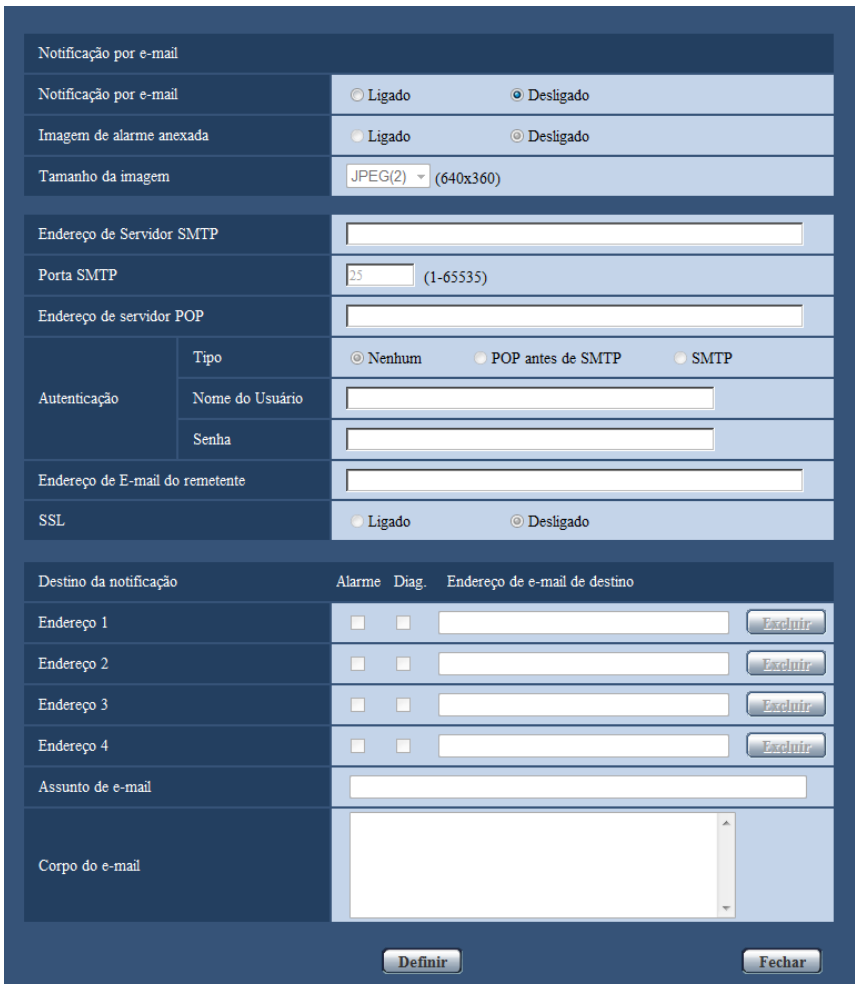

Consulte a [página 140](#page-139-0) para as informações sobre a configuração para estas definições.

## <span id="page-112-0"></span>**13.2.3 Configuração dos ajustes relativos às transmissões de imagens de alarme**

Clique em "FTP >>" de "Ação da câmera em alarme" na guia [Alarme] da página "Alarme". (→[página 110](#page-109-0))

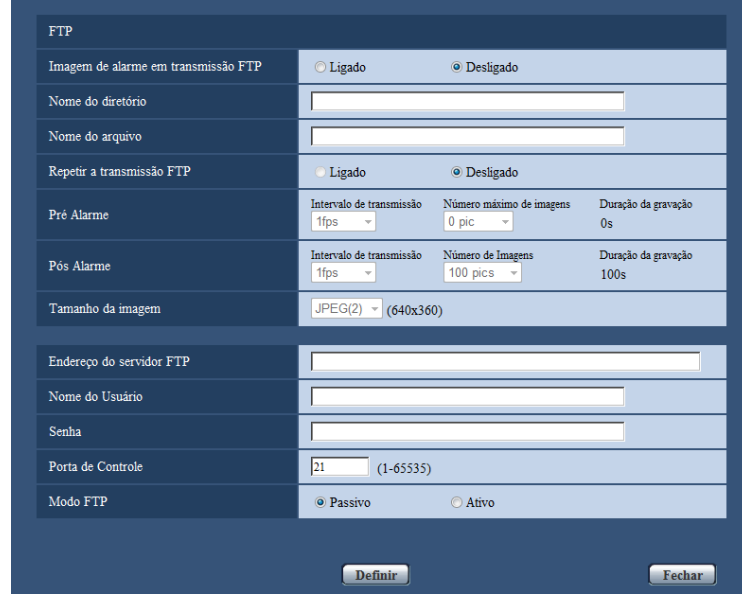

Consulte a [página 143](#page-142-0) para as informações sobre a configuração para estas definições.

## <span id="page-113-0"></span>**13.2.4 Configuração dos ajustes relativos à gravação num cartão de memória SD quando ocorre um alarme**

Clique em "Cartão de memória SD >>" de "Ação da câmera em alarme" na guia [Alarme] da página "Alarme". (→[página 110](#page-109-0))

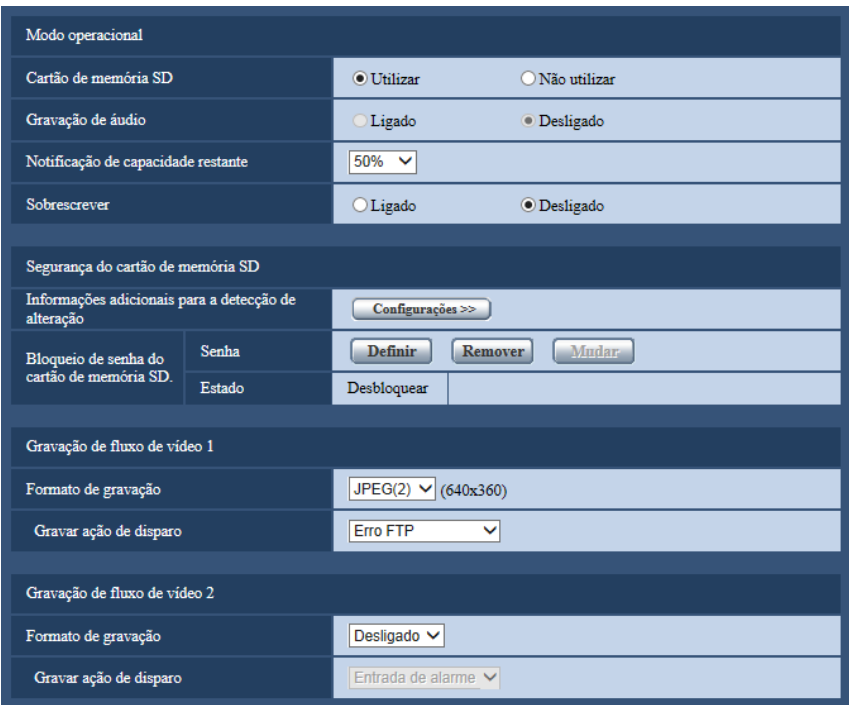

Consulte a [página 53](#page-52-0) para as informações sobre a configuração para estas definições.

## <span id="page-114-0"></span>**13.2.5 Configuração dos ajustes relativos ao protocolo Panasonic de notificação de alarme quando ocorre um alarme**

Clique em "Protocolo Panasonic de notificação de alarme >>" de "Ação da câmera em alarme" na guia [Alarme] da página "Alarme". (→[página 110\)](#page-109-0)

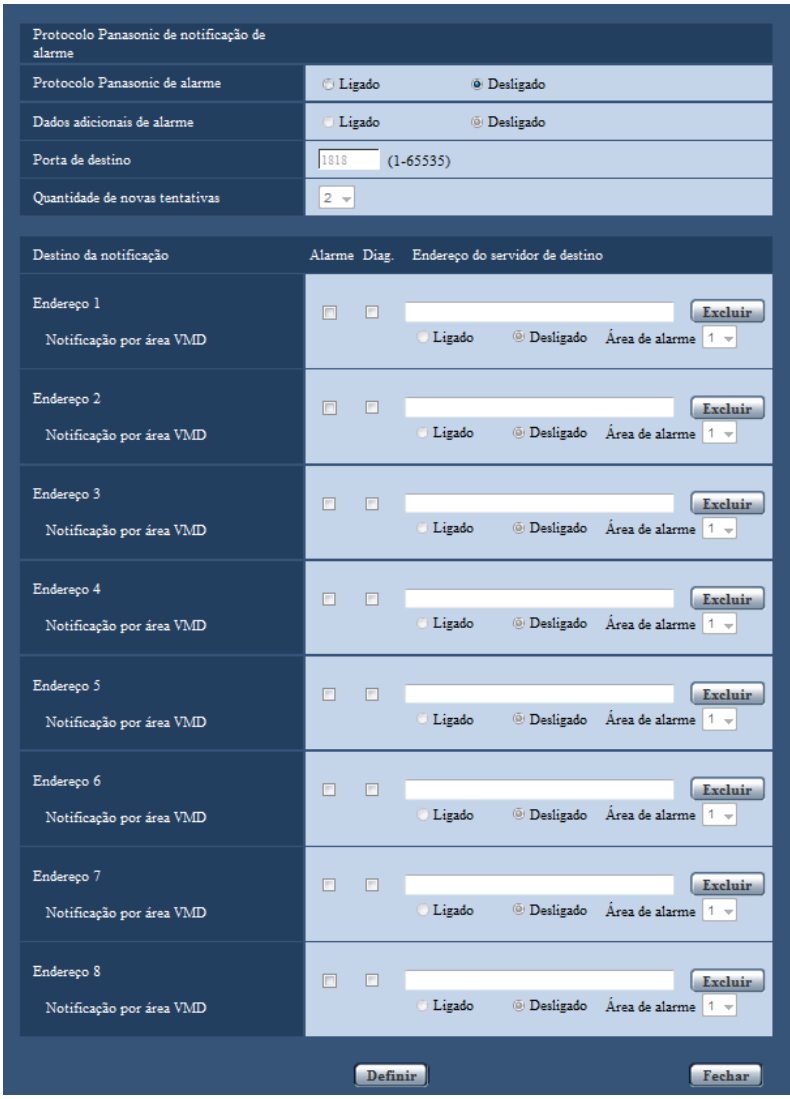

Consulte a [página 123](#page-122-0) para as informações sobre a configuração para estas definições.

## <span id="page-115-0"></span>**13.2.6 Configuração dos ajustes relativos à notificação de alarme de HTTP quando ocorre um alarme**

Clique em "Notificação de alarme de HTTP >>" de "Ação da câmera em alarme" na guia [Alarme] da página "Alarme".  $(\rightarrow)$ [página 110](#page-109-0))

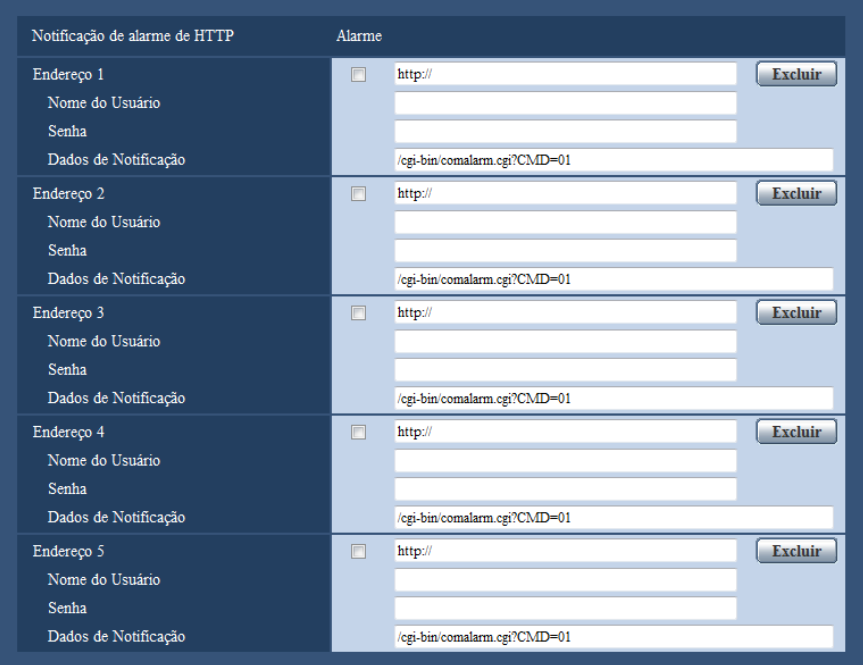

Consulte a [página 125](#page-124-0) para as informações sobre a configuração para estas definições.

# <span id="page-115-1"></span>**13.3 Configuração dos ajustes VMD [Área VMD]**

Clique na guia [Área VMD] na página "Alarme". (->[página 40](#page-39-0), [página 42\)](#page-41-0)

As áreas de detecção de movimento de vídeo podem ser ajustadas nesta página.

Até 4 áreas podem ser definidas. Quando o movimento for detectado na área ajustada, ele será considerado como um alarme.

#### **IMPORTANTE**

- O botão de indicação de ocorrência de alarme  $(\rightarrow)$ [página 11\)](#page-10-0) será exibido quando o movimento for detectado pela função VMD.
- O botão de indicação de ocorrência de alarme será exibido ao receber um alarme de comando.
- Dependendo do ambiente de rede, a notificação poderá ser retardada mesmo que "Tempo real" seja selecionado para o "Modo de atualização de estado de alarme" na guia [Básico] da página "Básico" ( $\rightarrow$ [página 46](#page-45-0)).
- Após a configuração da área VMD, a área VMD pode ficar desalinhada quando a configuração JPEG/ H.264 do "Modo de captura de imagem" é mudada. Certificar-se de verificar a área VMD após mudar a configuração do "Modo de captura de imagem".
- Alarm Área VMD **Notificacã** Área  $1(\text{Branco})$  $2(Azul)$  $3(Verde)$ 4(Vermelho) Ligado Ligado Ligado Ligado Estado · Desligado **Desligado** Desligado · Desligado Ū Ū U  $\overline{1}$ П Área de deteccão  $\overline{\text{Al}t}$ Baixo  $\overline{\text{Alt c}}$  $\overline{\text{Alt}}$  $\overline{\text{Alt}}$ **Baix** c laix o Baix o Sensibilidade de<br>detecção  $\overline{\mathbf{0}}$ n n  $\blacksquare$  $\overline{8}$  $\overline{\mathbf{g}}$  $\overline{8}$  $\overline{\mathbf{g}}$ Excluir  $\left[$  Excluir  $\int$  Excluir  $\begin{bmatrix} \end{bmatrix}$  Excluir Excluir Controle de  $O$ Ligado **O** Desligado detecção de luz Área número Protocolo Panasonic de notificação de alarme >> notificação nouncação<br>\* Ao notificar números de área de alarme pelo protocolo de alarme Panasonic, definir \"Dados adicionais de<br>alarme de área\" para \"Ligado\".  $\ast$  Várias funções que operam com alarme de detecção de movimento (VMD) não funcionaram enquanto esta página esteja aberta.<br>Feche esta página após o ajuste. Informação adicional de detecção de<br>movimento (VMD) Informação adicional  $\bigcirc$  Ligado O Desligado Definir
- A função de detecção de movimento não será a função dedicada para prevenir roubos, incêndios, etc. A Panasonic não se responsabilizar por quaisquer acidentes ou danos que possam ocorrer.

### **[Área]**

Quando selecionar uma área VMD na tela, ela será numerada como área 1. (as áreas subsequentes serão numeradas na ordem de seleção.)

#### **[Estado]**

Selecione "Ligado" ou "Desligado" para determinar se a detecção de movimento de vídeo será ou não utilizada.

- **Ligado:** Realiza a detecção de movimento de vídeo.
- **Desligado:** Não realiza a detecção de movimento de vídeo.
- **Padrão:** Desligado

#### **[Área de detecção]**

Ajuste o tamanho da área VMD utilizando o controle deslizante. Quanto menor o valor selecionado, mais alta será a sensibilidade da área VMD. O valor atual (1-10) será exibido à direita do controle deslizante.

• **Padrão:** 1

#### **[Sensibilidade de detecção]**

Ajuste a sensibilidade da detecção de movimento na área VMD utilizando o controle deslizante. Os ajustes podem ser configurados para cada área individualmente. Quanto mais alto o valor ajustado, mais alto será o nível de sensibilidade.

O valor atual (1 (baixo) - 15 (alto)) será exibido abaixo do controle deslizante.

• **Padrão:** 8

#### **Botão [Excluir]**

Clique no botão [Excluir] correspondente à área a ser apagada. A borda da área selecionada será apagada.

#### **[Controle de detecção de luz]**

Selecione "Ligado" ou "Desligado" para determinar se a detecção de movimento de vídeo afetada pela troca de brilho como, por exemplo, um controle de nível de escurecimento, será ou não suspensa.

• **Padrão:** Desligado

#### **IMPORTANTE**

- "Controle de detecção de luz" pode não operar quando a mudança de brilho for pequena.
- Quando a opção "Ligado" for selecionada para "Controle de detecção de luz", a detecção de movimento de vídeo poderá não ser realizada mesmo quando detectar um alvo em movimento em toda a tela.

#### **[Área número notificação]**

Quando a opção "Protocolo Panasonic de notificação de alarme >>" for clicada, a guia [Notificação] da página "Alarme" será exibida.  $(\rightarrow)$ [página 122\)](#page-121-0)

### **Informação adicional de detecção de movimento (VMD)**

#### **[Informação adicional]**

Selecione "Ligado" ou "Desligado" para determinar se as informações VMD serão ou não adicionadas aos dados da imagem superposta.

As informações VMD podem ser buscadas por alguns gravadores de discos em rede Panasonic. Consulte as instruções de operação dos dispositivos conectados para informações adicionais sobre as funções e ajustes.

• **Padrão:** Desligado

## <span id="page-117-0"></span>**13.3.1 Configurar as áreas VMD [Área VMD]**

Ajuste as áreas para ativação da função VMD.

#### **IMPORTANTE**

• Quando os ajustes estiverem sendo configurados no menu de configuração, ocasionalmente a função VMD não irá funcionar corretamente.

- **1.** Ajuste a área VMD de vídeo arrastando o mouse na tela.
	- $\rightarrow$  A área designada se tornará a área VMD "1(Branco)" e a borda será exibida. Quando 2 4 áreas VMD forem definidas, cada área será numerada na ordem. As áreas serão identificadas pelas respectivas cores de borda. O "Estado" da borda a ser ajustada para a área se tornará "Ligado".

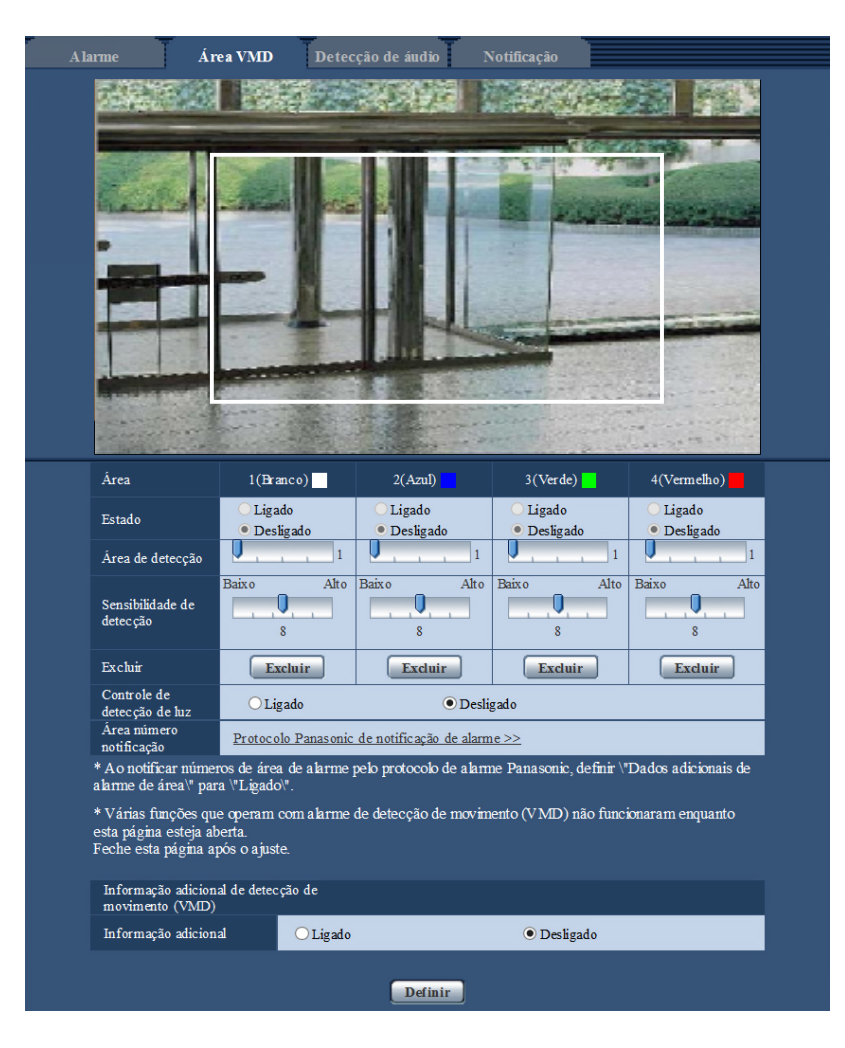

**2.** Ajuste "Área de detecção" e "Sensibilidade de detecção" utilizando o controle deslizante. Consulte a [página 116](#page-115-1) para informações adicionais sobre a "Sensibilidade de detecção" e a "Área de detecção".

A área correntemente exibida e a sua sensibilidade de detecção serão exibidas na seção "Área de detecção". Mudar as áreas e os ajustes da "Área de detecção" e da "Sensibilidade de detecção" conforme for necessário.

**3.** Clique no botão [Definir] após concluir os ajustes.

#### **IMPORTANTE**

- O ajuste não será aplicado exceto se o botão [Definir] for clicado.
- **4.** Para invalidar a área VMD, clique no botão [Definir] após selecionar "Desligado" para "Estado" da área VMD a ser invalidada.
	- $\rightarrow$  A borda da área VMD invalidada se tornará uma linha pontilhada. Quando a área VMD for invalidada, nenhum alarme irá ocorrer mesmo que um movimento possa ser reconhecido na área.
- **5.** Para apagar a área VMD, clique no botão [Excluir] correspondente à área a ser apagada.
	- $\rightarrow$  A borda da área VMD respectiva desaparecerá.
- **6.** Clique no botão [Definir].
	- $\rightarrow$  Os ajustes editados serão aplicados.

# <span id="page-119-0"></span>**13.4 Configuração dos ajustes relativos à detecção de áudio [Detecção de áudio]**

Clique na quia [Detecção de áudio] na página "Alarme". ( $\rightarrow$ [página 40,](#page-39-0) [página 42](#page-41-0))

Os ajustes relativos à detecção de áudio podem ser configurados nesta seção. Quando o nível de detecção de áudio configurado for excedido, a ação de alarme será executada.

O nível de detecção de áudio pode ser ajustado em 10 níveis.

A fim de utilizar a detecção de áudio, as definições de áudio devem ser configuradas. (->[página 104\)](#page-103-0)

#### **IMPORTANTE**

- O botão de indicação de ocorrência de alarme será exibido quando o som for detectado pela função de detecção de áudio.  $(\rightarrow)$ [página 11\)](#page-10-0)
- O botão de indicação de ocorrência de alarme também será exibido ao receber um alarme do comando.
- A notificação poderá ser retardada em alguns ambientes de rede, mesmo quando o "Tempo real" é selecionado para o "Modo de atualização de estado de alarme" na guia [Básico] da página "Básico".  $(\rightarrow)$ [página 46\)](#page-45-0)
- A função de detecção de áudio não é projetada para ser usada em situações que exigem alta confiabilidade. A Panasonic não se responsabilizar por quaisquer acidentes ou danos que possam ocorrer.

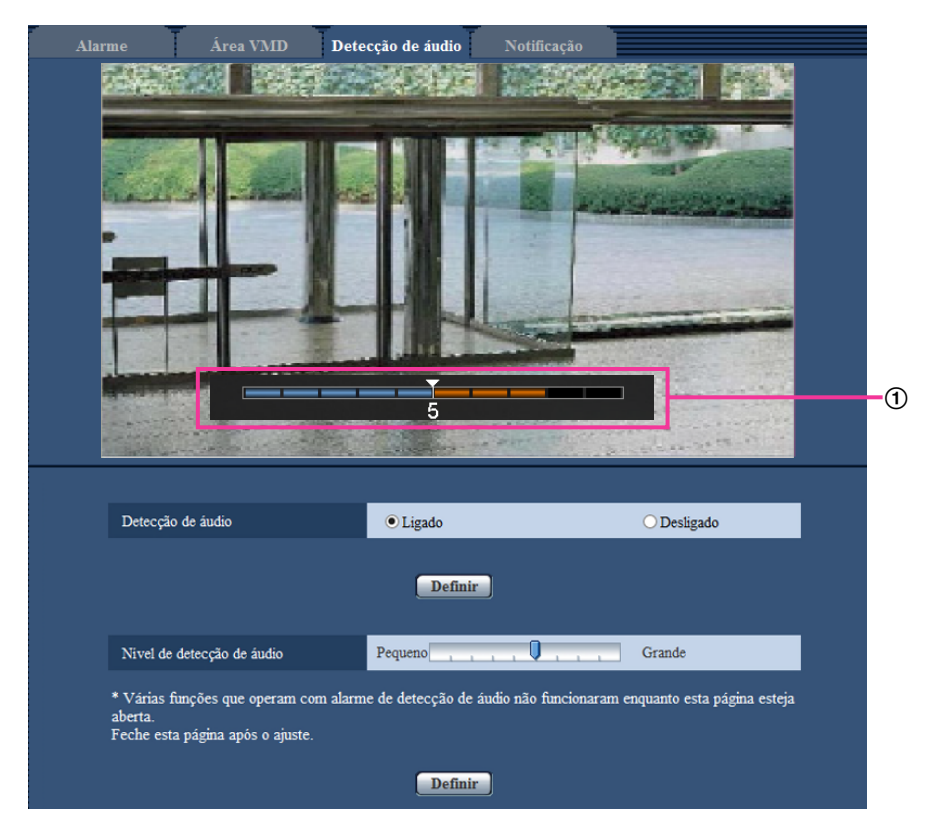

#### Pré-visualização

Exibe uma pré-visualização das configurações e do estado atual de detecção de áudio.

#### **[Detecção de áudio]**

Selecione "Ligado" ou "Desligado" para determinar se a detecção de áudio será ou não utilizada.

- **Ligado:** Realiza a detecção de áudio.
- **Desligado:** Não realiza a detecção de áudio.
- **Padrão:** Desligado

#### **Nota**

• O nível do volume aplicado quando a detecção de áudio é executada pode ser alterado em "Volume de entrada de Microfone (Câmera para o PC)" na guia [Áudio] da página "Imagem/ Áudio". ( $\rightarrow$ [página 104\)](#page-103-0)

#### **[Nível de detecção de áudio]**

Selecione o nível no qual a câmera determina que exista som na área ao redor da câmera durante a detecção de som.

Se apenas deseja detectar sons altos, elevar o nível de detecção de áudio, se também deseja detectar os sons baixos, reduzir o nível de detecção de áudio.

### **Configuração do nível de detecção de áudio**

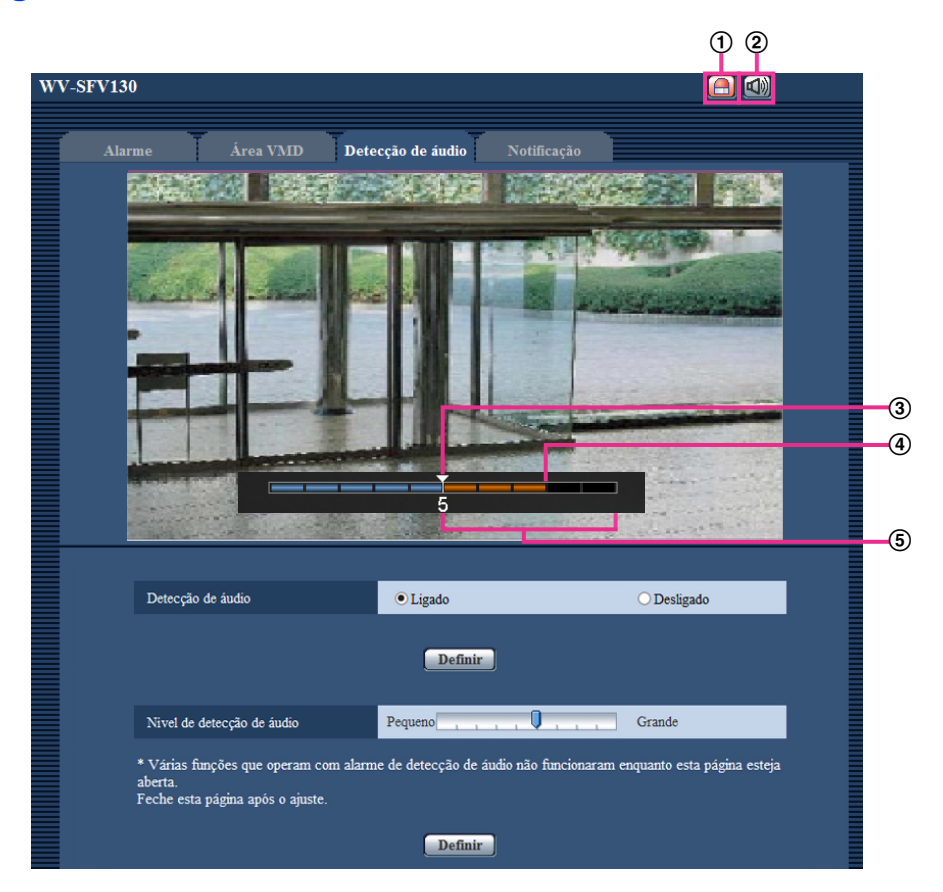

- Botão de indicação de ocorrência de alarme
- Botão de entrada de microfone
- Nível de detecção de áudio
- O nível de volume atual
- Faixa de volumes a serem detectados
- **1.** Verifique o nível de detecção de áudio e o nível de volume atual.
	- $\rightarrow$  O nível do volume configurado em "Volume de entrada de Microfone (Câmera para o PC)" na guia [Áudio] da página "Imagem/Áudio" é exibido na pré-visualização.
- **2.** Ajuste o "Nível de detecção de áudio" com o controle deslizante de modo que é mais baixo do que o nível de volume que deseja detectar.
- **3.** Ajuste o "Volume de entrada de Microfone (Câmera para o PC)" na guia [Áudio] da página "Imagem/ Áudio" conforme for necessário. ( $\rightarrow$ [página 104\)](#page-103-0)
	- $\rightarrow$  As configurações e o estado atual de detecção de áudio são exibidos na parte inferior da tela. Se o volume vai acima do nível de detecção de áudio, uma barra vermelha, que indica que o som foi detectado, é exibida.

Se forem necessários ajustes adicionais, repita a partir do passo 2.

#### **Nota**

- "Detecção de áudio" somente pode ser utilizada quando "Entrada de Microfone" está selecionado para "Transmissão / Recepção de áudio" na guia [Áudio] da página "Imagem/Áudio". (®[página 104](#page-103-0))
- Ruído ou outros sons indesejados na área circundante podem ser erroneamente detectados.
- Apenas o volume do som determina se o som é detectado ou não, e o tipo de som não importa.

# <span id="page-121-0"></span>**13.5 Configuração dos ajustes relativos à notificação de alarme [Notificação]**

Clique na quia [Notificação] na página "Alarme". (->[página 40,](#page-39-0) [página 42](#page-41-0)) Os ajustes relativos ao protocolo Panasonic de alarme e notificação de alarme de HTTP podem ser configurados nesta seção.

<span id="page-122-0"></span>**13.5.1 Configuração dos ajustes relativos ao protocolo Panasonic de alarme**

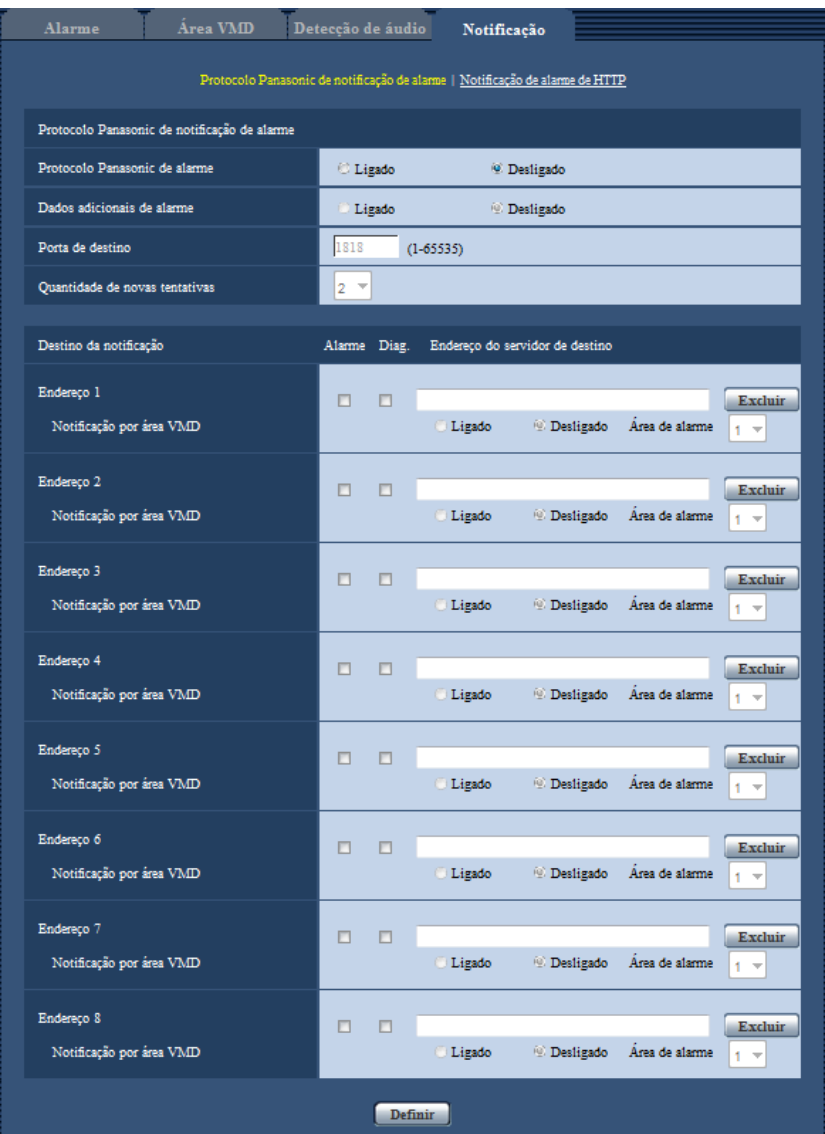

### **Protocolo Panasonic de notificação de alarme**

#### **[Protocolo Panasonic de alarme]**

Selecione "Ligado" ou "Desligado" para determinar a emissão ou não da notificação por protocolo de alarme Panasonic de acordo com os ajustes nas caixas de verificação "Alarme" e "Diag." de "Destino da notificação" abaixo.

- Quando um alarme for detectado ("Alarme")
- Quando uma notificação da capacidade restante no cartão de memória SD foi provida ("Diag.")
- Quando o cartão de memória SD ficou cheio ("Diag.")
- Quando o cartão de memória SD não pode ser reconhecido ("Diag.")
- **Padrão:** Desligado

#### **Nota**

• Ao selecionar a opção "Ligado", a notificação da ocorrência de alarme é emitida para os endereços de servidores de destino registrados em ordem (a partir do endereço IP 1 primeiro, ao endereço IP 8 por último).

#### **[Additional alarm area data (VMD/Auto track)]**

Determine se as notificações serão enviadas ou não para os números de área de alarme de alarme VMD com o protocolo de alarme Panasonic selecionando Ligado/Desligado.

• **Padrão:** Desligado

#### **[Porta de destino]**

Selecione uma porta de destino para o protocolo de alarme Panasonic entre as seguintes.

- **Faixa disponível:** 1 65535
- **Padrão:** 1818

Os números de porta a seguir estão indisponíveis já que são utilizados automaticamente pelo sistema. 20, 21, 23, 25, 42, 53, 67, 68, 69, 80, 110, 123, 161, 162, 443, 995, 10669, 10670

#### **[Quantidade de novas tentativas]**

Selecione um tempo de novas tentativas para o protocolo de alarme Panasonic.

- **Faixa disponível:** 0-30
- **Padrão:** 2

### **Destino da notificação**

#### **[Endereço 1] - [Endereço 8]**

Insira o endereço IP de destino ou nome do host do protocolo de alarme Panasonic entre as seguintes opções. Até 8 endereços de destino podem ser memorizados.

- **Caixa de verificação [Alarme]:** Quando a caixa de verificação for verificada, a notificação do alarme Panasonic será emitida na ocorrência de um alarme.
- **Caixa de verificação [Diag.]:** Quando a caixa de verificação for selecionada, a notificação por meio do protocolo Panasonic de alarme será realizada nos seguintes casos.
	- Quando uma notificação da capacidade restante no cartão de memória SD foi provida
	- Quando o cartão de memória SD ficou cheio
	- Quando o cartão de memória SD não pode ser reconhecido
- **[Endereço do servidor de destino]:** Insira o endereço de destino do servidor ou o nome do host.
	- **Caracteres disponíveis:** Caracteres alfanuméricos, dois pontos (:), ponto (.), sublinhado (\_) e hífen  $(-)$ .

Para apagar o endereço de destino do servidor registrado, clique no botão [Excluir] correspondente ao endereço de destino do servidor desejado.

#### **[Notificação por área VMD]**

Selecione "Ligado" ou "Desligado" para determinar se a "Notificação por área VMD" será ativada ou não. Se a "Notificação por área VMD" estiver "Ligado", um alarme é notificado somente quando o "Área de alarme" coincide com a "Área de alarme" configurada pelo "Alarme de detecção de movimento (VMD)". Outras notificações além do "Alarme de detecção de movimento (VMD)" não são implantadas. Ao usar a "Notificação por área VMD", selecionar "Ligado" para o "Estado" da área de alarme em VMD.

• **Padrão:** Desligado

#### **[Área de alarme]**

- **Faixa disponível:** 1-4
- **Padrão:** 1

### **IMPORTANTE**

- Quando inserir o nome do host de "Endereço do servidor de destino", os ajustes DNS na guia [Rede] da página "Rede" devem ser configurados. (->[página 135\)](#page-134-0)
- Confirme se os endereços IP de destino estão corretamente registrados. Quando um destino registrado não existir, a notificação poderá ser retardada.

## <span id="page-124-0"></span>**13.5.2 Configuração dos ajustes relativos à notificação de alarme de HTTP**

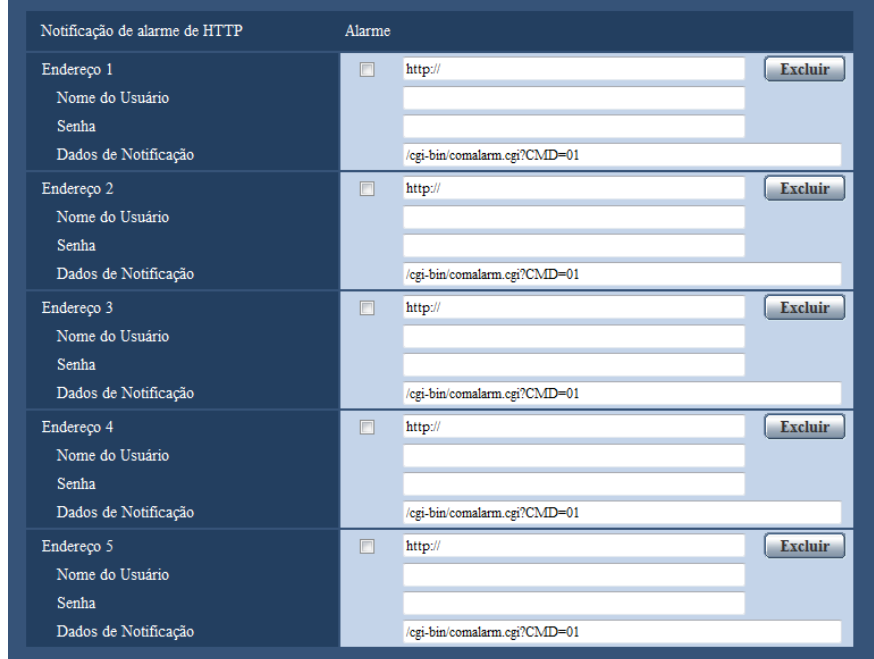

### **Notificação de alarme de HTTP**

#### **[Endereço 1] - [Endereço 5]**

Insira o endereço IP de destino ou nome do host da notificação de alarme de HTTP. Até 5 endereços de destino podem ser memorizados.

- **Caracteres disponíveis:** Caracteres alfanuméricos, dois pontos (:), ponto (.), sublinhado (\_) e hífen (-).
- **Padrão:** http://

**Exemplo de inserção:** "http://endereço IP do servidor HTTP +: (dois pontos) + número de porta" ou "http:// Nome do host: (dois pontos) + número de porta"

#### **Caixa de verificação [Alarme]**

Quando a caixa de verificação for verificada, a notificação do alarme HTTP será emitida na ocorrência de um alarme.

#### **Botão [Excluir]**

Quando este botão é clicado, todas as informações configuradas, incluindo o endereço, nome do usuário, senha e dados de notificação, serão excluídas.

#### **[Nome do Usuário]**

Insira o nome do usuário (nome de logon) para acessar o servidor HTTP.

- **Número disponível de caracteres:** 0 63 caracteres
- **Caracteres indisponíveis:** " & : ; \

#### **[Senha]**

Insira senha para acessar o servidor HTTP.

- **Número disponível de caracteres:** 0 63 caracteres
- **Caracteres indisponíveis:** " &

#### **[Dados de Notificação]**

Insira os dados de notificação para adicionar depois os endereços do servidor HTTP de destino definidos em [Endereço 1] - [Endereço 5].

- **Caracteres disponíveis:** Caracteres alfanuméricos
- **Padrão:** /cgi-bin/comalarm.cgi?CMD=01

#### **Nota**

- Para "Endereço 1" até "Endereço 5", um total de 256 caracteres podem ser inseridos para o endereço (incluindo "http://") e os "Dados de Notificação".
- Certifique-se de inserir uma barra (/) como o primeiro caractere para "Dados de Notificação".
- Se falha a notificação de alarme de HTTP, informações sobre a falha serão adicionadas ao registro do sistema.
- Mesmo que o botão [Definir] é clicado após o a exclusão do conteúdo de "Dados de Notificação", "/ cgi-bin/comalarm.cgi?CMD=01" será definido.
- HTTPS não pode ser usado.

#### **<Exemplo>**

Quando http://192.168.0.100 está definido para o endereço e /cgi-bin/comalarm.cgi?CMD=01 está definido para "Dados de Notificação", uma notificação de alarme de HTTP, como http://192.168.0.100/cgi-bin/ comalarm.cgi?CMD=01, será executada.

# **14 Configuração dos ajustes relacionados à vista avançada [Visão avançada]**

Os ajustes relativos ao recorte podem ser configurados na página "Visão avançada". A página "Visão avançada" tem a guia [Recorte].

# **14.1 Configuração dos ajustes relativos a recorte [Recorte]**

Clique na guia [Recorte] na página "Visão avançada". ( $\rightarrow$ [página 40,](#page-39-0) [página 42](#page-41-0)) Os ajustes relativos ao recorte podem ser configurados nesta página.

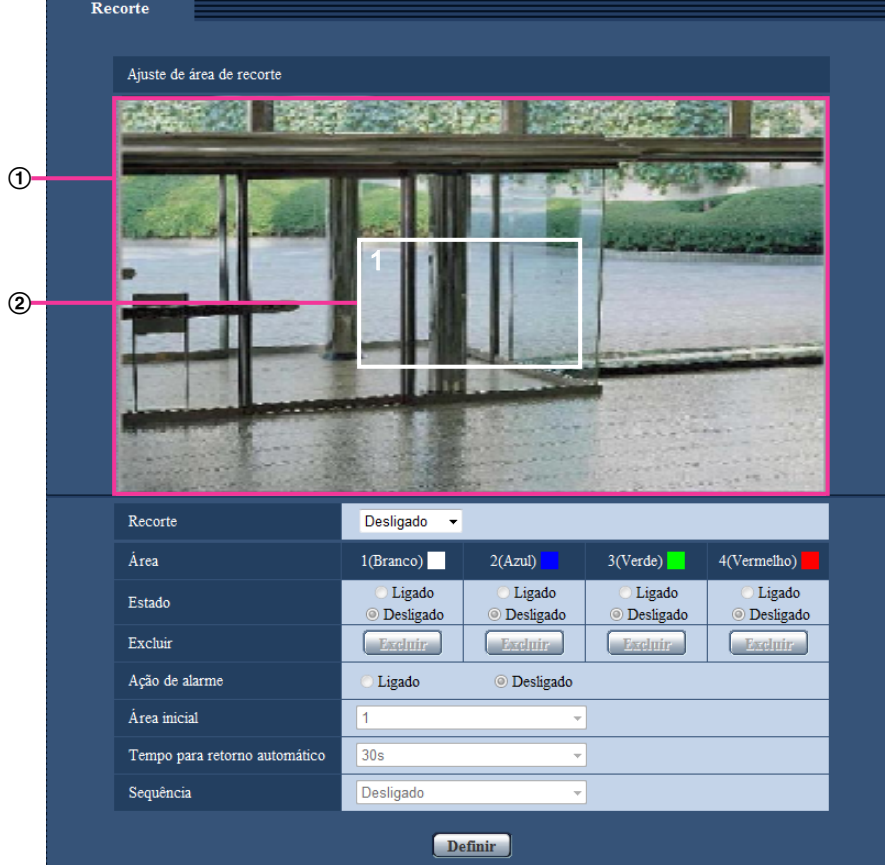

### **Ajuste de área de recorte**

- **Exibição de imagem completa** Exibe a imagem angular completa da câmera.
- **Contorno de recorte**

Exibe a área de recorte ajustada. Até 4 áreas podem ser definidas. Quando definida, números são automaticamente designados e exibidos na parte superior esquerda da área de recorte. A posição de contorno de recorte pode ser movida acionando e segurando o quadro configurado e então movendo-o.

O acionar da parte externa do contorno adiciona um novo contorno.

Os fluxos configurados em recorte utilizam a mesma área de recorte que a exibição [Recorte]. Portanto, se o contorno de recorte for mudado, a área de recorte dos fluxos configurados em recorte é mudada conforme a configuração do contorno de recorte.

#### **[Recorte]**

Qualquer uma das imagens JPEG(1), JPEG(2), JPEG(3), H.264(1), H.264(2), H.264(3), ou H.264(4), ou todas as imagens H.264, podem ser selecionadas para serem enviadas como imagens de recorte.

O tamanho das imagens selecionado para JPEG(1)/JPEG(2)/JPEG(3)/H.264(1)/H.264(2)/H.264(3)/H.264(4) na guia [JPEG/H.264] é utilizado para o tamanho da imagem de recorte.

**Desligado:** Imagens recortadas não são transmitidas.

**H.264(1):** H.264(1) é transmitida como imagem recortada.

**H.264(2):** H.264(2) é transmitida como imagem recortada.

**H.264(3):** H.264(3) é transmitida como imagem recortada.

**H.264(4):** H.264(4) é transmitida como imagem recortada.

**H.264(todo):** H.264(1), H.264(2), H.264(3), e H.264(4) são transmitidas como imagem recortada.

**JPEG(1):** JPEG(1) é transmitida como imagem recortada.

**JPEG(2):** JPEG(2) é transmitida como imagem recortada.

**JPEG(3):** JPEG(3) é transmitida como imagem recortada.

• **Padrão:** Desligado

#### **Nota**

- A mudança dos ajustes de recorte para a transmissão temporariamente.
- Quando "Desligado" é selecionado para "Transmissão H.264", as configurações de recorte não estão disponíveis para H.264(1), H.264(2), H.264(3), e H.264(4).
- Quando o máximo tamanho da imagem é selecionado para H.264(1), H.264(2), ou JPEG(1), as configurações de recorte não estão disponíveis.

#### **[Área]**

Quando selecionar uma área d recorte na tela, ela será numerada como área 1.

#### **[Estado]**

Selecione "Ligado" ou "Desligado" para determinar se a área de recorte será ou não utilizada. **Ligado:** A área de recorte será definida.

**Desligado:** A área de recorte não será definida.

**Padrão:** Desligado

#### **Botão [Excluir]**

Clique no botão [Excluir] correspondente à área a ser apagada. A borda da área selecionada será apagada.

#### **[Ação de alarme]**

Determine se transfira imagens de recorte quando ocorre um alarme. A transferência de imagens de recorte está disponível somente quando seleciona uma definição diferente de "H.264(todo)" para "Recorte". Ligado/Desligado

**Padrão:** Desligado

#### **[Área inicial]**

Configure a área para transmissão de recorte quando ocorre um alarme. 1/2/3/4 **Padrão:** 1

#### **[Tempo para retorno automático]**

Configure o tempo de transmissão das imagens de recorte quando ocorre um alarme. Quando o tempo definido já passou, as imagens de recorte parar de ser transmitidas e a câmera inicia a transmissão das imagens em tela cheia. Disponível somente quando "Ligado" e selecionado para o "Ação de alarme". 10s/20s/30s/1min/2min/3min/5min

**Padrão:** 30s

#### **[Sequência]**

Por meio de 4 contornos de recorte, no máximo, determinar se operar ou não a sequência a partir das seguintes configurações. A sequência opera na ordem dos números designados aos contornos de recorte. Disponível somente quando "Desligado" e selecionado para o "Ação de alarme".

Desligado/5s/10s/20s/30s • **Padrão:** Desligado

#### **Botão [Definir]**

Aplica o recorte, a ação da câmera em alarme, a área inicial, o tempo para retorno automático e as configurações de sequência.

#### **IMPORTANTE**

- A área recortada pode ficar desalinhada quando a configuração do "Modo de captura de imagem" é mudada. Certificar-se de verificar o contorno de recorte após mudar a configuração do "Modo de captura de imagem".
- A área recortada pode ficar desalinhada quando a configuração do "Extra zoom" é mudada. Certificar-se de verificar o contorno de recorte após mudar a configuração do "Extra zoom".
- O alinhamento do contorno de recorte exibido durante a configuração pode ser ligeiramente mudado após o acionar do botão [Definir].
- "Ação de alarme", "Área inicial", "Tempo para retorno automático", e "Sequência" não são disponíveis quando "H.264(todo)" é selecionado para "Recorte".

# **15 Configuração dos ajustes relativos à autenticação [Usuários]**

Os ajustes relativos à autenticação como, por exemplo, restrições para usuários e computadores ao acesso à câmera com um computador ou telefone celular/terminal móvel podem ser configurados na página "Usuários".

A página "Usuários" possui 3 guias; a guia [Autent. do usuário], a guia [Autent. do host] e a guia [Sistema].

# <span id="page-129-0"></span>**15.1 Configuração dos ajustes relativos à autenticação do usuário [Autent. do usuário]**

Clique na quia [Autent, do usuário] na página "Usuários". ( $\rightarrow$ [página 40](#page-39-0), [página 42\)](#page-41-0)

Os ajustes relativos à autenticação dos usuários que podem acessar esta câmera a partir de um computador ou um telefone celular / terminal móvel podem ser configurados nesta página. Até 24 usuários podem ser registrados.

#### **Nota**

• Quando a autenticação do usuário falhar (erro de autenticação) 8 vezes dentro de 30 segundos utilizando o mesmo endereço IP (computador), o acesso à unidade será negado temporariamente.

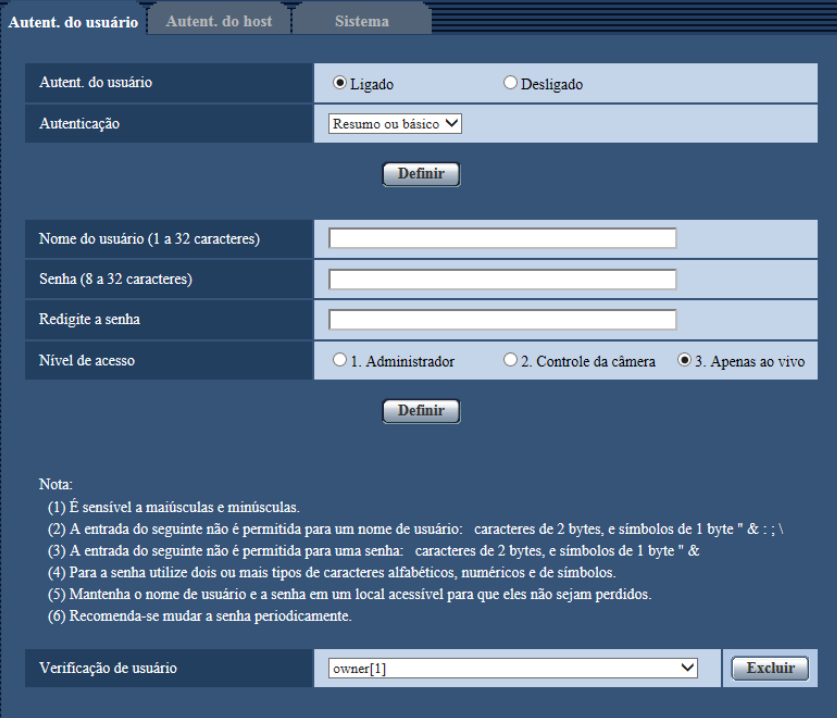

#### **[Autent. do usuário]**

Selecione "Ligado" ou "Desligado" para determinar se os usuários serão ou não autenticados.

• **Padrão:** Ligado

#### **[Autenticação]**

Define o método de autenticação do usuário.

**Resumo ou básico:** Utiliza a autenticação Resumo ou básico. **Resumo:** Utiliza a autenticação Resumo.

**Básico:** Utiliza a autenticação Básico.

• **Padrão:** Resumo ou básico

#### **Nota**

- Quando o ajuste [Autenticação] for alterado, feche o navegador de Internet e em seguida acesse a câmera novamente.
- Para outros dispositivos tais como gravadores de disco de rede, a não ser que seja especificado de outra forma, a autenticação Resumo não é suportada. (Em fevereiro de 2016)

#### **[Nome do Usuário]**

Insira um nome de usuário.

- **Número disponível de caracteres:** 1 32 caracteres
- **Caracteres indisponíveis:** " & : ; \
- **Padrão:** Nenhum (em branco)

#### **Nota**

• Quando um nome de usuário em uso for inserido e o botão [Definir] for clicado, as informações correspondentes ao usuário serão sobrepostas.

#### **[Senha] [Redigite a senha]**

Insira uma senha.

- **Número disponível de caracteres:** 8 32 caracteres
- **Caracteres indisponíveis:** " &
- **Padrão:** Nenhum (em branco)

#### **Nota**

- É sensível a maiúsculas e minúsculas.
- Para a senha utilize dois ou mais tipos de caracteres alfabéticos, numéricos e de símbolos.

#### **[Nível de acesso]**

Selecione o nível de acesso do usuário entre as seguintes opções.

- **1. Administrador:** Todas as operações da câmera serão disponibilizadas.
- **2. Controle da câmera:** Permissão para exibir imagens da câmera e controlar a câmera. A configuração dos ajustes da câmera estará indisponível.
- **3. Apenas ao vivo:** Somente a exibição de imagens ao vivo estará disponível. A configuração dos ajustes da câmera e o controle da câmera estarão indisponíveis.
- **Padrão:** 3. Apenas ao vivo

#### **[Verificação de usuário]**

No menu resultante em "Verificação de usuário", o usuário registrado pode ser selecionado e as informações deste usuário podem ser verificadas.

O usuário registrado será exibido com o nível de acesso correspondente.

(Exemplo: owner [1])

Para apagar o usuário registrado, clique no botão [Excluir] após selecionar o usuário a ser apagado.

## **15.2 Configuração dos ajustes relativos à autenticação do host [Autent. do host]**

Clique na guia [Autent. do host] na página "Usuários". (->[página 40,](#page-39-0) [página 42](#page-41-0))

Os ajustes de restrição dos computadores (Endereço IP) para acessara câmera podem ser configurados nesta página.

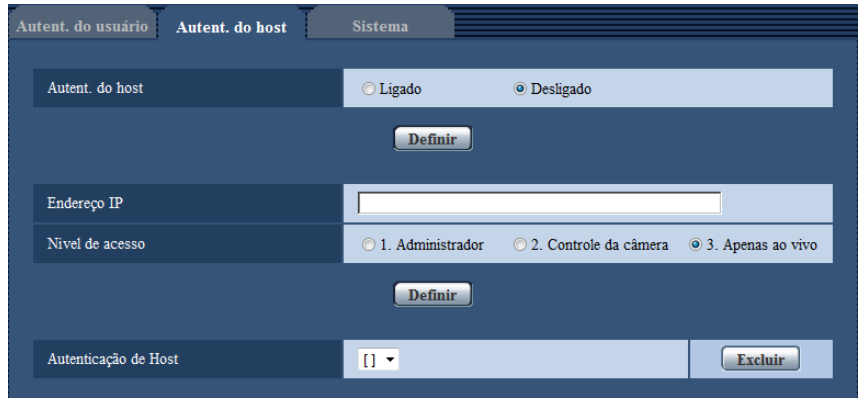

#### **[Autent. do host]**

Selecione "Ligado" ou "Desligado" para determinar se o host será autenticado ou não.

• **Padrão:** Desligado

#### **[Endereço IP]**

Insira o endereço IP do computador autorizado a acessar a câmera. O nome do host não pode ser inserido como endereço IP.

#### **Nota**

- Quando a opção "endereço IP/máscara de sub-rede" for inserida, é possível restringir os computadores em cada sub-rede. Por exemplo, quando a opção "192.168.0.1/24" for inserida e "2. Controle da câmera" for selecionado para o nível de acesso, os computadores cujo endereço IP for entre "192.168.0.1" - "192.168.0.254" podem acessar a câmera com o nível de acesso "2. Controle da câmera".
- Quando o endereço IP já em uso for inserido e o botão [Definir] for clicado, as informações respectivas de host serão sobrepostas.
- Se o endereço IP do computador não estiver configurado corretamente, uma mensagem de erro de "Definir o endereço" será exibida. Verifique novamente o endereço IP do computador.

#### **[Nível de acesso]**

Selecione o nível de acesso do host entre as seguintes opções.

1. Administrador/ 2. Controle da câmera/ 3. Apenas ao vivo

Consulte a [página 130](#page-129-0) para informações adicionais sobre o nível de acesso.

• **Padrão:** 3. Apenas ao vivo

#### **[Autenticação de Host]**

No menu resultante de "Autenticação de Host", o host registrado pode ser selecionado e o endereço IP do host selecionado pode ser verificado.

O endereço IP registrado será exibido com o nível de acesso. (Exemplo: 192.168.0.21 [1])

Para apagar o host registrado, clique no botão [Excluir] depois de selecionar o endereço IP a ser apagado.

# **15.3 Configuração dos ajustes relativos ao fluxo de prioridade [Sistema]**

Clique na guia [Sistema] na página "Usuários". ( $\rightarrow$ [página 40](#page-39-0), [página 42\)](#page-41-0)

A descrição abaixo é a configuração do fluxo de prioridade que pode transmitir imagens sem deterioração da qualidade da imagem e intervalo de atualização mesmo quando múltiplos usuários acessam simultaneamente.

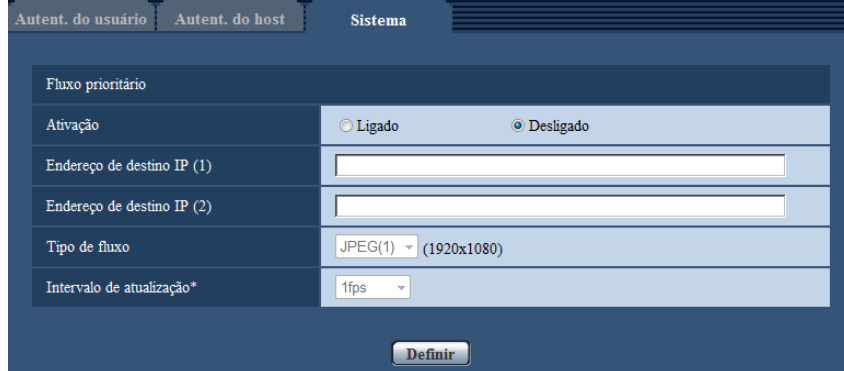

## **Fluxo prioritário**

#### **[Ativação]**

Selecione "Ligado" ou "Desligado" para determinar se o fluxo de prioridade será ou não utilizado.

• **Padrão:** Desligado

#### **Nota**

• Quando a opção "Ligado" for selecionada para "Ativação" de "Fluxo prioritário", o número de usuários que poderão acessar a câmera poderá ser limitado.

#### **[Endereço de destino IP (1)]**

Insira o primeiro endereço IP de destino.

#### **[Endereço de destino IP (2)]**

Insira o segundo endereço IP de destino.

#### **[Tipo de fluxo]**

Selecione "JPEG(1)", "JPEG(2)", "JPEG(3)", "H.264(1)", "H.264(2)", "H.264(3)", ou "H.264(4)".

- **JPEG(1):** As imagens JPEG(1) serão transmitidas.
- **JPEG(2):** As imagens JPEG(2) serão transmitidas.
- **JPEG(3):** As imagens JPEG(3) serão transmitidas.
- **H.264(1):** As imagens H.264(1) serão transmitidas.
- **H.264(2):** As imagens H.264(2) serão transmitidas.
- **H.264(3):** As imagens H.264(3) serão transmitidas.
- **H.264(4):** As imagens H.264(4) serão transmitidas.
- **Padrão:** JPEG(1)

#### **Nota**

• Quando a opção "Melhor desempenho" for selecionada para "Prioridade de transmissão" de "H.264", a taxa de bits irá variar entre as taxas máxima e mínima enquanto as imagens estiverem sendo transmitidas.

#### **[Intervalo de atualização\*]**

Selecione o intervalo de atualização entre as seguintes opções.

Este ajuste será validado somente quando a opção "JPEG(1)", "JPEG(2)", ou "JPEG(3)" for selecionada para "Tipo de fluxo".

0,1fps/ 0,2fps/ 0,33fps/ 0,5fps/ 1fps/ 2fps/ 3fps/ 5fps/ 6fps\*/ 10fps\*/ 12fps\*/ 15fps\*/ 30fps\*

• **Padrão:** 1fps

**Nota**

• Quando a opção "Ligado" for selecionada para "Transmissão H.264", o intervalo de transmissão poderá ser maior que o valor de ajuste quando qualquer valor com asterisco (\*) à direita for selecionado.

# **16 Configuração dos ajustes de rede [Rede]**

Os ajustes de rede podem ser configurados na página "Rede". A página "Rede" tem a guia [Rede] e a guia [Avançado].

# <span id="page-134-0"></span>**16.1 Configuração dos ajustes da rede [Rede]**

Clique na guia [Rede] na página "Rede". (->[página 40,](#page-39-0) [página 42](#page-41-0))

As informações a seguir são necessárias para configurar os ajustes da rede. Entre em contato com o administrador da rede ou seu provedor de serviço de Internet.

- Endereço IP
- Máscara de sub-rede
- Gateway padrão (quando utilizar o servidor/roteador de portal)
- Porta HTTP
- Endereço DNS primário, Endereço DNS secundário (quando utilizar DNS)

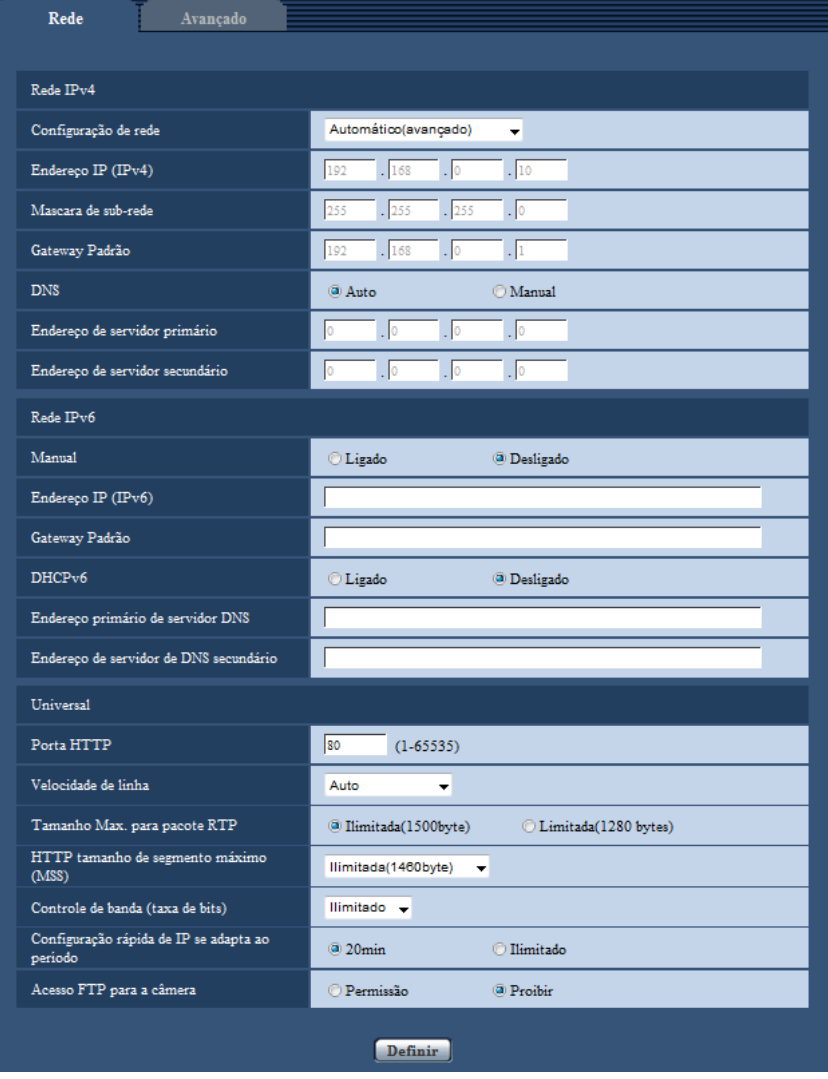

### **Rede IPv4**

#### **[Configuração de rede]**

Selecione o método de configuração do endereço IP entre as seguintes opções.

- **Estático:** O endereço IP é configurado inserindo manualmente em "Endereço IP (IPv4)".
- **DHCP:** O endereço IP é configurado utilizando a função DHCP.
- **Automático(IP Automático):** O endereço IP é configurado utilizando a função DHCP. Quando o servidor DHCP não for encontrado, o endereço IP será automaticamente configurado.
- **Automático(avançado):** Usando a função DHCP, a informação de endereço de rede é referenciada e um endereço IP não usado é configurado à câmera como endereço IP estático. O endereço IP estático é determinado automaticamente dentro da faixa de máscara de sub-rede pela câmera. Quando o servidor DHCP não é encontrado, o endereço IP é ajustado a 192.168.0.10.
- **Padrão:** Automático(avançado)

#### **Nota**

• Quando "Automático(IP Automático)" for selecionado e o endereço IP não puder ser obtido do servidor DHCP, um endereço IP não utilizado na mesma rede será buscado dentro da faixa 169.254.1.0 - 169.254.254.255.

#### **[Endereço IP (IPv4)]**

Quando não utilizar a função DHCP, insira o endereço IP da câmera. Não insira um endereço já utilizado (para os computadores e outras câmeras de rede).

• **Padrão:** 192.168.0.10

#### **Nota**

• Múltiplos endereços IP estão indisponíveis mesmo ao utilizar a função DHCP. Consulte o administrador da rede para informações adicionais sobre os ajustes do servidor DHCP.

#### **[Máscara de sub-rede]**

Quando não utilizar a função DHCP, insira a máscara de sub-rede da câmera.

• **Padrão:** 255.255.255.0

#### **[Gateway Padrão]**

Quando não utilizar a função DHCP, insira o portal padrão da câmera.

• **Padrão:** 192.168.0.1

#### **Nota**

• Múltiplos endereços IP para o portal padrão estão indisponíveis mesmo ao utilizar a função DHCP. Consulte o administrador da rede para informações adicionais sobre os ajustes do servidor DHCP.

#### **[DNS]**

Determine como ajustar o endereço do servidor DNS selecionando "Auto" (obtenha o endereço automaticamente) ou "Manual" (insira o endereço do servidor DNS). Quando a opção "Manual" for selecionada, será necessário configurar os ajustes para DNS.

Quando utilizar a função DHCP, é possível obter o endereço DNS automaticamente selecionando "Auto". Consulte o administrador da rede para informações adicionais sobre os ajustes.

• **Padrão:** Auto

#### **[Endereço de servidor primário], [Endereço de servidor secundário]**

Quando a opção "Manual" for selecionada para "DNS", insira o endereço IP do servidor DNS. Consulte o administrador da rede sobre o endereço IP do servidor DNS.

### **Rede IPv6**

#### **[Manual]**

Selecione "Ligado" ou "Desligado" para determinar se a configuração do endereço para a rede IPv6 (Endereço IPv6) será realizada manualmente ou não.

- **Ligado:** Insira um endereço IPv6 manualmente.
- **Desligado:** A inserção manual de um endereço IPv6 será indisponível.
- **Padrão:** Desligado

#### **[Endereço IP (IPv6)]**

Quando a opção "Ligado" for selecionada para "Manual", a inserção manual do endereço IPv6 é necessária. Não insira um endereço que já está em uso.

#### **Nota**

• Quando conectar ao endereço IPv6 manualmente configurado além do roteador, utilize um roteador compatível com IPv6 e ative a função de atribuição do endereço IPv6 automático. Neste caso, é necessário configurar o endereço IPv6 incluindo as informações de prefixo fornecidas a partir do roteador compatível com IPv6. Consulte os manuais fornecidos com o roteador para informações adicionais.

#### **[Gateway Padrão]**

Ao selecionar "Ligado" para "Manual" da rede IPv6, lançar o gateway padrão da rede IPv6 da câmera. **Padrão:** Nenhum (em branco)

#### **[DHCPv6]**

Selecione "Ligado" ou "Desligado" para determinar se a função IPV6 DHCP será ou não utilizada. Configure o servidor DHCP para não atribuir os mesmos endereços IP utilizados para as outras câmeras de rede e computadores cujo endereço IP seja exclusivo. Consulte o administrador da rede para informações adicionais sobre os ajustes do servidor.

• **Padrão:** Desligado

#### **[Endereço primário de servidor DNS], [Endereço de servidor de DNS secundário]**

Insira o endereço IPv6 do servidor DNS. Consulte o administrador da rede sobre os endereços IPv6 do servidor DNS.

### **Universal**

#### **[Porta HTTP]**

Atribui os números de porta independentemente.

- **Números disponíveis de porta:** 1 65535
- **Padrão:** 80

Os números de porta a seguir estão indisponíveis já que são utilizados automaticamente pelo sistema. 20, 21, 23, 25, 42, 53, 67, 68, 69, 110, 123, 161, 162, 443, 554, 995, 10669, 10670, 59000 - 61000

#### **[Velocidade de linha]**

Selecione a velocidade da linha para a transmissão de dados entre as seguintes. Recomenda-se utilizar com "Auto" padrão.

- **Auto:** A velocidade da linha será aplicada automaticamente.
- **100M-completo:** 100 Mbps full-duplex
- **100M-Meio:** 100 Mbps half-duplex
- **10M-completo:** 10 Mbps full-duplex
- **10M-Meio:** 10 Mbps half-duplex
- **Padrão:** Auto

#### **[Tamanho Max. para pacote RTP]**

Selecione "Ilimitada(1500byte)" ou "Limitada(1280 bytes)" para determinar se o tamanho do pacote RTP será ou não restrito quando forem visualizadas imagens da câmera utilizando o protocolo RTP. Recomenda-se utilizar com "Ilimitada(1500byte)" padrão.

Quando o tamanho do pacote RTP for restrito na linha de rede em uso, selecione "Limitada(1280 bytes)". Consulte o administrador da rede para informações adicionais sobre o tamanho máximo do pacote na linha de rede.

• **Padrão:** Ilimitada(1500byte)

#### **[HTTP tamanho de segmento máximo (MSS)]**

Selecione "Ilimitada(1460byte)", "Limitada(1280 bytes)" ou "Limitada(1024 bytes)" para determinar se o tamanho máximo do segmento (MSS) será ou não restringido quando visualizar imagens da câmera utilizando o protocolo HTTP. Recomenda-se usar este recurso com a configuração padrão.

Quando MSS for restrito na linha de rede em uso, selecione "Limitada(1024 bytes)" ou "Limitada(1280 bytes)". Consulte o administrador da rede para informações adicionais sobre o MSS na linha da rede.

• **Padrão:** Ilimitada(1460byte)

#### **[Controle de banda (taxa de bits)]**

Selecione a taxa de bits total para transmissão de dados entre as seguintes.

Ilimitado/ 64kbps/ 128kbps/ 256kbps/ 384kbps/ 512kbps/ 768kbps/ 1024kbps/ 2048kbps/ 4096kbps/ 8192kbps • **Padrão:** Ilimitado

#### **Nota**

- Quando selecione a opção "64kbps", selecione "Desligado" para "Transmissão / Recepção de áudio" na quia [Áudio]. ( $\rightarrow$ [página 104](#page-103-0))
- Selecione "128kbps" ou uma taxa mais alta para realizar a transmissão ao vivo de imagens JPEG e a transmissão periódica de imagens via FTP simultaneamente.
- Quando a opção "Controle de banda (taxa de bits)" for ajustada para baixo, a captura de uma imagem utilizando o botão de captura instantânea não pode funcionar dependendo do ambiente de uso. Neste caso, selecione "JPEG" com o botão [Compressão] na página "Ao vivo" e tire uma foto com o botão de captura instantânea usando o menor tamanho de imagem possível.

#### **[Configuração rápida de IP se adapta ao período]**

Selecione "20min" ou "Ilimitado" para determinar a extensão da operação de ajuste de rede utilizando o software "Software de configuração IP" pode ser habilitado.

- **20min:** A operação de configuração de rede utilizando "Software de configuração IP" é habilitada por 20 minutos a partir da inicialização da câmera.
- **Ilimitado:** A operação de configuração de rede utilizando "Software de configuração IP" Panasonic é permitida sem limite de tempo.
- **Padrão:** 20min

#### **Nota**

- A exibição da informação da câmera usando "Software de configuração IP" é permitida sem limite de tempo, e as imagens da câmera podem ser abertas.
- Consulte o administrador da rede para os endereços de cada servidor.
- A função de encaminhamento de porta modifica um endereço IP global para um endereço IP privado e "Máscara de IP estático" e "Tradução de endereços de rede (NAT)" possuem esta função. Esta função deve ser ajustada em um roteador.
- Para acessar a câmera via Internet conectando-a a um roteador, é necessário atribuir um número de porta HTTP respectivo a cada câmera e transposição do endereço utilizando a função de

encaminhamento pela porta do roteador. Para informações adicionais, consulte as instruções de operação do roteador em uso.

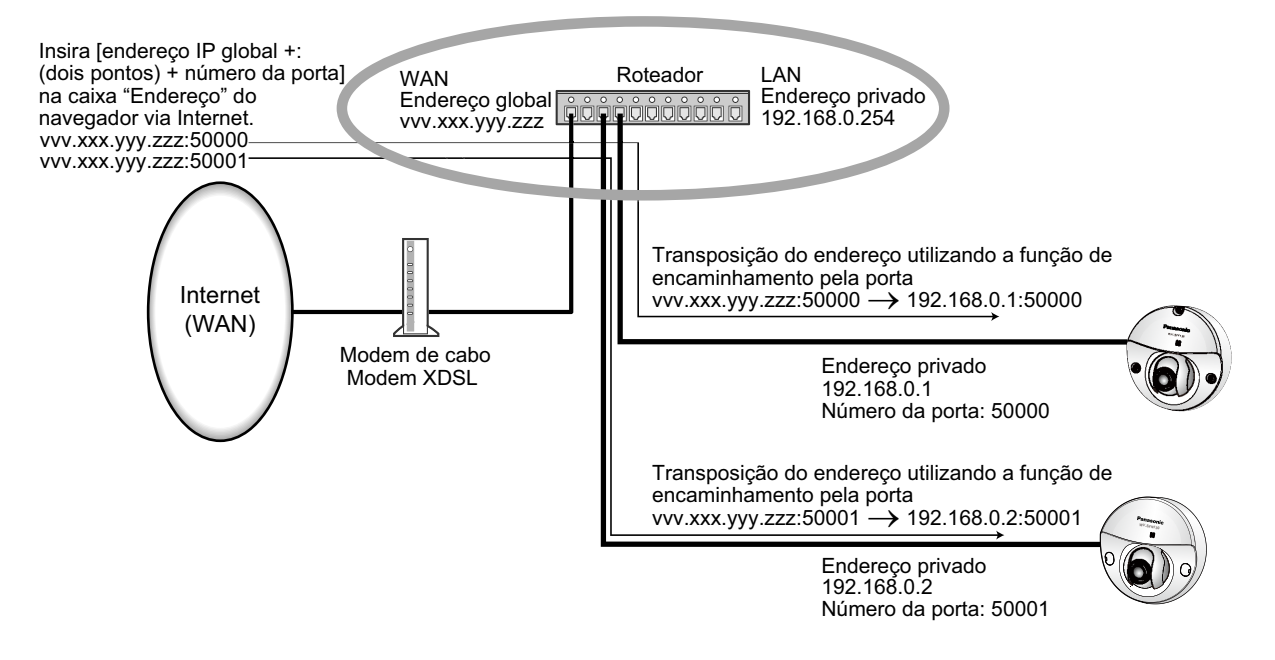

#### **[Acesso FTP para a câmera]**

Selecione "Permissão" ou "Proibir" para determinar a proibição ou a permissão do acesso à câmera via FTP.

• **Padrão:** Proibir

# **16.2 Configuração da configuração de rede avançada [Avançado]**

Clique na guia [Avançado] na página "Rede". (->[página 40](#page-39-0), [página 42\)](#page-41-0)

Os ajustes relativos ao SMTP (E-mail), FTP, UPnP, HTTPS, DDNS, SNMP, e Diffserv podem ser configurados nesta seção.

Poderá ir à página de configuração de um item de configuração, clicando no link correspondente para esse item de configuração.

## <span id="page-139-0"></span>**16.2.1 Configure os ajustes relativos ao envio de E-mails**

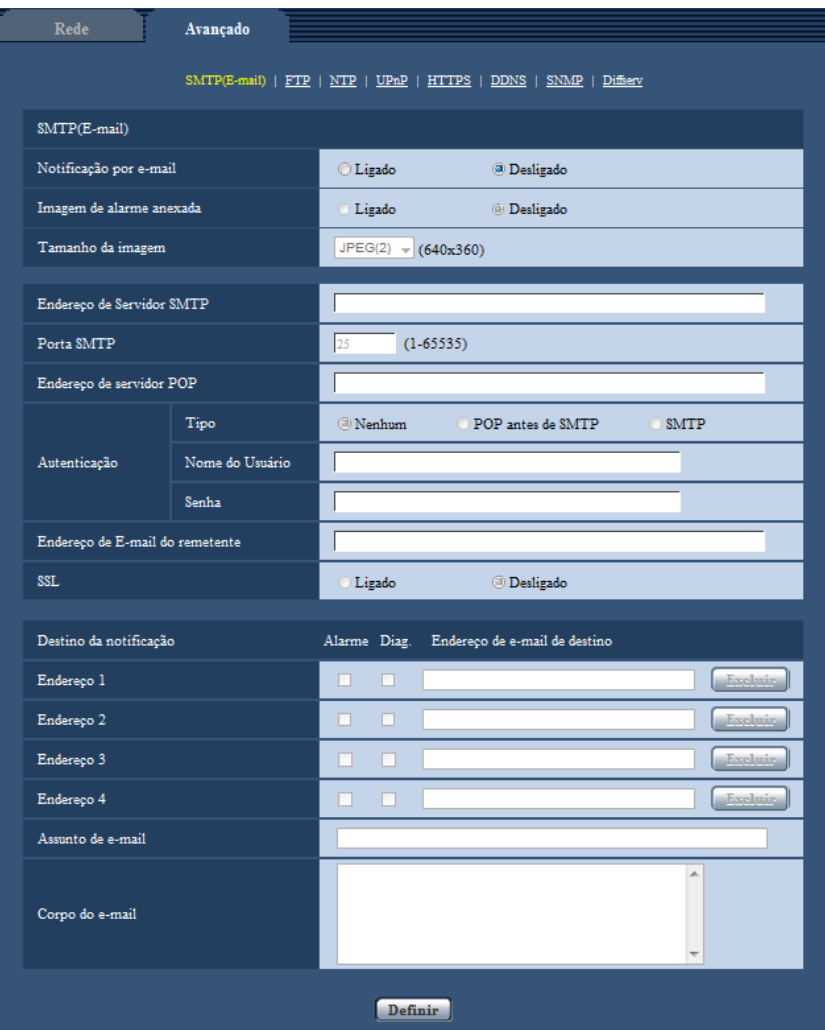

#### **[Notificação por e-mail]**

Selecione "Ligado" ou "Desligado" para determinar se a notificação por e-mail será ativada de acordo com os ajustes para as caixas de verificação "Alarme" e "Diag." de "Destino da notificação" abaixo.

- Quando um alarme for detectado ("Alarme")
- Quando uma notificação da capacidade restante no cartão de memória SD foi provida ("Diag.")
- Quando o cartão de memória SD ficou cheio ("Diag.")
- Quando o cartão de memória SD não pode ser reconhecido ("Diag.")
- **Padrão:** Desligado

#### **[Imagem de alarme anexada]**

Selecione "Ligado" ou "Desligado" para determinar se a imagem será anexada ao e-mail a ser enviado quando um alarme for detectado.

• **Padrão:** Desligado

#### **[Tamanho da imagem]**

Selecione o tamanho da imagem das imagens a serem anexas ao um E-mail de alarme entre as seguintes opções.

JPEG(1)/JPEG(2)/JPEG(3)

• **Padrão:** JPEG(2)

#### **[Endereço de Servidor SMTP]**

Insira o endereço IP ou o nome do host do servidor SMTP utilizado para enviar e-mails.

- **Número disponível de caracteres:** 1 128 caracteres
- **Caracteres disponíveis:** Caracteres alfanuméricos, dois pontos (:), ponto (.), sublinhado (\_) e hífen (-).

#### **[Porta SMTP]**

Insira o número da porta para a qual os e-mails serão enviados.

- **Números disponíveis de porta:** 1-65535
- **Padrão:** 25

Os números de porta a seguir estão indisponíveis já que são utilizados automaticamente pelo sistema. 20, 21, 23, 42, 53, 67, 68, 69, 80, 110, 123, 161, 162, 443, 995, 10669, 10670

#### **[Endereço de servidor POP]**

Quando a opção "POP antes de SMTP" for selecionada para "Tipo", insira o endereço IP ou o nome do host do servidor POP.

- **Número disponível de caracteres:** 1 128 caracteres
- **Caracteres disponíveis:** Caracteres alfanuméricos, dois pontos (:), ponto (.), sublinhado (\_) e hífen (-).

#### **IMPORTANTE**

• Quando inserir o nome do host para "Endereço de Servidor SMTP" ou "Endereço de servidor POP" é necessário configurar os aiustes DNS na guia [Rede] da página "Rede". (→[página 135](#page-134-0))

#### **[Autenticação]**

• **Tipo**

Selecione o método de autenticação para enviar e-mails entre as seguintes opções.

- **Nenhum:** Não é necessário apagar qualquer autenticação para enviar e-mails.
- **POP antes de SMTP:** É necessário primeiramente apagar a autenticação do servidor POP para utilizar o servidor SMTP para enviar e-mails.
- **SMTP:** É necessário apagar a autenticação do servidor SMTP para enviar e-mails.
- **Padrão:** Nenhum

#### **Nota**

- Quando o método de autenticação para enviar e-mails não for conhecido, consulte o administrador da rede.
- **Nome do Usuário**

Insira o nome do usuário para acessar o servidor.

- **Número disponível de caracteres:** 0 32 caracteres
- **Caracteres indisponíveis:** " & : ; \
- **Senha**

Insira a senha para acessar o servidor.

- **Número disponível de caracteres:** 0 32 caracteres
- **Caracteres indisponíveis:** " &

#### **[Endereço de E-mail do remetente]**

Insira o endereço de e-mail de um remetente.

O endereço de e-mail inserido será exibido na linha "De" (remetente) dos e-mails enviados.

- **Número disponível de caracteres:** 3 128 caracteres
- **Caracteres disponíveis:** Caracteres alfanuméricos, o caractere (@), o ponto (.), o sublinhado (\_) e o hífen (-).

### **[SSL]**

Selecione "Ligado" se desejar usar a criptografia SSL para enviar notificações por e-mail para ocorrências de alarme ou a função "Diag.". Ao selecionar "Ligado", o método de autenticação será definido como "SMTP". Defina o nome de usuário e a senha usados para autenticação.

• **Padrão:** Desligado

#### **Nota**

- É possível que alguns servidores SMTP não suportem SSL.
- SSL suporta SMTP por SSL, mas STARTTLS não é suportado.
- Quando "Ligado" é selecionado, o número da porta SMTP pode precisar ser configurado para 465. Pergunte ao seu provedor de serviços de Internet para obter as configurações apropriadas.

#### **[Endereço 1] - [Endereço 4]**

Insira o endereço de destino. Até 4 endereços de destino podem ser registrados.

- **Caixa de verificação [Alarme]:** Quando a caixa de verificação for selecionada, a notificação de e-mail será realizada na ocorrência de um alarme.
- **Caixa de verificação [Diag.]:** Quando a caixa de verificação for selecionada, a notificação de e-mail será realizada nos seguintes casos.
	- Quando uma notificação da capacidade restante no cartão de memória SD foi provida
	- Quando o cartão de memória SD ficou cheio
	- Quando o cartão de memória SD não pode ser reconhecido
	- **[Endereco de e-mail de destino]:** Insira o endereco de destino.
		- **Número disponível de caracteres:** 3 128 caracteres
		- **Caracteres disponíveis:** Caracteres alfanuméricos, o caractere (@), o ponto (.), o sublinhado (\_) e o hífen (-).

Para apagar o endereço registrado, clique no botão [Excluir] correspondente ao endereço desejado.

#### **[Assunto de e-mail]**

Insira o assunto do e-mail.

• **Número disponível de caracteres:** 0 - 50 caracteres

#### **[Corpo do e-mail]**

Insira o corpo do e-mail.

• **Número disponível de caracteres:** 0 - 200 caracteres

#### **Nota**

- A notificação por correio eletrônico será enviada com a mensagem "The capacity of the SD memory card is full." quando o cartão de memória SD ficar cheio, ou "The SD memory card cannot be detected." quando da falha da montagem do cartão de memória SD.
- Se texto alternativo é introduzido no corpo do e-mail, o evento ou o momento em que ocorre um alarme é automaticamente adicionado.

Evento de alarme com texto alternativo: %p%, hora que ocorre: %t%

(Exemplos de utilização)

Depois de definir os seguintes caracteres no corpo do e-mail, ocorreu um alarme de detecção de movimento (VMD) na hora 19:13:24.

Configurações do corpo do e-mail: Ocorreu um alarme de %p% às %t%.

Corpo de e-mail enviado: "Ocorreu um alarme de "VMD" às 19:13:24."

## <span id="page-142-0"></span>**16.2.2 Configure os ajustes relativos à transmissão FTP**

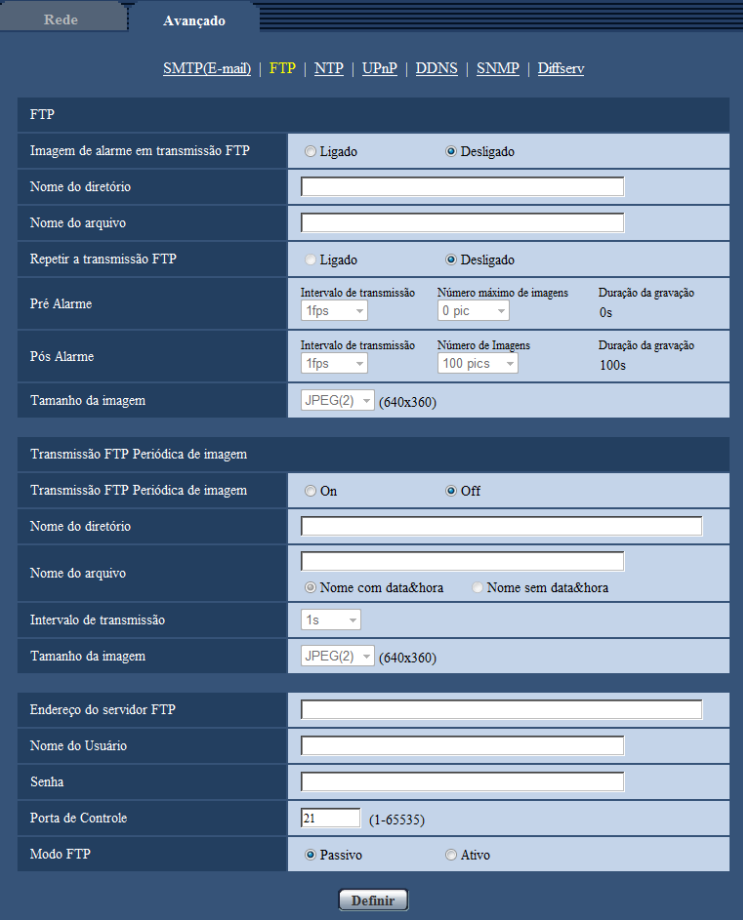

### **FTP**

#### **[Imagem de alarme em transmissão FTP]**

Selecione "Ligado" ou "Desligado" para determinar se a imagem de alarme será ou não transmitida para o servidor FTP.

• **Padrão:** Desligado

#### **[Nome do diretório]**

Insira o nome do diretório no qual as imagens de alarme serão salvas.

Por exemplo, insira "/ALARM" para designar o diretório "ALARM" no diretório raiz do servidor FTP.

- **Número disponível de caracteres:** 1 256 caracteres
- **Caracteres indisponíveis:** " & ;

#### **[Nome do arquivo]**

Insira o nome do arquivo utilizado para a imagem de alarme a ser transmitida para um servidor FTP. O nome do arquivo será como segue.

Nome do arquivo: ["Nome do arquivo inserido" + "Data e hora (ano/mês/dia/hora/minuto/segundo)"] + "Número serial"

- **Número disponível de caracteres:** 1 32 caracteres
- **Caracteres indisponíveis:** " & \* / : ; < > ? \ |

#### **[Repetir a transmissão FTP]**

Selecione "Ligado" ou "Desligado" para determinar se deve ou não reenviar transmissões FTP que têm falhado.

**Ligado:** Se a transmissão falhar, as transmissões são reenviadas até que sejam enviadas com sucesso. **Desligado:** Se a transmissão falhar, a imagem que não conseguiu ser enviada é descartada e a próxima imagem é enviada.

**Padrão:** Desligado

#### **[Pré Alarme]**

#### • **Intervalo de transmissão**

Selecione o intervalo de atualização de imagens antes de ocorrer um alarme entre as seguintes opções. 0,1fps/ 0,2fps/ 0,33fps/ 0,5fps/ 1fps

• **Padrão:** 1fps

#### • **Número máximo de imagens**

Selecione o número de imagens a serem transmitidas entre as seguintes opções. 0pic/ 1pic/ 2pics/ 3pics/ 4pics/ 5pics/ 6pics\*/ 7pics\*/ 8pics\*/ 9pics\*/ 10pics\*/ 20pics\*/ 30pics\*/ 40pics\*/ 50pics\*

• **Padrão:** 0 pics

#### • **Duração da gravação**

A duração da gravação, que muda de acordo com o "Intervalo de transmissão" e o "Número máximo de imagens" configurados, das imagens gravadas antes de ocorrer um alarme é exibido.

#### **Nota**

- Quando "JPEG(1)" é selecionado para o tamanho da imagem a ser transmitida, pré alarme não estará disponível se o tamanho da imagem de "JPEG(1)" é "2048x1536", "1920x1080", ou "1600x1200".
- Quando "Ligado" é selecionado para "Taxa de compressão de imagem na detecção de alarme", somente as imagens gravadas de pós alarme são comprimidas. A compressão não é aplicada as imagens gravadas de pré alarme.
- Quando uma seleção com um asterisco (\*) à direita é selecionada para "Número máximo de imagens" de "Pré Alarme", pode não ser possível enviar o número especificado de imagens, dependendo do tamanho da imagem e da qualidade de imagem. A tabela seguinte mostra o número máximo de imagens que podem ser enviadas para a pré alarme.

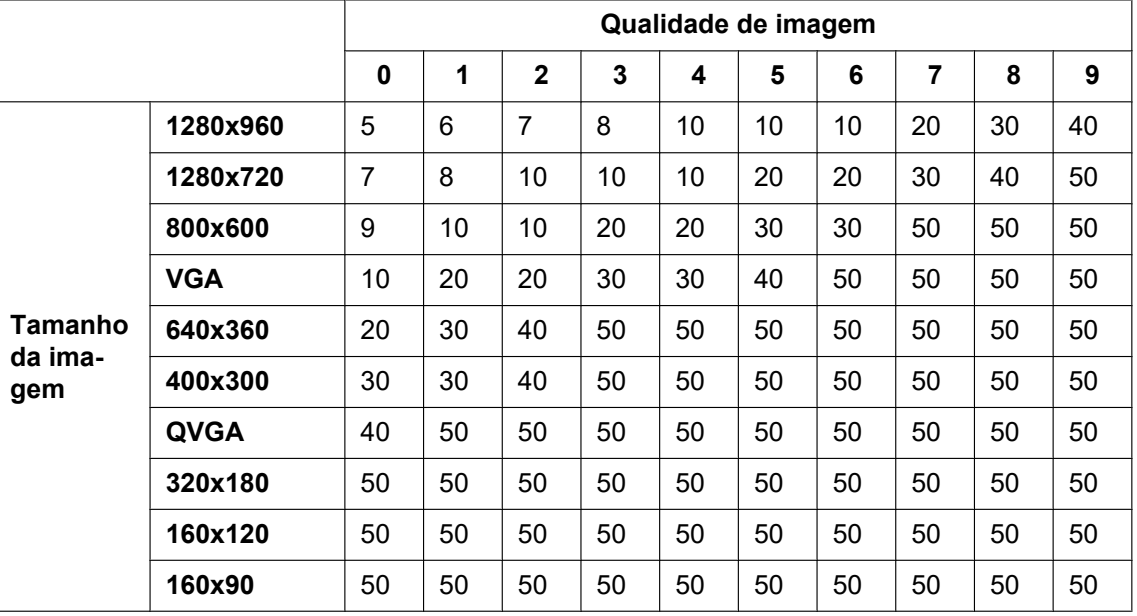
# **[Pós Alarme]**

#### • **Intervalo de transmissão**

Selecione o intervalo de transmissão para a imagem de alarme para o servidor FTP entre as seguintes opções.

0,1fps/ 0,2fps/ 0,33fps/ 0,5fps/ 1fps

• **Padrão:** 1fps

### • **Número de Imagens**

Selecione o número de imagens a serem transmitidas entre as seguintes opções.

1pic/ 2pics/ 3pics/ 4pics/ 5pics/ 6pics/ 7pics/ 8pics/ 9pics/ 10pics/ 20pics/ 30pics/ 50pics/ 100pics/ 200pics/ 300pics/ 500pics/ 1000pics/ 1500pics/ 2000pics/ 3000pics

- **Padrão:** 100pics
- **Duração da gravação** O tempo aproximado para salvar o "Número de Imagens" ajustado com o "Intervalo de transmissão" será exibido.

# **[Tamanho da imagem]**

Selecione o tamanho da imagem das imagens a serem transmitidas quando ocorre um alarme entre as seguintes opções.

JPEG(1)/JPEG(2)/JPEG(3)

• **Padrão:** JPEG(2)

# **Transmissão FTP Periódica de imagem**

## **[Transmissão FTP Periódica de imagem]**

Selecione a opção "Ligado" ou "Desligado" para determinar se as imagens serão ou não transmitidas utilizando a função de transmissão periódica de imagens via FTP.

Quando a opção "Ligado" for selecionada, é necessário configurar os ajustes do servidor FTP.

• **Padrão:** Desligado

# **IMPORTANTE**

• Ao usar a transmissão FTP periódica de imagem, é necessário configurar as definições de agenda de transmissão FTP periódica de imagem na quia [Agenda] da página "Agenda".  $(\rightarrow)$ [página 175](#page-174-0))

## **[Nome do diretório]**

Insira o nome do diretório onde as imagens serão salvas.

Por exemplo, insira "/img" para designar o diretório "img" no diretório raiz do servidor FTP.

- **Número disponível de caracteres:** 1 256 caracteres
- **Caracteres indisponíveis:** " & ;
- **Padrão:** Nenhum (em branco)

## **[Nome do arquivo]**

Insira o nome do arquivo (nome do arquivo de imagem a ser transmitida) e selecione a opção de nomeação entre as seguintes.

- **Nome com data&hora:** O nome do arquivo será ["Nome do arquivo inserido" + "Data e hora (ano/mês/ dia/ hora / minutos/segundos)" + "Número de série (iniciando com 00)"].
- **Nome sem data&hora:** O nome do arquivo será composto pelos caracteres inseridos somente para "Nome do arquivo". Quando a opção "Nome sem data&hora" for selecionada, o arquivo será sobreposto cada vez que um arquivo for transmitido.
- **Número disponível de caracteres:** 1 32 caracteres
- **Caracteres indisponíveis:** " & ; : / \* < > ? \ |
- **Padrão:** Nenhum (em branco)

• Quando a opção "Nome com data&hora" for selecionada, o nome do arquivo será ["nome do arquivo inserido" + "Hora e data (ano / mês/ dia / hora / minutos / segundos)" + "Número de série (começando com 00)"] + "s" durante o horário de verão.

### **[Intervalo de transmissão]**

Selecione o intervalo para a transmissão periódica de imagens via FTP entre as seguintes opções. 1s/ 2s/ 3s/ 4s/ 5s/ 6s/ 10s/ 15s/ 20s/ 30s/ 1min/ 2min/ 3min/ 4min/ 5min/ 6min/ 10min/ 15min/ 20min/ 30min/ 1h/ 1,5h/ 2h/ 3h/ 4h/ 6h/ 12h/ 24h

• **Padrão:** 1s

#### **[Tamanho da imagem]**

Selecione o tamanho da imagem das imagens a serem transmitidas entre as seguintes opções. JPEG(1)/JPEG(2)/JPEG(3)

• **Padrão:** JPEG(2)

#### **[Endereço do servidor FTP]**

Insira o endereço IP do nome do host do servidor FTP.

- **Número disponível de caracteres:** 1 128 caracteres
- **Caracteres disponíveis:** Caracteres alfanuméricos, dois pontos (:), ponto (.), sublinhado (\_) e hífen (-).

#### **IMPORTANTE**

• Quando inserir o nome do host para "Endereço do servidor FTP", é necessário configurar os ajustes DNS na guia [Rede] da página "Rede". (→[página 135\)](#page-134-0)

#### **[Nome do Usuário]**

Insira o nome do usuário (nome de login) para acessar o servidor FTP.

- **Número disponível de caracteres:** 1 32 caracteres
- **Caracteres indisponíveis:** " & : ; \

#### **[Senha]**

Insira senha para acessar o servidor FTP.

• **Número disponível de caracteres:** 0 - 32 caracteres

• **Caracteres indisponíveis:** " &

## **[Porta de Controle]**

Insira um número de porta de controle a ser utilizado para o servidor FTP.

- **Números disponíveis de porta:** 1-65535
- **Padrão:** 21

Os números de porta a seguir estão indisponíveis já que são utilizados automaticamente pelo sistema. 20, 23, 25, 42, 53, 67, 68, 69, 80, 110, 123, 161, 162, 443, 995, 10669, 10670

## **[Modo FTP]**

Selecione "Passivo" ou "Ativo" para o modo FTP.

Normalmente, selecione "Passivo". Quando for impossível conectar após selecionar "Passivo", tente conectar após a seleção de "Ativo".

• **Padrão:** Passivo

# **16.2.3 Configuração dos ajustes relativos ao servidor NTP**

Os ajustes relativos ao servidor NTP como, por exemplo, o servidor NTP, número de porta, etc. podem ser configurados nesta página.

# **IMPORTANTE**

• Utilize um servidor NTP quando um ajuste de hora e data mais preciso for necessário para a operação do sistema.

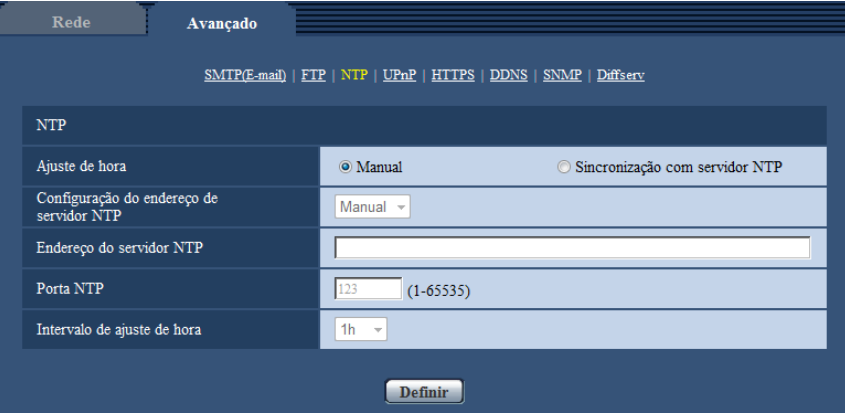

# **[Ajuste de hora]**

Selecione o método de ajuste da hora entre as seguintes opções. A hora ajustada pelo método selecionado será utilizado como a hora padrão da câmera.

- **Manual:** A hora ajustada na guia [Básico] na página "Básico" será utilizada como a hora padrão da câmera.
- **Sincronização com servidor NTP:** A hora ajustada automaticamente sincronizando com o servidor NTP será utilizada como a hora padrão da câmera.
- **Padrão:** Manual

#### **[Configuração do endereço de servidor NTP]**

Quando a opção "Sincronização com servidor NTP" for selecionada para "Ajuste de hora", selecione o método para obtenção do endereço do servidor NTP entre as seguintes opções.

- **Auto:** Obtém o endereço do servidor NTP do servidor DHCP.
- **Manual:** O endereço do servidor NTP será inserido manualmente no "Endereço do servidor NTP".
- **Padrão:** Manual

## **IMPORTANTE**

• Quando o endereço do servidor NTP for obtido a partir do servidor DHCP, é necessário selecionar "DHCP" ou "Automático(IP Automático)" ou "Automático(avançado)" para "Configuração de rede" na guia [Rede] da página "Rede". (->[página 135](#page-134-0))

#### **[Endereço do servidor NTP]**

Quando a opção "Manual" for selecionada para "Configuração do endereço de servidor NTP", insira o endereço IP ou o nome do host do servidor NTP.

- **Número disponível de caracteres:** 1 128 caracteres
- **Caracteres disponíveis:** Caracteres alfanuméricos, dois pontos (:), ponto (.), sublinhado (\_) e hífen (-).
- **Padrão:** Nenhum (em branco)

#### **IMPORTANTE**

• Quando inserir o nome do host para "Endereço do servidor NTP", é necessário configurar os ajustes DNS na guia [Rede] da página "Rede". (->[página 135\)](#page-134-0)

## **[Porta NTP]**

Insira um número de porta do servidor NTP.

- **Números disponíveis de porta:** 1 65535
- **Padrão:** 123

Os números de porta a seguir estão indisponíveis já que são utilizados automaticamente pelo sistema. 20, 21, 23, 25, 42, 53, 67, 68, 69, 80, 110, 161, 162, 443, 995, 10669, 10670

#### **[Intervalo de ajuste de hora]**

Selecionar um intervalo (1 - 24 horas: em intervalos de 1 hora) de sincronização com o servidor NTP.

• **Padrão:** 1h

# <span id="page-147-0"></span>**16.2.4 Configuração dos ajustes UPnP**

Esta câmera suporta UPnP (Universal Plug and Play). Utilizando esta função, é possível configurar os itens a seguir automaticamente.

- Configuração da função de encaminhamento pela porta do roteador (Contudo, um roteador com suporte para UPnP é necessário). Esta configuração é útil quando acessar a câmera via Internet, ou a partir de um telefone celular/terminal móvel.
- A atualização automática do atalho da câmera criado na pasta [Rede] do computador mesmo quando o endereço IP da câmera for modificado.

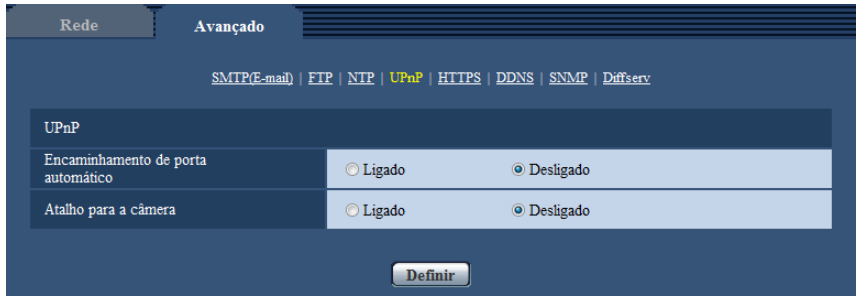

#### **[Encaminhamento de porta automático]**

Selecione "Ligado" ou "Desligado" para determinar se a função de encaminhamento pela porta do roteador será utilizada ou não.

Para utilizar a função de encaminhamento pela porta, o roteador em uso deve suportar UPnP e a função UPnP deve estar habilitada.

• **Padrão:** Desligado

#### **Nota**

- Devido à função encaminhamento pela porta, o número da porta poderá ser ocasionalmente alterado. Quando o número for trocado, é necessário trocar os números de porta registrados no computador e gravadores, etc.
- A função UPnP está disponível quando a câmera estiver conectada à rede IPv4. IPv6 não é suportado.
- Para verificar se o autoencaminhamento pela porta está adequadamente configurado, clique na guia [Estado] na página "Manutenção" e verifique se a opção "Habilitar" está exibida para "Estado" de "UPnP".  $(\rightarrow)$ [página 184\)](#page-183-0)

Quando a opção "Habilitar" não for exibida, consulte o item "Não é possível acessar a câmera via Internet" na secão ["21 Guia de Solução de Problemas](#page-201-0)". (→[página 202\)](#page-201-0)

#### **[Atalho para a câmera]**

Selecione se deve ou não criar o atalho para a câmera na pasta [Rede] do computador. Quando criar o atalho, selecione "Ligado".

Para utilizar a função de atalho para a câmera, habilite a função UPnP no computador previamente.

• **Padrão:** Desligado

• Para exibir o atalho para a câmera na pasta [Rede] do computador, é necessário adicionar o componente Windows. Consulte o que segue para habilitar a função UPnP. **Para Windows 7**

[Iniciar]  $\rightarrow$  [Painel de controle]  $\rightarrow$  [Rede e Internet]  $\rightarrow$  [Central de Rede e Compartilhamento]  $\rightarrow$ selecione [Ativar a descoberta de rede] de [Descoberta de rede] de [Configurações de compartilhamento avançadas $\rightarrow$  clique [Salvar alterações]  $\rightarrow$  Completar

#### **Para Windows 8.1 e Windows 8**

Clique com o botão direito em [Iniciar]  $\rightarrow$  selecione [Painel de Controle]  $\rightarrow$  [Rede e Internet]  $\rightarrow$  [Central de Rede e Compartilhamentol → selecione [Ativar descoberta de rede] de [Descoberta de rede] de  $[Configurações de compartilhamento avançadas] \rightarrow clique [Salvar alterações] \rightarrow Completar$ **Para Windows 10**

```
[Iniciar] \rightarrow [Configurações] \rightarrow [REDE E INTERNET] \rightarrow [Ethernet] \rightarrow [Central de Rede e
Compartilhamento] \rightarrow selecione [Ativar descoberta de rede] de [Descoberta de rede] de [Alterar as
configurações de compartilhamento avançadas\rightarrow clique [Salvar alterações] \rightarrow Completar
```
# **16.2.5 Configuração dos ajustes HTTPS**

É possível aumentar a segurança da rede criptografando o acesso às câmeras utilizando a função HTTPS. Consulte a [página 154](#page-153-0) para o modo de configuração dos ajustes HTTPS.

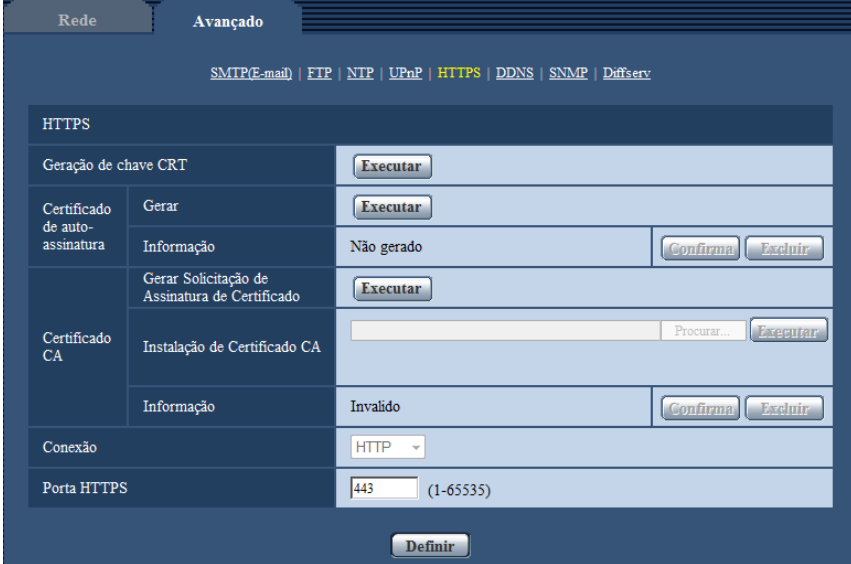

## **[Geração de chave CRT]**

Uma chave CRT (chave de criptografia SSL) utilizada para o protocolo HTTPS é gerada. Para gerar a chave CRT, clique no botão [Executar] para exibir a caixa de diálogo "Geração de chave CRT".

#### **[Certificado de auto-assinatura - Gerar]**

A câmera em si gera o certificado de segurança utilizado para o protocolo HTTPS. (Certificado autoassinado) Para gerar o certificado autoassinado, clique no botão [Executar] para exibir a caixa de diálogo "Certificado de auto-assinatura - Gerar".

#### **[Certificado de auto-assinatura - Informação]**

Exibe as informações do certificado autoassinado.

Quando o botão [Confirma] for clicado, as informações registradas do certificado autoassinado serão exibidas na caixa de diálogo "Certificado de auto-assinatura - Confirma".

Quando o botão [Excluir] for clicado, o certificado autoassinado gerado será apagado.

#### **[Certificado CA - Gerar Solicitação de Assinatura de Certificado]**

Quando utilizar o certificado de segurança emitido pela CA (Autoridade de Certificação) como o certificado de segurança utilizado para o protocolo HTTPS, a CSR (Solicitação de Assinatura do Certificado) será gerada. Para gerar a CSR, clique no botão [Executar] para exibir a janela de diálogo "Certificado CA - Gerar Solicitação de Assinatura de Certificado".

## **[Certificado CA - Instalação de Certificado CA]**

Instala o Certificado do servidor (certificado de segurança) emitido pela CA (Autoridade de certificação) e exibe as informações do certificado do servidor instalado.

Para instalar o certificado do servidor, clique no botão [Procurar…] para exibir a caixa de diálogo [Abrir] e selecione o arquivo do certificado do servidor emitido pela CA e clique no botão [Executar].

Se o certificado do servidor já estiver instalado, o nome do arquivo do certificado do servidor instalado será exibido.

## **[Certificado CA - Informação]**

Exibe as informações do certificado do servidor.

Quando o botão [Confirma] for clicado, as informações registradas do certificado do servidor instalado serão exibidas na caixa de diálogo "Certificado CA - Confirma". Se o certificado do servidor não estiver instalado, o conteúdo do arquivo CSR gerado será exibido.

Quando o botão [Excluir] for clicado, o certificado do servidor instalado será apagado.

## **IMPORTANTE**

• Antes de apagar o servidor válido (certificado de segurança), confirme se existe um arquivo de backup no computador ou outra mídia. O arquivo de backup será necessário quando instalar o certificado do servidor novamente.

## **[Conexão]**

Selecione o protocolo utilizado para conectar a câmera.

- **HTTP:** Somente a conexão HTTP está disponível.
- **HTTPS:** Somente a conexão HTTPS está disponível.
- **Padrão:** HTTP

## **[Porta HTTPS]**

Designa o número de porta HTTPS a ser utilizado.

- **Números disponíveis de porta:** 1 65535
- **Padrão:** 443

Os números de porta a seguir estão indisponíveis já que são utilizados automaticamente pelo sistema. 20, 21, 23, 25, 42, 53, 67, 68, 69, 80, 110, 123, 161, 162, 554, 995, 10669, 10670, 59000-61000

#### **Nota**

- Depois de alterar a configuração de conexão, acesse a câmera novamente depois de esperar um tempo de acordo com a configuração alterada ("http://Endereço IP da câmera" ou "https://endereço IP da câmera").
- **Quando utilizar o certificado autoassinado:** Se a câmera for acessada utilizando o protocolo HTTPS pela primeira vez, a janela de advertência será exibida. Nesse caso, siga as instruções do tutorial para instalar o certificado autoassinado (de segurança). ( $\rightarrow$ [página 161\)](#page-160-0)
- **Quando utilizar o certificado do servidor:** Instale previamente o certificado raiz e o certificado intermediário no navegador em uso. Siga as instruções da CA para a obtenção e instalação destes certificados.
- Quando a câmera for acessada utilizando o protocolo HTTPS, o intervalo de atualização e a taxa de quadros das imagens poderão ser reduzidos.
- Quando a câmera for acessada utilizando o protocolo HTTPS, algum tempo poderá decorrer para que as imagens sejam exibidas.
- Quando a câmera for acessada utilizando o protocolo HTTPS, as imagens poderão ser distorcidas ou o áudio poderá ser interrompido.
- O número máximo de usuários acessando simultaneamente varia dependendo do tamanho máximo da imagem e do formato de transmissão.

# **16.2.6 Configuração dos ajustes relativos a DDNS**

Para acessar esta câmera via Internet, é necessário configurar os ajustes para a função DDNS. Consulte a [página 168](#page-167-0) para o modo de configuração dos ajustes relativos ao DDNS.

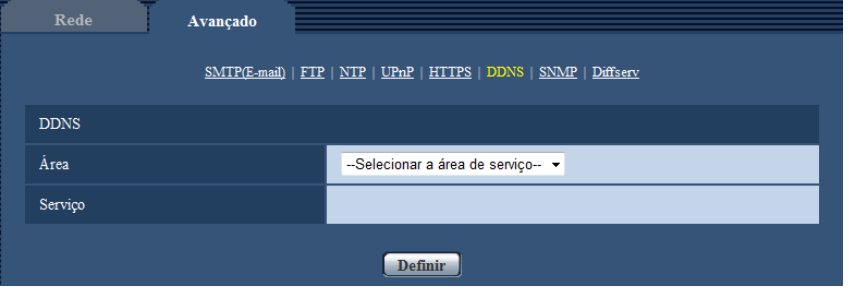

# **[Área]**

Selecione a região onde a câmera está instalada. Se a câmera é usada fora do Japão, selecione "Global". Se a câmera é usada no Japão, selecione "Japão". Japão/Global

## **[Serviço]**

Selecione o serviço DDNS para determinar a utilização ou não do DDNS.

- **Desligado:** Não utiliza a função DDNS.
- **Viewnetcam.com:** Utiliza o serviço "Viewnetcam.com".
- **Atualização do DNS dinâmico:** Utiliza Atualização do DNS dinâmico (em conformidade com RFC2136) sem a cooperação do DHCP.
- **Atualização do DNS dinâmico (DHCP):** Utiliza Atualização do DNS dinâmico (em conformidade com RFC2136) com a cooperação do DHCP.
- **Padrão:** Desligado

#### **Nota**

• Quando utilizar Atualização do DNS dinâmico (em conformidade com RFC2136), consulte o administrador da rede para cooperar ou não com DHCP.

# **16.2.7 Configuração dos ajustes relativos a SNMP**

Os ajustes relativos ao SNMP podem ser configurados nesta página. É possível verificar o status da câmera conectando ao gerenciador SNMP. Quando utilizar a função SNMP, entre em contato com o administrador da rede.

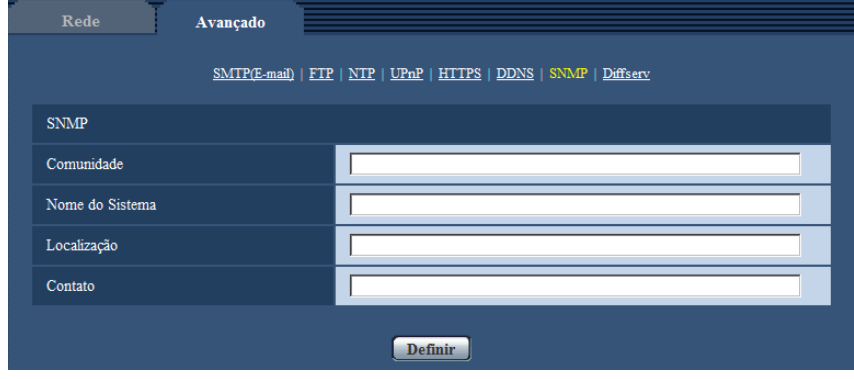

# **[Comunidade]**

Insira o nome da comunidade a ser monitorada.

- **Número disponível de caracteres:** 0 32 caracteres
- **Padrão:** Nenhum (em branco)

# **IMPORTANTE**

• Quando utilizar a função SNMP, é necessário inserir o nome da comunidade. Quando nenhum nome de comunidade for inserido, a função SNMP não irá funcionar.

#### **[Nome do Sistema]**

Insira um nome do sistema a ser utilizado para gerenciar a câmera com a função SNMP.

- **Número disponível de caracteres:** 0 32 caracteres
- **Padrão:** Nenhum (em branco)

## **[Localização]**

Insira o nome da localização onde a câmera está instalada.

- **Número disponível de caracteres:** 0 32 caracteres
- **Padrão:** Nenhum (em branco)

## **[Contato]**

Insira o endereço de e-mail ou o número de telefone do gerenciador SNMP.

- **Número disponível de caracteres:** 0 255 caracteres
- **Padrão:** Nenhum (em branco)

# **16.2.8 Configuração dos ajustes Diffserv**

Os ajustes relativos ao Diffserv podem ser configurados nesta página. A função Diffserv pode ser usada para definir a prioridade dos dados de imagem/áudio enviados por roteadores.

A prioridade definida para essa função deve corresponder ao valor de DSCP configurado para o roteador.

Ao utilizar a função Diffserv, entre em contato com o administrador da rede.

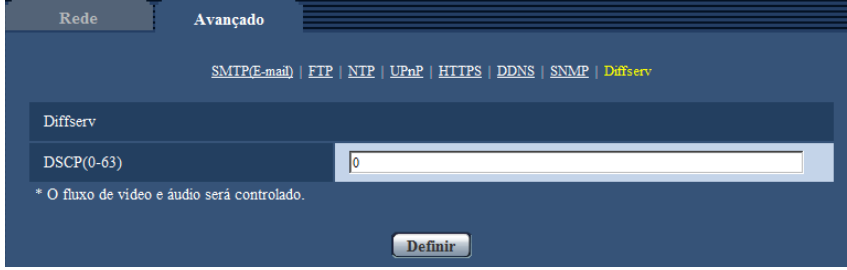

# **[DSCP(0-63)]**

Insira a ordem de prioridade para os pacotes.

- **Valores disponíveis:** 0 63
- **Padrão:** 0

# <span id="page-153-0"></span>**16.3 Método de configuração das definições de HTTPS**

Os ajustes relativos ao protocolo HTTPS que podem aumentar a segurança da rede criptografando o acesso às câmeras são descritos nesta página.

Os ajustes HTTPS serão configurados por meio do procedimento a seguir.

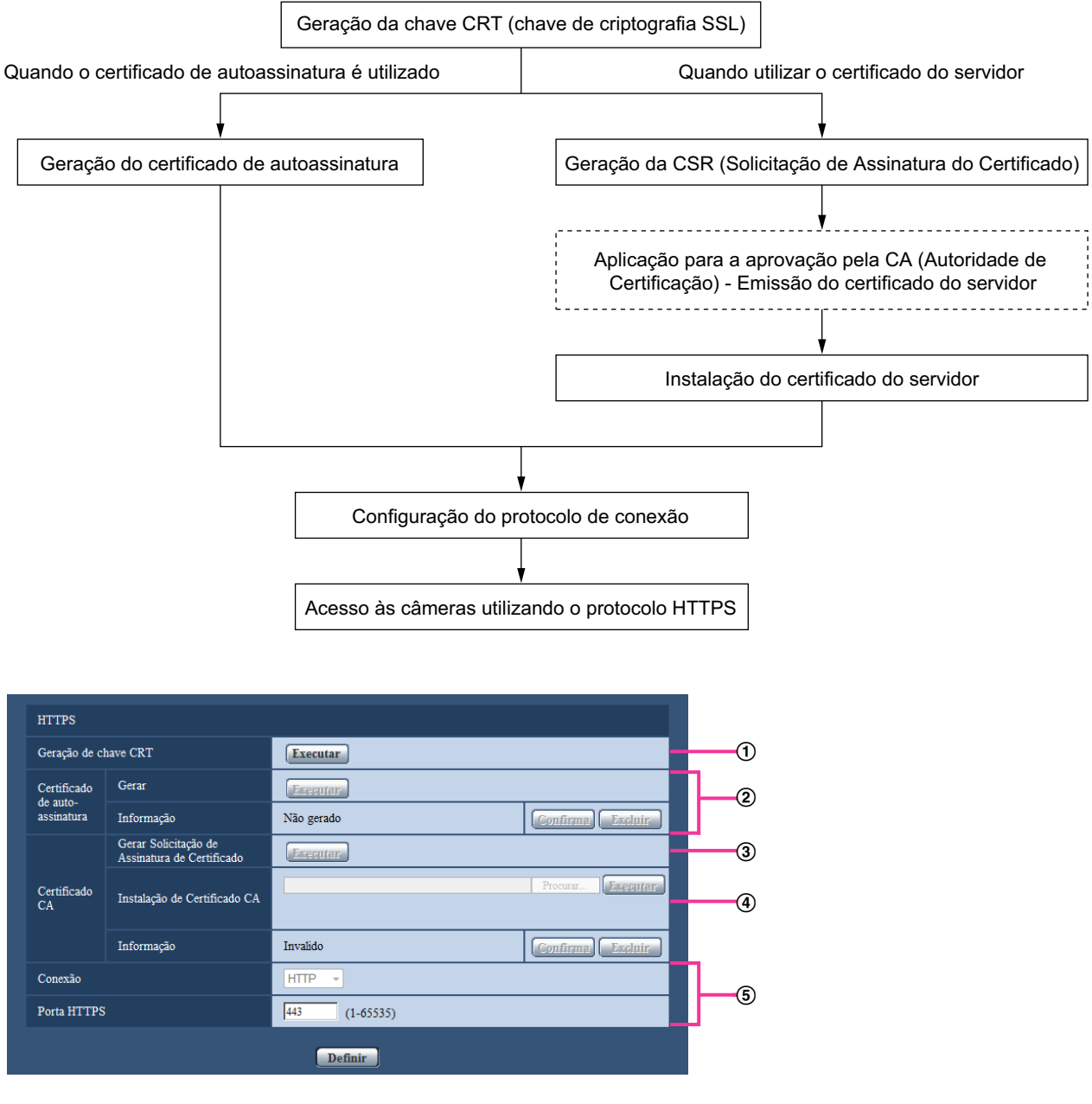

- $\Theta$  Geração da chave CRT (chave de criptografia SSL) ( $\rightarrow$ [página 155](#page-154-0))
- $\Omega$  Geração do certificado autoassinado ( $\rightarrow$ [página 156\)](#page-155-0)
- **③** Geração da CSR (Solicitação de Assinatura do Certificado) (→[página 158](#page-157-0))
- $\Phi$  Instalação do certificado do servidor ( $\rightarrow$ [página 159](#page-158-0))
- $\circled{5}$  Configuração do protocolo de conexão ( $\rightarrow$ [página 160\)](#page-159-0)

- Para utilizar o certificado do servidor, é preciso aplicar a aprovação e emitir o certificado do servidor pela CA.
- Quer o certificado autoassinado ou o certificado do servidor esteja disponível. Se ambos forem instalados, o certificado do servidor será utilizado antes do certificado autoassinado.

# <span id="page-154-0"></span>**16.3.1 Geração da chave CRT (chave de criptografia SSL)**

## **IMPORTANTE**

- Quando o certificado autoassinado ou o certificado do servidor for válido, é impossível gerar a chave CRT.
- Quando o certificado do servidor é utilizado, o tamanho da chave disponível varia de acordo com a CA. Confirme previamente o tamanho da chave disponível.
- Para gerar a chave CRT, cerca de 1 minuto poderá decorrer quando o tamanho da chave for 1024 bits e cerca de 2 minutos quando o tamanho da chave for 2048 bits. Não opere o navegador de Internet até que a geração da chave CRT esteja completa. Enquanto a chave CRT estiver sendo gerada, o intervalo de atualização e a velocidade da linha podem ser inferiores.
- **1.** Clique no botão [Executar] da "Geração de chave CRT".
	- $\rightarrow$  A caixa de diálogo "Geração de chave CRT" será exibida.

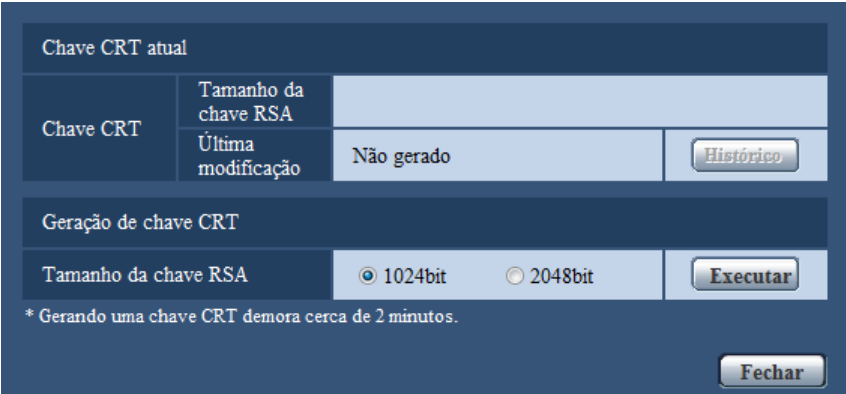

**2.** Selecione "1024bit" ou "2048bit" para o comprimento da CRT para gerar para "Geração de chave CRT" - "Tamanho da chave RSA".

#### **Nota**

- Para utilizar o certificado do servidor, siga as solicitações da CA sobre o tamanho da chave RSA.
- **3.** Clique no botão [Executar].
	- $\rightarrow$  A geração da chave CRT será iniciada. Quando a geração for finalizada, o tamanho da chave e a hora e data da geração da chave serão exibidos em "Chave CRT atual".

#### **Nota**

- Para trocar (ou atualizar) a chave CRT gerada, execute as etapas 1 a 3. A chave CRT, certificado autoassinado e certificação do servidor são válidos em um conjunto. Quando a chave CRT for trocada, é necessário gerar novamente o certificado autoassinado ou reaplicar o certificado do servidor.
- Quando a chave CRT for atualizada, o registro da chave CRT anterior será salvo. Quando o botão [Histórico] "Chave CRT atual" na caixa de diálogo "Geração de chave CRT" for clicado, a caixa de diálogo "Chave anterior de CRT" será exibida e será possível verificar o tamanho da chave e a hora

e a data de geração da chave atual. Quando o botão [Aplicar] for clicado na caixa de diálogo "Chave anterior de CRT", é possível substituir a chave CRT pela anterior.

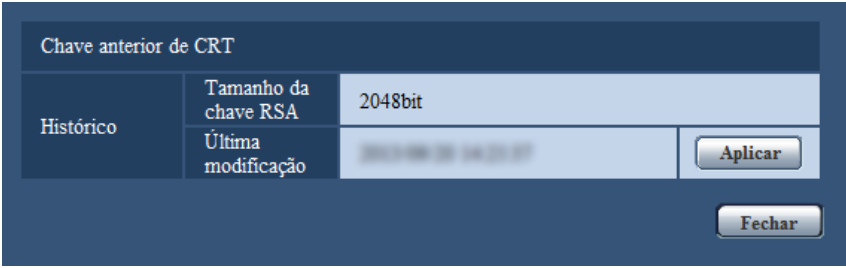

# <span id="page-155-0"></span>**16.3.2 Geração do certificado autoassinado (certificado de segurança)**

# **IMPORTANTE**

- Se a chave CRT não for gerada, é impossível gerar o certificado autoassinado.
- **1.** Clique no botão [Executar] de "Certificado de auto-assinatura Gerar".
	- $\rightarrow$  A caixa de diálogo "Certificado de auto-assinatura Gerar" será exibida.

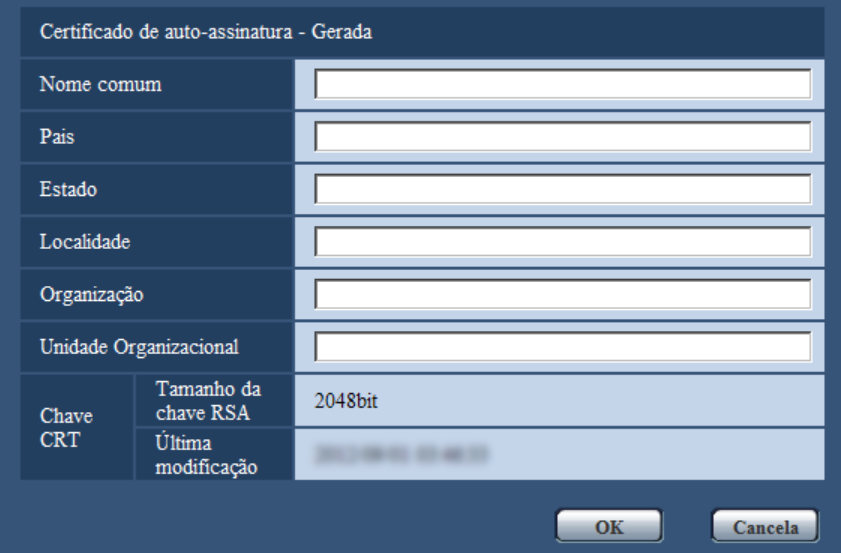

**2.** Insira as informações do certificado a ser gerado.

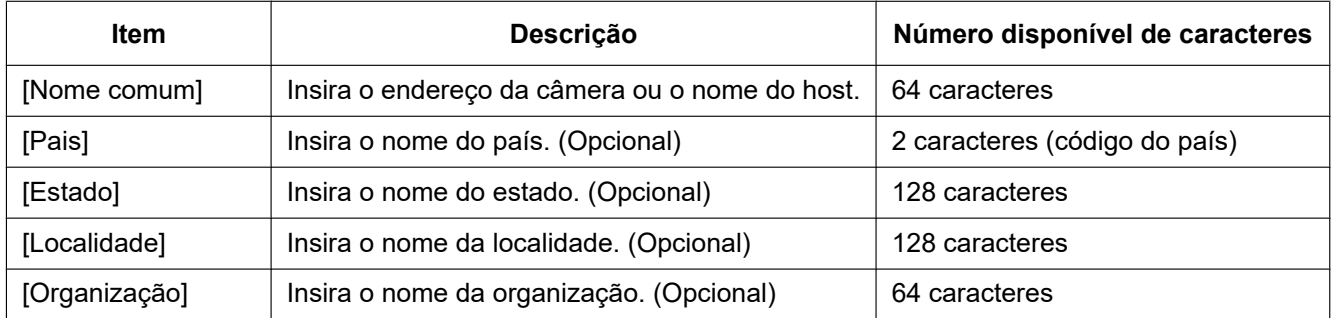

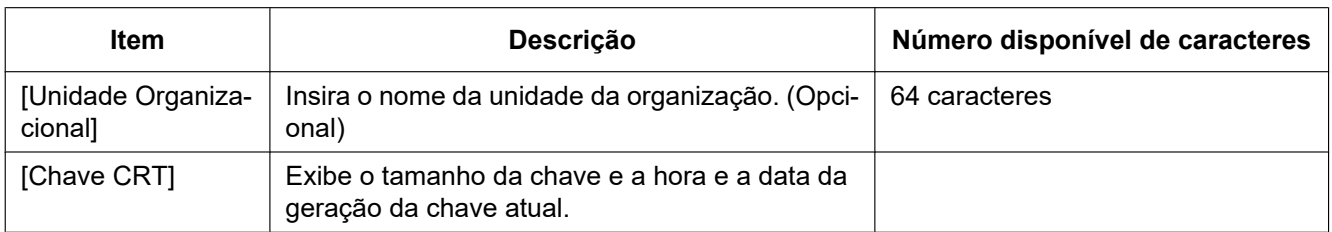

- Os caracteres disponíveis para [Nome comum], [Estado], [Localidade], [Organização], [Unidade Organizacional] são 0-9, A-Z, a-z e os símbolos a seguir.
	- $-$ .  $+$  / ( )
- Quando a câmera for conectada à Internet, insira o endereço ou o nome do host para acessar via Internet "Nome comum". Neste caso, a janela de alerta de segurança será exibida cada vez que a câmera for acessada localmente mesmo que o certificado de segurança esteja instalado.
- Quando inserir o endereço IPv6 para "Nome comum", insira o endereço entre colchetes [ ]. **Exemplo:** [2001:db8::10]
- **3.** Clique no botão [OK] após inserir os itens.
	- $\rightarrow$  O certificado autoassinado será gerado.

#### **Nota**

• As informações do certificado autoassinado gerado serão exibidas em "Certificado de auto-assinatura" - "Informação".

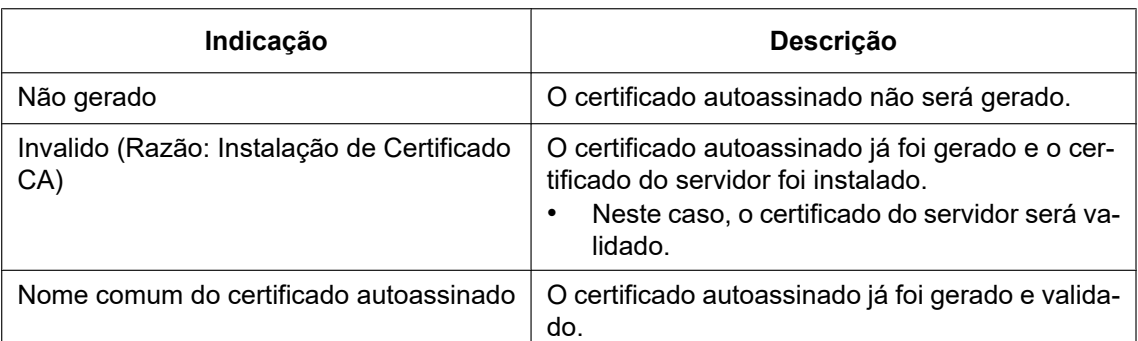

Dependendo do status do certificado autoassinado, o que segue será exibido.

• Quando o botão [Confirma] for clicado, as informações registradas do certificado autoassinado (certificado de segurança) serão exibidas na caixa de diálogo "Certificado de auto-assinatura - Confirma".

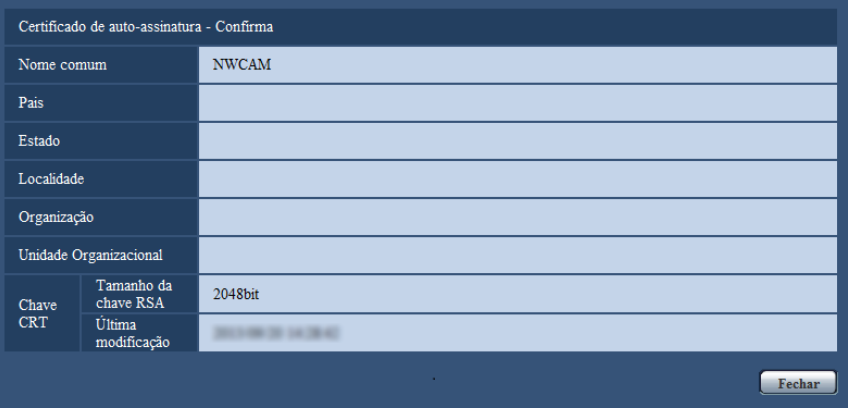

- Quando o botão [Excluir] for clicado, o certificado autoassinado gerado (certificado de segurança) será apagado.
- Quando a opção "HTTPS" for selecionada para "Conexão", é impossível apagar o certificado autoassinado.

# <span id="page-157-0"></span>**16.3.3 Geração da CSR (Solicitação de Assinatura do Certificado)**

# **IMPORTANTE**

- Se a chave CRT não for gerada, é impossível gerar a CSR.
- Antes de gerar o arquivo CSR, configure os ajustes a seguir em [Opções da Internet] do navegador de Internet previamente. Clique em [Opções da Internet…] em [Ferramentas] da barra do menu do Internet Explorer e em seguida clique na guia [Segurança].
	- Registre a câmera em [Sites confiáveis].
	- Clique no botão [Nível personalizado…] para abrir a janela [Configurações de Segurança] e marque o botão radial [Ativar] de [Download de arquivo] sob [Downloads].
	- Clique no botão [Nível personalizado…] para abrir a janela [Configurações de Segurança] e marque o botão radial [Ativar] de [Aviso automático para downloads de arquivo] sob [Downloads].
- **1.** Clique no botão [Executar] de "Certificado CA Gerar Solicitação de Assinatura de Certificado".
	- → A caixa de diálogo "Certificado CA Gerar Solicitação de Assinatura de Certificado" será exibida.

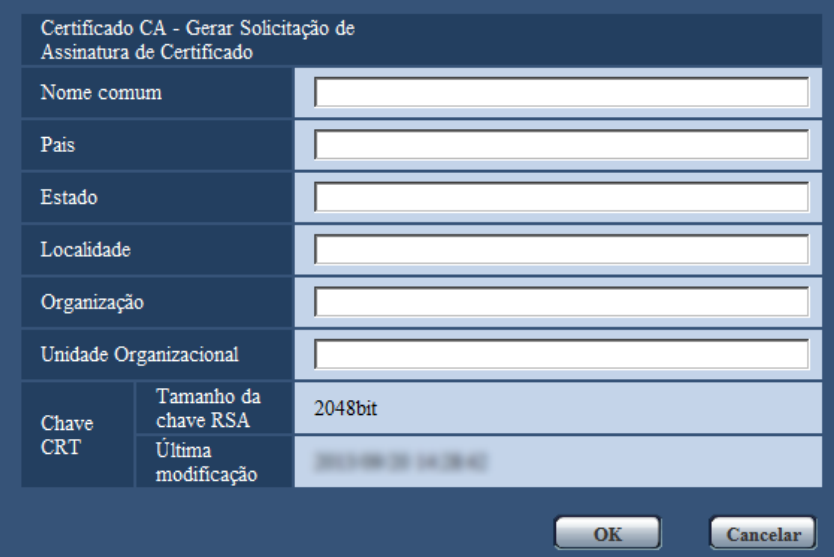

**2.** Insira as informações do certificado a ser gerado.

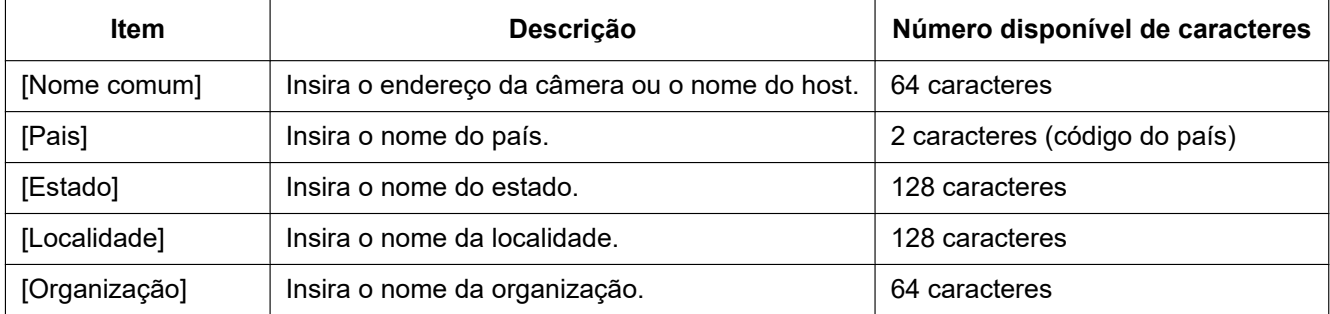

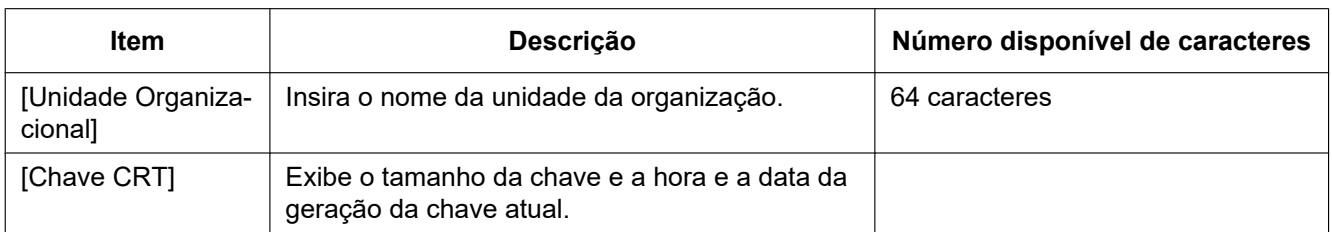

- Para utilizar o certificado do servidor, siga as solicitações da CA sobre as informações a serem inseridas.
- Os caracteres disponíveis para [Nome comum], [Estado], [Localidade], [Organização], [Unidade Organizacional] são 0-9, A-Z, a-z e os símbolos a seguir.  $-$ .,  $+$ /()
- **3.** Clique no botão [OK] após inserir os itens.
	- $\rightarrow$  A caixa de diálogo [Salvar como] será exibida.
- **4.** Insira um nome de arquivo para CSR na caixa de diálogo [Salvar como] para salvar no computador.
	- $\rightarrow$  O arquivo CSR será aplicado à CA.

# **IMPORTANTE**

• O certificado do servidor será emitido para o conjunto da chave CSR e CRT geradas. Se a chave CRT for gerada novamente ou atualizada após a aplicação para CA, o certificado do servidor emitido será invalidado.

#### **Nota**

• Esta câmera gera o arquivo CSR no formato PEM.

# <span id="page-158-0"></span>**16.3.4 Instalação do certificado do servidor**

# **IMPORTANTE**

- Se o arquivo CSR não for gerado, é impossível instalar o certificado do servidor (certificado de segurança). Para a instalação, o certificado do servidor emitido pela CA será solicitado.
- **1.** Clique no botão [Procurar…] de "Certificado CA Instalação de Certificado CA".  $\rightarrow$  A caixa de diálogo [Abrir] será exibida.
- **2.** Selecione o arquivo de certificação do servidor e clique no botão [Abrir]. Em seguida clique no botão [Executar].
	- $\rightarrow$  A certificação do servidor será instalada.

#### **Nota**

• O nome do host registrado no certificado do servidor instalado será exibido em "Certificado CA - Informação". Dependendo do status do certificado do servidor, o que segue será exibido.

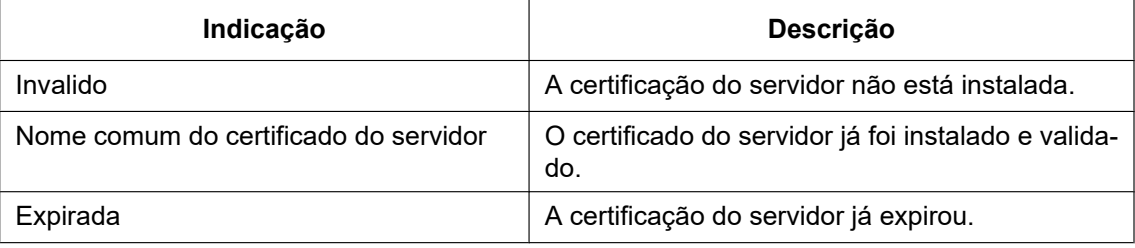

• Quando o botão [Confirma] for clicado, as informações registradas do certificado do servidor instalado serão exibidas na caixa de diálogo "Certificado CA - Confirma". (Somente "Unidade Organizacional" será exibida com um asterisco (\*))

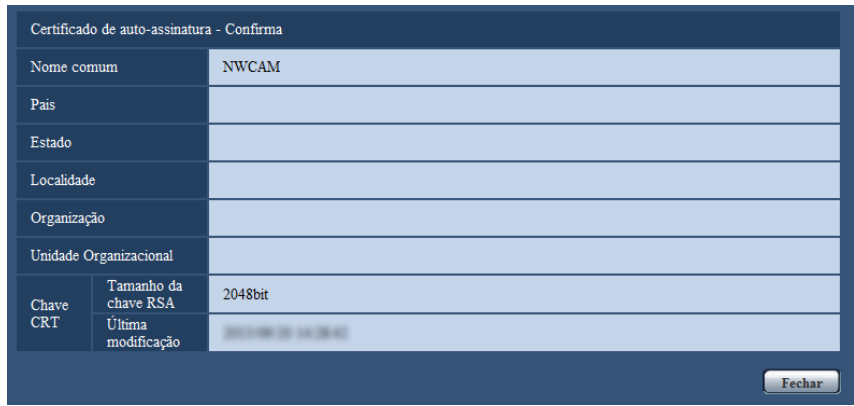

- Quando o botão [Excluir] for clicado, o certificado do servidor instalado será apagado.
- Quando a opção "HTTPS" for selecionada para "Conexão", será impossível apagar o certificado do servidor.
- Para trocar (ou atualizar) o certificado do servidor, realize as etapas 1 e 2.

# **IMPORTANTE**

- Antes de apagar o servidor válido (certificado de segurança), confirme se existe um arquivo de backup no computador ou outra mídia. O arquivo de backup será necessário quando instalar o certificado do servidor novamente.
- Quando o certificado do servidor expirar, a função HTTPS será indisponível. Quando a câmera for reinicializada, o protocolo de conexão será alterado para HTTP. Atualize o certificado do servidor antes que expire.
- A data de expiração do certificado do servidor pode ser verificada clicando-se duas vezes no arquivo de certificação do servidor emitido pela CA.

# <span id="page-159-0"></span>**16.3.5 Configuração do protocolo de conexão**

- **1.** Selecione "HTTP" ou "HTTPS" para "Conexão" para determinar o protocolo utilizado para acessar a câmera.
	- **HTTP:** Somente a conexão HTTP está disponível.
	- **HTTPS:** Somente a conexão HTTPS está disponível.
- **2.** Designe o número da porta HTTPS a ser utilizada para "Porta HTTPS".
	- **Números disponíveis de porta:** 1 65535
		- **Padrão:** 443

Os números de porta a seguir estão indisponíveis já que são utilizados automaticamente pelo sistema. 20, 21, 23, 25, 42, 53, 67, 68, 69, 80, 110, 123, 161, 162, 554, 995, 10669, 10670, 59000 - 61000

- **3.** Clique no botão [Definir].
	- $\rightarrow$  Ficará possível o acesso às câmeras utilizando o protocolo HTTPS. ( $\rightarrow$ [página 9](#page-8-0), [página 19,](#page-18-0) [página 20](#page-19-0))

- Quando a configuração de conexão for alterada, depois de esperar por um tempo, acesse a câmera novamente com "http://Endereço IP da câmera" ou "https://endereço IP da câmera", dependendo da configuração alterada.
- **Quando utilizar o certificado autoassinado:** Se a câmera for acessada utilizando o protocolo HTTPS pela primeira vez, a janela de advertência será exibida. Nesse caso, siga as instruções do tutorial para instalar o certificado autoassinado (de segurança). ( $\rightarrow$ [página 161\)](#page-160-0)
- **Quando utilizar o certificado do servidor:** Instale previamente o certificado raiz e o certificado intermediário no navegador em uso. Siga as instruções da CA para a obtenção e instalação destes certificados.
- Quando a câmera for acessada utilizando o protocolo HTTPS, o intervalo de atualização e a taxa de quadros das imagens poderão ser reduzidos.
- Quando a câmera for acessada utilizando o protocolo HTTPS, algum tempo poderá decorrer para que as imagens sejam exibidas.
- Quando a câmera for acessada utilizando o protocolo HTTPS, as imagens poderão ser distorcidas ou o áudio poderá ser interrompido.
- O número máximo de usuários acessando simultaneamente varia dependendo do tamanho máximo da imagem e do formato de transmissão.

# **16.4 Acesso à câmera utilizando o protocolo HTTPS**

- **1.** Inicie o navegador de Internet.
- **2.** Insira o endereço IP da câmera na caixa de endereço do navegador.
	- **Exemplo de inserção:** https://192.168.0.10/

## **IMPORTANTE**

- Quando o número de porta HTTPS "443" for alterado, insira "https://endereço IP da câmera +: (dois pontos) + número de porta" na caixa de endereço do navegador. (**Exemplo:** https://192.168.0.11:61443)
- Quando a câmera estiver em uma rede local, configure os ajustes do servidor proxy do navegador de Internet (em [Opções da Internet…] em [Ferramentas] da barra do menu) para bypass o servidor proxy para o endereço local.
- **3.** Acionar a tecla [Enter] no teclado.
	- $\rightarrow$  A página "Ao vivo" será exibida.

Quando a janela de alerta de segurança for exibida, instale o certificado de segurança.  $(\rightarrow)$ [página 162](#page-161-0))

Quando a opção "Ligado" for selecionada para "Autent. do usuário", a janela de autenticação será exibida antes das imagens ao vivo aparecerem para o lançamento do nome de usuário e da senha.

#### **IMPORTANTE**

• Quando a câmera for acessada utilizando o protocolo HTTPS, o intervalo de atualização e a taxa de quadros das imagens poderão ser reduzidos.

# <span id="page-160-0"></span>**16.4.1 Instalação do certificado de segurança**

Quando o certificado de segurança da câmera a acessar não for instalado no computador, a janela de alerta de segurança será exibida cada vez que a câmera for acessada utilizando o protocolo HTTPS. Para que a janela de alerta de segurança não seja exibida, é necessário instalar o certificado de segurança no

procedimento a seguir. Se o certificado não for instalado, a janela de alerta será exibida cada vez que a câmera for acessada.

#### **Nota**

- O certificado de segurança é instalado no computador com as informações registradas para "Nome comum". Portanto, as informações registradas para "Nome comum" devem ser as mesmas para o endereço ou nome do host para o acesso à câmera. Se o certificado não for o mesmo, a janela de alerta de segurança será exibida cada vez que a câmera for acessada.
- Quando o endereço ou o nome do host da câmera for alterado, a janela de alerta de segurança será exibida cada vez que a câmera for acessada mesmo que o certificado de segurança seja instalado. Instale o certificado novamente.
- Quando o acesso à câmera for aberto à Internet, insira o nome do endereço ou o nome do host para acessar via Internet para "Nome comum". Neste caso, a janela de alerta de segurança será exibida cada vez que a câmera for acessada localmente mesmo que o certificado de segurança esteja instalado.
- Quando o certificado de segurança estiver adequadamente instalado, um ícone de chave será exibido na caixa de endereço do navegador de Internet que acessar a câmera.
- Ao usar o Internet Explorer 10 ou o Internet Explorer 11, observe que algumas das janelas exibidas podem diferir das descrições seguintes.
- <span id="page-161-0"></span>**1.** Acesso à câmera utilizando o protocolo HTTPS.
- **2.** Quando a janela de alerta de segurança for exibida, clique em "Prosseguir para o Web site (não recomendado)"

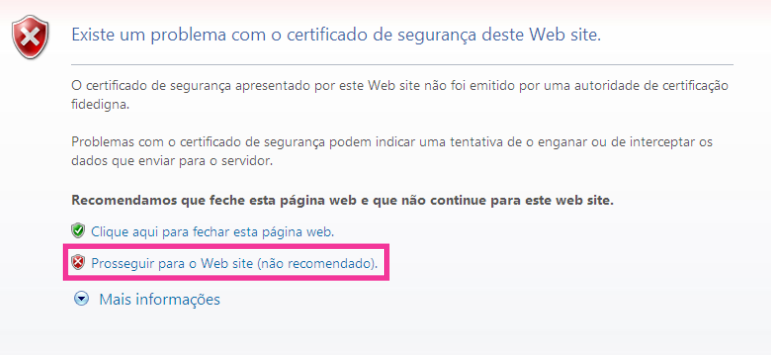

 $\rightarrow$  A página "Ao vivo" será exibida. Quando a janela de autenticação for exibida, insira o nome do usuário e a senha.

#### **Nota**

• Se esta janela for exibida quando acessar um dispositivo que não seja a câmera ou um website, um problema de segurança pode ter ocorrido. Neste caso, verifique o status do sistema.

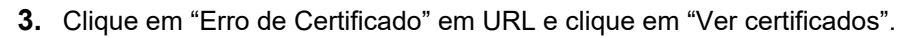

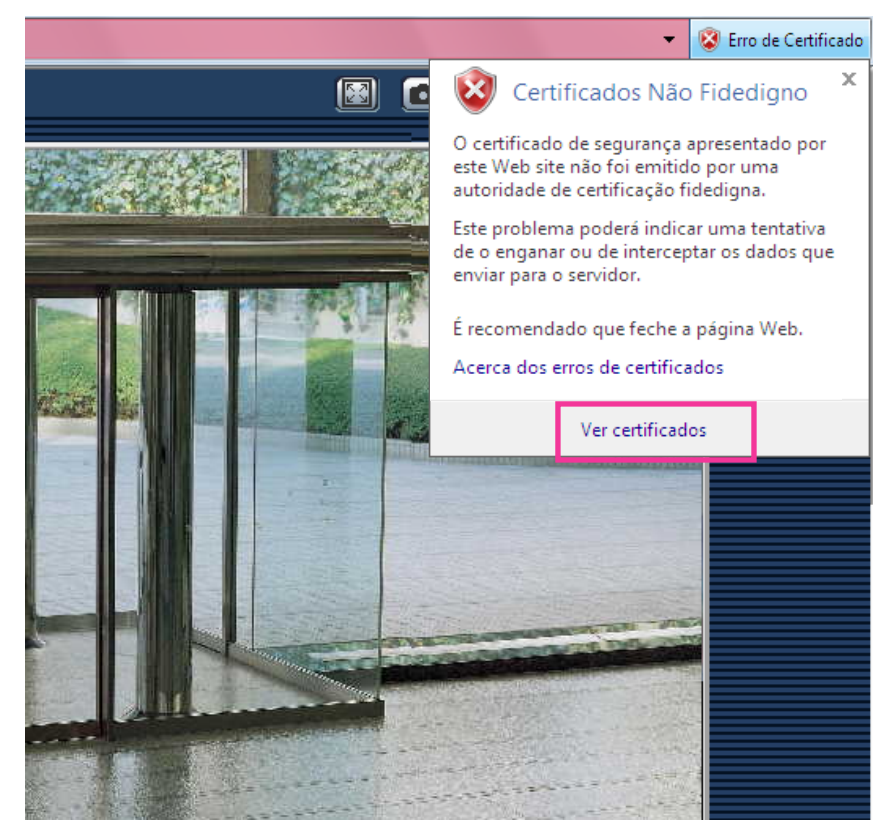

**4.** Clique em "Instalar certificado…".

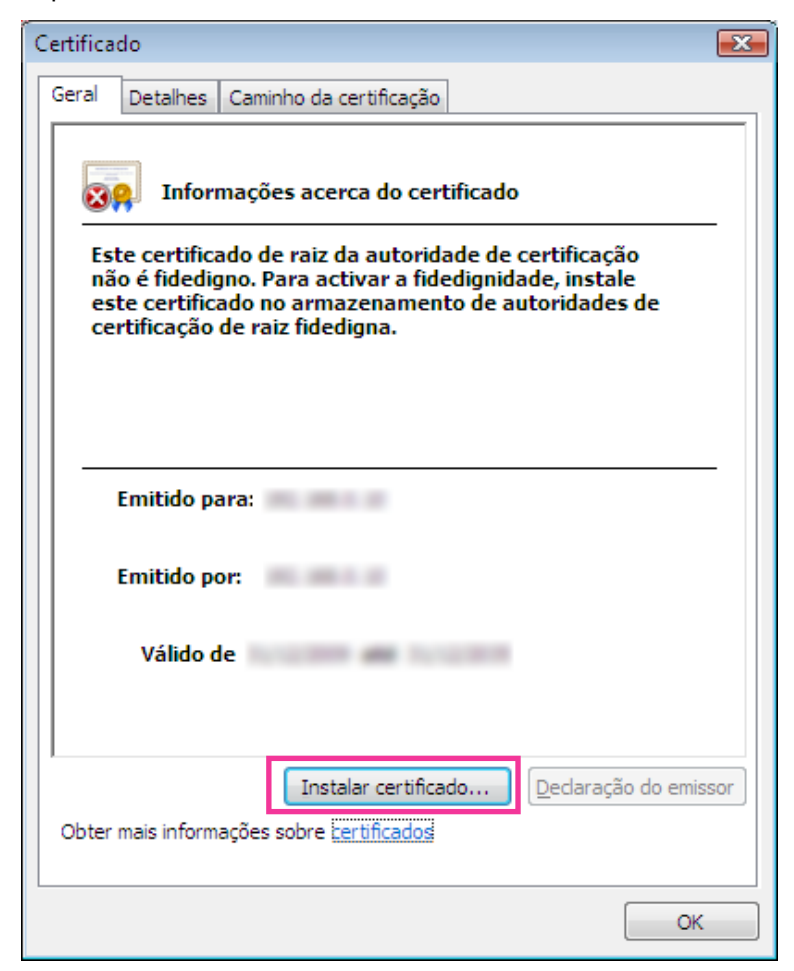

#### **Nota**

- Se [Instalar certificado…] não for exibido, feche o Internet Explorer uma vez e selecione [Executar como administrador] para abrir o Internet Explorer novamente. Clique em [Iniciar]  $\rightarrow$  [Todos os programas] → clique com o botão direito em [Internet Explorer] → Clique em [Executar como administrador].
- Ao usar o Windows 10, Windows 8.1 ou Windows 8, clique com o botão direito [iexplore] em "C: \Program Files\Internet Explorer" e selecione [Executar como administrador].

**5.** Clique em "Seguinte" exibida na janela "Assistente para importar certificados".

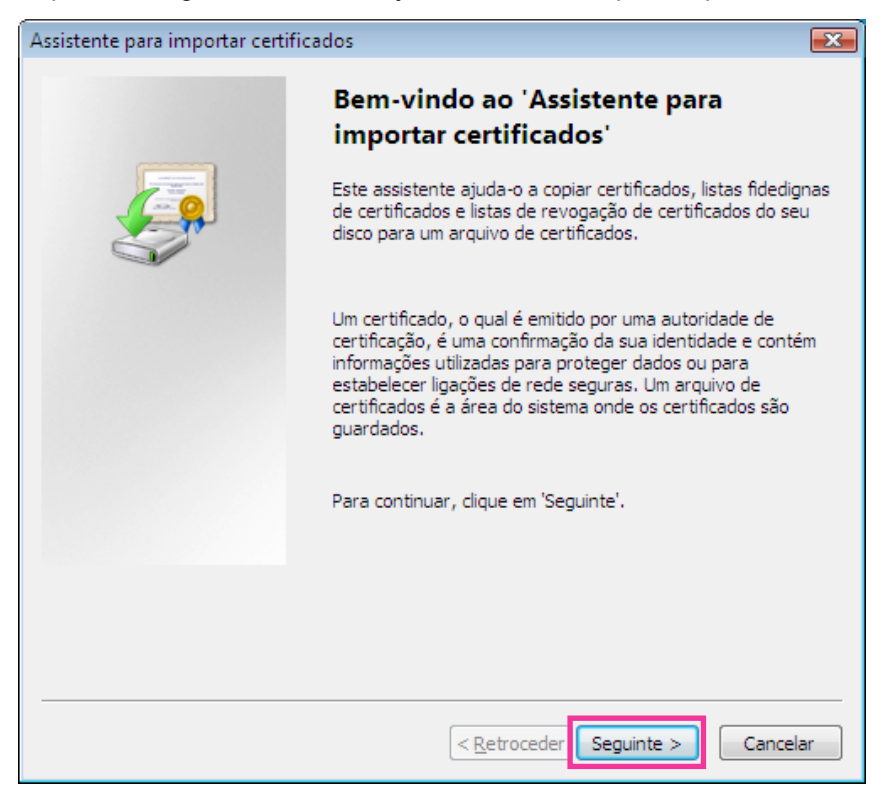

#### **Nota**

• Ao usar Internet Explorer 10 ou Internet Explorer 11, selecione "Local do Repositório", e então clique em "Avançar".

**6.** Selecione "Colocar todos os certificados no seguinte arquivo" e clique em "Procurar ...".

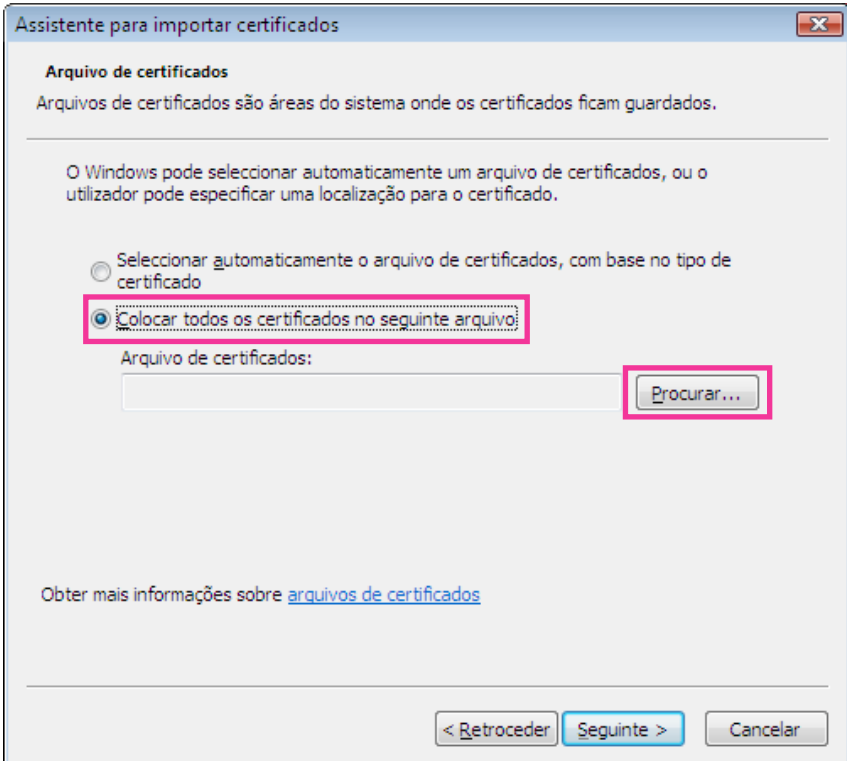

**7.** Selecione "Autoridades de certificação de raiz fidedigna" e clique em "OK".

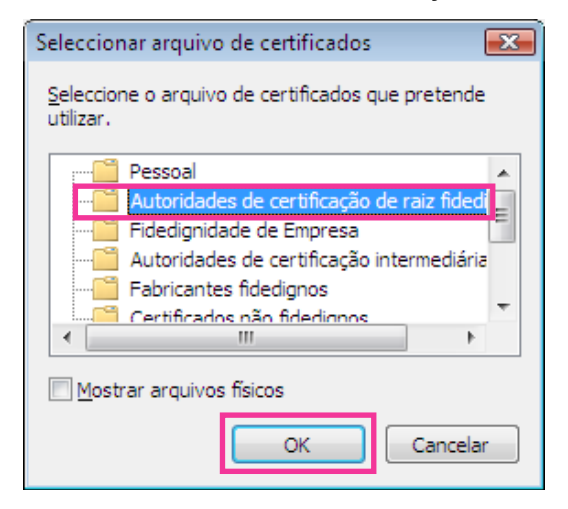

**8.** Clique em "Seguinte".

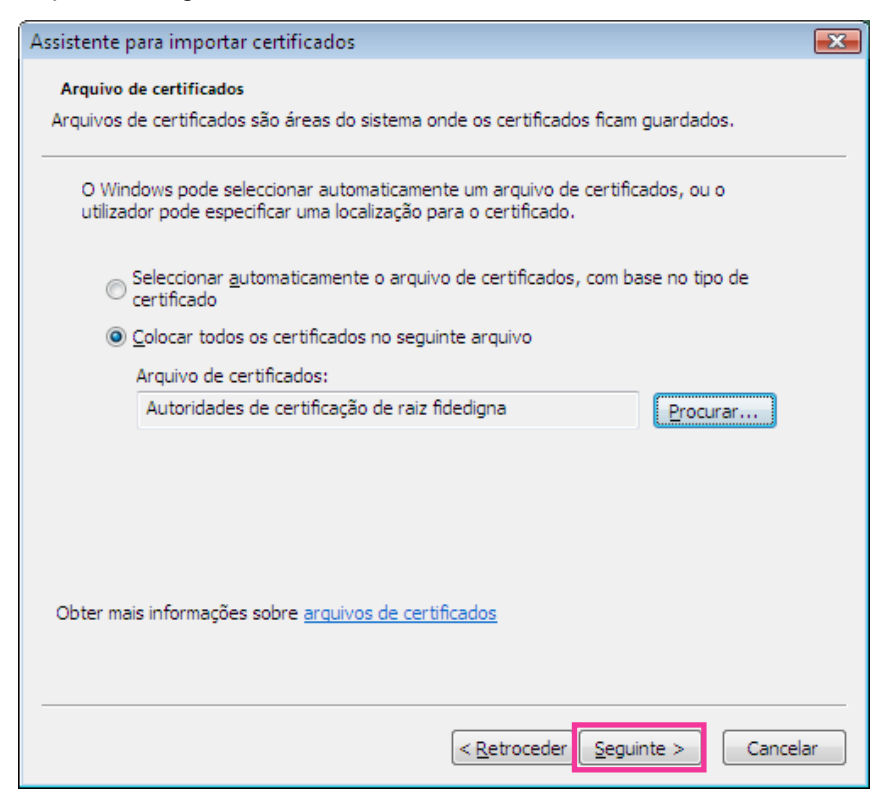

**9.** Clique em "Concluir".

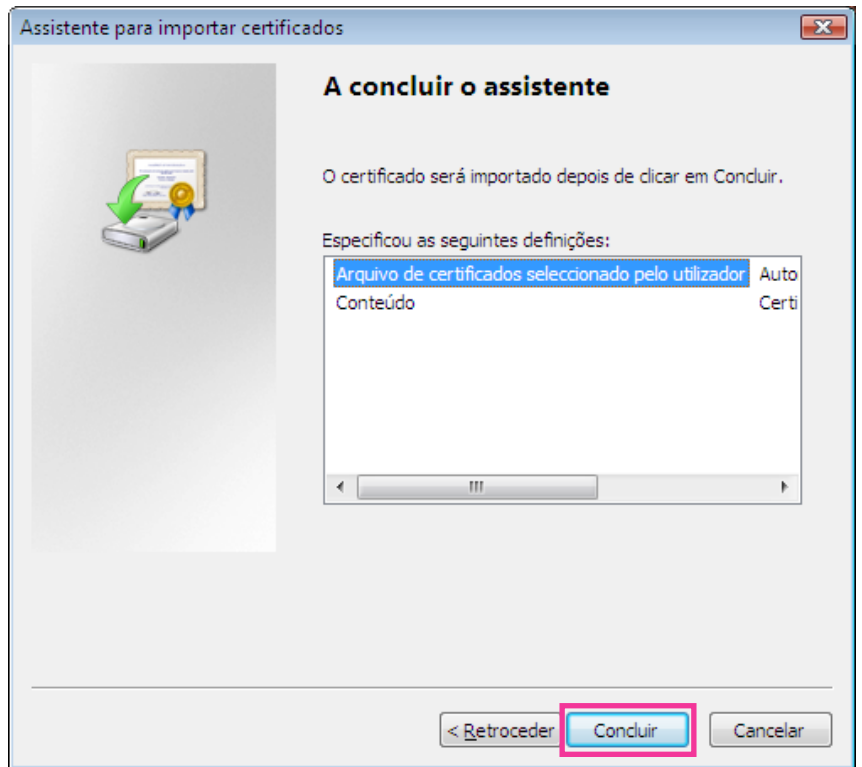

**10.** Clique em "Sim".

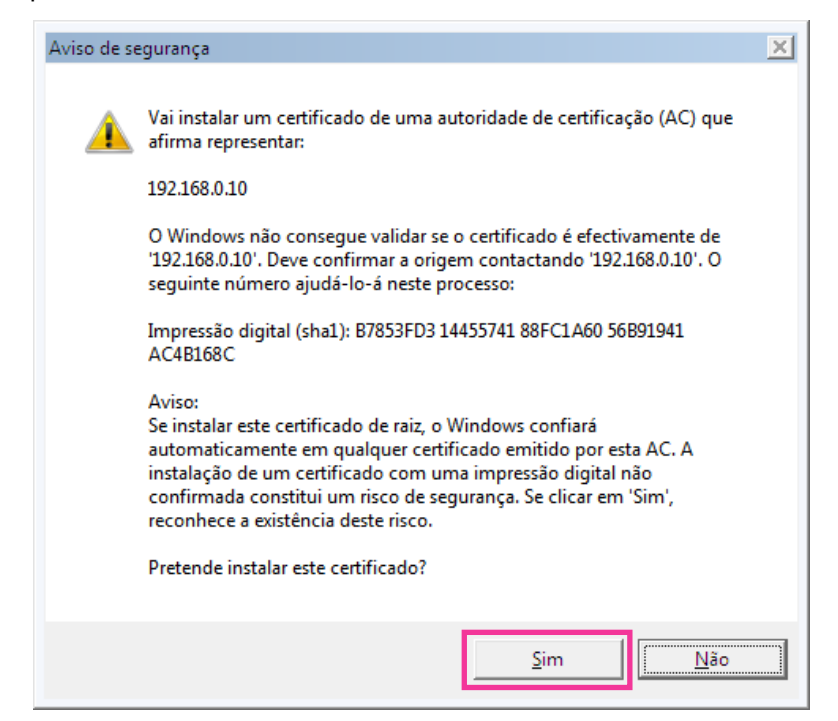

- $\rightarrow$  Quando a importação for concluída, a tela "A importação foi bem sucedida.", será exibida.
- **11.** Clique em "OK".

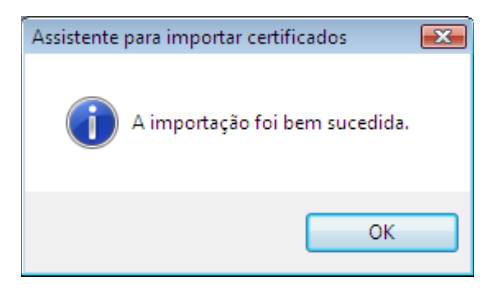

→ Quando o navegador for reinicializado após a importação do certificado, "Erro de Certificado" não será exibida.

# <span id="page-167-0"></span>**16.5 Método de configuração dos ajustes relativos a DDNS**

Quando a função DDNS for ativada utilizando a câmera, qualquer dos serviços DDNS a seguir estará disponível.

- Serviço "Viewnetcam.com"
- Atualização do DNS dinâmico (conformidade com RFC2136)

#### **IMPORTANTE**

- Antes de utilizar o serviço DDNS, é necessário realizar o ajuste de encaminhamento pela porta para o roteador.
- **Sobre a atualização do DNS dinâmico (em conformidade com RFC2136)**

A operação utilizando serviços DDNS, outros que não "Viewnetcam.com" não serão assegurados. A Panasonic não se responsabiliza por quaisquer problemas ou acidentes nas circunstâncias em que a câmera seja utilizada resultante de tais serviços.

Consulte os provedores de serviço DDNS para a seleção e configuração dos serviços DDNS outros que "Viewnetcam.com".

**Nota**

• "Viewnetcam.com" é um serviço do DNS dinâmico designado para uso com as Câmeras de Rede Panasonic. Consulte o site da web "Viewnetcam.com" ([http://www.viewnetcam.com/\)](http://www.viewnetcam.com/) para informações adicionais sobre o serviço.

# **Sobre serviços DDNS (IPv4/IPv6)**

Utilizando um serviço DDNS, é possível visualizar imagens da câmera via Internet.

O serviço DDNS associa os endereços globais dinâmicos e nomes de domínio.

É possível configurar os ajustes para "Viewnetcam.com" ou Atualização do DNS dinâmico (em conformidade com RFC2136).

Na maioria dos serviços DNS oferecidos pelos provedores, os endereços globais não são estáticos, mas dinâmicos. Portanto, o acesso à câmera via endereço global antigo pode ser invalidado após um determinado período de tempo. Um dos serviços a seguir é necessário quando acessar uma câmera cujo endereço global não é estático via Internet.

• **Serviço DDNS (como, por exemplo, "Viewnetcam.com")**

É possível acessar por meio de um nome de domínio registrado e estático (exemplo:

\*\*\*\*\*.viewnetcam.com) mesmo após a troca do endereço global. A inscrição em um serviço de nome de domínio é necessária mesmo quando utilizar a conexão IPv6.

Consulte o site da web "Viewnetcam.com" (<http://www.viewnetcam.com/>) para informações adicionais sobre o serviço.

• **Serviço de endereço IP estático (como, por exemplo, um serviço oferecido pelo provedor contratado)**

Neste serviço, os endereços globais são estáticos (não modificados).

# **16.5.1 Configuração do serviço DDNS (Exemplo do serviço "Viewnetcam.com")**

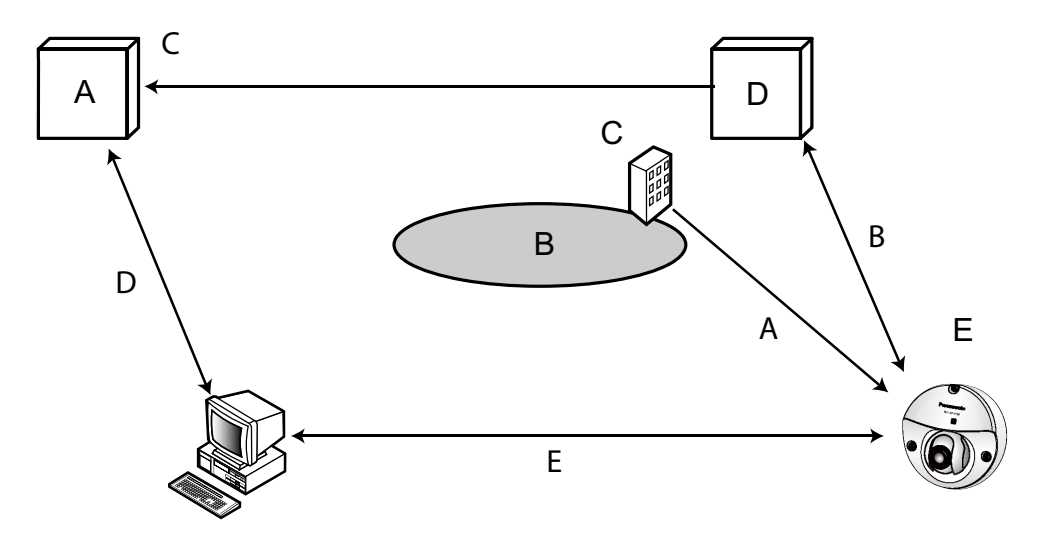

**A.** Servidor DNS

- **B.** Internet
- **C.** Provedor
- **D.** Servidor de serviço "Viewnetcam.com"
- **E.** Local remoto
- **Endereço global modificado.**

O provedor contratado aloca o endereço global para o roteador (ou câmera). O endereço global não é estático, mas dinâmico.

- **"\*\*\*\*\*.viewnetcam.com" e o endereço global atual são automaticamente registrados.** Se o usuário estiver inscrito em "Viewnetcam.com", o "nome de domínio" exclusivo (exemplo: \*\*\*\*\*.viewnetcam.com) será alocado. O servidor da funcionalidade "Viewnetcam.com" gerencia automaticamente o nome de domínio da câmera e o endereço global do roteador (ou câmera) quando uma câmera notificar automaticamente o servidor de serviço do endereço global.
- **Endereço global atual automaticamente registrado via "\*\*\*\*\*.viewnetcam.com".** O servidor da funcionalidade "Viewnetcam.com" registra o endereço global e o nome de domínio do roteador (ou câmera) no servidor DNS.
- **Endereço global obtido via URL (Nome de domínio).** Ao inserir o URL (incluindo o nome de domínio) no navegador de Internet quando do acesso à câmera via Internet, o servidor DNS identifica o endereço global registrado do roteador (ou câmera).
- **Acesso utilizando o endereço global atual** O endereço global identificado é utilizado para acessar o roteador (ou câmera) para monitorar imagens.

#### **Nota**

- Consulte o provedor contratado quer o endereço IP atual seja estático ou não.
- Dependendo do provedor, os endereços locais podem ser alocados. Nesse caso, o serviço DDNS é indisponível. Consulte o provedor do contrato para informações adicionais.

# **16.5.2 Quando utilizar o serviço "Viewnetcam.com"**

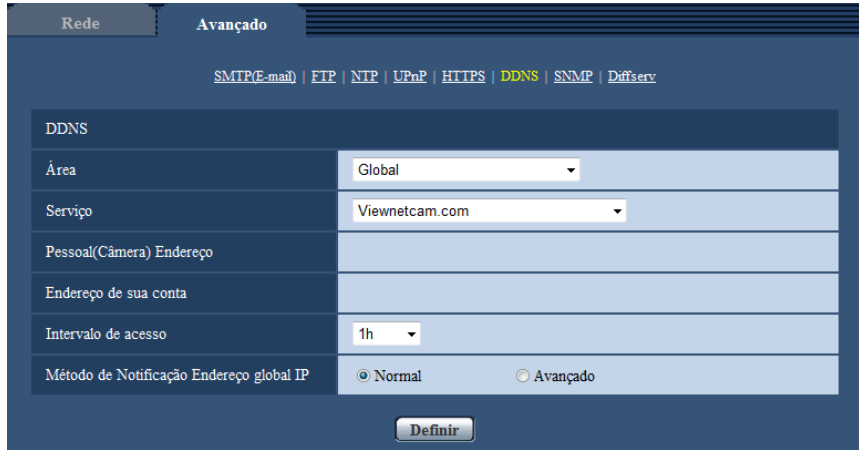

## **[Pessoal(Câmera) Endereço]**

O URL da câmera registrada para "Viewnetcam.com".

#### **[Endereço de sua conta]**

Quando o URL exibido for clicado, a janela de registro para o serviço "Viewnetcam.com" será exibido em uma janela aberta instantaneamente.

Registre as informações na janela de registro para a inscrição do serviço "Viewnetcam.com".

## **[Intervalo de acesso]**

Selecione o intervalo para acessar o servidor do serviço "Viewnetcam.com" para verificar o endereço IP e o nome do host entre as seguintes opções.

10min/ 20min/ 30min/ 40min/ 50min/ 1h

• **Padrão:** 1h

### **[Método de Notificação Endereço global IP]**

Tipicamente, o [Método de Notificação Endereço global IP] deve ser ajustado a "Normal".

Não se pode acessar a câmera usando o URL registrado 30 minutos após registrar com "Viewnetcam.com", selecionar "Avançado".

Neste caso, UPnP ( $\rightarrow$ [página 148\)](#page-147-0) deve ser permitido para a câmera e para o roteador.

• **Padrão:** Normal

# **16.5.3 Procedimento para registrar informações para o serviço "Viewnetcam.com"**

- **1.** Selecione [Viewnetcam.com] para [Serviço] e clique no botão [Definir].
	- $\rightarrow$  Um URL será exibido em lEndereco de sua contal. Se um URL não for exibido em [Endereco de sua contal, conforme os ajustes de rede da câmera e a conexão à Internet e em seguida clique em [Definir] novamente.
- **2.** Registre as informações para "Viewnetcam.com" seguindo as instruções do tutorial.
	- $\rightarrow$  A janela de registro para "Viewnetcam.com" será exibida em uma janela aberta instantaneamente. Quando a janela de registro não for exibida, verifique se o computador está conectado à Internet, e clique no botão Reload do navegador.

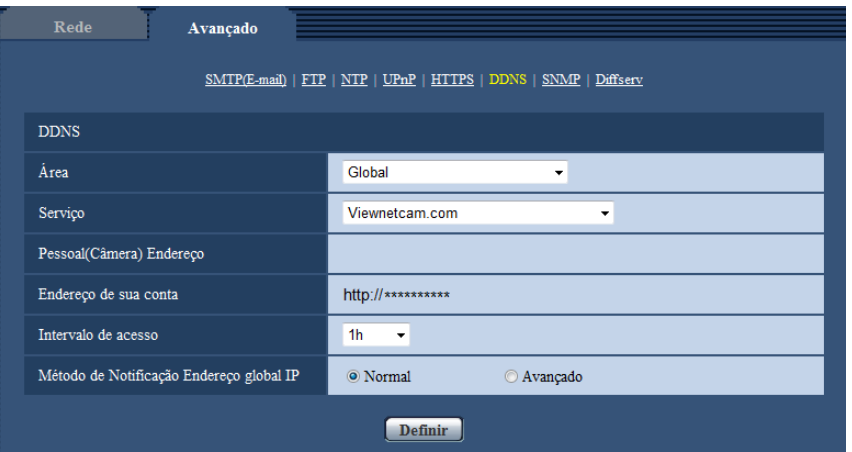

- **3.** Registre as informações para "Viewnetcam.com" seguindo as instruções do tutorial.
	- $\rightarrow$  Quando a mensagem "The new camera is successfully registered to Viewnetcam.com" for exibida, feche a janela de registro.

O URL definido no momento do registro pode ser utilizado para acessar a câmera. Contudo, este URL está indisponível quando acessar a câmera pelo computador conectado à mesma rede (LAN).

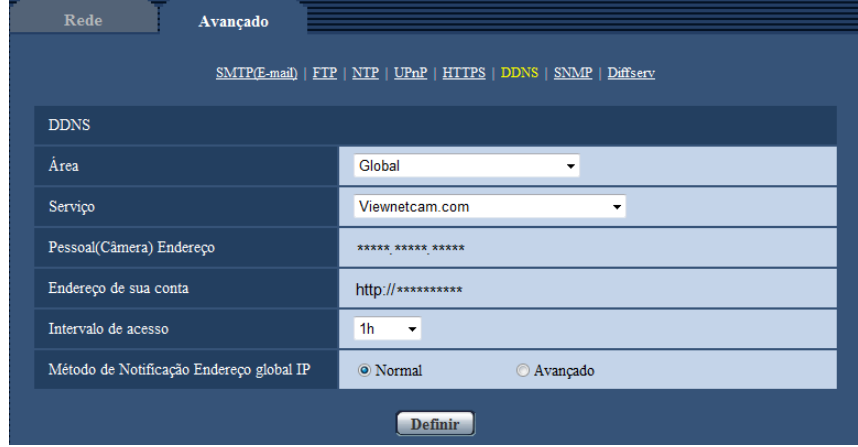

#### **Nota**

- Quando o registro para o serviço "Viewnetcam.com" for concluído, o URL da câmera registrada para "Pessoal(Câmera) Endereço". Até cerca de 30 minutos podem decorrer até que o URL da câmera registrada seja validado.
- Para cancelar a inscrição no serviço "Viewnetcam.com", acesse o site da web "Viewnetcam.com" [\(http://www.viewnetcam.com/](http://www.viewnetcam.com/)) posteriormente.
- Quando "Expirada" é exibida no URL de "Viewnetcam.com" na página de ajustes de Viewnetcam ou na página de status, reinicialize a câmera após registrar o serviço "Viewnetcam.com". Após reinicializar a câmera, verifique se o URL está exibido no URL de "Viewnetcam.com" de [Estado] - [Viewnetcam.com] na página "Manutenção".
- É possível verificar as informações registradas para o serviço "Viewnetcam.com" acessando o URL exibido ao lado de "Endereço de sua conta". Quando o URL não for exibido, verifique se o computador está conectado à Internet e clique no botão [Definir].
- Se o acesso falhar frequentemente devido às alterações no endereço global do roteador, ajuste um valor menor para "Intervalo de acesso".

# **16.5.4 Verificação das informações registradas para o serviço "Viewnetcam.com"**

 $\acute{\text{E}}$  possível verificar se a câmera foi registrada para o serviço "Viewnetcam.com". ( $\rightarrow$ [página 184](#page-183-0))

# **16.5.5 Quando utilizar o serviço "Atualização do DNS dinâmico"**

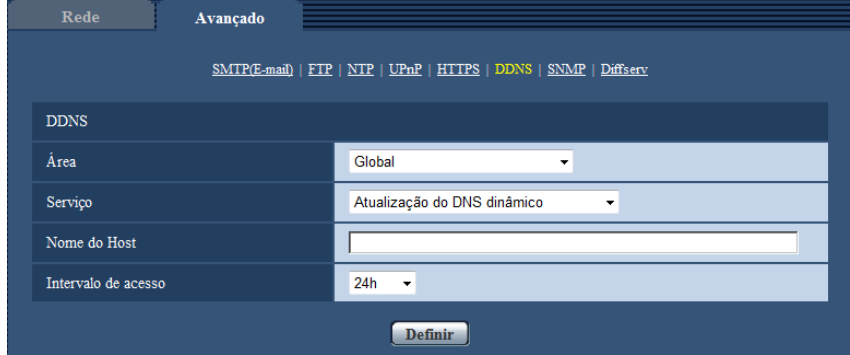

## **[Nome do Host]**

Insira o nome do host a ser utilizado para o serviço Atualização do DNS dinâmico.

- **Número disponível de caracteres:** 3 250 caracteres Insira na forma de "(nome do host). (nome de domínio)".
- **Caracteres disponíveis:** Caracteres alfanuméricos, dois pontos (:), ponto (.), sublinhado (\_) e hífen (-).
- **Padrão:** Nenhum (em branco)

#### **Nota**

• Consulte o administrador da rede para informações adicionais sobre os nomes de host disponíveis.

#### **[Intervalo de acesso]**

Selecione o intervalo para acessar o servidor da funcionalidade Atualização do DNS dinâmico para verificar o endereço IP e o nome do host entre as seguintes opções. 10min/ 20min/ 30min/ 40min/ 50min/ 1h/ 6h/ 24h

• **Padrão:** 24h

# **16.5.6 Quando utilizar o serviço "Atualização do DNS dinâmico (DHCP)"**

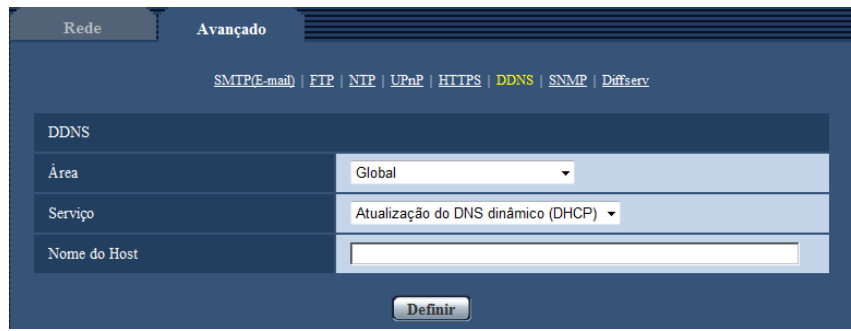

## **[Nome do Host]**

Insira o nome do host a ser utilizado para o serviço Atualização do DNS dinâmico.

- **Número disponível de caracteres:** 3 250 caracteres Insira na forma de "(nome do host). (nome de domínio)".
- **Caracteres disponíveis:** Caracteres alfanuméricos, dois pontos (:), ponto (.), sublinhado (\_) e hífen (-).
- **Padrão:** Nenhum (em branco)

• Consulte o administrador da rede para informações adicionais sobre os nomes de host disponíveis.

# <span id="page-174-0"></span>**17 Configuração dos ajustes relativos às programações [Agenda]**

Na página "Agenda", é possível configurar os ajustes relativos às programações como segue.

- Permissão de detecção de movimento (VMD)
- Permissão de detecção de áudio
- Permissão de acesso
- Gravando em H.264
- Arquivo de cena
- Transmissão FTP Periódica de imagem
- A página "Agenda" possui apenas a guia [Agenda].

Agenda Agendas Modo Agenda Desligado Ų Agenda 1<br>(Branco)  $\Box$  Seg  $\Box$ Dom Intervalo de tempo  $\Box$ 24h  $\boxed{00 \times 0.00 \times 0.$ Modo Agenda Desligado ⊋ Agenda 2<br>(Azul) Seg Ter Qua Qui Sex Sab  $\Box$ Dom Intervalo de tempo  $\boxed{00 - \frac{1}{2} \boxed{00 - \frac{1}{2}} = \boxed{00 - \frac{1}{2} \boxed{00}}$  $\Box$  24h Modo Agenda Desligado  $\cdot$ Agenda 3<br>(Verde)  $\Box$  Seg  $\Box$ Dom Intervalo de tempo  $\boxed{00 \div 00 \div 00 \div 00 \div 00 \div 000 \div 000 \div 000 \div 000 \div 000 \div 000 \div 000 \div 000 \div 000 \div 000 \div 000 \div 000 \div 000 \div 000 \div 000 \div 000 \div 000 \div 000 \div 000 \div 000 \div 000 \div 000 \div 000 \div 000 \div 000 \div 000 \div 000 \div 000 \div 000 \div 000 \div 000 \div 000 \div$  $\Box$  24h Modo Agenda Desligado τ Agenda 4<br>(Vermelho)  $\Box$  Seq. Intervalo de tempo  $\Box$  24h  $\begin{bmatrix} 00 & - \\ 00 & - \end{bmatrix}$  =  $\begin{bmatrix} 00 & - \\ 00 & - \end{bmatrix}$  =  $\begin{bmatrix} 00 & - \\ 00 & - \end{bmatrix}$ Modo Agenda Desligado ⊋ Agenda 5<br>(Preto) Intervalo de tempo  $\boxed{00 \times 0.00 \times 0.00 \times 0.000 \times 0.000 \$  $\sqrt{24h}$ 18:00  $24:00$ Seg Ter Qua Qui Sex Sab Dom  $\Box$ Definir

Até 5 programações podem ser implementadas.

- **1.** Selecione uma ação a ser atribuída à programação de "Modo Agenda". "Desligado" é selecionado como padrão.
	- **Desligado:** Nenhuma ação será executada para a programação em questão.
	- **Permissão de detecção de movimento (VMD):** A função de detecção de movimento de vídeo (VMD) será ativada durante o período da programação.
- **Permissão de detecção de áudio:** A função de detecção de áudio será ativada durante o período da programação.
- **Permissão de acesso:** Os usuários cujo nível de acesso estiver ajustado para 2 e 3 na guia [Autent. do usuário] (→[página 130\)](#page-129-0) só podem acessar a câmera no período da programação.
- **Gravando em H.264(Gravação de fluxo de vídeo 1):** A gravação SD será realizada na hora designada na programação. Somente é disponível ao usar imagens H.264.
- **Gravando em H.264(Gravação de fluxo de vídeo 2):** A gravação SD será realizada na hora designada na programação. Somente é disponível ao usar imagens H.264.
- **Ajuste de imagem 1:** As imagens são definidas para as configurações de imagem de "Arquivo de cena 1" na hora designada na agenda. Quando termina o tempo designado para a agenda, as imagens são definidas para as configurações de imagem de "Arquivo de cena não é aplicado".
- **Ajuste de imagem 2:** As imagens são definidas para as configurações de imagem de "Arquivo de cena 2" na hora designada na agenda. Quando termina o tempo designado para a agenda, as imagens são definidas para as configurações de imagem de "Arquivo de cena não é aplicado".
- **Transmissão FTP Periódica de imagem:** A transmissão de imagem periódica FTP será realizada na hora designada na programação da agenda.

- Selecione "Ligado" para "Autent. do usuário" na guia [Autent. do usuário] da página "Usuários" (®[página 130](#page-129-0)) e "Desligado" para "Autent. do host" na página "Autent. do host" (->[página 131](#page-130-0)) para validar "Permissão de acesso".
- Ao selecionar "Gravando em H.264(Gravação de fluxo de vídeo 1)" ou "Gravando em H. 264(Gravação de fluxo de vídeo 2)", selecione "H.264(1)", "H.264(2)", "H.264(3)", ou "H.264(4)" para o "Formato de gravação" na guia [Cartão de memória SD] e selecione "Agenda" para "Gravar ação de disparo".  $(\rightarrow)$ [página 53\)](#page-52-0)
- **2.** Selecione os dias de uma semana marcando as respectivas caixas de verificação.
- **3.** No menu resultante, selecione a hora de início e hora de término da programação. Quando não designar a hora, marque a caixa de verificação "24h".
- **4.** Clique no botão [Definir] após concluir os ajustes.
	- $\rightarrow$  O resultado será exibido na parte inferior da janela.

#### **Nota**

• As programações exibidas na parte inferior da janela podem ser identificadas pelas cores atribuídas a cada programação.

# **17.1 Como configurar as programações**

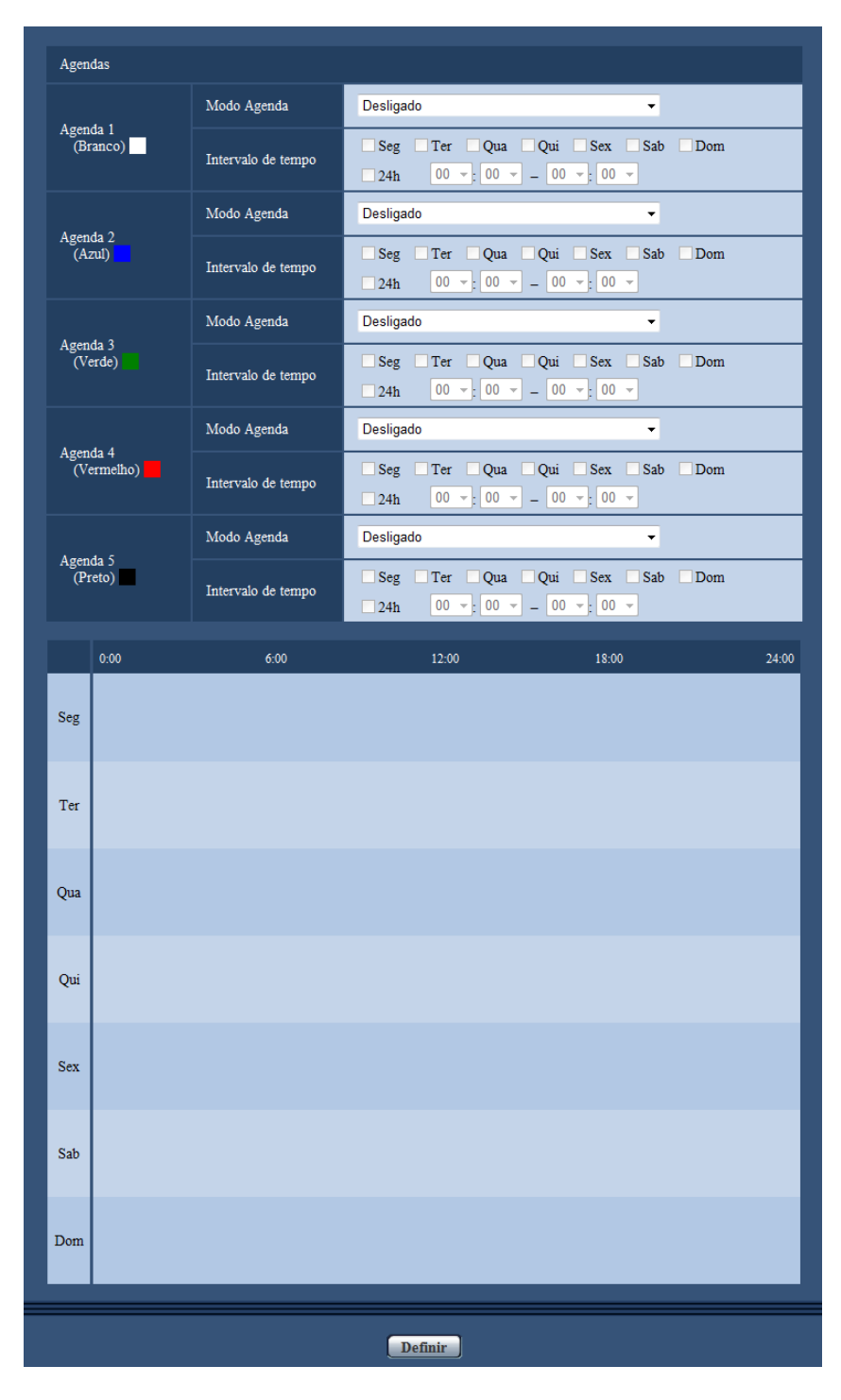

- **1.** Marque a caixa de verificação do dia desejado da semana de "Agendamento de transmissão FTP de imagem".
	- $\rightarrow$  O dia da semana selecionado será validado para a programação.
- **2.** Para designar a hora, selecione "hora" e "minutos" desejados no menu resultante. Quando não designar a hora, marque a caixa de verificação "24h".
- **3.** Clique no botão [Definir] após concluir os ajustes.
	- $\rightarrow$  O resultado será exibido na parte inferior da janela.

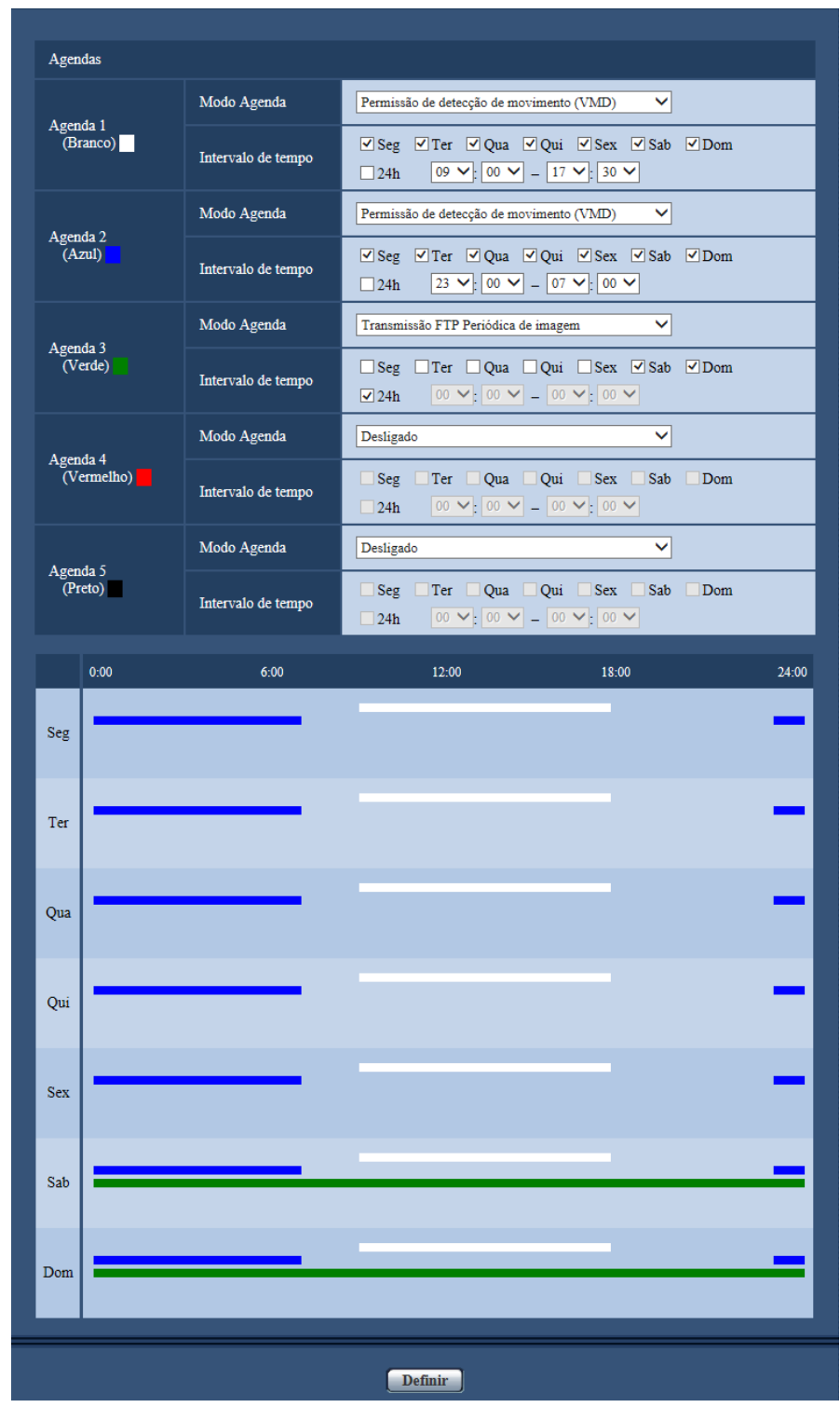

# **17.2 Como apagar a programação implementada**

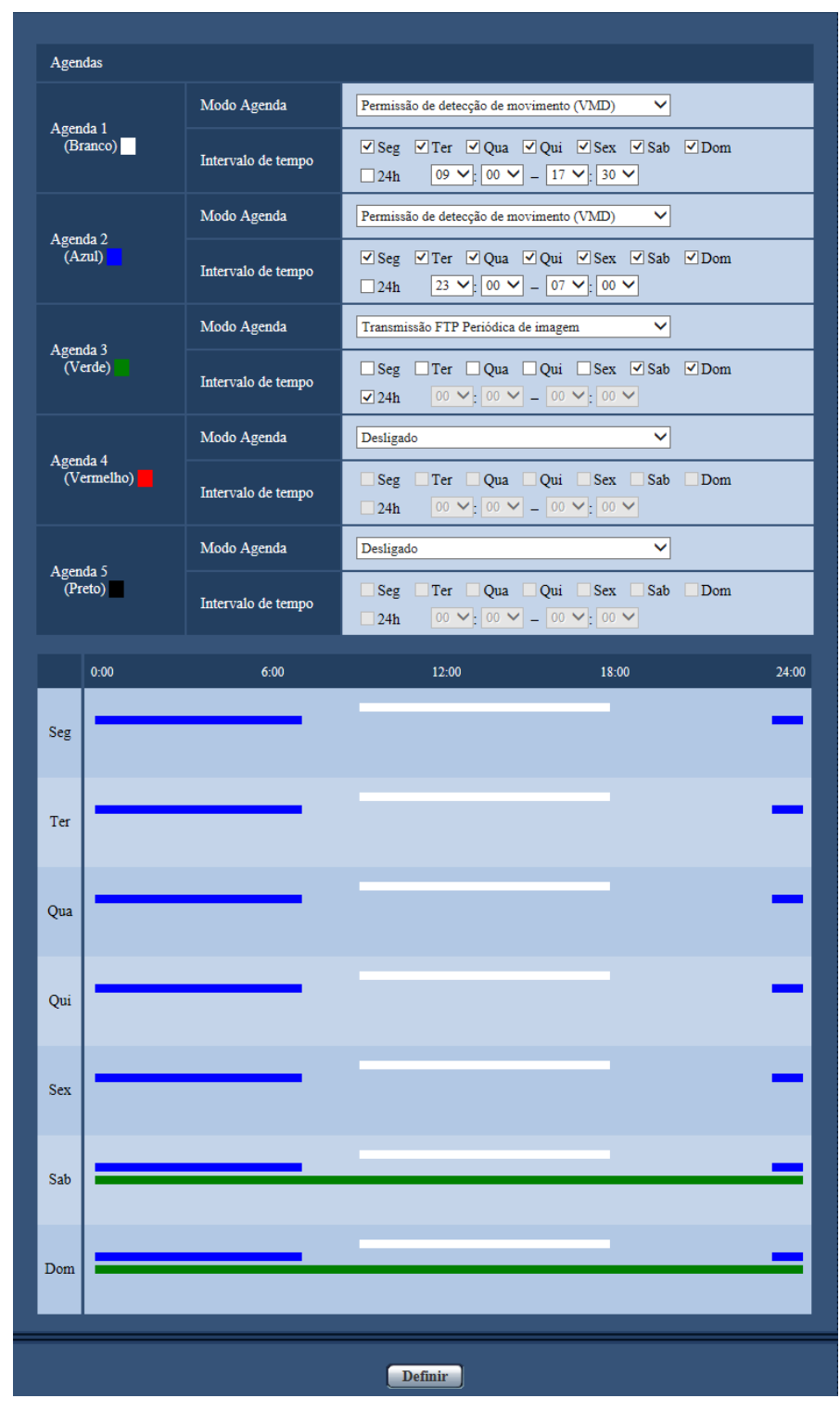

**1.** Desmarque a caixa de verificação do dia da semana configurado.
- **2.** Clique no botão [Definir] após concluir os ajustes.
	- → A programação para o dia selecionado da semana será apagada.

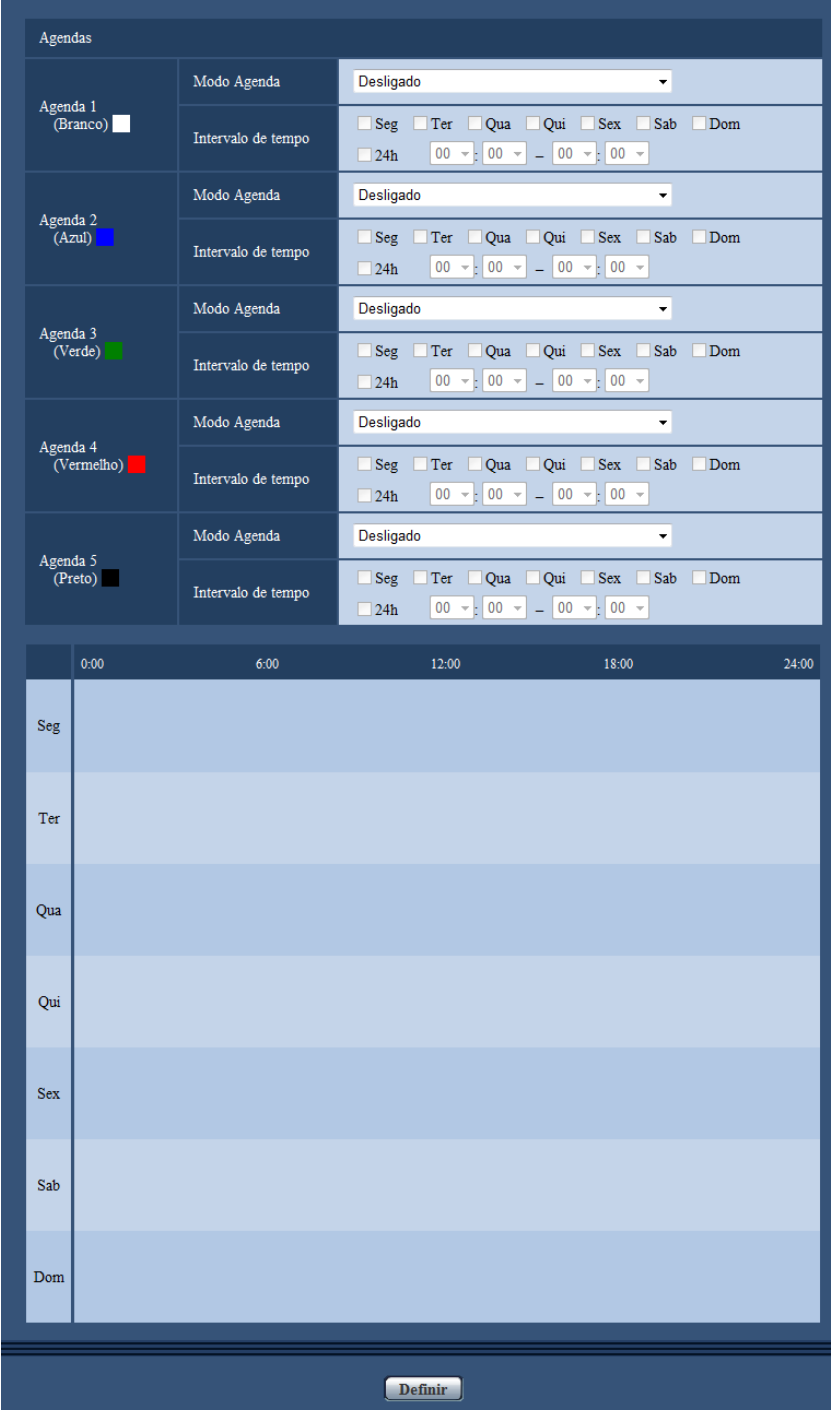

## **18 Manutenção da câmera [Manutenção]**

As operações de verificação do registro do sistema, atualização do firmware, verificação do status e inicialização do menu de configuração podem ser realizadas nesta página.

A página "Manutenção" possui a guia [Registro do Sistema], a guia [Atualização], a guia [Estado], a guia [Redefinir] e a guia [Dados].

## **18.1 Verificação do registro do sistema [Registro do Sistema]**

Clique na guia [Registro do Sistema] da página "Manutenção". (->[página 40,](#page-39-0) [página 42](#page-41-0))

Até 4.000 registros de sistema podem ser gravados no cartão de memória SD quando o cartão de memória SD é inserido após a seleção de "Utilizar" para "Cartão de memória SD" na guia [Cartão de memória SD]  $(\rightarrow)$ [página 53\)](#page-52-0).

Ao selecionar "Não utilizar" para o "Cartão de memória SD", até 100 registros de sistema podem ser gravados na memória embutida da câmera.

Quando os registros salvos do sistema atingirem o número máximo, os registros mais recentes irão substituir os registros mais antigos. Neste caso, o registro mais antigo será o primeiro a ser substituído.

Os registros do sistema serão exibidos em grupos de 100 registros, e os registros serão salvos mesmo quando a alimentação da câmera é desligada.

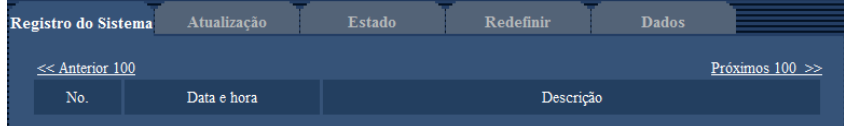

#### **[Próximos 100 >>]**

Ao acionar "Próximos 100 >>", os próximos 100 registros de sistema serão exibidos.

#### **[<< Anterior 100]**

Ao acionar "<< Anterior 100", os prévios 100 registros de sistema serão exibidos.

#### **[No.]**

O número de série do registro do sistema será exibido.

#### **[Data e hora]**

A hora e a data da ocorrência de um erro serão exibidas.

#### **Nota**

• Quando a opção "Desligado" for selecionada para "Formato de exibição de hora" na guia [Básico]  $(\rightarrow)$ [página 46\)](#page-45-0), a hora e a data dos registros serão exibidas no formato de 24 horas.

#### **[Descrição]**

As descrições sobre o registro do sistema serão exibidas. Consulte a [página 197](#page-196-0) para informações adicionais sobre os registros do sistema.

## **18.2 Atualização do firmware [Atualização]**

Clique na guia [Atualização] da página "Manutenção". (->[página 40](#page-39-0), [página 42\)](#page-41-0)

O firmware atual pode ser verificado e atualizado para a versão mais recente, nesta página. Entre em contato com a Assistência Técnica Autorizada Panasonic para informações adicionais sobre a atualização do firmware.

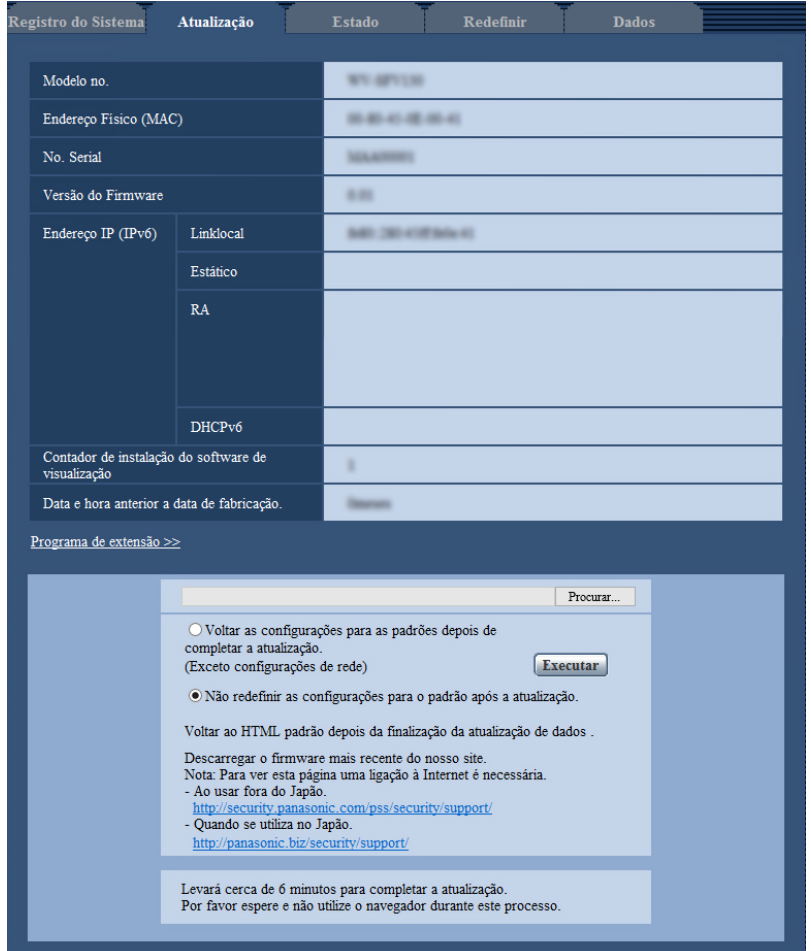

#### **[Modelo no.], [Endereço Físico (MAC)], [No. Serial], [Versão do Firmware], [Endereço IP (IPv6)], [Contador de instalação do software de visualização], [Data e hora anterior à data de fabricação]**

As informações de cada item serão exibidas.

#### **[Programa de extensão >>]**

Um link para a tela do software de extensão é exibido. Para informações adicionais sobre o software de extensão, acesse nosso site [\(http://security.panasonic.com/kms/](http://security.panasonic.com/kms/)).

**1.** Entre em contato com a Assistência Técnica Autorizada Panasonic e descarregue o firmware mais atualizado para um computador.

#### **IMPORTANTE**

• Um espaço não pode ser utilizado para o nome do diretório de destino para salvar o firmware descarregado.

**2.** Clique no botão [Procurar…] e determine o firmware descarregado.

#### **Nota**

- A atualização mais recente do firmware está a sua disposição em nosso site da Web.
	- Quando a câmera é utilizada no Japão <http://sol.panasonic.biz/security/support/>
	- Quando a câmera é utilizada fora do Japão <http://security.panasonic.com/support/>
	- Para acessar o site da Web, é necessário estar conectado à internet.
- **3.** Clique no botão circular correspondente à posição desejada para determinar se os ajustes serão ou não inicializados após a conclusão da atualização do firmware.

**Padrão:** Não redefinir as configurações para o padrão após a atualização.

#### **Nota**

- Note que os ajustes não podem ser recuperados após uma inicialização.
- **4.** Clique no botão [Executar].
	- $\rightarrow$  A janela de confirmação será exibida.

#### **IMPORTANTE**

- Após a conclusão da atualização, apague os arquivos de Internet temporários. (→[página 202](#page-201-0))
- Atualize o firmware utilizando um computador na mesma sub-rede da unidade.
- Siga as instruções da Assistência Técnica Autorizada Panasonic quando atualizar o firmware.
- Quando atualizar o software aplicativo, utilize o arquivo designado (extensão: img) para a atualização do firmware.

O nome do firmware a ser utilizado para a atualização deverá ser "nome do modelo (utilize letras minúsculas."WV-" não é necessário.)\_xxxxx.img".

- \* ("xxxxx" indica a versão do firmware.)
- Não desligue a alimentação da câmera durante o processo de atualização.
- Não realize qualquer operação durante a atualização e aguarde até a sua conclusão.
- Os ajustes de rede a seguir não serão utilizados quando da atualização do firmware após selecionar "Voltar as configurações para as padrões depois de completar a atualização.<br>(Exceto configurações de rede)".

A configuração DNS de endereço de servidor primário e endereço de servidor secundário para IPv4, a configuração de endereço de servidor DNS primário e endereço de servidor DNS secundário para IPv6, Ligado/Desligado para DHCP, endereço IP, máscara de sub-rede, gateway padrão, porto HTTP, porto HTTPS, protocolo de conexão (HTTP/HTTPS), tecla CRT, certificado de servidor, configuração UPnP, velocidade de linha, controle de amplitude de banda (taxa de bits) hora e data

• O programa visualizador utilizado em cada computador deve ser licenciado individualmente. Consultar o seu revendedor sobre o licenciamento do programa.

## <span id="page-183-0"></span>**18.3 Verificação do status [Estado]**

Clique na guia [Estado] da página "Manutenção". (->[página 40,](#page-39-0) [página 42](#page-41-0))

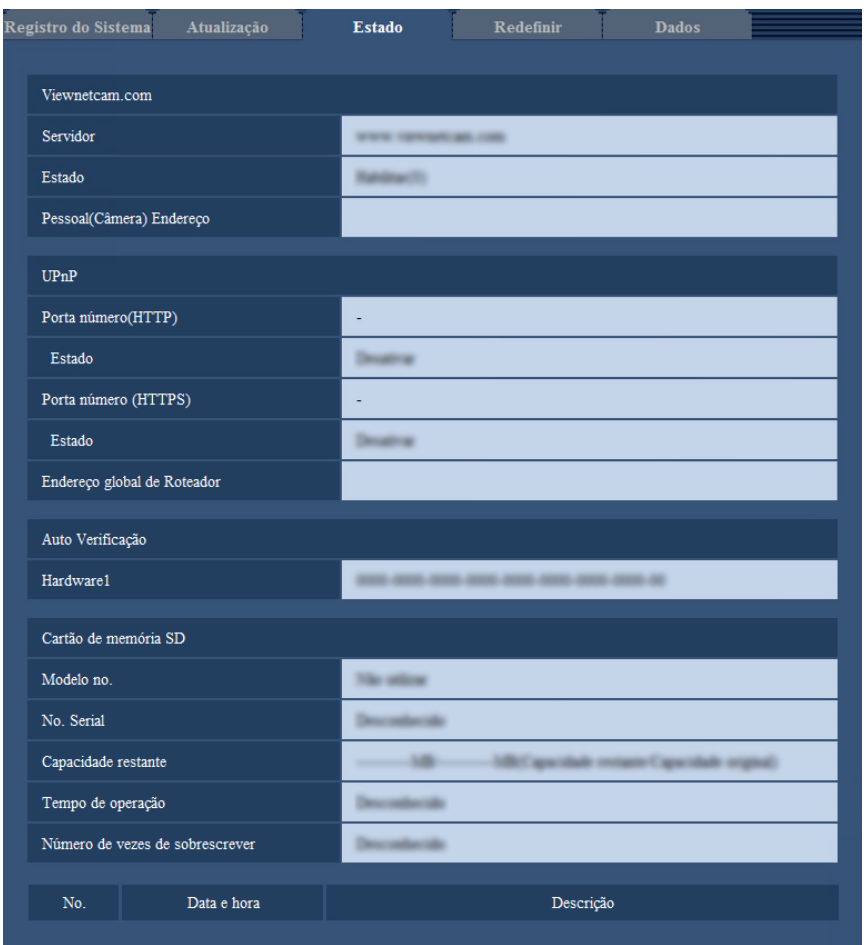

O status desta câmera pode ser verificado nesta página.

### **Viewnetcam.com**

#### **[Servidor]**

O URL do servidor da funcionalidade "Viewnetcam.com" será exibido.

#### **[Estado]**

O status de registro para "Viewnetcam.com" será exibido.

#### **[Pessoal(Câmera) Endereço]**

O URL da câmera registrada para "Viewnetcam.com" será exibido.

#### **UPnP**

#### **[Porta número(HTTP), Porta número (HTTPS)]**

O número da porta ajustado para encaminhamento pela porta UPnP será exibido.

#### **[Estado]**

O status de encaminhamento pela porta será exibido.

#### **[Endereço global de Roteador]**

O endereço global do roteador será exibido.

#### **Auto Verificação**

O resultado da autoverificação do hardware será exibido.

#### **Nota**

• Acesse o nosso site da web ([http://security.panasonic.com/support/info/\)](http://security.panasonic.com/support/info/) para informações adicionais sobre o conteúdo dos status exibidos (em relação ao serviço "Viewnetcam.com", a função UPnP, ou auto verificação).

#### **Cartão de memória SD**

#### **[Modelo no.]**

Exibe o número do modelo do cartão de memória SD. Se as informações do número de modelo não puderam ser obtidas, "Erro de leitura" é exibido. Se o cartão de memória SD não é usado, "Não utilizar" é exibido. Em outros casos, "Desconhecido" é exibido.

#### **[No. Serial]**

Exibe o número de série do cartão de memória SD. Se as informações do número de série não podem ser obtidas, "Desconhecido" é exibido.

#### **[Capacidade restante]**

Exibe a capacidade restante e a capacidade total do cartão de memória SD. Esta é a mesma informação que a informação exibida em [Capacidade restante] das informações do cartão de memória SD na guia [Cartão de memória SD] da página "Básico".

#### **[Tempo de operação]**

Exibe a duração do tempo que o cartão de memória SD tem sido inserido e usado com a câmera. Se o período de tempo em que o cartão de memória foi usado não pode ser obtido, "Desconhecido" é exibido. O "Tempo de operação" é atualizado uma vez por hora.

#### **[Número de vezes de sobrescrever]**

Exibe o número de vezes de sobrescrever calculado a partir da capacidade total do cartão de memória SD, do número de vezes que a câmera tem escrito arquivos no cartão de memória SD, e dos tamanhos dos arquivos.

Se o número de vezes de sobrescrever não pode ser calculado, "Desconhecido" é exibido.

#### **Nota**

- Atendendo a que os valores das vezes de sobrescrever são apenas estimativas calculadas pela câmera, podem ser diferentes do número real de vezes de sobrescrever.
- Quando "Bloqueio de senha do cartão de memória SD" é utilizado e a senha do cartão não corresponde, a informação acima não é exibida.

### **[Nº] / [Data e hora] / [Descrição] do registro**

Exibe o registro relacionado com o cartão de memória SD.

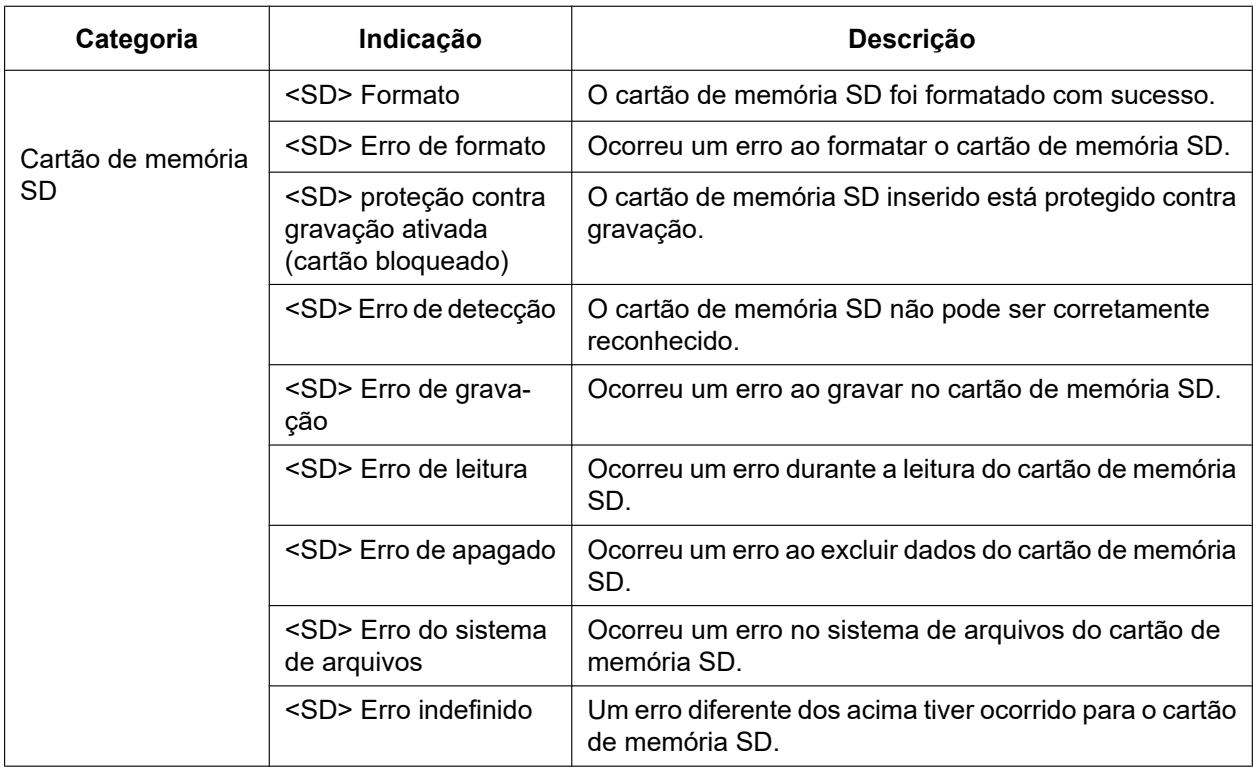

#### **IMPORTANTE**

- A fim de poder utilizar corretamente essa função, formate o cartão de memória SD com a câmera antes de ser usado.
- Ao usar cartões de memória SD que têm sido utilizados em outros dispositivos, tais como computadores, é possível que a informação correta não possa ser exibida.
- Até 30 registros do cartão de memória SD podem ser salvos na memória interna da câmera. Quando os registros salvos do sistema atingirem o número máximo, os registros mais recentes irão substituir os registros mais antigos.

#### **Nota**

• Acesse o nosso site da web (<http://security.panasonic.com/support/info/>) para informações adicionais sobre o conteúdo dos status exibidos (em relação ao serviço "Viewnetcam.com", a função UPnP, ou auto verificação).

## **18.4 Reinicialização dos ajustes/ Reinicialização da câmera [Redefinir]**

Clique na guia [Redefinir] da página "Manutenção". ( $\rightarrow$ [página 40,](#page-39-0) [página 42](#page-41-0))

Os ajustes e os dados HTML da câmera podem ser inicializados e a reinicialização da câmera podem ser realizados nesta página.

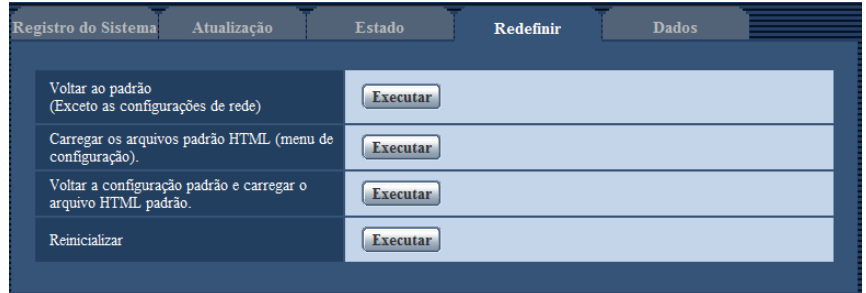

#### **[Voltar ao padrão (exceto as configurações de rede)]**

Clique no botão [Executar] para reinicializar os ajustes ao padrão. Note que os ajustes de rede não serão reinicializados.

É impossível operar a câmera durante cerca de 3 minutos após a inicialização.

#### **[Carregar os arquivos padrão HTML (menu de configuração).]**

Clique no botão [Executar] para reinicializar os arquivos HTML ao padrão. É impossível operar a câmera durante cerca de 3 minutos após a inicialização.

#### **[Voltar a configuração padrão e carregar o arquivo HTML padrão.]**

Clique no botão [Executar] para reinicializar os ajustes da câmera e os arquivos HTML ao padrão. Note que os ajustes de rede não serão reinicializados.

É impossível operar a câmera durante cerca de 3 minutos após a inicialização.

#### **[Reinicializar]**

Clique no botão [Executar] para reinicializar a câmera. É impossível operar a câmera durante cerca de 2 minutos após a reinicialização da câmera.

#### **Nota**

- Para inicializar os ajustes de rede  $(\rightarrow)$ [página 135\)](#page-134-0), desligue a alimentação da câmera e então ligue a alimentação novamente, mantendo pressionado o botão INITIAL SET da unidade, e mantenha pressionado o botão INITIAL SET de 10 a 15 segundos. Aguarde cerca de 2 minutos após a liberação do botão. A câmera será inicializada e os ajustes incluindo os ajustes de rede serão inicializados. Não desligue a alimentação da câmera cerca de 3 minutos imediatamente após ligar a alimentação.
- A função de notificação permite que os usuários forneçam a notificação do erro ao endereço de e-mail de destino especificado e a um destino de alarme original quando um erro tal como a não inserção do cartão de memória SD após a reinicialização ou uma inserção de cartão de memória SD travado ocorra. (→[página 140](#page-139-0), [página 122](#page-121-0))

## **18.5 Dados de configuração/cópia de segurança ou registros de restauração [Dados]**

Clique na quia [Dados] da página "Manutenção". (->[página 40,](#page-39-0) [página 42](#page-41-0))

Os ajustes relativos à cópia de segurança ou a restauração dos dados de configuração, e ao armazenamento do registros podem ser configurados nesta seção.

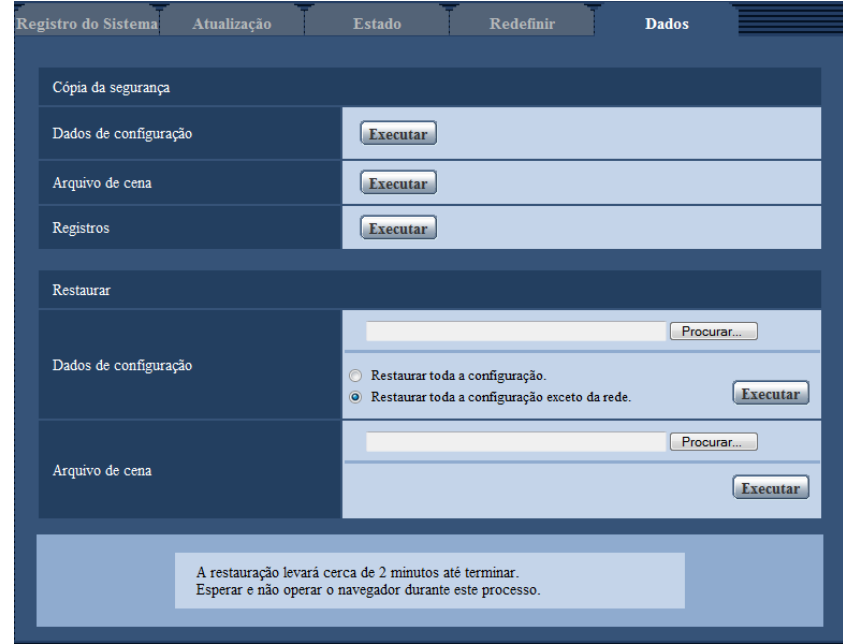

### **Cópia da segurança**

#### **[Dados de configuração]**

Clique no botão [Executar] para fazer a cópia de segurança dos dados de configuração da câmera em um computador.

#### **[Arquivo de cena]**

Clique no botão [Executar] para fazer a cópia de segurança dos arquivos de cena da câmera em um computador.

#### **[Registros]**

Clique no botão [Executar] para fazer a cópia de segurança dos dados de registros da câmera em um computador.

#### **IMPORTANTE**

- Ao efetuar uma cópia de segurança das configurações ou registros, a criação dos arquivos de cópia de segurança leva tempo.
- Quando a operação de cópia de segurança leva 10 minutos ou mais, pode ocorrer um erro de tempo limite de comunicação. Neste caso, pode não ser possível obter todos os dados da cópia de segurança. Portanto, recomendamos completar as operações da cópia de segurança em 10 minutos. Também é possível verificar se os dados corretos foram obtidos através da restauração dos dados obtidos (excluindo os dados de registros).

#### **Restaurar**

#### **[Dados de configuração]**

Pressione o botão [Procurar ...] e selecione os arquivos de dados de configuração para restaurar.

Clique no botão circular correspondente à opção desejada para determinar se deve ou não restaurar também o conteúdo de configuração de rede relacionado.

Clique no botão [Executar] para iniciar a restauração. Não realize operações até que a restauração for concluída. (A câmera será reiniciada quando a restauração for concluída.)

Certifique-se de definir o nome do arquivo dos arquivos de dados de configuração à ".dat" ao executar a restauração. (O nome do modelo deve ser escrito em letras minúsculas e "WV-" não é necessário.)

#### **[Arquivo de cena]**

Pressione o botão [Procurar ...] e selecione os arquivos de cena para restaurar.

Clique no botão [Executar] para iniciar a restauração. Não realize operações até que a restauração for concluída.

Certifique-se de definir o nome do arquivo dos dados do arquivo de cena usados à ".txt" ao executar a restauração. (O nome do modelo deve ser escrito em letras minúsculas e "WV-" não é necessário.)

## **19 Utilização do CD-ROM**

## **19.1 Sobre a abertura do CD**

Ao inserir o CD-ROM fornecido no drive CD-ROM do seu computador, a abertura do CD será automaticamente ativada e o contrato de licença será exibido. Leia o contrato e selecione "Eu aceito os termos do contrato de licença" e em seguida clique em "OK".

A janela de lançamento CD é exibida.

• Se a janela de abertura não for exibida, clique duas vezes no arquivo "CDLauncher.exe" no CD-ROM.

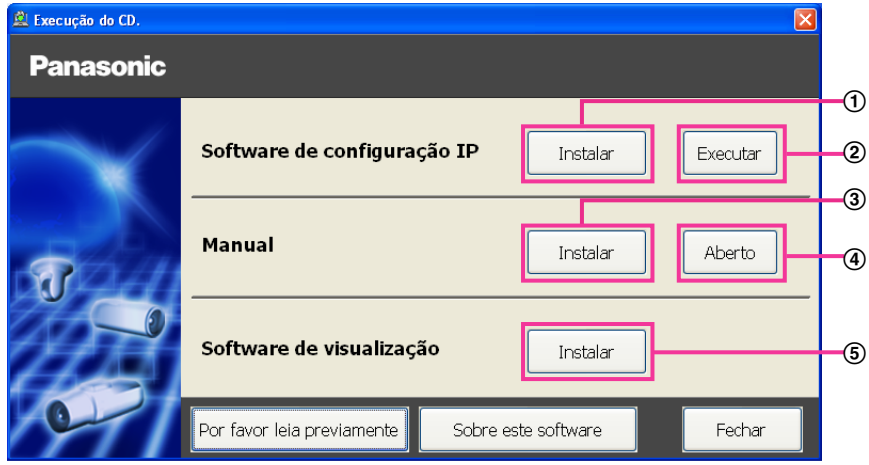

Utilizando o CD-ROM fornecido, as ações a seguir podem ser realizadas.

- $\overline{0}$  O "Software de configuração IP" Panasonic pode ser instalado no computador. ( $\rightarrow$ [página 192](#page-191-0))
- Os ajustes relativos à rede da câmera podem ser configurados com o "Software de configuração IP" da Panasonic. (→[página 194\)](#page-193-0)
- $\circled{3}$  Os manuais podem ser instalados no computador. ( $\rightarrow$ [página 193\)](#page-192-0)
- Pode-se também visualizar os manuais sem instalá-los no computador clicando no botão [Aberto].
- $\overline{6}$  O software visualizador pode ser instalado no computador. ( $\rightarrow$ [página 193\)](#page-192-1)

## <span id="page-191-0"></span>**19.2 Instalação do "Software de configuração IP" Panasonic**

Na janela de abertura do CD, clique no botão [Install] próximo a [Software de configuração IP] para exibir a janela de instalação "Software de configuração IP". Confirme os ajustes a seguir antes de iniciar a instalação.

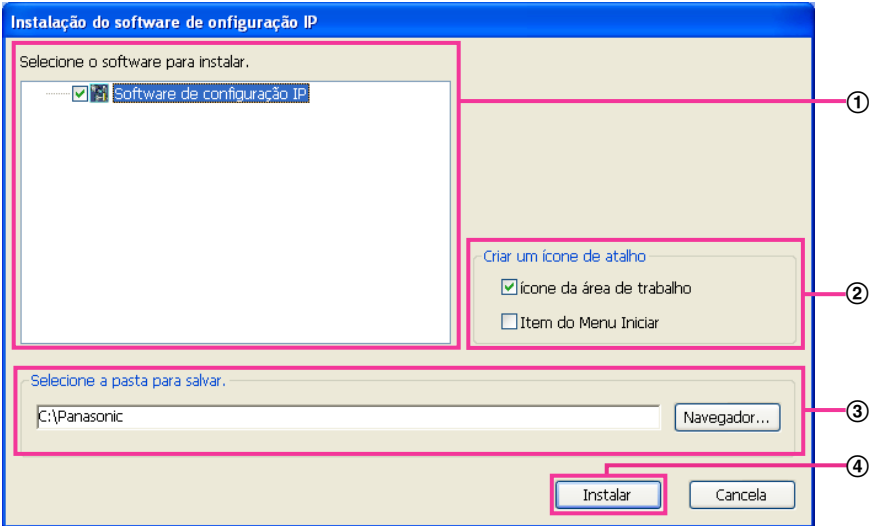

- Selecione "Software de configuração IP" Panasonic para instalar.
- Selecione o local onde será criado o ícone de atalho do ajuste IP Panasonic quando o "Software de configuração IP" Panasonic for instalado.
- Especifique a pasta no computador para instalar o "Software de configuração IP" Panasonic.
- Clique no botão [Instalar] para iniciar a instalação.

#### **Nota**

• Para desinstalar o "Software de configuração IP" Panasonic apague o ícone de atalho da área na qual foi criado a ser instalado (o padrão é a área de trabalho) durante a instalação e a pasta [EasyIPConfig] a partir da pasta (o padrão é C:\Panasonic) especificada durante a instalação.

## <span id="page-192-0"></span>**19.3 instalação dos manuais**

Na janela de abertura do CD, clique no botão [Instalar] próximo a [Manual] para exibir a janela Manual installation. Confirme os ajustes a seguir antes de iniciar a instalação.

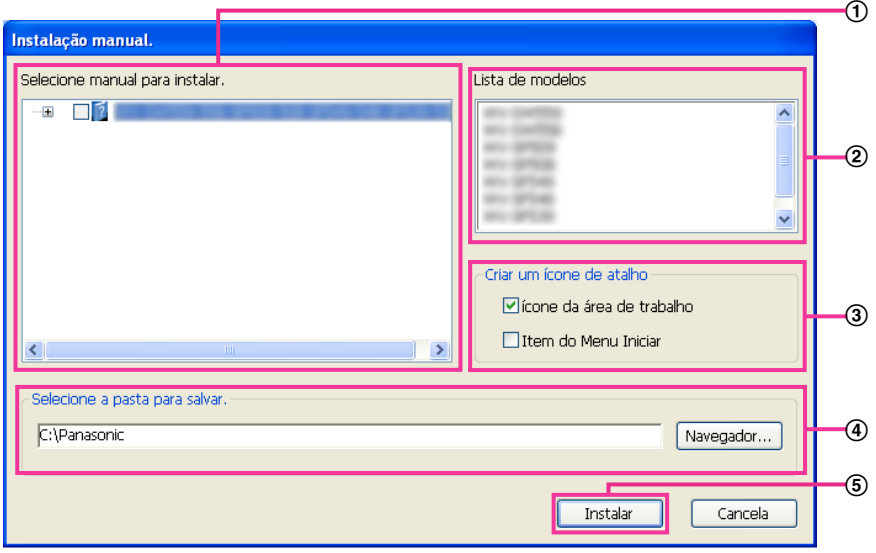

- Selecione os manuais a serem instalados. Os modelos de câmeras suportados pelos manuais serão exibidos em 2 "Lista de modelos".
- Os modelos de câmeras suportados pelos manuais selecionados em A serão exibidos aqui.
- Selecione a área na qual será criado o ícone de atalho dos manuais quando estes forem instalados.
- Especifique em que pasta no computador os manuais serão instalados.
- Clique no botão [Instalar] para iniciar a instalação.

#### **Nota**

• Para desinstalar os manuais apague o ícone de atalho de onde foi especificado para instalação (o padrão é a área de trabalho) durante a instalação e a pasta [Manual] da pasta (o padrão é C: \Panasonic) especificada durante a instalação.

## <span id="page-192-1"></span>**19.4 Instalação do software de visualização**

O software de visualização (Network Camera View 4S) deve ser instalado no computador para exibir as imagens da câmera. Na janela de abertura do CD, clique no botão [Instalar] próximo a [Software de visualização] e siga as instruções exibidas na janela para instalar o software. Uma mensagem será exibida se um computador que não possui o software de visualização instalado tentar acessar a câmera. Instale o software seguindo as instruções exibidas na janela. Refira-se à [página 4](#page-3-0) para informações adicionais.

#### **Nota**

• Para instalar o software de visualização, siga os passos abaixo dependendo do sistema operacional utilizado no seu computador. Apague [Network Camera View 4S] de [Painel de controle] - [Programas] - [Desinstalar um programa].

## <span id="page-193-0"></span>**19.5 Configuração dos ajustes de rede da câmera utilizando o "Software de configuração IP" Panasonic**

É possível realizar os ajustes de rede da câmera utilizando "Software de configuração IP" no CD-ROM fornecido. Quando utilizar múltiplas câmeras, é necessário configurar os ajustes de rede de cada câmera independentemente. Caso o "Software de configuração IP" não funcione, acessar a página "Rede" a partir do menu de configuração da câmera no navegador, e realizar a configuração separadamente. ( $\rightarrow$ [página 135](#page-134-0))

#### **IMPORTANTE**

- A janela "Alerta de Segurança do Windows" pode ser exibida quando o "Software de configuração IP" for ativado. Neste caso, desabilite "Controle de Conta de Usuário" do painel de controle.
- O "Software de configuração IP" Panasonic será inoperante em outras sub-redes por meio do mesmo roteador.
- Esta câmera não poderá ser exibida ou ajustada com uma versão mais antiga do "Software de configuração IP" (versão 2.xx).
- Devido a melhoramentos de segurança no "Software de configuração IP", a "Configuração de rede" da câmera a ser configurada não pode ser mudada depois de cerca de 20 minutos ser passarem após ligar a alimentação da câmera. (Quando o período efetivo estiver ajustado para "20min" no "Configuração rápida de IP se adapta ao período".) Contudo, a configuração pode ser mudada depois de 20 minutos para câmeras no modo de ajuste inicial.
- **1.** Para iniciar o "Software de configuração IP" Panasonic, clique no botão [Executar] próximo a [Software de configuração IP] na janela do menu CD launcher, ou clique duas vezes no ícone de atalho criado após a instalação do software no computador.
	- O Contrato de licença será exibido. Leia o Contrato e selecione "Eu aceito os termos do contrato de licença" e clique em [OK].
	- A tela "Software de configuração IP" é exibida. Caso uma câmera seja encontrada, a informação sobre ela, tal como o endereço MAC e o endereço IP, é exibida.
- **2.** Clique no botão [Acessar câmera] após selecionar o endereço MAC/IP da câmera a ser configurada.

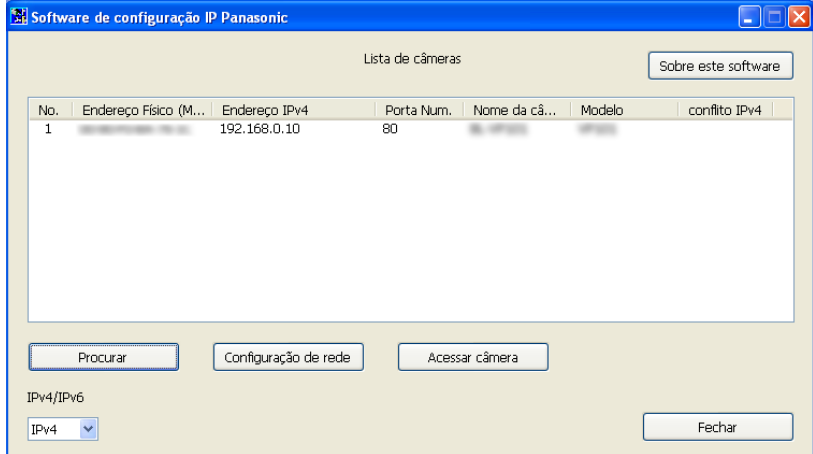

#### **Nota**

- Quando utilizar um servidor DHCP, o endereço IP atribuído à câmera pode ser exibido clicando no botão [Procurar] do "Software de configuração IP".
- Quando um endereço IP duplicado for utilizado, o número da câmera correspondente será exibido sombreado.
- A informação da câmera exibida não é atualizada automaticamente. Clique no botão [Procurar] para atualizar a informação.
- É possível trocar a tela "Lista de câmeras" entre endereços IPv4 e endereços IPv6 de acordo com o protocolo em uso.
- As informações exibidas podem ser classificadas clicando no título de cada item exibido.
- Quando o botão [Configuração de rede] é acionado, a tela de "Configuração de rede" é exibida e a configuração de rede pode ser mudada. Para informações adicionais, referir-se à [página 195.](#page-194-0)
- **3.** Quando a tela de instalação do software de visualização "Network Camera View 4S" seja exibida, siga as instruções na tela para instalar o software. (O software de visualização "Network Camera View 4S" é instalado a partir da câmera.)
	- A página "Ao vivo" da câmera é exibida.
	- Se não pode instalar o software de visualização "Network Camera View 4S" ou imagens não sejam exibidas, clicar no botão [Instalar] próximo ao [Software de visualização] a partir da janela de inicialização do CD para instalar o software.

#### <span id="page-194-0"></span>**Mudança da Configuração de rede**

Ao mudar a configuração relacionada aos ajustes de rede, tal como o modo de conexão, o endereço IP e a máscara de sub-rede, clique no botão [Configuração de rede] na tela [Software de configuração IP]. A tela "Configuração de rede" é exibida. Lançar cada item e então clique no botão [Salvar].

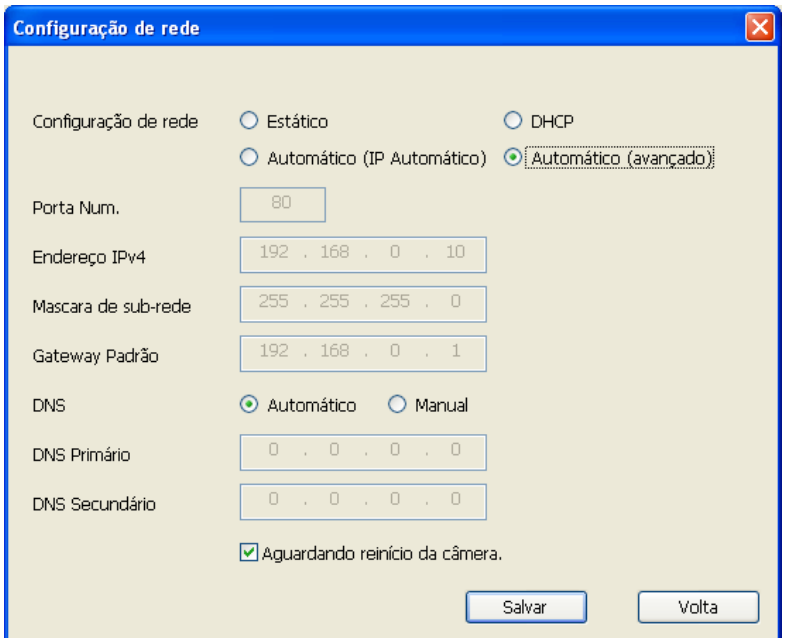

#### **Nota**

• Ao desmarcar a caixa de verificação "Aguardando reinício da câmera.", múltiplas câmeras podem ser continuamente configuradas.

• Para informações adicionais sobre cada ajuste da página "Configuração de rede", refira-se à [página 135](#page-134-0).

#### **IMPORTANTE**

- Cerca de 2 minutos podem ser necessários para que a carga dos ajustes seja realizada na câmera após o clique no botão [Salvar]. Os ajustes podem ser invalidados quando o cabo LAN for desconectado antes da conclusão da carga. Neste caso, realize os ajustes novamente.
- Quando utilizar um firewall (incluindo o software), o acesso a todas as portas UDP será permitido.

# <span id="page-196-0"></span>**20 Sobre o registro do sistema exibido**

### **Indicações de erro relativos ao SMTP**

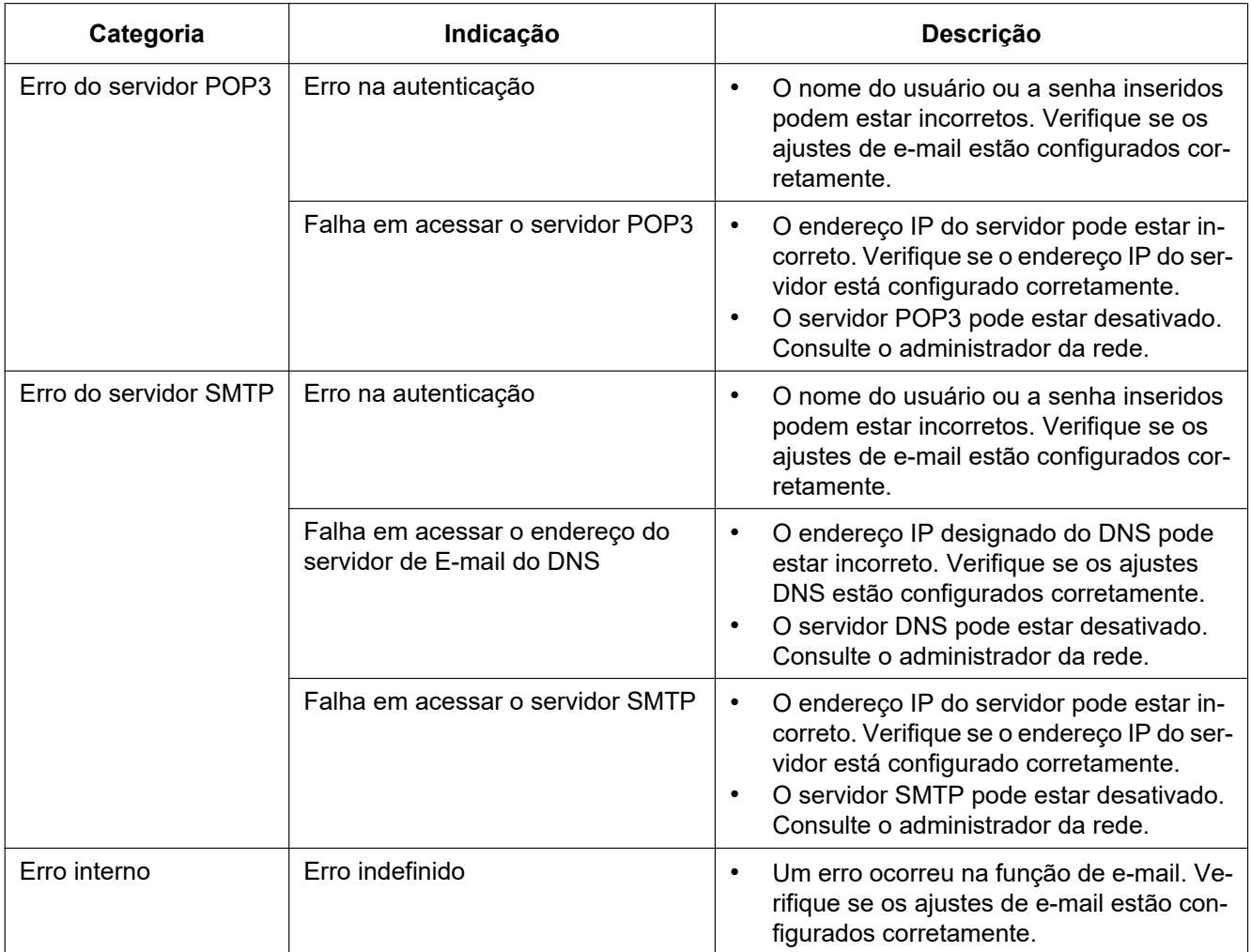

### **Indicações de erro relativos ao FTP**

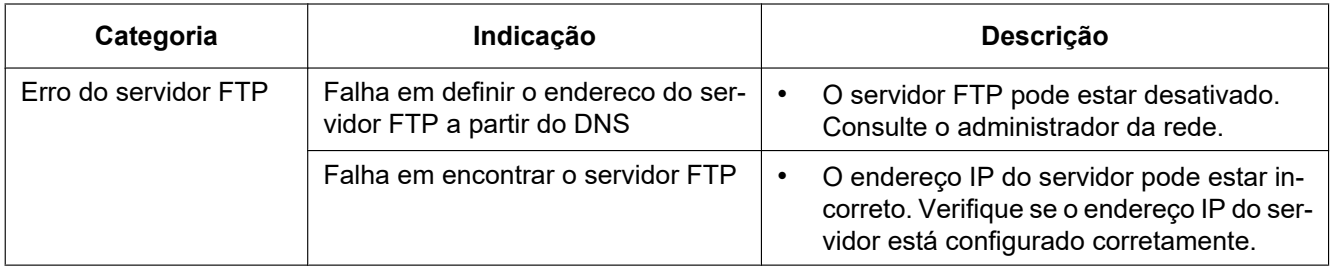

#### **20 Sobre o registro do sistema exibido**

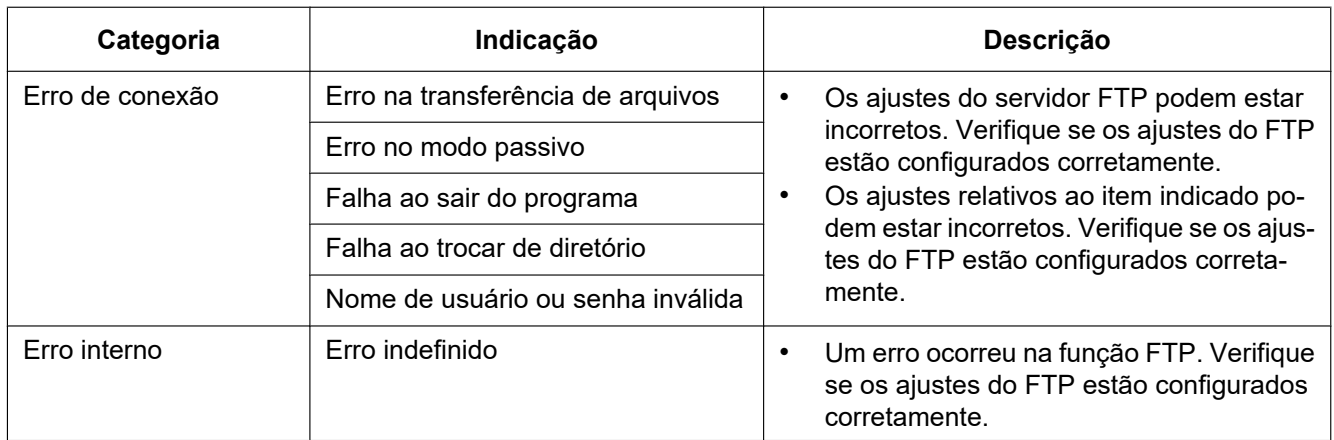

### **Indicações de erro relativas ao serviço "Viewnetcam.com"**

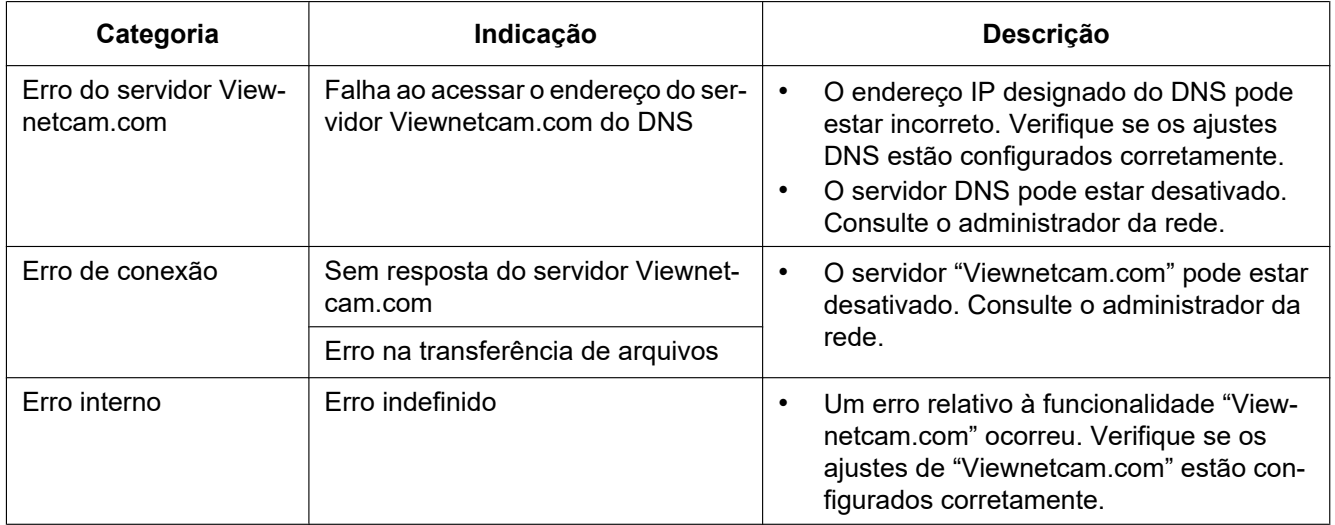

### **Indicações de erro relativos ao serviço Atualização do DNS dinâmico**

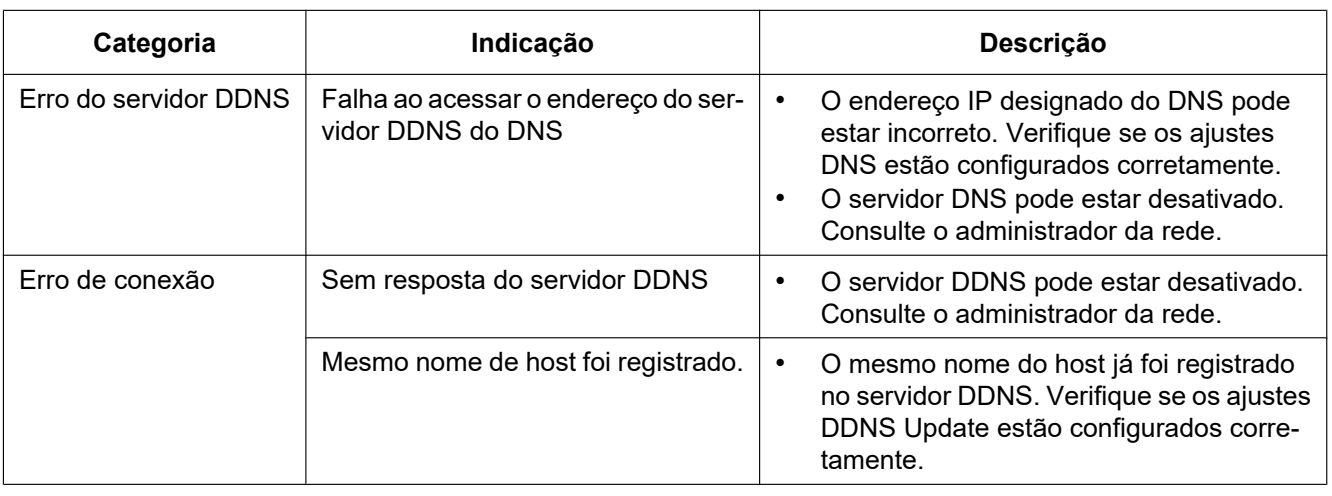

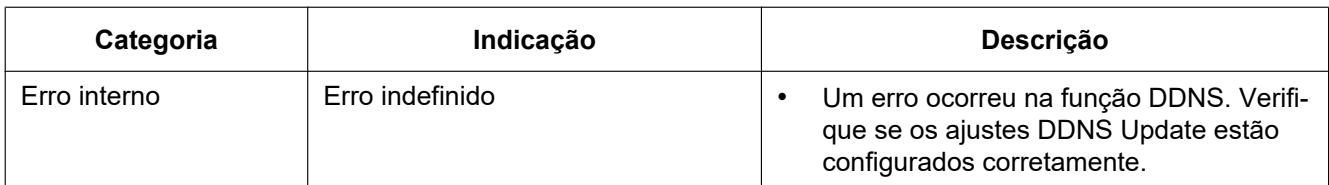

## **Indicações de erro relativos ao NTP**

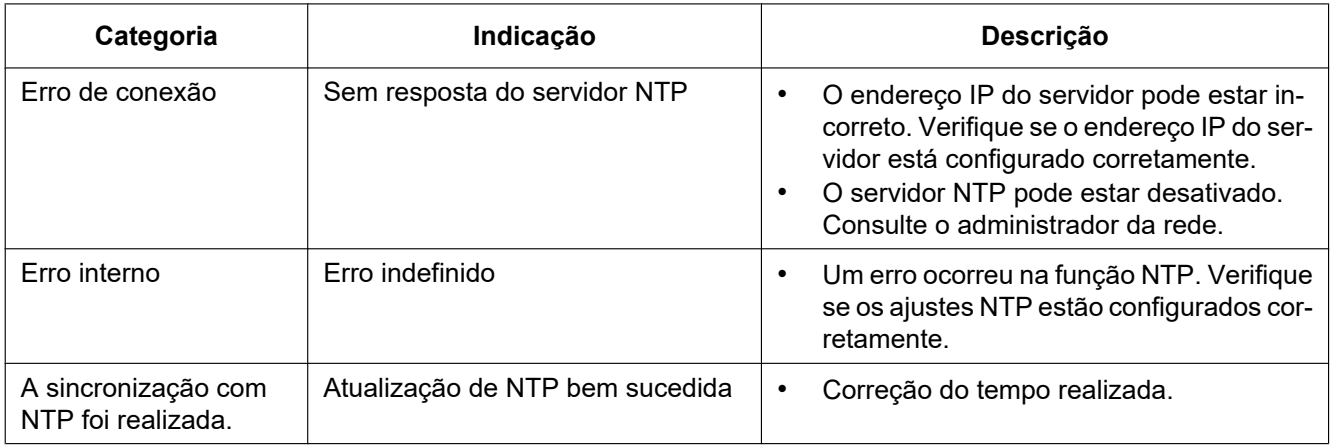

## **Indicações de registro relativas ao HTTPS**

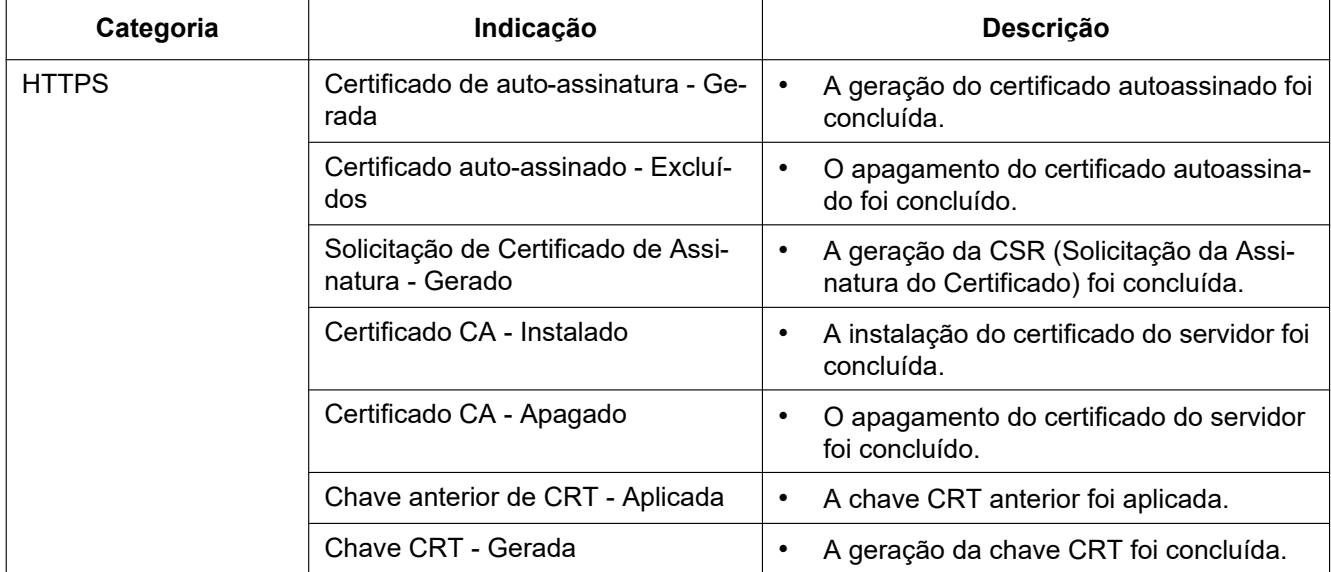

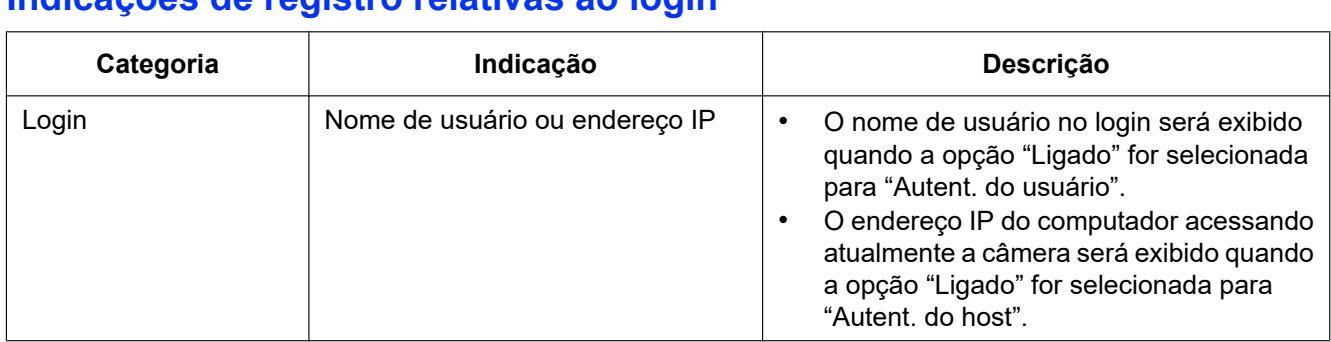

### **Indicações de registro relativas ao login**

### **Indicações de erro relativos à notificação do protocolo de alarme Panasonic**

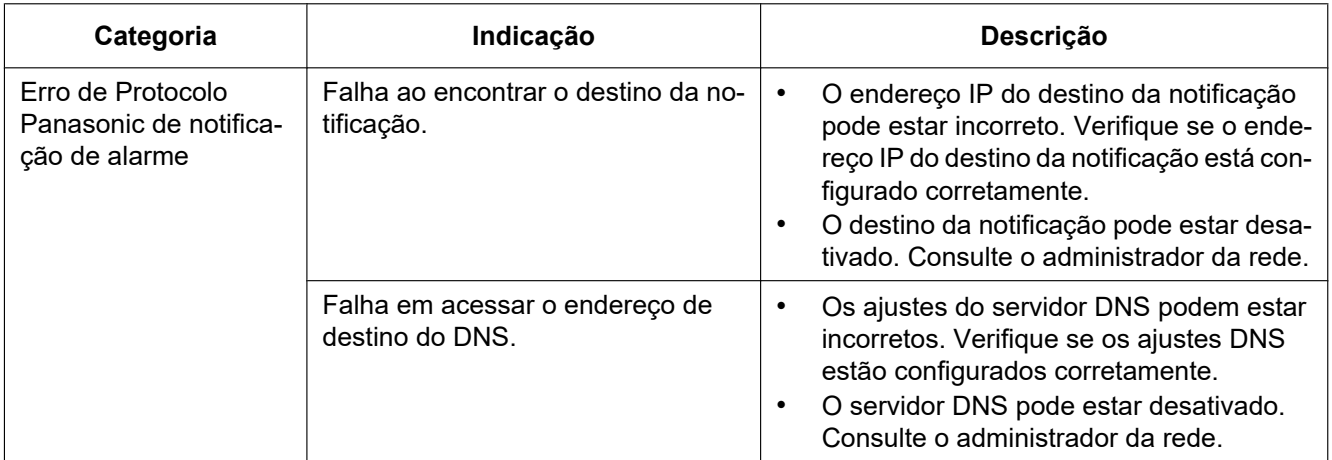

### **Indicações de erro relativos à Notificação de alarme de HTTP**

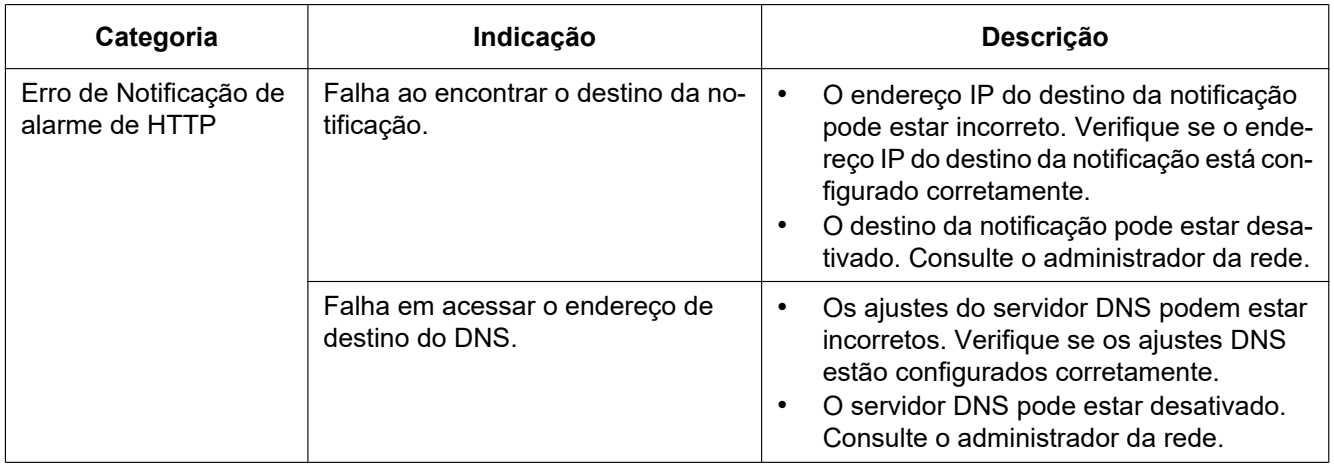

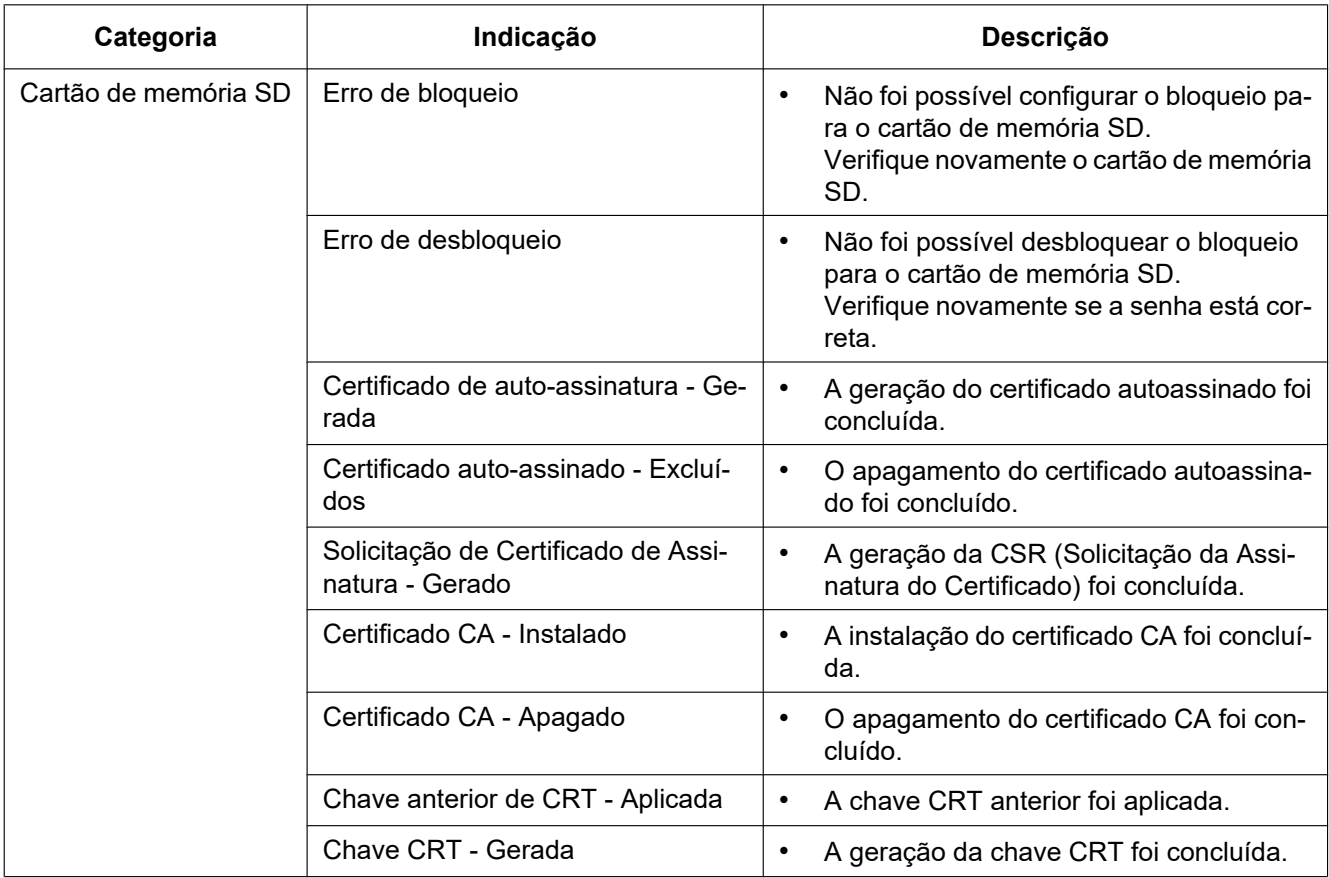

### **Indicações de erro relacionadas com as configurações de segurança do cartão de memória SD**

#### <span id="page-201-0"></span>**Antes de solicitar reparos, verifique os sintomas com a tabela a seguir.**

Entre em contato com a Assistência Técnica Autorizada Panasonic se um problema não puder ser solucionado mesmo após verificar a solução na tabela ou um problema não estiver descrito abaixo.

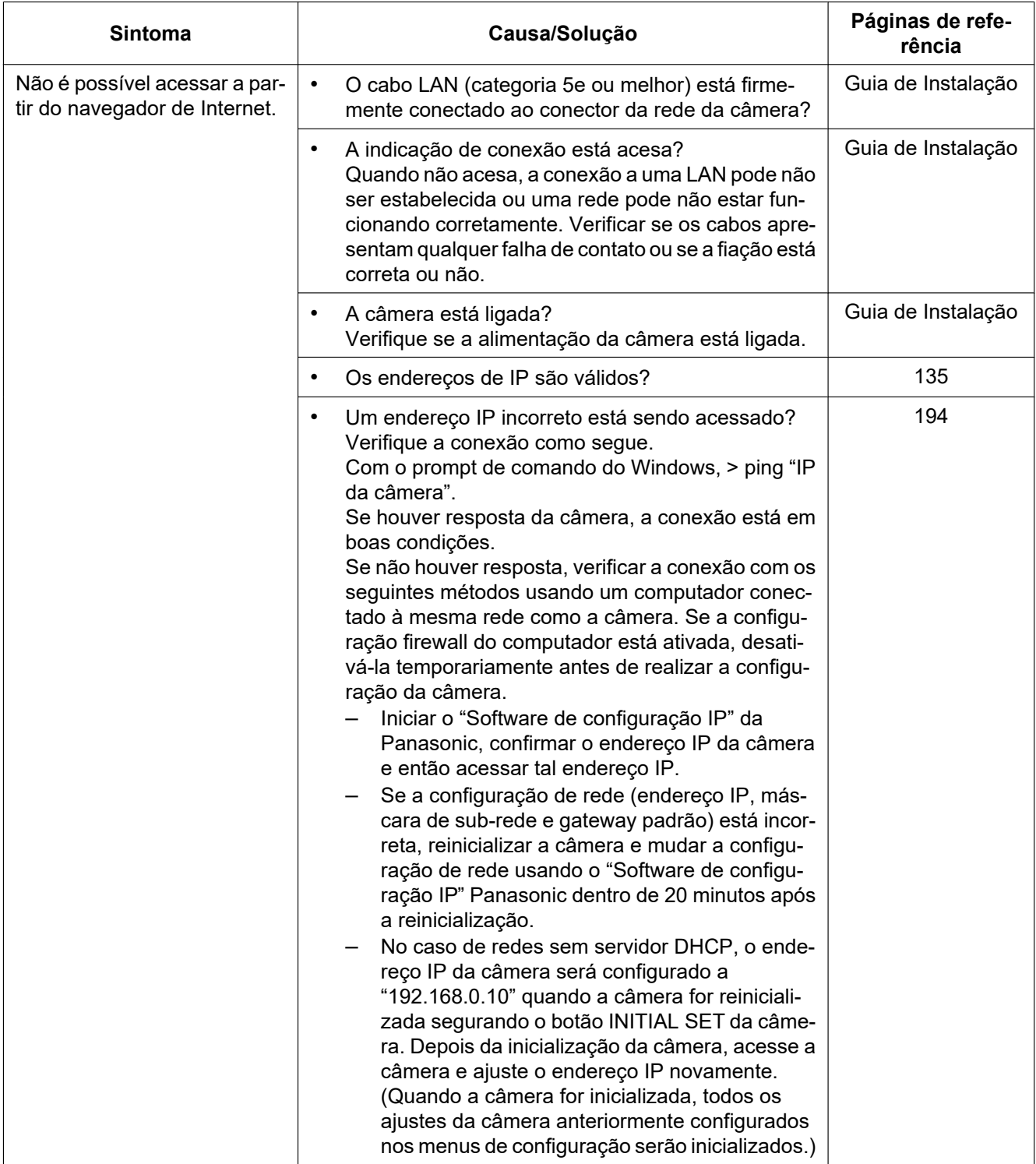

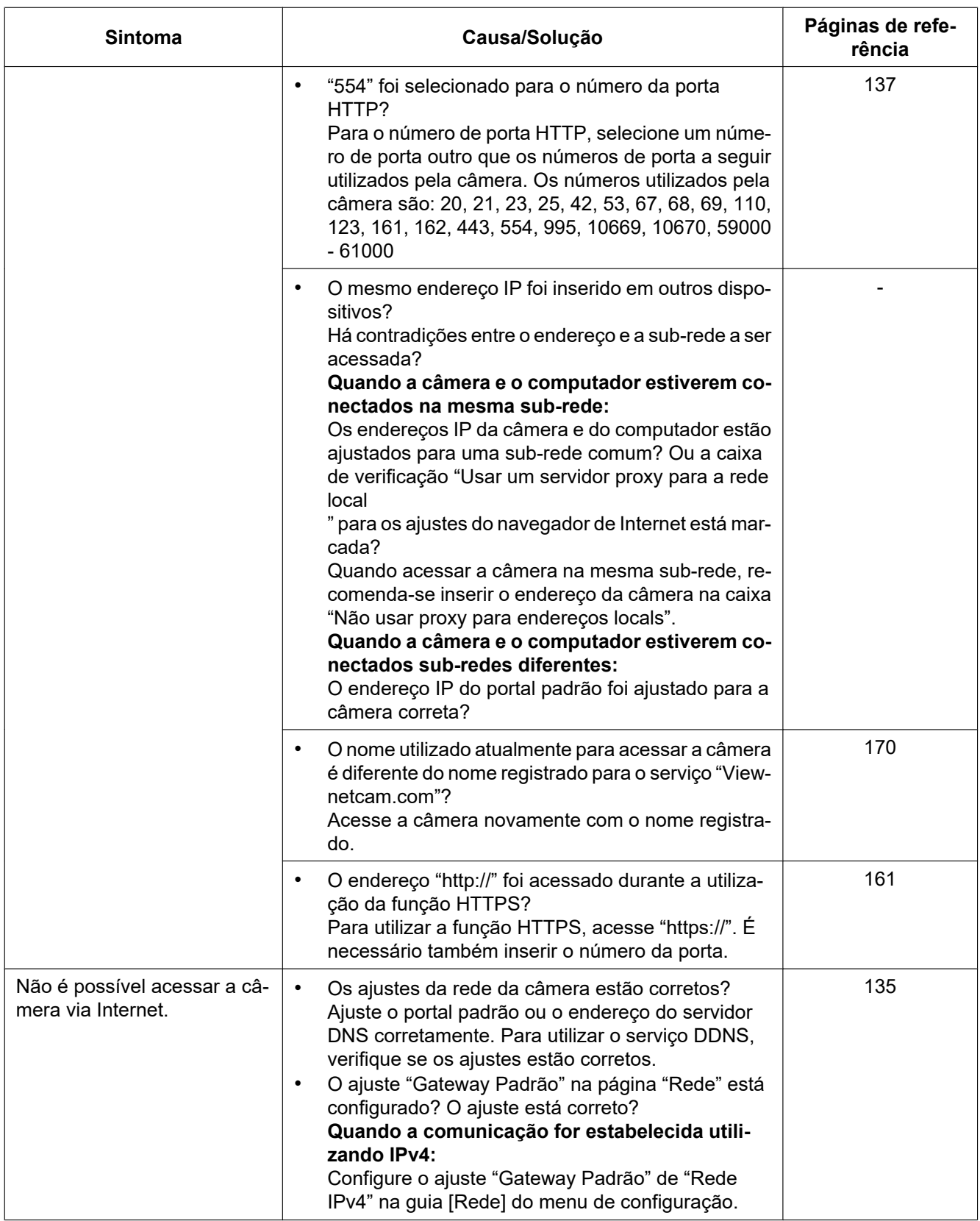

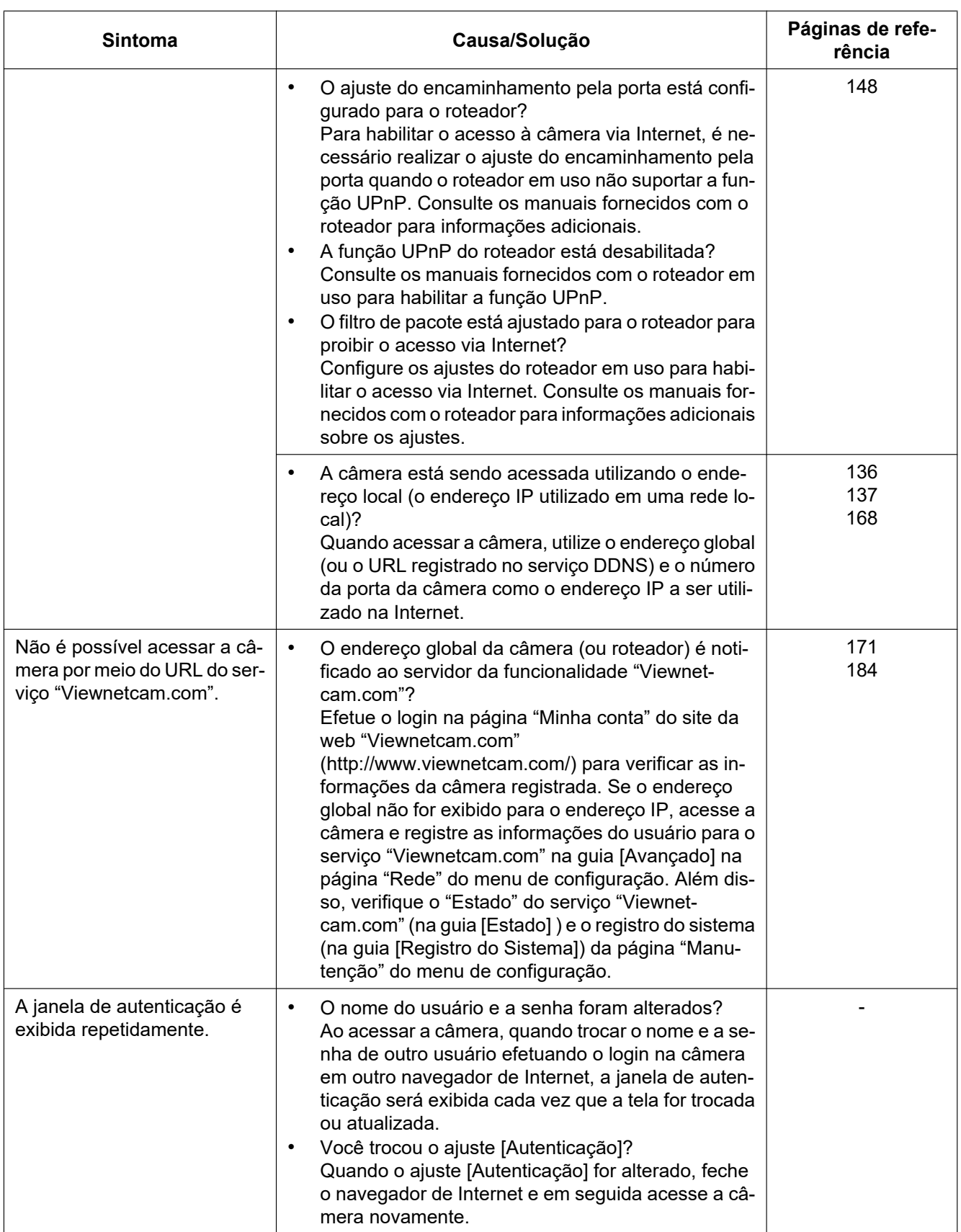

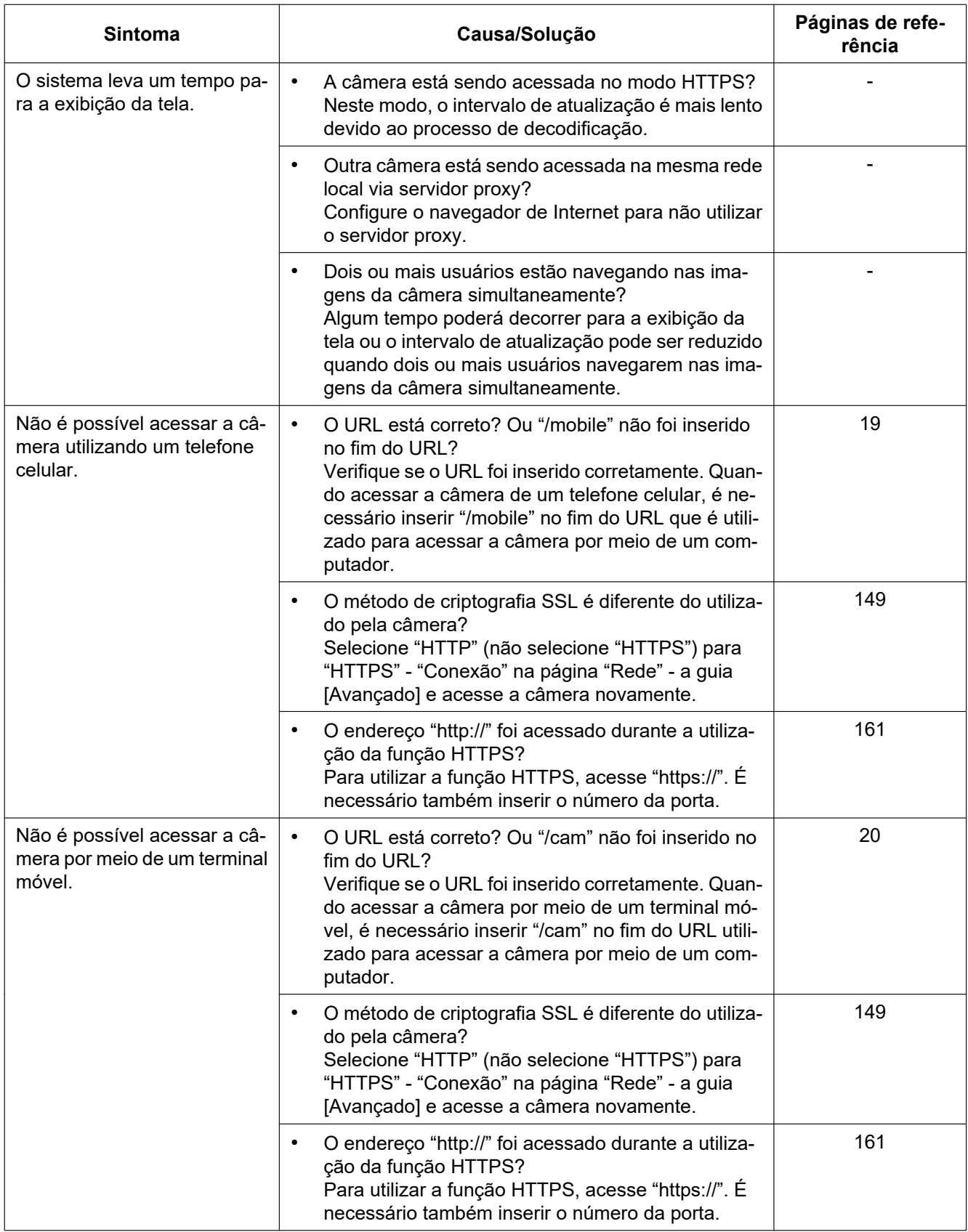

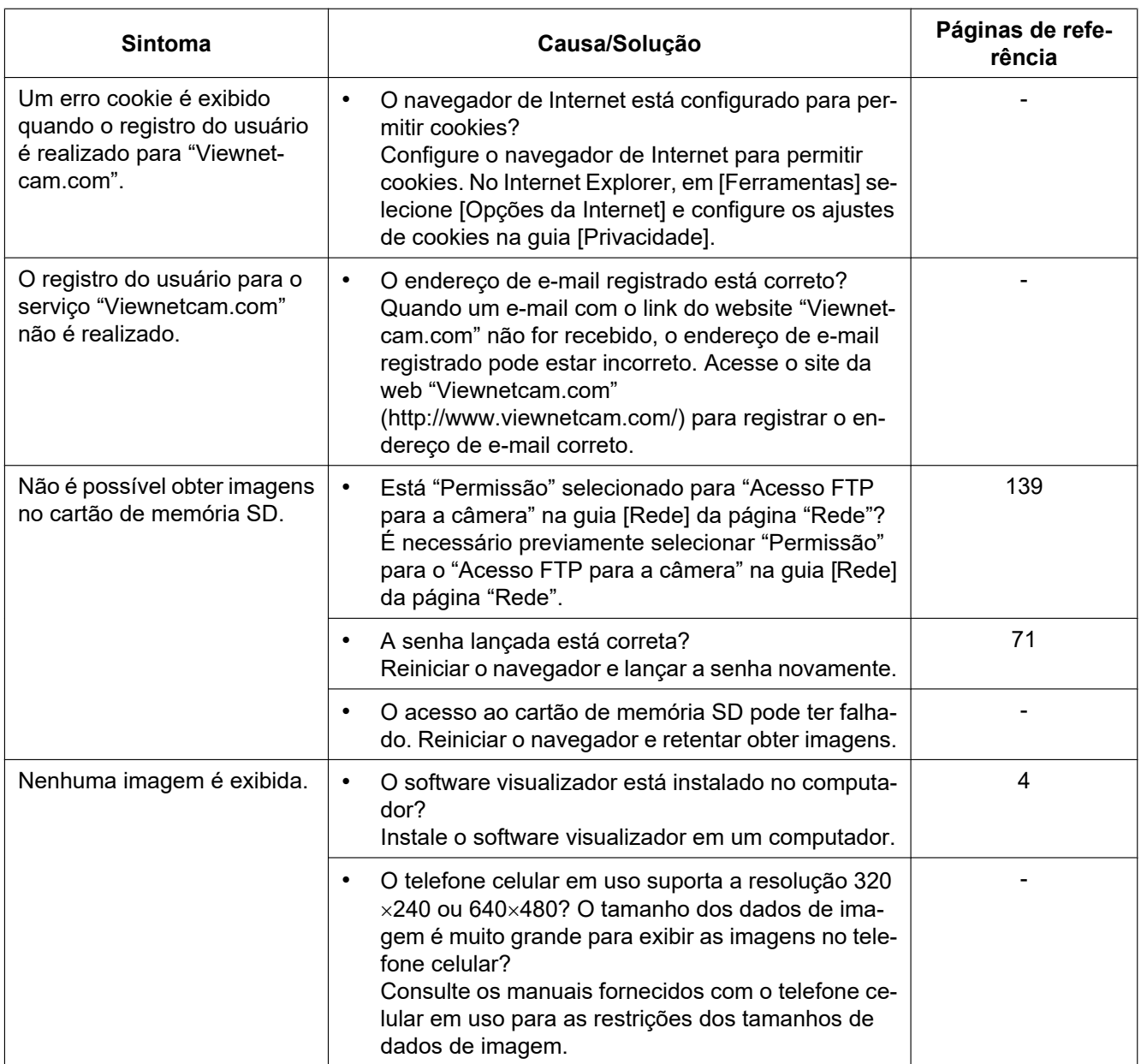

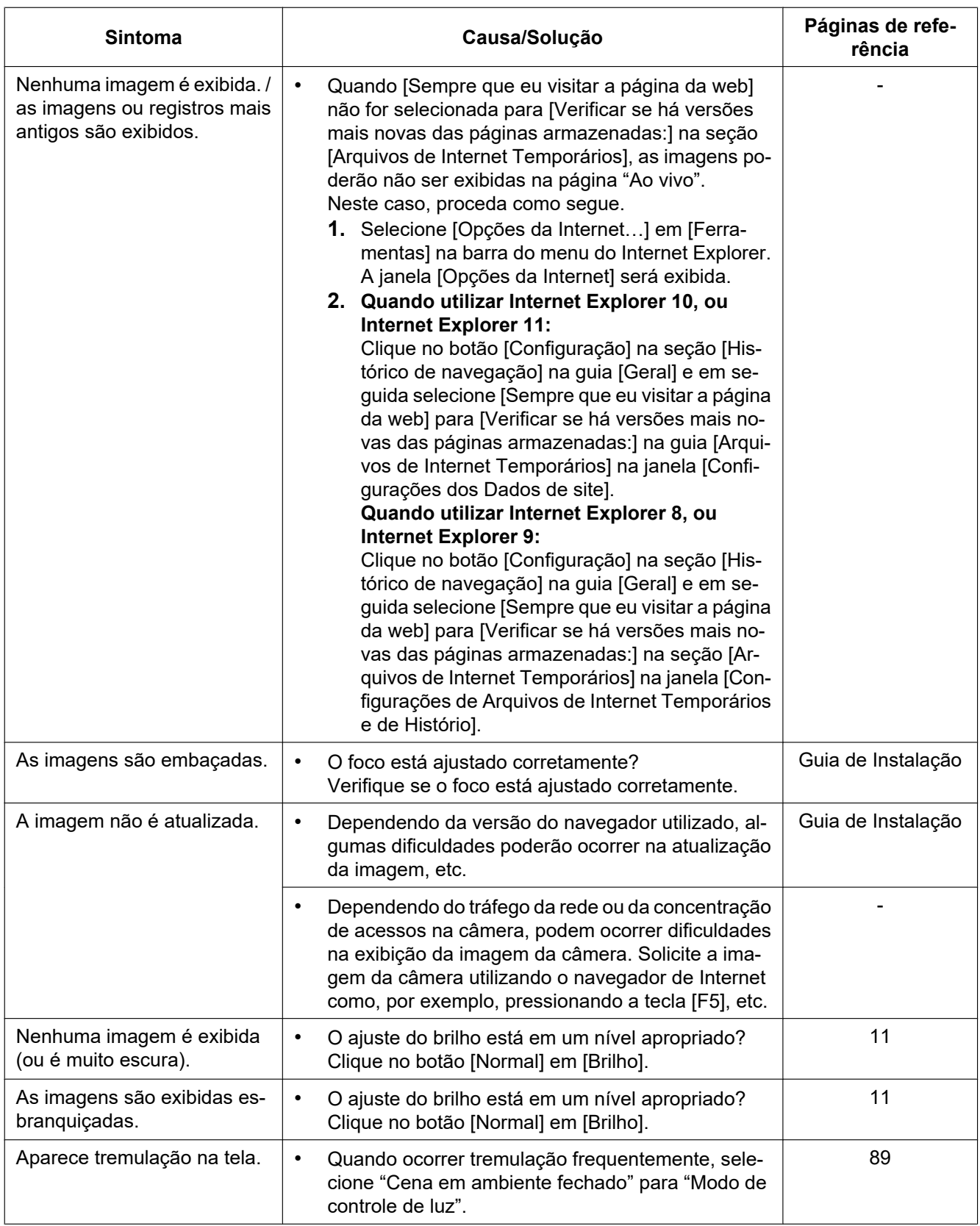

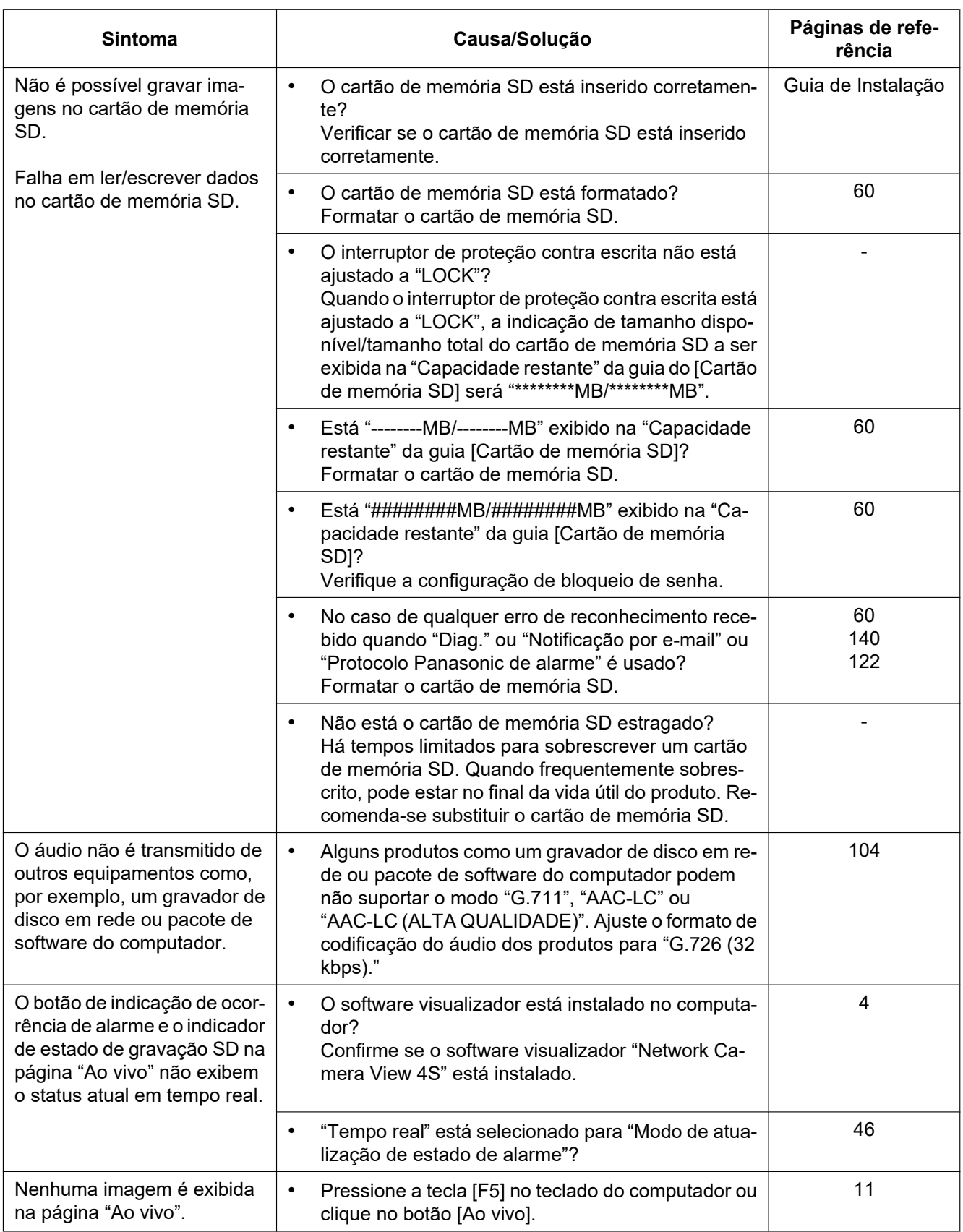

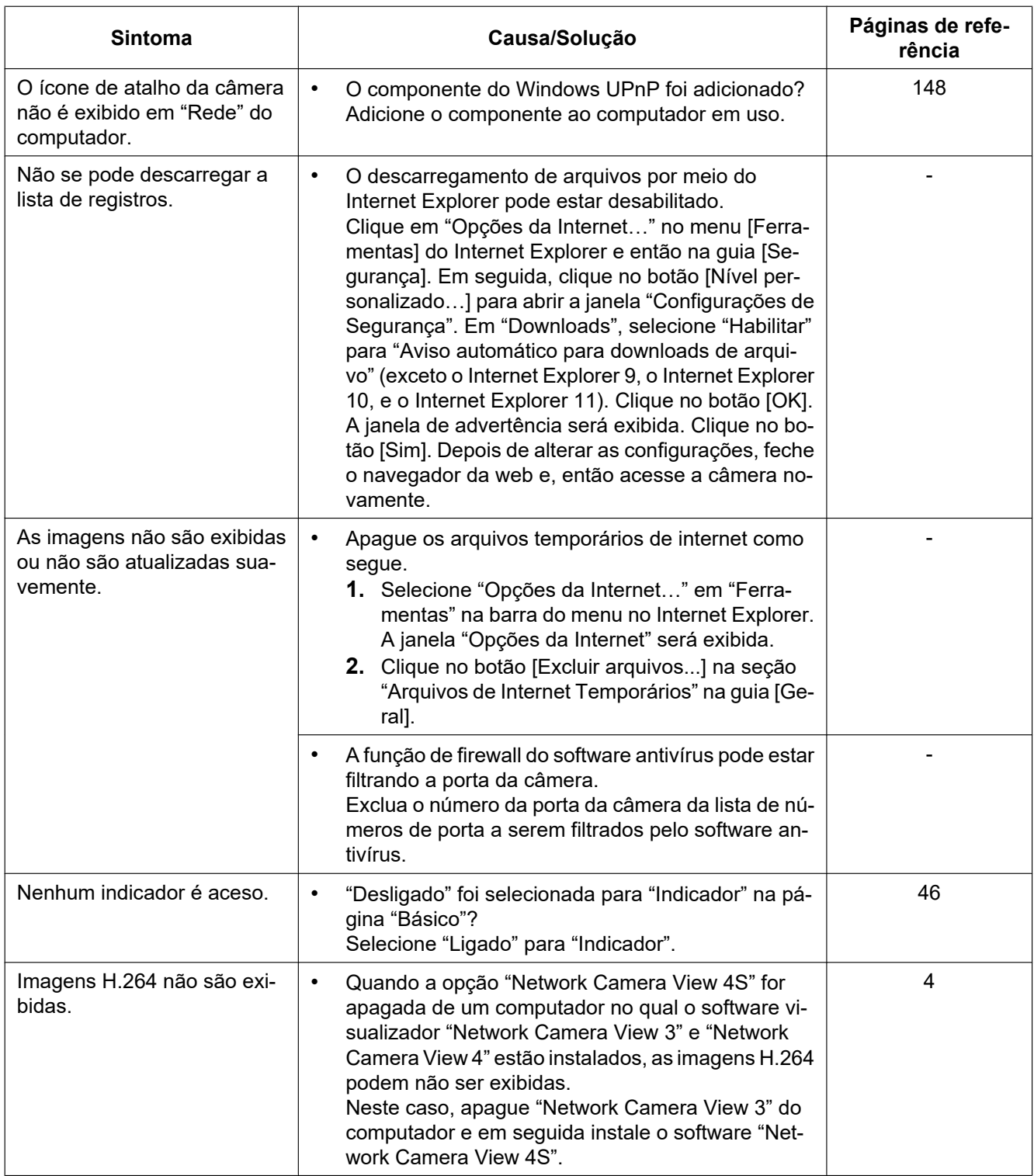

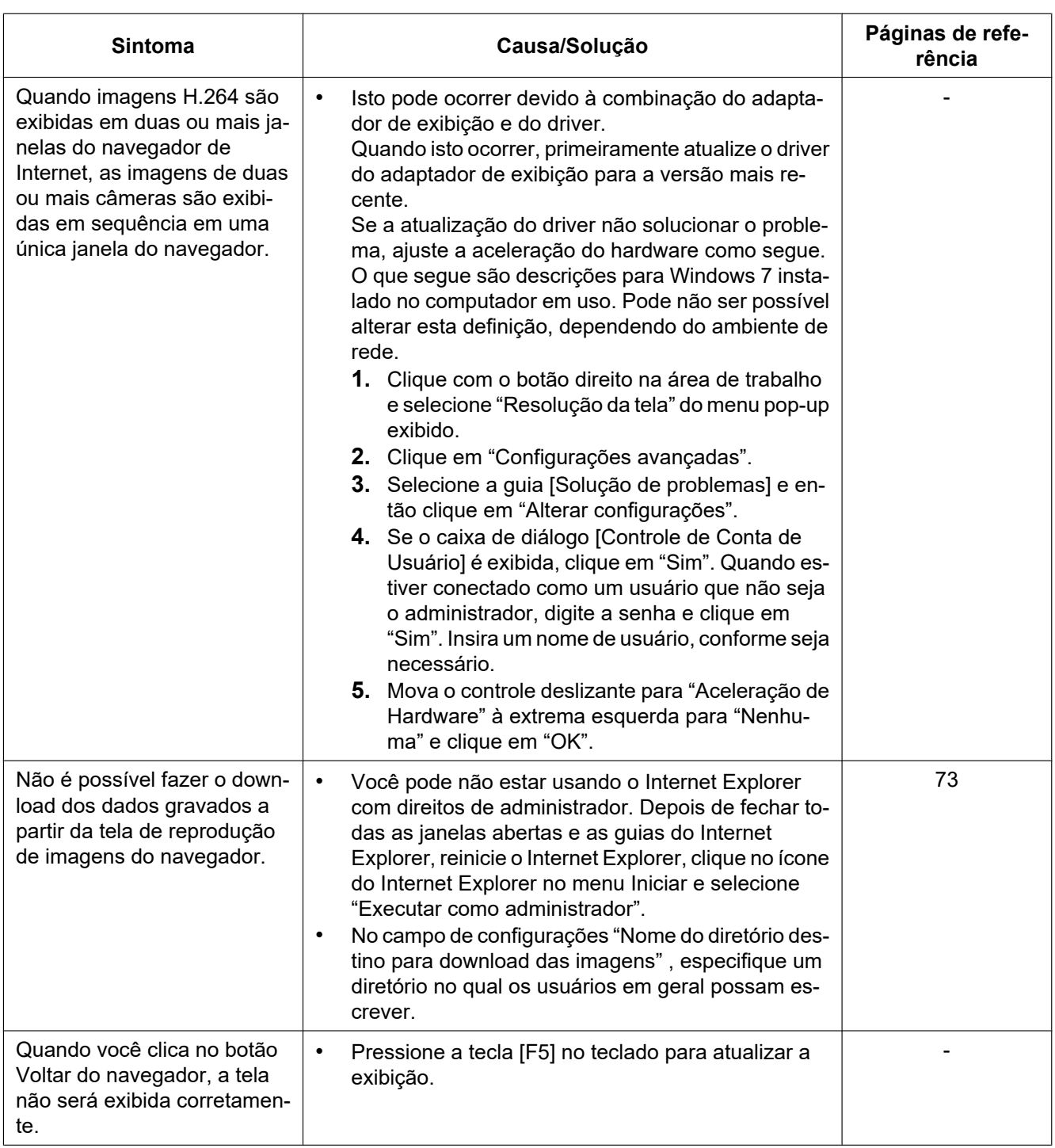

### **Barra de informações**

Dependendo do Sistema Operacional instalado no computador, o que segue poderá ocorrer. Siga as instruções abaixo quando o que segue ocorrer. Ao realizar as soluções a seguir, outras aplicações e o nível de segurança podem não ser afetados.

**Quando utilizar Internet Explorer 9, Internet Explorer 10, ou Internet Explorer 11:**

A "Barra de informações" (1) expressa nos seguintes sintomas e soluções será exibida imediatamente abaixo da barra de endereço somente quando houver informações a serem comunicadas.

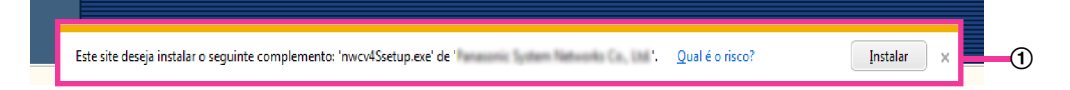

#### **Quando utilizar o Internet Explorer 8:**

A "Barra de informações" ( $\circled{2}$ ) expressa nos seguintes sintomas e soluções será exibida imediatamente abaixo da barra de endereço somente quando houver informações a serem comunicadas.

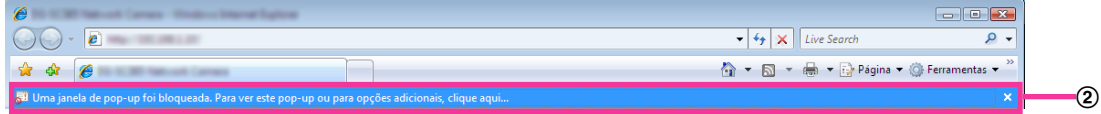

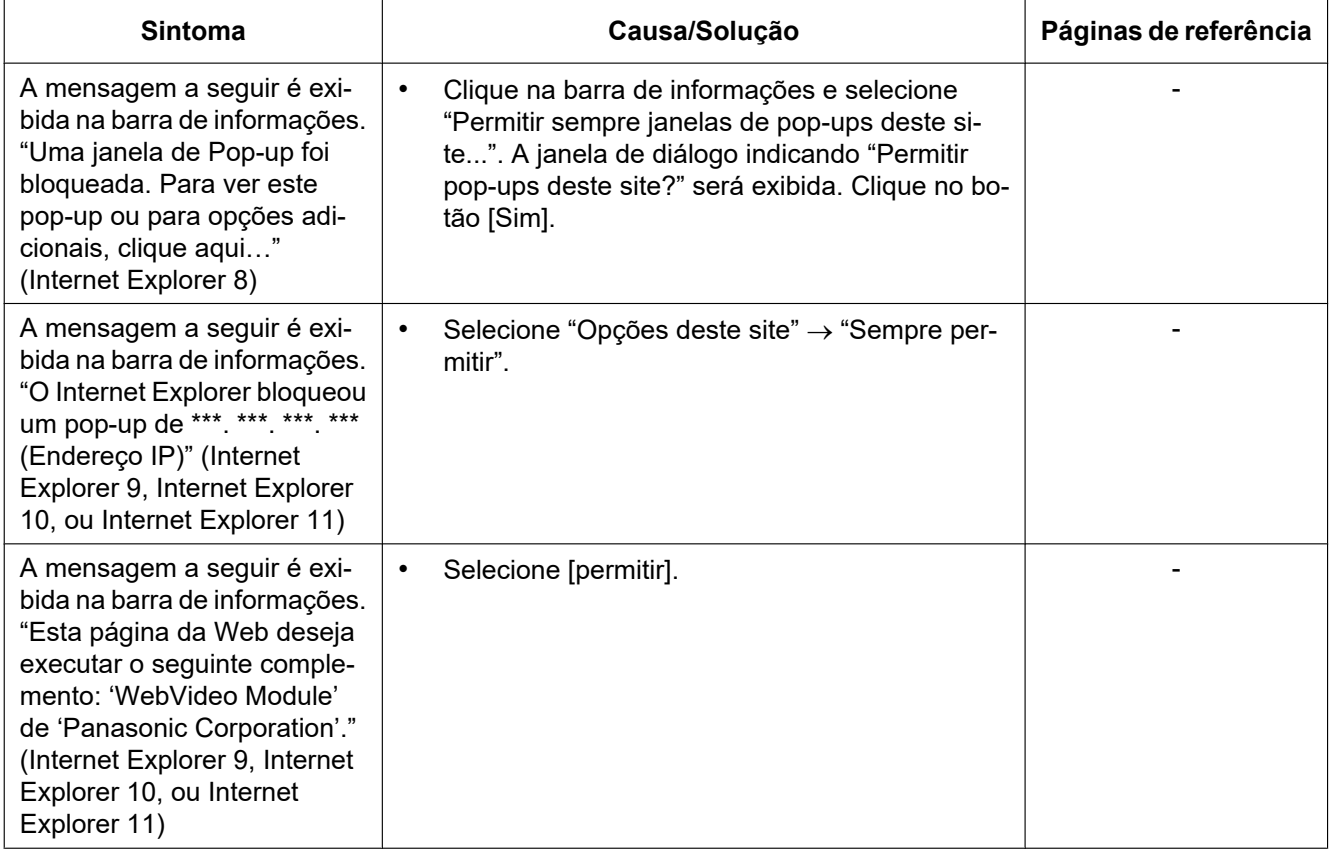

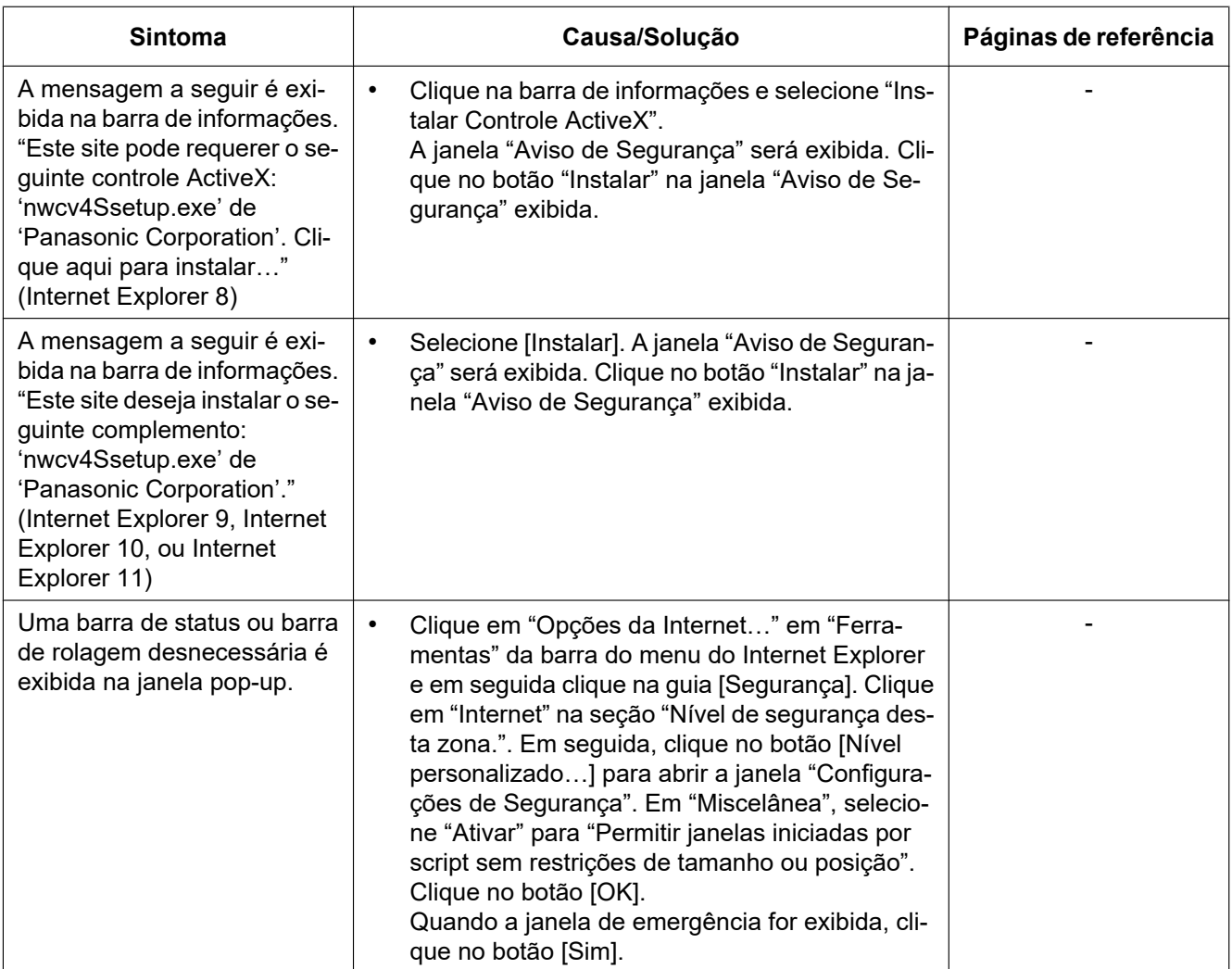

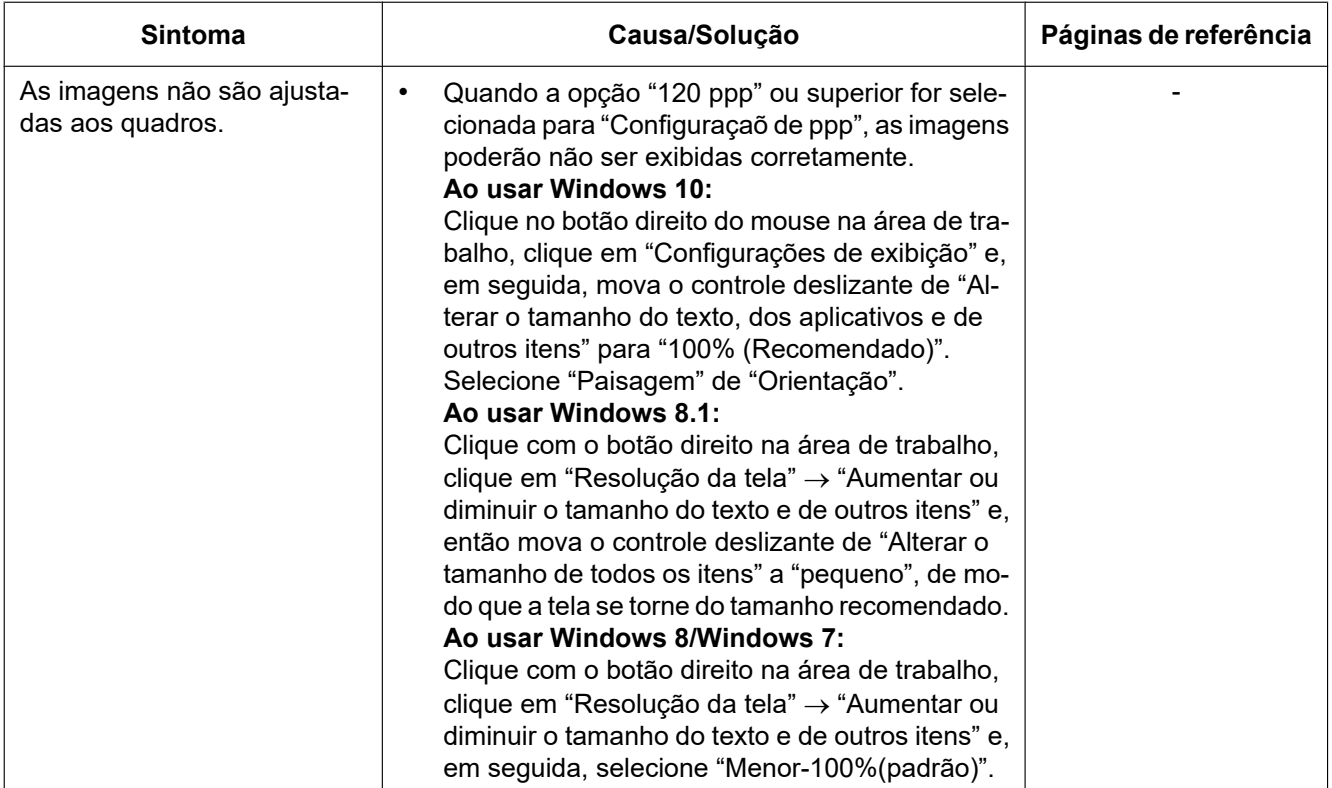

## **22 Estrutura de diretórios da unidade B**

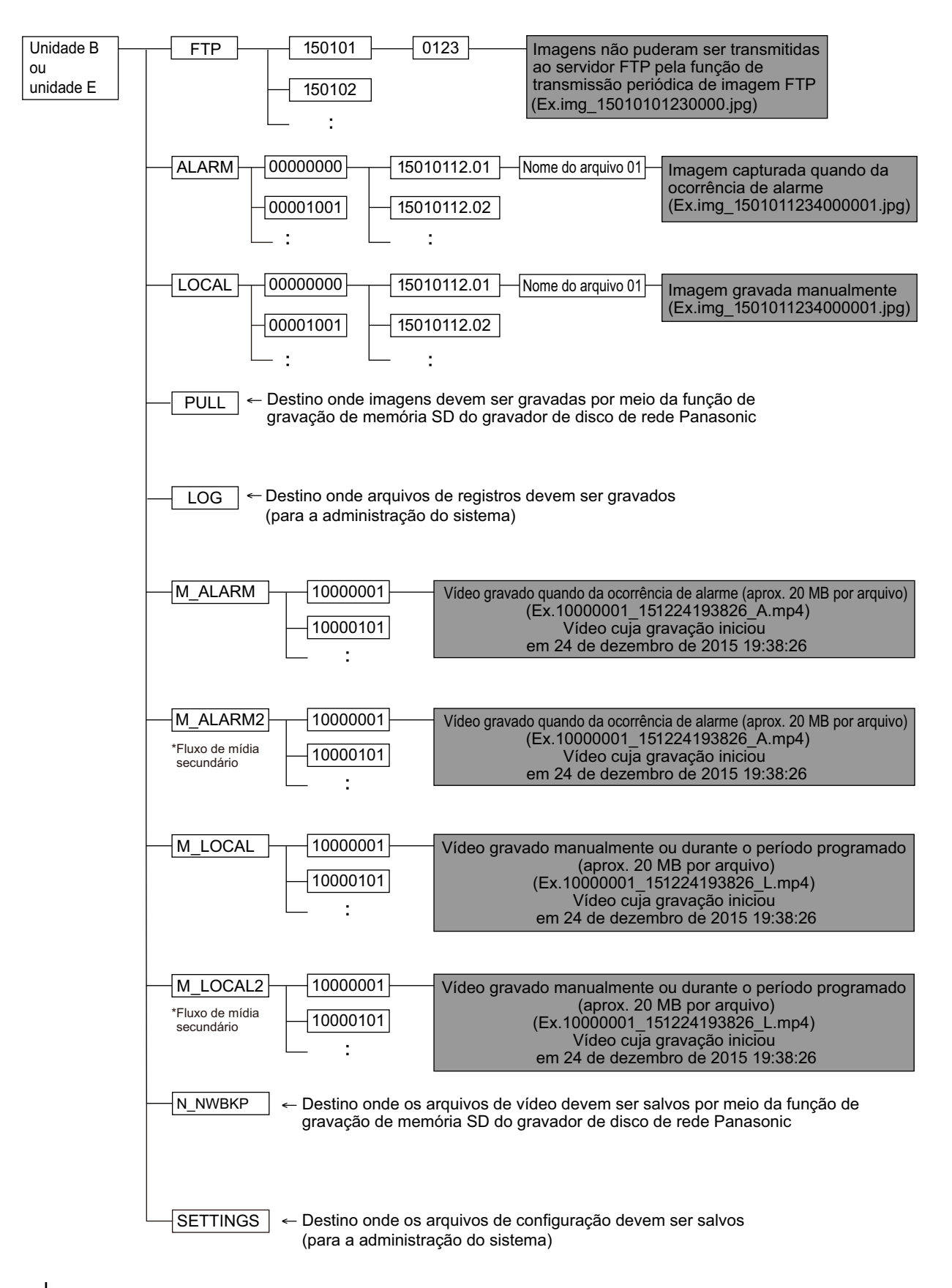

# Panasonic Corporation<br>http://www.panasonic.com

Panasonic i-PRO Sensing Solutions Co., Ltd. Fukuoka, Japan

Authorised Representative in EU:

Panasonic Testing Centre Panasonic Marketing Europe GmbH Winsbergring 15, 22525 Hamburg, Germany

© Panasonic i-PRO Sensing Solutions Co., Ltd. 2019